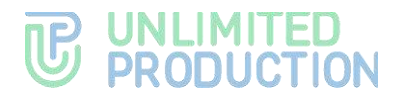

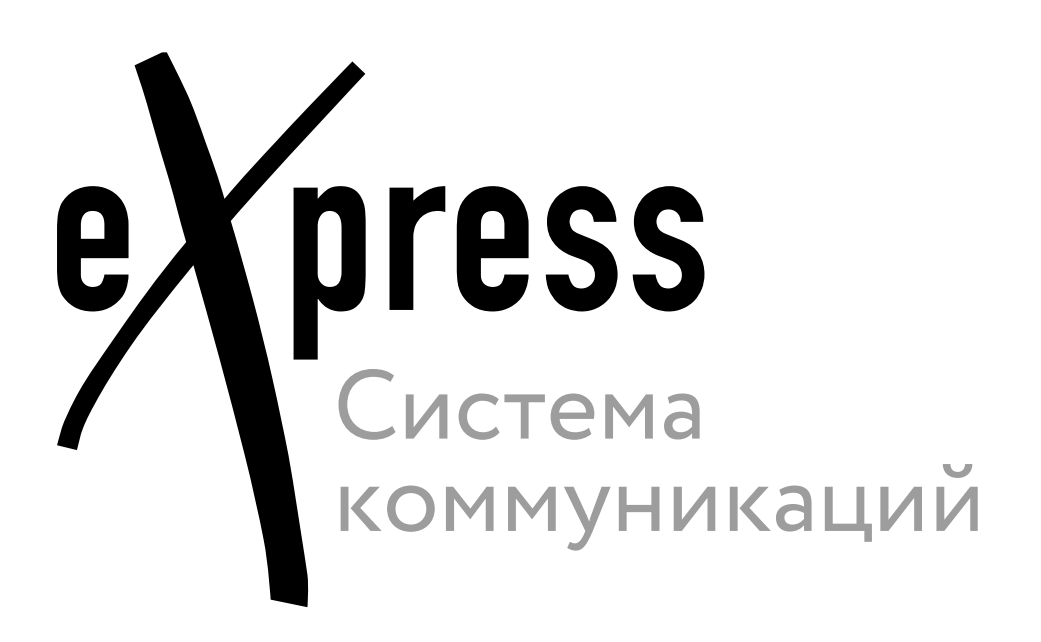

# **Руководство пользователя**

iOS

Версия 6 Сборка 3.6 29.12.2023

05262609.62.01.29.000.001 92

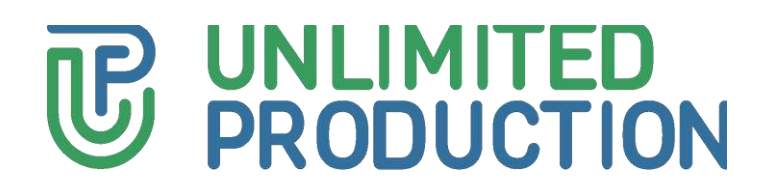

© Компания «Анлимитед продакшен», 2023. Все права защищены.

Все авторские права на эксплуатационную документацию защищены.

Этот документ входит в комплект поставки изделия. На него распространяются все условия лицензионного соглашения. Без специального письменного разрешения компании «Анлимитед продакшен» этот документ или его часть в печатном или электронном виде не могут быть подвергнуты копированию или передаче третьим лицам с коммерческой целью.

Информация, содержащаяся в этом документе, может быть изменена разработчиком без специального уведомления, что не является нарушением обязательств по отношению к пользователю со стороны компании «Анлимитед продакшен».

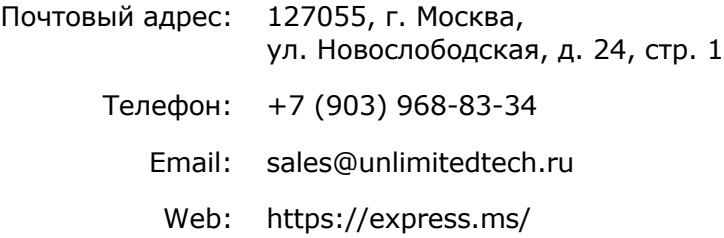

### ОГЛАВЛЕНИЕ

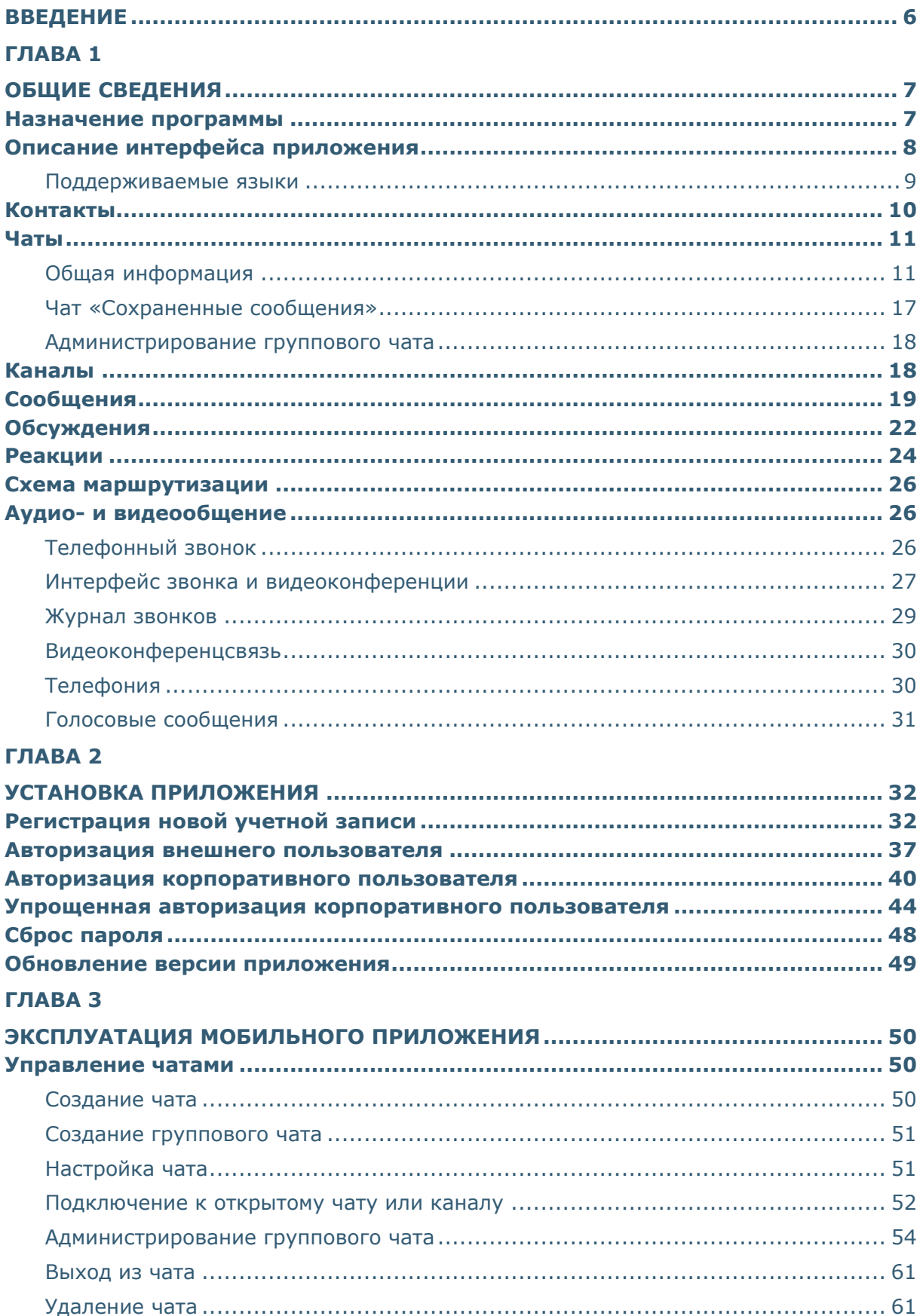

# **B** UNLIMITED

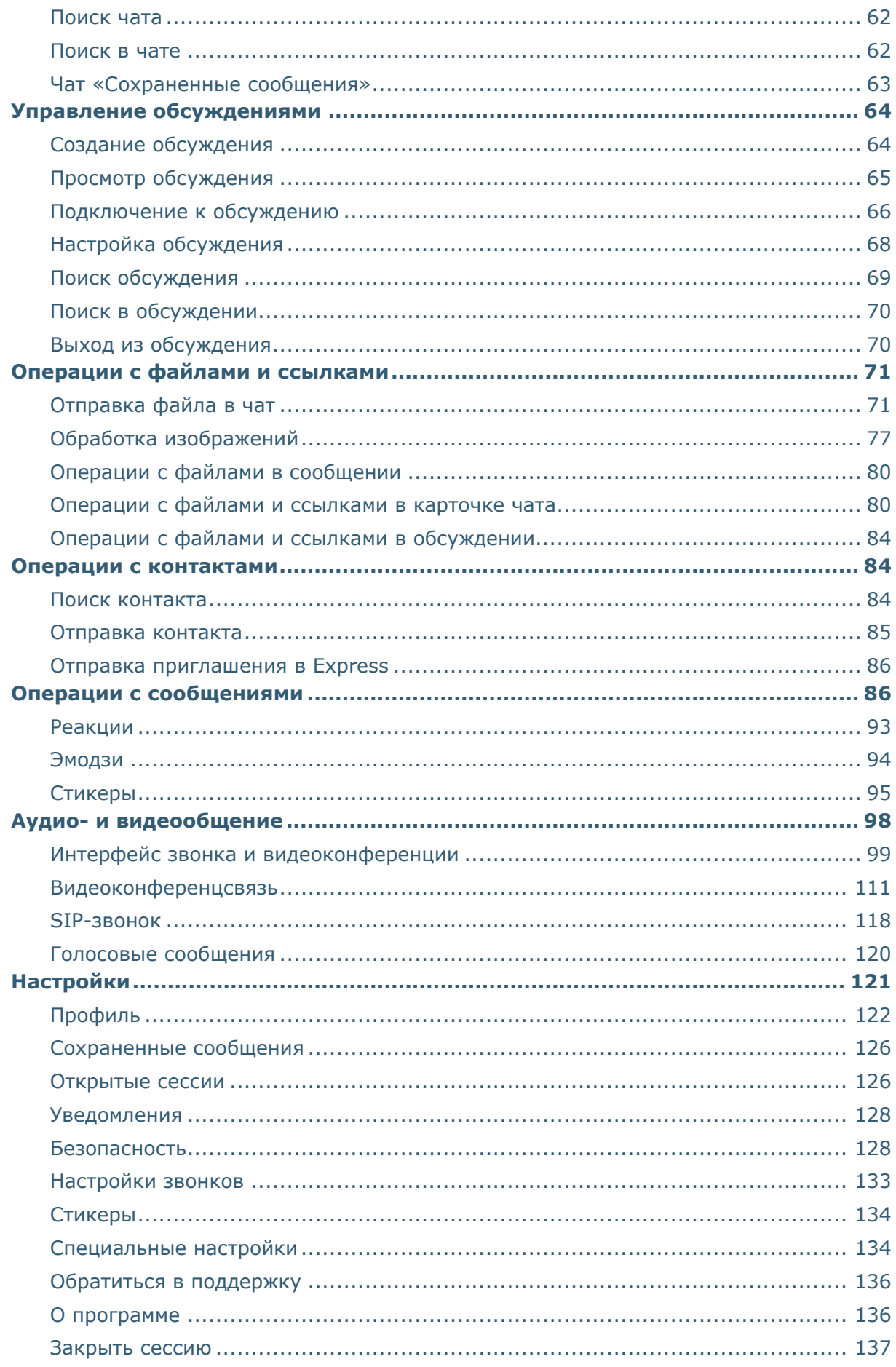

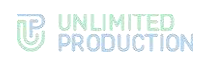

#### ГЛАВА 4

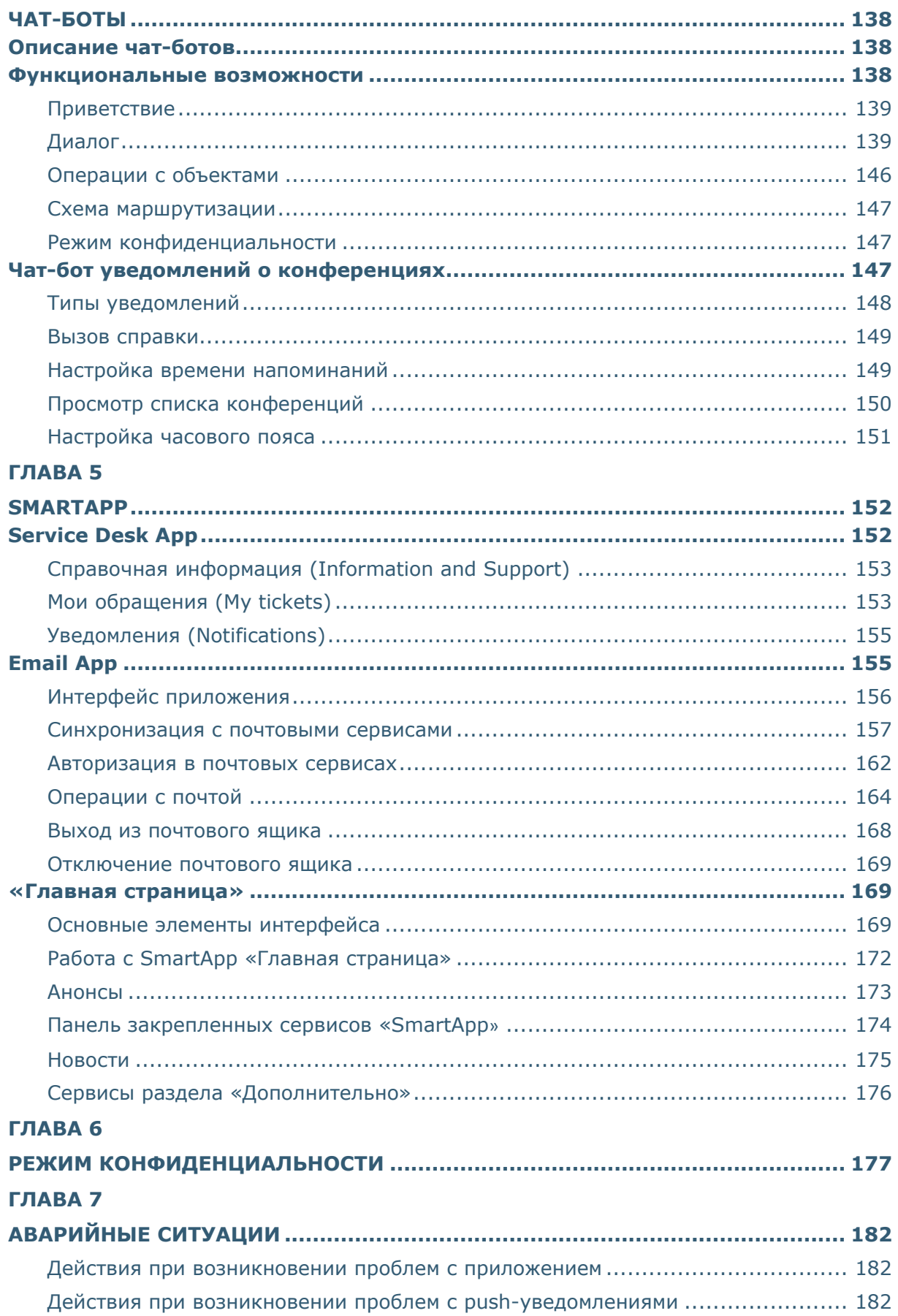

#### <span id="page-5-0"></span>ВВЕДЕНИЕ

Руководство предназначено для пользователей изделия «Система коммуникаций «Express». Версия 6» 05262609.62.01.29.000.001 (далее – СК «Express», Express, приложение). В нем содержатся сведения, необходимые для эксплуатации приложения.

**Служба технической поддержки.** Связаться со службой технической поддержки можно по электронной почте [support@express.ms.](mailto:support@express.ms) Страница службы технической поддержки на сайте компании «Анлимитед продакшен» [https://express.ms/faq/.](https://express.ms/faq/)

**Сайт в интернете.** Информацию о продукте компании «Анлимитед продакшен» представлена на сайте [https://express.ms/.](https://express.ms/)

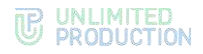

# <span id="page-6-0"></span>Глава 1

#### <span id="page-6-1"></span>ОБЩИЕ СВЕДЕНИЯ

Документ предназначен для ознакомления пользователя со следующими функциями приложения:

- установка и удаление Express на устройстве;
- виды операций, выполняемых Express.

#### <span id="page-6-2"></span>НАЗНАЧЕНИЕ ПРОГРАММЫ

СК «Express» предназначена для предоставления качественной и непрерывной связи между сотрудниками компании и повышения степени защищенности информационного обмена данными в рамках реализации бизнес-процессов. Приложение может устанавливаться как на личных устройствах пользователей, так и на корпоративных, выданных для персонального использования сотрудникам компании.

Express поддерживает функционирование в двух форматах: на мобильных устройствах и на персональных компьютерах с помощью веб- или десктоп-версий. Пользователь может работать в системе одновременно с нескольких устройств.

Примечание. Мобильное приложение функционирует на ОС iOS версии 13 и выше.

Если пользователь авторизуется в приложении только по номеру телефона, то он подключается к *региональному серверу*. Если пользователь авторизуется по имени и паролю или по корпоративной почте и коду, то он подключается к *корпоративному серверу*.

В зависимости от варианта подключения меняется внешний вид интерфейса изделия и доступный пользователю функционал.

Взаимодействие пользователей Express осуществляется в формате чатов и звонков.

Примечание. Для пользователей, подключенных к региональному серверу, существуют следующие ограничения:

- отправка файлов до 25 Мб;
- нет возможности позвонить пользователю регионального сервера (есть возможность входящих и исходящих звонков только с корпоративными пользователями);
- нет возможности создать конференцию (есть возможность войти в созданную конференцию по ссылке).

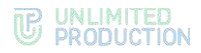

#### <span id="page-7-0"></span>ОПИСАНИЕ ИНТЕРФЕЙСА ПРИЛОЖЕНИЯ

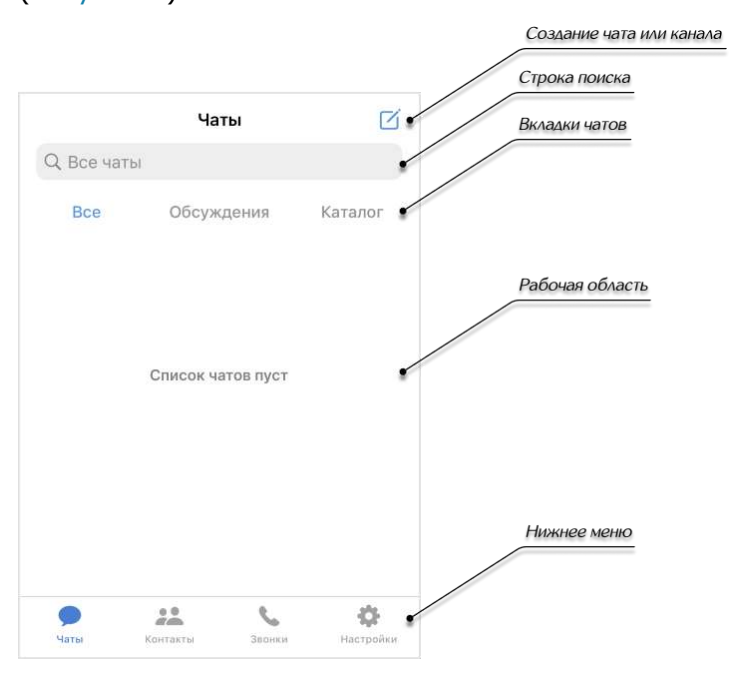

Для описания основных элементов приложения используется окно «Чаты» ([Рисунок](#page-7-1) 1).

#### <span id="page-7-1"></span>*Рисунок 1*

Окно «Чаты» состоит из следующих основных компонентов:

- пиктограмма  $\Box$  присутствует только на главном окне приложения и предназначена для создания чатов и каналов;
- в рабочей области отображается список чатов, доступных пользователю;
- в шапке окна расположена строка поиска;
- под строкой поиска расположены вкладки «Все», «Обсуждения» и «Каталог».

На вкладке «Все» отображаются все чаты, чат-боты, групповые чаты, каналы и обсуждения, если активирована специальная [настройка](#page-134-0) ([Рисунок](#page-7-2) 2).

На вкладке «Обсуждения» отображаются все обсуждения, доступные пользователю [\(Рисунок](#page-7-3) 3).

На вкладке «Каталог» содержатся открытые чаты и каналы сервера, на котором зарегистрирован пользователь, и доступные чат-боты. [\(Рисунок](#page-7-4) 4).

<span id="page-7-4"></span><span id="page-7-3"></span>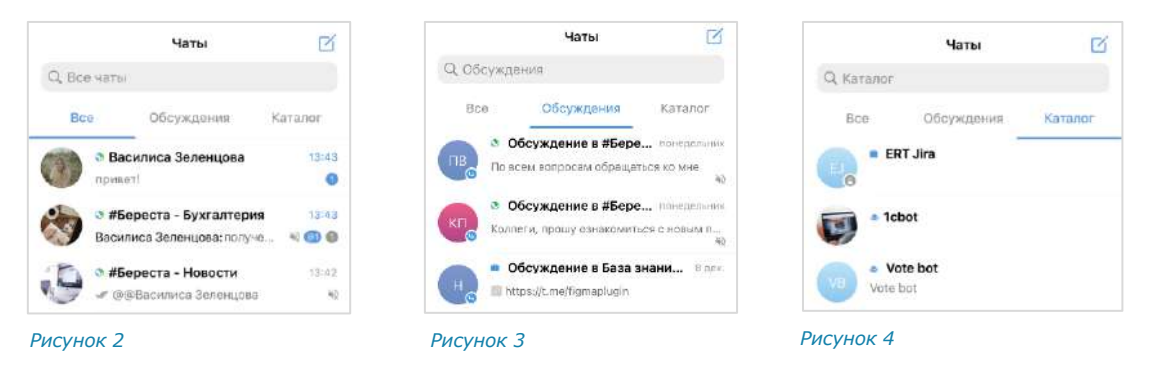

<span id="page-7-2"></span>Версия 6 Сборка 3.6 29.12.2023

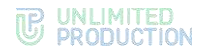

#### В нижнем меню представлены основные разделы Express:

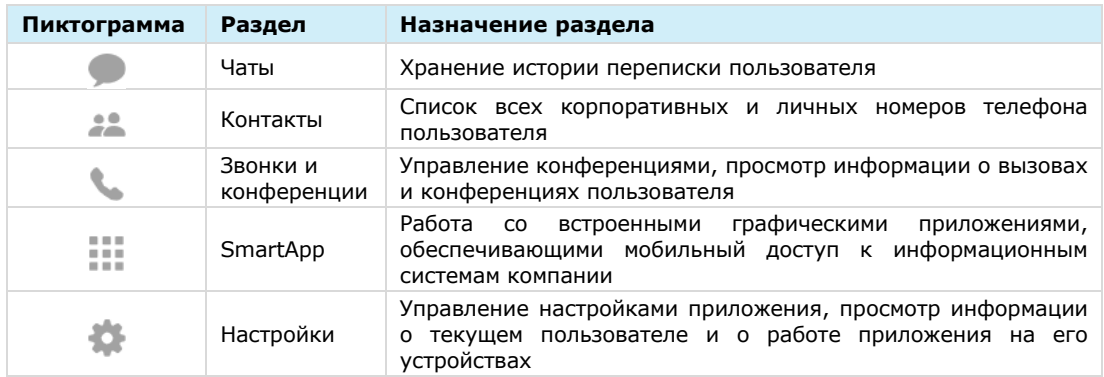

При выборе пункта нижнего меню «Контакты» открывается окно, содержащее все личные и корпоративные контакты пользователя ([Рисунок](#page-8-1) 5).

Для взаимодействия с пользователями, зарегистрированными в Express, зайдите в карточку контакта, нажав на имя в списке контактов.

Для приглашения в приложение пользователей, не зарегистрированных в Express, нажмите на пиктограмму  $\bullet$ .

При нажатии на строку поиска появляется верхнее меню, в котором содержатся вкладки, на которых контакты сгруппированы по признаку статуса участников. Карточки контактов, не зарегистрированные в Express, отображаются на вкладке «Внешние» и карточки комбинированных контактов отображаются на вкладке «Все».

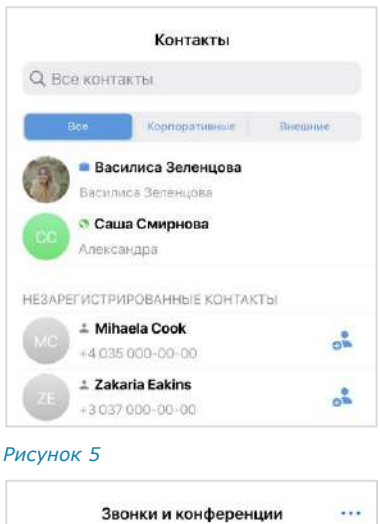

<span id="page-8-1"></span>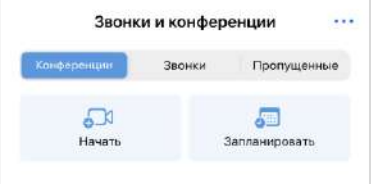

#### <span id="page-8-2"></span>*Рисунок 6*

При выборе пункта нижнего меню «Звонки и конференции» ([Рисунок](#page-8-2) 6) открывается окно с вкладками, в которых пользователь может выполнять операции:

- «Звонки» и «Пропущенные» − просматривать записи в [журнале звонков](#page-109-0) и [очищать список звонков](#page-109-1).
- «Конференции» планировать и начинать [конференции](#page-109-1).

#### <span id="page-8-0"></span>ПОДДЕРЖИВАЕМЫЕ ЯЗЫКИ

В СК «Express» поддерживается пять языков:

- русский;
- английский;
- французский;
- немецкий;
- испанский.

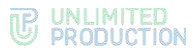

На мобильных устройствах язык приложения зависит от языка, установленного в системе. Если это один из поддерживаемых языков, то в Express будет установлен именно этот язык. Если установленный на устройстве язык не поддерживается приложением, то по умолчанию установится английский.

#### <span id="page-9-0"></span>КОНТАКТЫ

СК «Express» предусматривает несколько типов контактов:

- Внешний контакт из адресной книги устройства. Внешний контакт появляется в списке, если на устройстве пользователя, которому принадлежат контактные данные, установлен Express. Внешний контакт отображается на вкладке «Внешние».
- Корпоративный контакт с корпоративного сервера.
- Корпоративный трастовый контакт, зарегистрированный на том же корпоративном сервере, что и пользователь, или на сервере, с которым установлено прямое соединение (траст). Такие контакты доступны пользователю, даже если они не сохранены на устройстве конкретного пользователя.
- Незарегистрированный пользователь карточка содержит незарегистрированных в Express пользователей. Присутствует только в мобильном приложении.
- Чат-бот пользовательский аккаунт, которым управляет компьютерная программа, предназначенная для автоматизации бизнес-процессов.

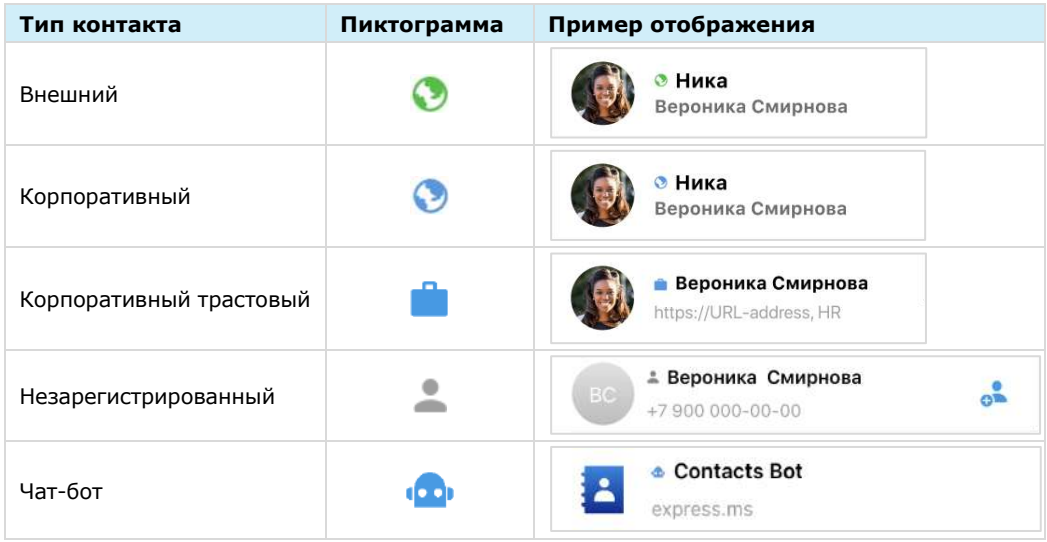

## UNLIMITED<br>PRODUCTION

У каждого контакта в СК «Express» есть карточка с личными данными пользователя ─ карточка контакта ([Рисунок](#page-10-2) 7).

В карточке контакта содержатся данные:

- аватар;
- имя контакта;
- статус онлайн;
- меню настроек чата;
- корпоративная информация (для корпоративных пользователей);
- личная информация.

Примечание. Долгое нажатие на поля в блоках «Корпоративная информация» и «Личная информация» позволяет копировать данные, указанные в полях, в буфер обмена.

В карточке доступны пиктограммы действий:

- выполнить персональный звонок -
- отправить сообшение -

Имя пользователя в карточке отмечено пиктограммой, обозначающей его принадлежность одному из типов контактов. Аналогичная пиктограмма отображается рядом с именем пользователя в списке контактов.

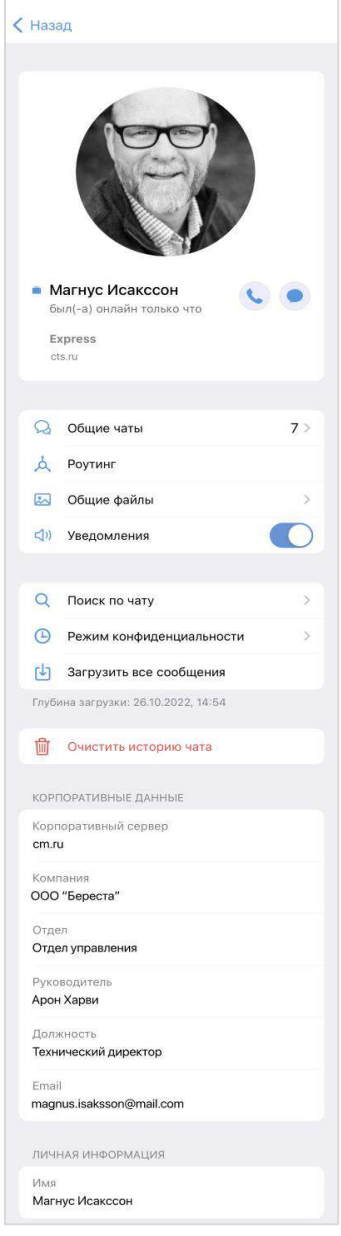

<span id="page-10-2"></span>*Рисунок 7*

<span id="page-10-3"></span><span id="page-10-0"></span>ЧАТЫ

#### <span id="page-10-1"></span>ОБЩАЯ ИНФОРМАЦИЯ

СК «Express» поддерживает несколько вариантов чатов.

По **составу участников** чаты делятся на:

- персональные ─ чаты, в которых только два участника;
- групповые ─ чаты с двумя и более участниками.

Примечание. Персональный чат в нельзя преобразовать в групповой чат и добавить в него других пользователей.

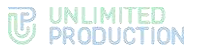

По **способу присоединения** групповые чаты подразделяются на:

- открытые ─ корпоративные чаты, к которым может присоединиться любой пользователь, зарегистрированный на корпоративном сервере. Внешним пользователям такие чаты становятся доступны только после добавления их в чат администратором.
- закрытые корпоративные чаты, созданные для ограниченного круга лиц. Новых пользователей в закрытый чат добавляет пользователь с правами администратора данного чата.

В Express также предусмотрен [чат «Сохраненные сообщения»](Сохраненные_сообщения#_Чат_), в котором пользователь сохраняет избранные сообщения.

Отображение чатов в интерфейсе зависит от [типов контактов,](#page-10-3) с которыми пользователь обменивается сообщениями. Варианты проиллюстрированы ниже на примере группового чата:

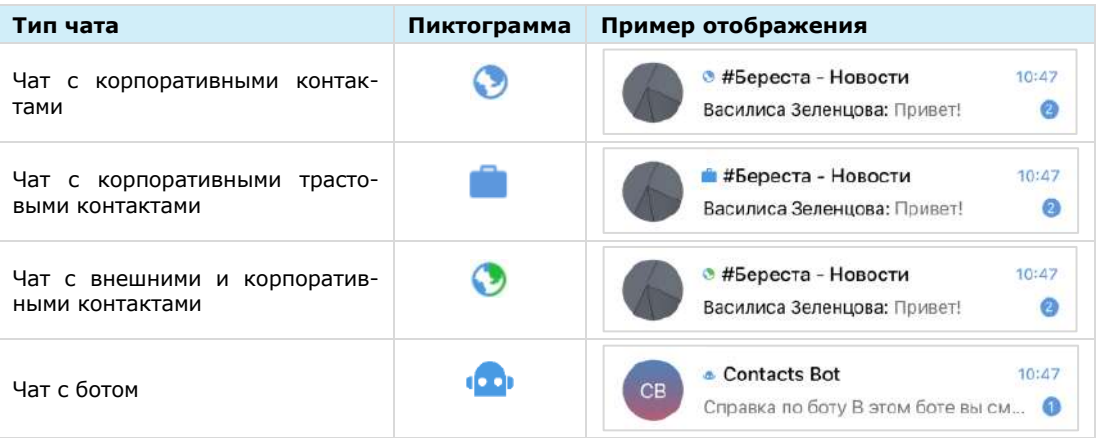

Если в корпоративном чате организованно доверенное соединение, чат будет обозначаться пиктограммой **.** В ином случае корпоративный чат обозначается пиктограммой ...

Если в открытый корпоративный чат добавить внешнего пользователя, то чат становится комбинированным. Если из комбинированного чата удалить всех внешних и оставить только корпоративных пользователей, то чат становится корпоративным.

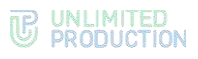

В списке чаты отсортированы по дате и времени последнего сообщения сверху вниз. На экране списка чатов в ячейке чата отображается последнее сообщение в этом чате и его автор / системное сообщение / тип прикрепленного документа.

Справа от названий чатов в списке отображается количество непрочитанных сообщений [\(Рисунок](#page-12-0) 8).

В зависимости от типа чата счетчик сообщений отмечен цветом:

- синим ─ для корпоративных чатов и комбинированных чатов (если текущий пользователь является корпоративным) с подключенными уведомлениями;
- зеленым ─ для внешних и комбинированных чатов (если текущий пользователь является внешним) с подключенными уведомлениями;
- серым ─ для всех чатов с отключенными уведомлениями.

Рядом с пунктом меню «Чаты» в нижнем меню отображается количество чатов, содержащих непрочитанные сообщения.

Чаты с выключенными уведомлениями не входят в счетчик непрочитанных.

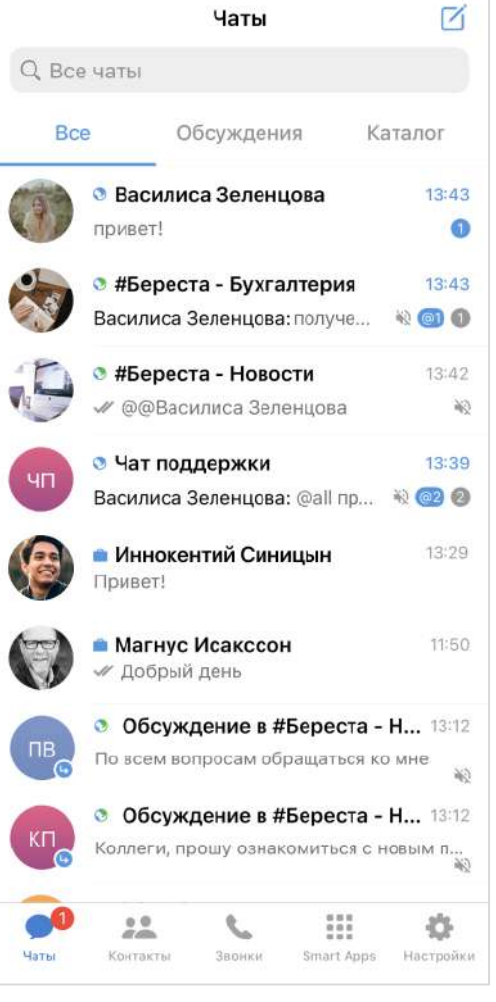

<span id="page-12-0"></span>*Рисунок 8*

Нажатие на раздел «Чаты» в нижнем меню:

- переведет вкладку «Все» к верхним позициям, если она открыта;
- откроет вкладку «Все», если открыта другая вкладка.

Примечание. Возможен поиск корпоративного чата/канала/бота по названию и описанию.

Слева от названия окна «Чаты» отображается пиктограмма статуса подключения приложения к сети:

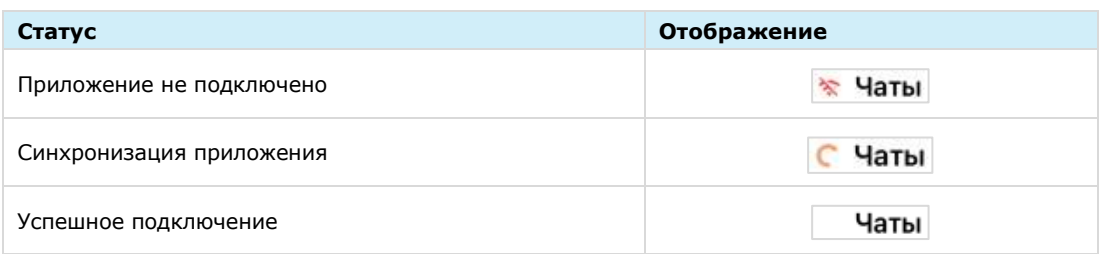

Для корпоративных пользователей доступен каталог, в котором отображается список открытых чатов, каналов и корпоративных ботов.

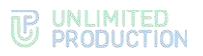

**Для перехода в каталог** откройте раздел «Чаты» в нижнем меню [\(Рисунок](#page-13-0) 9). В открывшемся окне выберите вкладку «Каталог» ([Рисунок](#page-13-1) 10).

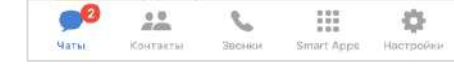

<span id="page-13-0"></span>*Рисунок 9*

**Для присоединения к чату или каналу** нажмите на название чата и в открытом окне нажмите кнопку «Присоединиться» [\(Рисунок](#page-13-2) 11).

Подключенные чаты и каналы будут отображаться на вкладке «Все» вместе с другими активными чатами.

 $\epsilon$   $\blacksquare$ Чаты Ø K Q Каталог Обсуждения Bce Каталог **ERT Jira a** 1cbot Vote bot Vote bot <sup>a</sup> music Канал для музыки **Express-Bot** Частые вопросы о системе Support **Random** Шутки, болтовня и прочее общение  $\stackrel{0}{\phantom{}_{\sim}}\stackrel{0}{\phantom{}_{\sim}}$ ☆ • Присоединиться

Открытые чаты и каналы отмечены пиктограммой  $\bullet$ .

#### <span id="page-13-1"></span>*Рисунок 10 Рисунок 11*

<span id="page-13-2"></span>

При нажатии на название корпоративного чата/канала открывается окно, содержащее краткую информацию [\(Рисунок](#page-14-0) 12) о нем:

- аватар;
- название;
- описание чата/канала, если оно было добавлено администратором;
- кнопка «Присоединиться к чату/каналу», если пользователь не подключен к данному чату/каналу.

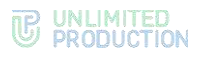

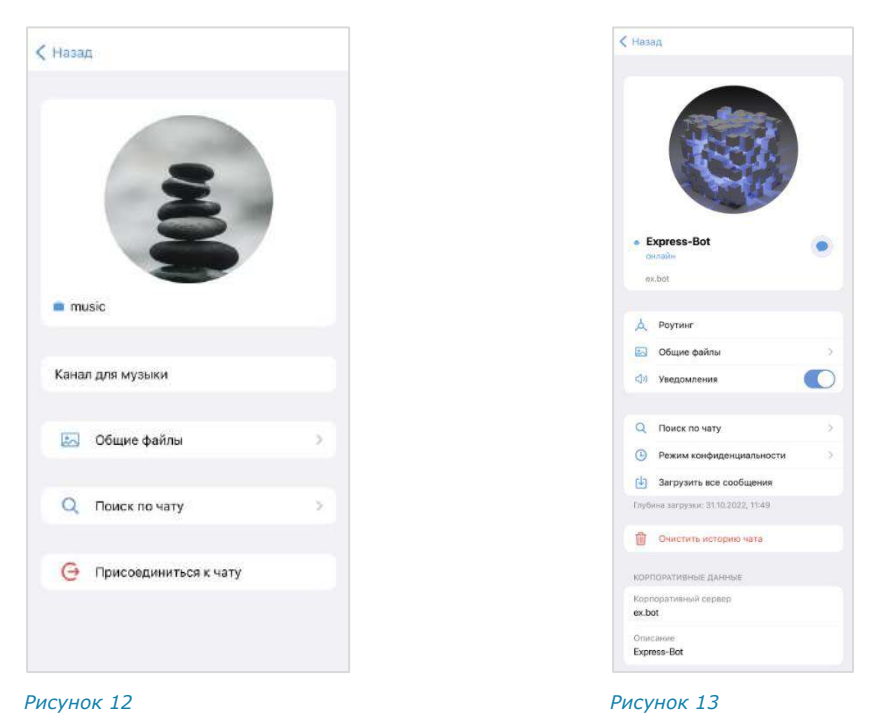

<span id="page-14-1"></span><span id="page-14-0"></span>При нажатии на название корпоративного чат-бота открывается окно ([Рисунок](#page-14-1) 13), содержащее краткую информацию о нем:

- пиктограмму для перехода в чат с ботом;
- аватар;
- название;
- имя сервера;
- описание, если оно было добавлено администратором.

В заголовке персонального чата [\(Рисунок](#page-14-2) 14) содержится следующая информация о чате:

- аватар собеседника;
- имя собеседника;
- статус собеседника онлайн ─ находится ли в текущий момент онлайн или когда был онлайн последний раз;
- индикатор печати («печатает»).

<span id="page-14-3"></span>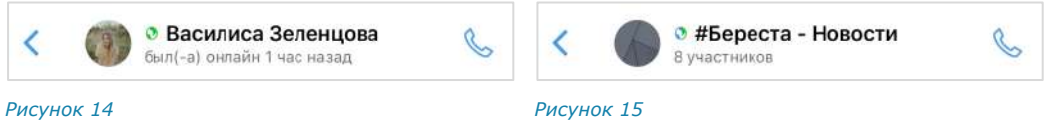

<span id="page-14-2"></span>Более детальная информация о персональном чате доступна в его карточке. Карточкой персонального чата является карточка контакта, с которым создан чат (подробнее см. стр. [85\)](#page-84-0).

В заголовке группового чата [\(Рисунок](#page-14-3) 15) содержится следующая информация о чате:

- аватар чата;
- название чата;
- количество участников;
- индикатор печати (<Имя участника> печатает).

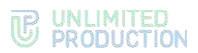

В заголовке и строке чата отображается индикатор печати, который указывает, что тот или иной участник набирает сообщение [\(Рисунок](#page-15-0) 16). Более детальная информация о групповом чате доступна в его карточке (подробнее см. стр. [17\)](#page-16-0).

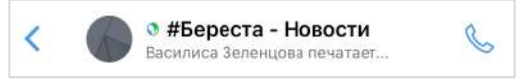

#### <span id="page-15-0"></span>*Рисунок 16*

Карточкой персонального чата [\(Рисунок](#page-15-1) 17) является карточка контакта, содержащая следующие данные:

- аватар;
- имя пользователя;
- статус онлайн;
- пиктограмма пользователя по принадлежности к серверу;
- адрес сервера пользователя;
- меню настроек чата;
- корпоративную информацию (для корпоративных пользователей).

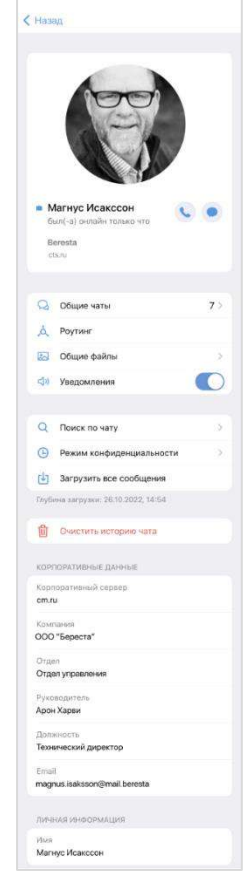

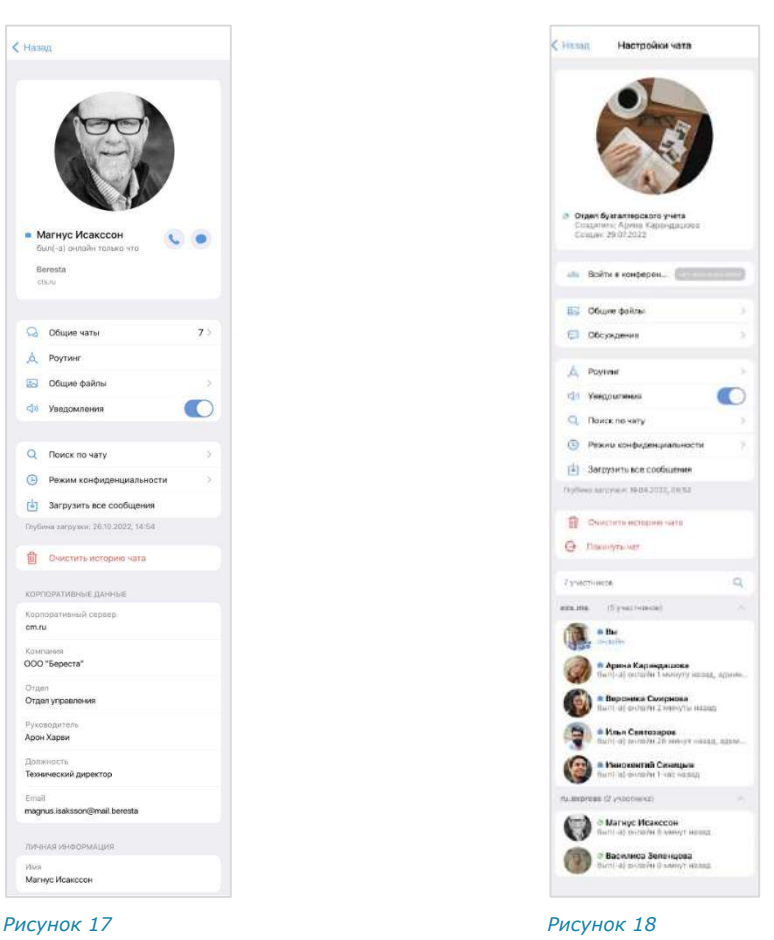

<span id="page-15-1"></span>В карточке группового чата [\(Рисунок](#page-15-2) 18) содержится следующая информация:

- <span id="page-15-2"></span>• аватар;
- название чата;
- описание чата;
- меню настроек чата;

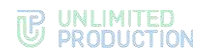

- список участников;
- строка поиска участников.

Порядок выведения имен пользователей в списке участников чата:

- имя текущего пользователя всегда отображается на верхней позиции;
- имена остальных пользователей группируются по серверам;
- имена пользователей внутри этих групп располагаются в алфавитном порядке, сначала выводятся имена на латинице, затем имена на кириллице;
- сначала отображаются все группы пользователей, авторизованных на корпоративных серверах, затем – группы пользователей, авторизованных на региональных серверах.

Примечание. Если в чате больше 256 участников, в списке отображаются только администраторы. Остальных участников можно найти с помощью строки поиска.

#### <span id="page-16-0"></span>ЧАТ «СОХРАНЕННЫЕ СООБЩЕНИЯ»

Чат «Сохраненные сообщения» [\(Рисунок](#page-16-1) 19, [Рисунок](#page-16-2) 20) предназначен для хранения избранных сообщений из всех чатов и быстрого доступа к сохраненным сообщениям.

 $\bar{z}$ 

<span id="page-16-2"></span> $\sim$ 

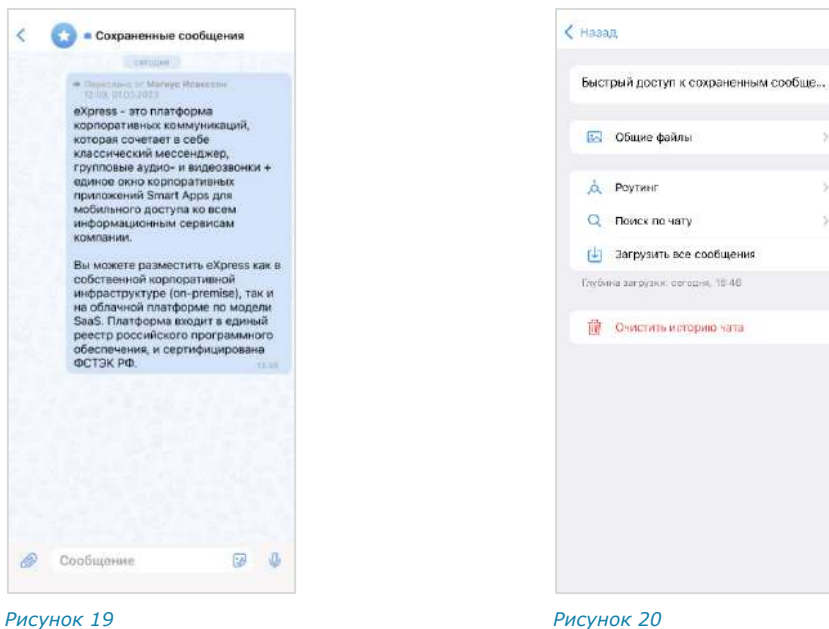

<span id="page-16-1"></span>Особенности чата «Сохраненные сообщения»:

- чат создается при первом сохранении сообщения;
- при создании чата автоматически присваивается название чата по умолчанию — «Сохраненные сообщения» и аватар —  $\bullet$ ;
- переход в чат «Сохраненные сообщения» осуществляется из списка чатов или из меню «Настройки» → «Сохраненные сообщения»;
- писать в чат может только текущий пользователь;
- текущий пользователь является единственным участником данного чата;
- нельзя изменить настройки чата;
- в карточке чата содержатся только пункты, представленные на рисунке выше [\(Рисунок](#page-16-2) 20);

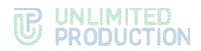

- в интерфейсе чата отсутствуют кнопки звонка, количество участников и кнопка режима конфиденциальности;
- нельзя создать чат повторно;
- редактирование сообщений доступно всегда;
- нельзя удалить чат;
- при очистке истории чат удаляется из списка по аналогии с персональными чатами.

#### <span id="page-17-0"></span>АДМИНИСТРИРОВАНИЕ ГРУППОВОГО ЧАТА

Администратором чата по умолчанию назначается его создатель.

Примечание. Позднее можно назначить администратором чата другого участника (см. стр. [61\)](#page-60-0).

Администратор чата имеет следующие права:

- менять название чата;
- менять графическое представление чата;
- добавлять участников в чат;
- удалять участников из чата;
- назначать других участников администраторами чата.

У каждого группового чата есть карточка ([Рисунок](#page-17-2) 21). В карточке группового чата пользователю доступны:

- аватар;
- название чата;
- информация о создателе чата и дата создания;
- кнопка для создания конференции;
- описание чата, если оно было добавлено;
- блок настроек чата;
- строка поиска участников;
- список участников чата в алфавитном порядке, сгруппированных по серверам.

<span id="page-17-2"></span>Примечание. Администратор чата отмечен надписью «Администратор».

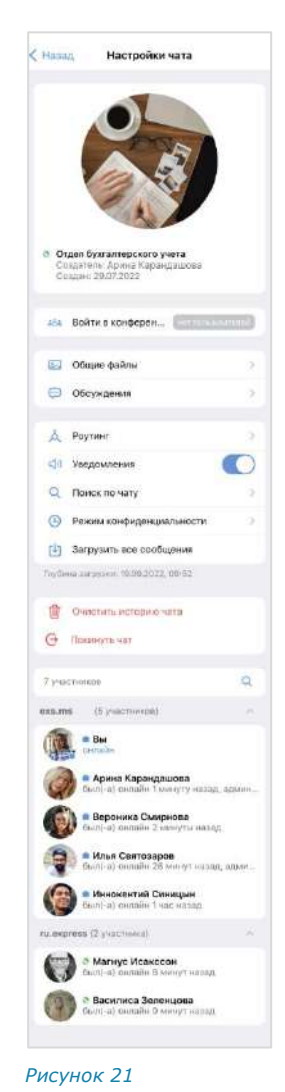

#### <span id="page-17-1"></span>КАНАЛЫ

Визуально каналы похожи на чаты и делятся на корпоративные, внешние и смешанные. Пиктограммы, которыми обозначаются каналы в зависимости от их типов, приведены в таблице ниже.

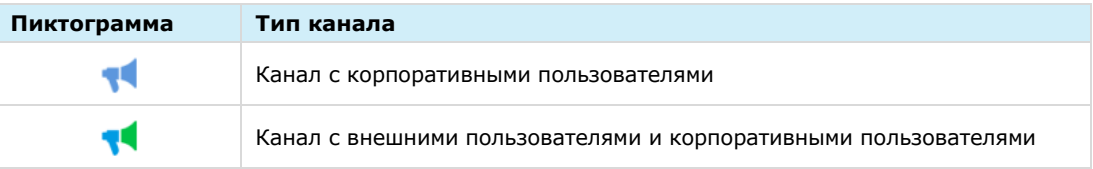

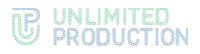

Основные отличия канала от чата заключаются в следующем:

- писать сообщения в канале может только администратор. Администратором по умолчанию становится создатель канала;
- все сообщения канала пишутся, цитируются и передаются под именем канала;
- список подписанных на канал пользователей, схему маршрутизации (см. стр. [24\)](#page-23-0) и системные сообщения видит только администратор.

#### <span id="page-18-0"></span>СООБЩЕНИЯ

Для ввода сообщения используется специальное поле [\(Рисунок](#page-18-1) 23). Для отправки сообщения нажмите пиктограмму .

Если длина сообщения превышает 4096 символов, сообщение автоматически разбивается Фото или вилео на два или несколько, при этом слова и предложения не разделяются. Камера Для добавления вложений к сообщению Документ ([Рисунок](#page-18-2) 22) используется пиктограмма Контакт Геопозиция Сообщение Ð Отмена *Рисунок 22 Рисунок 23*

<span id="page-18-2"></span>

<span id="page-18-1"></span>Если сообщение создано, но не отправлено, оно сохраняется как черновик ([Рисунок](#page-18-3) 24), а чат перемещается вверх и следует за закрепленными чатами в списке. После стирания черновика чат возвращается на прежнюю позицию.

#### Примечание:

- приложение отправляет файлы размером до 1 Гб;
- режим конфиденциальности доступен только для пользователей корпоративного сервера;
- черновик не создается, если сообщение состоит только из пробелов.

При переходе к чату, содержащему черновик, курсор устанавливается в конце сообщения [\(Рисунок](#page-18-4) 25).

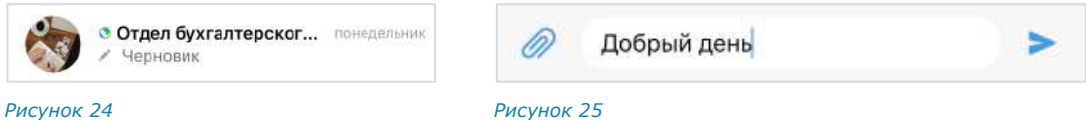

<span id="page-18-3"></span>

<span id="page-18-4"></span>

Если сообщение превышает длину поля ввода, то автоматически осуществляется перенос строки.

По ссылке, переданной в сообщении, можно перейти к соответствующему ресурсу. Ссылки и адреса электронной почты сохраняются в специальном разделе карточки чата. Нажав на адрес электронной почты, переданный в сообщении, можно отправить письмо.

 $\mathbb{0}$ Для отправки голосового сообщения используется пиктограмма (см. стр. [120\)](#page-119-0).

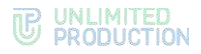

Пользователь может прикреплять к сообщению файлы (см. стр. [71\)](#page-70-1) с помощью пиктограммы  $\gg$ , вставлять эмодзи (см. стр. [94\)](#page-93-0) и стикеры (см. стр. [95\)](#page-94-0), последние с помощью пиктограммы .

В сообщении пользователь может упоминать (в том числе себя) и приглашать в чат других пользователей, давать ссылки на другие чаты и каналы с помощью специальных символов — @ и #. При использовании данной конструкции, пользователь, которого упоминают, получает соответствующее уведомление. Чат, в котором пользователь был упомянут, отмечается знаком @ в списке чатов ([Рисунок](#page-19-0) 26).

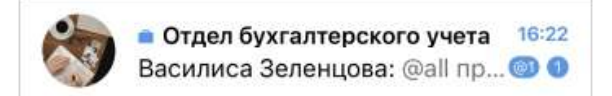

<span id="page-19-0"></span>*Рисунок 26*

Упоминание пользователя всегда является ссылкой на контакт, по которой можно перейти и увидеть более подробную информацию об упомянутом пользователе.

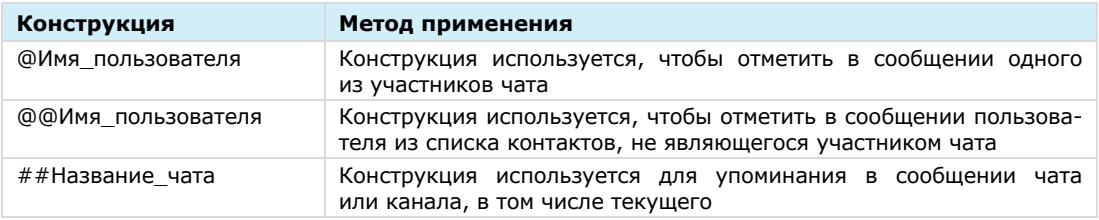

По умолчанию все чаты приложения закрытые. Конструкция ##Название\_чата будет ссылкой (в том числе на текущий чат) только в том случае, если чат открытый или пользователь в нем участвует.

Пользователь может изменять форматирование текста в сообщении, используя язык разметки Markdown:

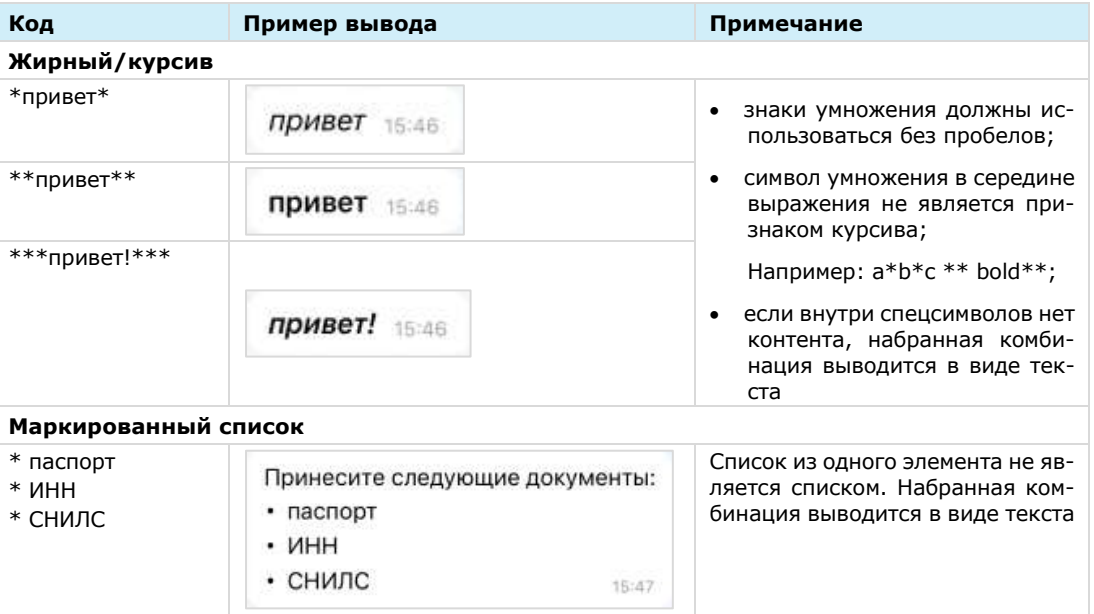

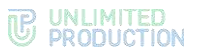

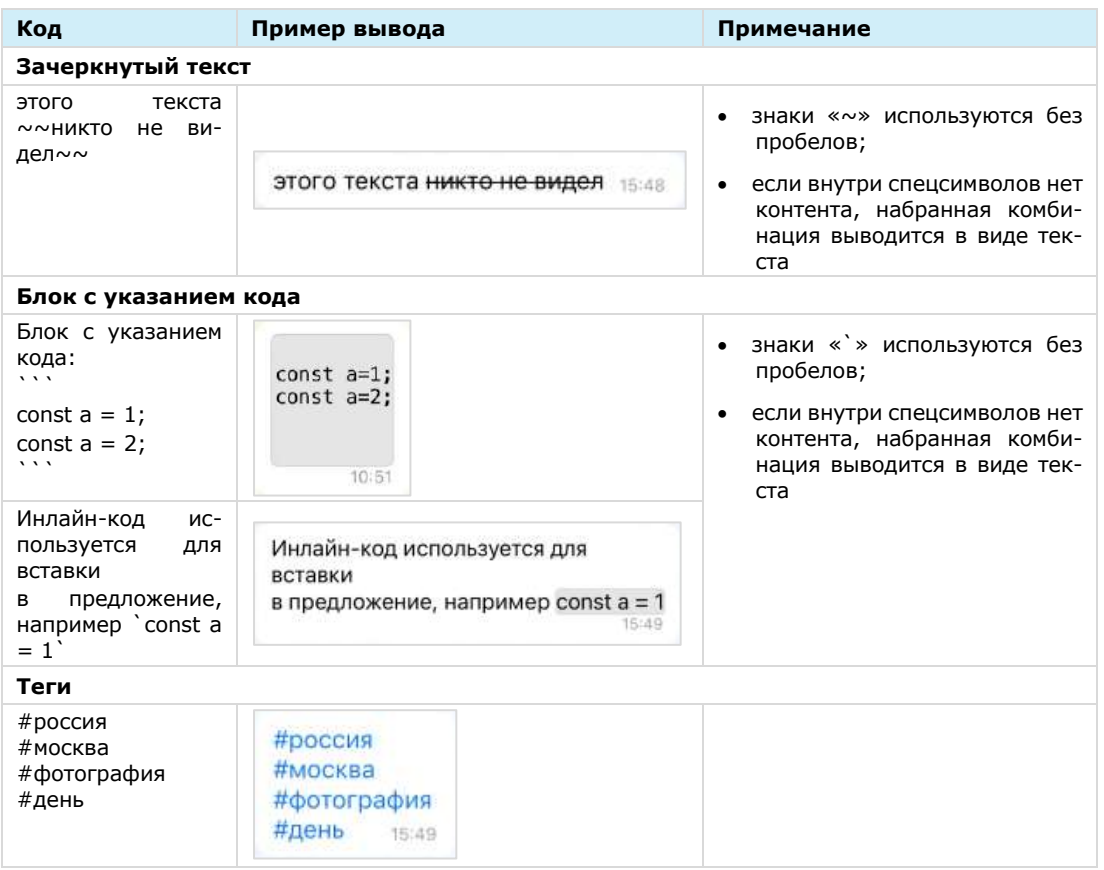

Примечание. Текст, написанный в Markdown, отображается как обычный текст в следующих случаях: в списке чатов, в цитируемом сообщении, в закрепленном сообщении. В подписи и пересланном сообщении отображается с учетом Markdown.

Если пользователь чата занесен в адресную книгу, то при нажатии на аватар в поле сообщения открывается карточка контакта.

Справа от отправленного сообщения отображается время его отправки и статус:

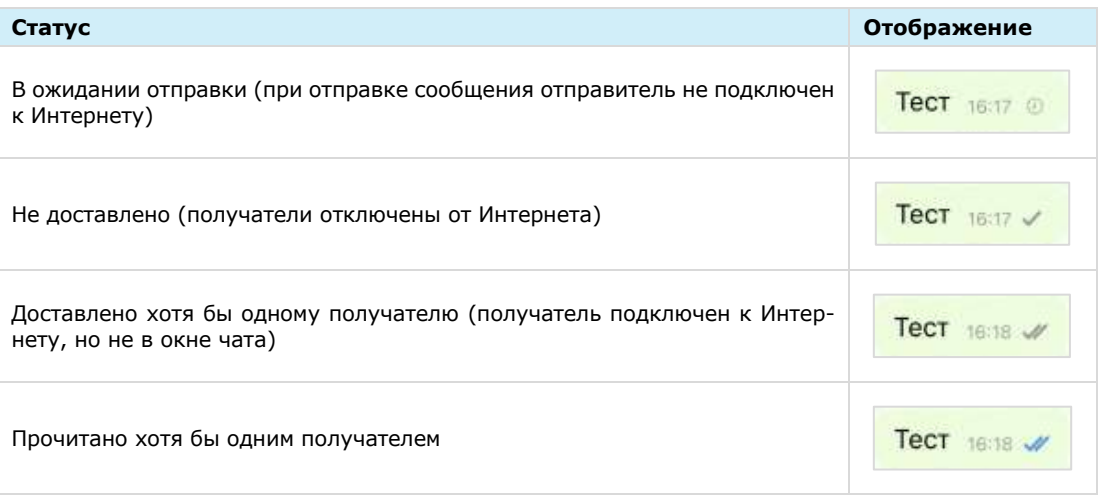

Если в ответ на сообщение были отправлены реакции, они отображаются под текстом данного сообщения. Подробнее см. раздел [«Реакции»](#page-92-0).

Сообщения отсортированы по времени отправки. При смене часового пояса сортировка сообщений не меняется.

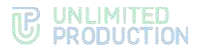

Примечание. Если пользователь отправляет сообщение при отключенном Интернете, то после подключения Интернета сообщение отправляются автоматически, а отправка вложений (файлов, контактов, геопозиций) требует дополнительных действий от пользователя.

#### <span id="page-21-0"></span>ОБСУЖДЕНИЯ

Обсуждения представляют собой подчаты, предназначенные для комментирования отдельных сообщений из чата или канала. Обсуждение неотделимо от исходного сообщения, с которого оно начинается. В таком подчате пользователи могут публиковать свои комментарии, добавлять в них медиафайлы и другие вложения.

Обсуждения создаются участниками группового чата или канала, в котором включена [опция комментирования сообщений.](#page-83-0) Включать и отключать данную опцию может только администратор чата или канала.

Примечание. Пользователю недоступно обсуждение сообщений, состоящих из стикеров, а также системных сообщений и сообщений, отправленных в режиме конфиденциальности.

Пользователь автоматически становится участником обсуждения сообщения из группового чата в следующих случаях:

- он является участником исходного группового чата;
- его упомянули в обсуждении с использованием символа @;
- он самостоятельно присоединился к обсуждению.

В отличие от обсуждения сообщения из группового чата, пользователь может стать участником обсуждения сообщения из канала только **вручную.**

Пользователь перестает быть участником обсуждения (отписывается от него) в следующих случаях:

- он удалил исходный чат/канал или само обсуждение в списке чатов;
- его исключили из чата или канала;
- он покинул обсуждение.

Обсуждения, участником которых является пользователь, отмечены пиктограм-

мой •, и отображаются на вкладке «Обсуждения» [\(Рисунок](#page-22-0) 27). Если в настройках Express активирована опция «Обсуждения в общем списке чатов», они также отображаются на вкладке «Все», в списке прочих чатов пользователя ([Рисунок](#page-22-1) 28).

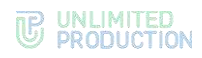

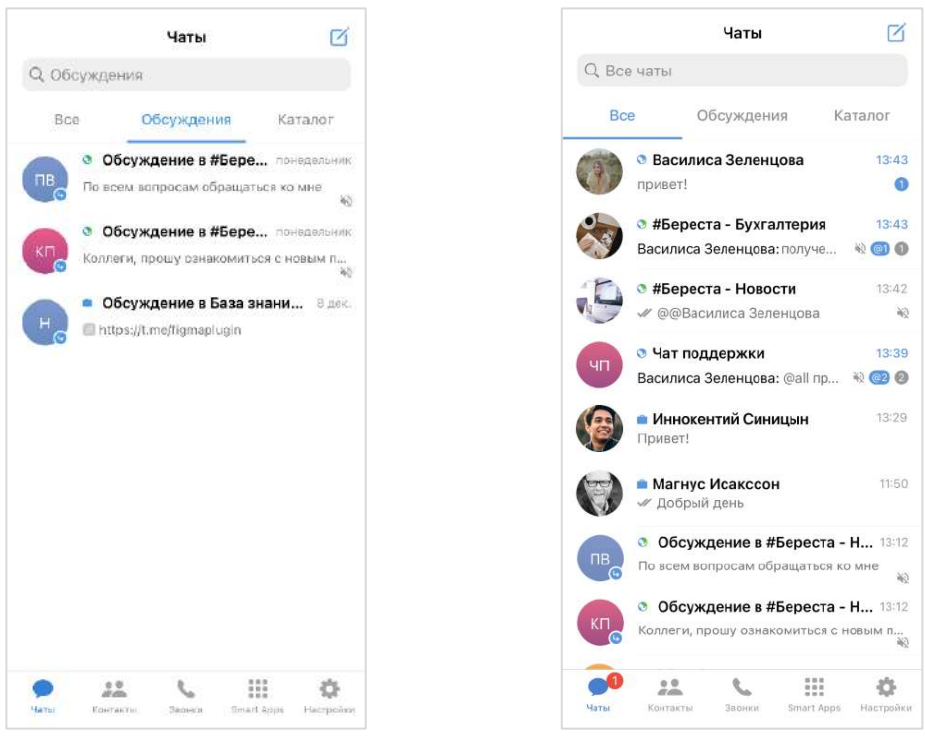

*Рисунок 27 Рисунок 28*

<span id="page-22-1"></span>

<span id="page-22-0"></span>На вкладке «Обсуждения» подчаты отсортированы по дате и времени последнего сообщения сверху вниз. Если у пользователя есть закрепленные обсуждения, то на верхних позициях отображаются все закрепленные обсуждения, ниже – все остальные.

В ячейке обсуждения отображается исходное (обсуждаемое) сообщение, последнее сообщение или название вложенного файла.

Справа от названий обсуждений отображается счетчик непрочитанных сообщений:

- синим для чатов/каналов с подключенными уведомлениями;
- серым ─ для чатов/каналов с отключенными уведомлениями.

При нажатии на название обсуждения происходит переход к окну данного обсуждения.

В заголовке обсуждения ([Рисунок](#page-23-1) 29) содержится следующая информация о чате:

- аватар (составляется из заглавных букв первых двух слов исходного сообщения);
- название (составляется по названию чата: «Обсуждение в <Название чата исходного сообщения>»).

У каждого обсуждения есть карточка, в которой содержатся данные о нем и функциональные элементы для выполнения операций [\(Рисунок](#page-23-2) 30). Подробнее см. раздел [«Управление обсуждениями»](#page-63-0).

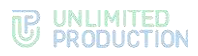

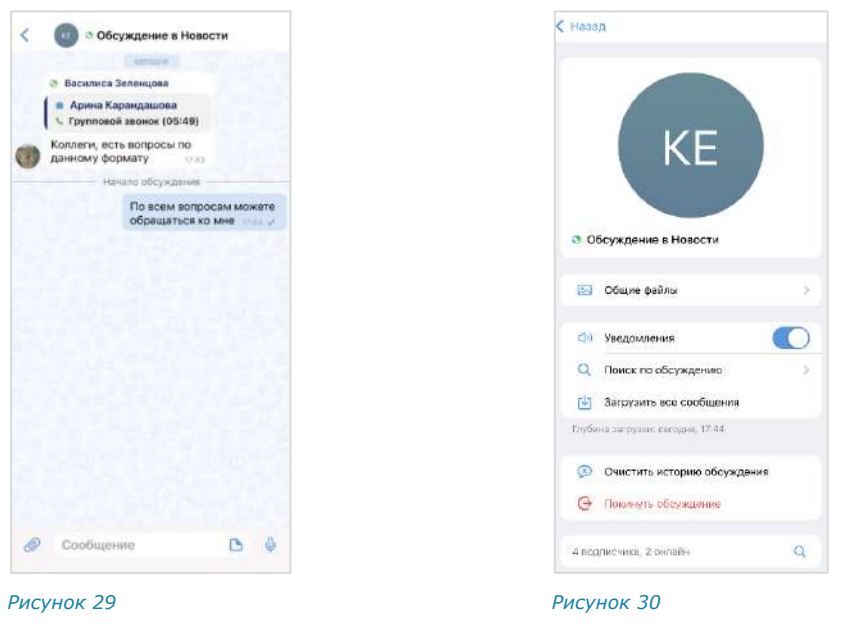

#### <span id="page-23-1"></span><span id="page-23-0"></span>РЕАКЦИИ

В Express реализована возможность отправлять реакции на сообщения в виде смайлов и пиктограмм.

В окне чата реакции отображаются непосредственно под сообщением, в ответ на которое они были отправлены. Реакции, отправленные текущим пользователем, выделяются голубой рамкой [\(Рисунок](#page-23-3) 31).

Все отправленные реакции сортируются по количеству, от большего значения к меньшему. Если одна и та же реакция была отправлена одинаковое количество раз, то они сортируются по времени отправки, от ранних к поздним ([Рису](#page-23-4)[нок](#page-23-4) 32).

<span id="page-23-3"></span>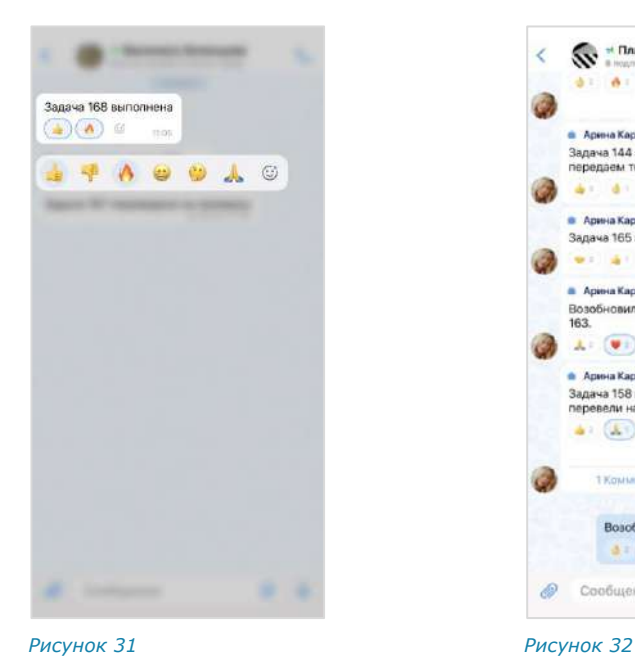

<span id="page-23-4"></span><span id="page-23-2"></span>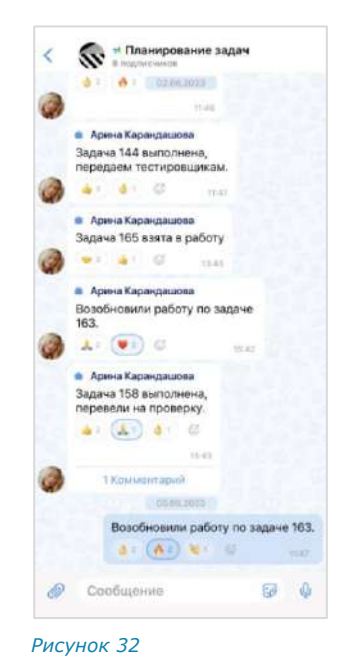

#### Примечание:

- по умолчанию реакции доступны во всех типах чатов и в каналах;
- в групповых чатах и каналах администраторы могут [управлять доступностью реак](#page-56-0)[ций](#page-56-0);
- в ответ на одно сообщение можно отправить только по одной реакции каждого типа;
- в групповых и персональных чатах подробная информация об отправленных реакциях доступна всем участникам, в каналах – только администраторам.

Пользователь может «реагировать» на любое сообщение, отправляя одну или несколько реакций из набора.

В персональном чате пользователю всегда доступны для выбора все реакции. В групповом чате и канале администратор может включать и отключать определенные реакции.

В интерфейсе приложения чаты, в которых отправлены реакции на сообщение пользователя, отмечаются пиктограммой ([Рисунок](#page-24-0) 33). В окне такого чата

([Рисунок](#page-24-1) 34).

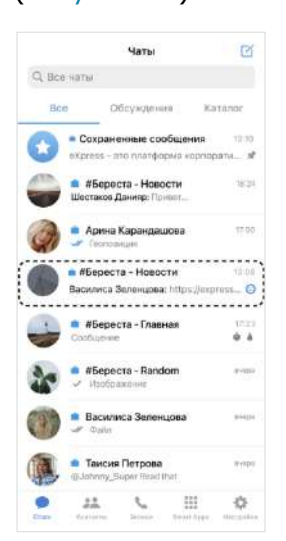

<span id="page-24-1"></span>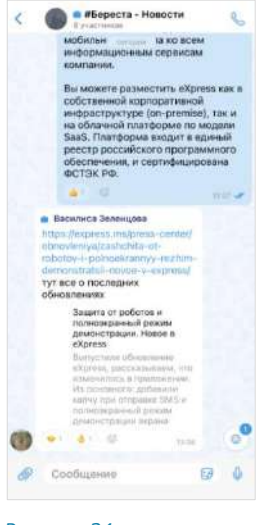

<span id="page-24-0"></span>*Рисунок 33 Рисунок 34*

Отправка реакции недоступна в следующих случаях:

- реакции отключены администратором чата/канала;
- пользователь не является участником чата, в котором было отправлено сообщение;
- сообщение было отправлено в чате завершенного звонка;
- сообщение было отправлено в режиме конфиденциальности, при условии, что режим конфиденциальности отключен;
- сообщение было удалено.

Примечание. Отправленные реакции не удаляются при исключении пользователей из чата и отключении доступности реакций в чатах.

отображается пиктограмма со счетчиком не просмотренных реакций

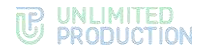

#### <span id="page-25-0"></span>СХЕМА МАРШРУТИЗАЦИИ

Схема маршрутизации (роутинг) — это наглядное схематическое представление маршрутов обмена сообщениями между пользователями в чате любого типа [\(Рису](#page-25-3)[нок](#page-25-3) 35).

К участникам относятся пользователи и чат-боты. Если пользователи авторизованы на разных серверах, схема будет это отражать. В интерфейсе Express кнопка вызова маршрутизации обозначена пикто-

граммой ...

Схема маршрутизации формируется относительно участника чата, просматривающего схему. Линиями на схеме указаны пути от данного пользователя до других участников чата.

Региональный сервер отображается зеленым цветом, корпоративный ─ голубым, сервер предприятия ─ синим:

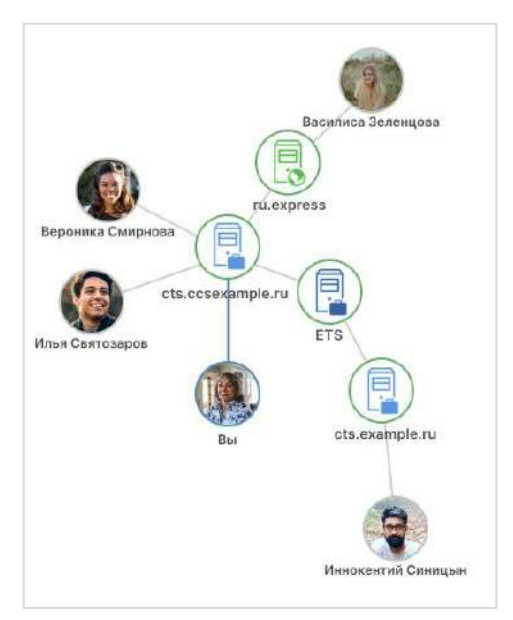

<span id="page-25-3"></span>*Рисунок 35*

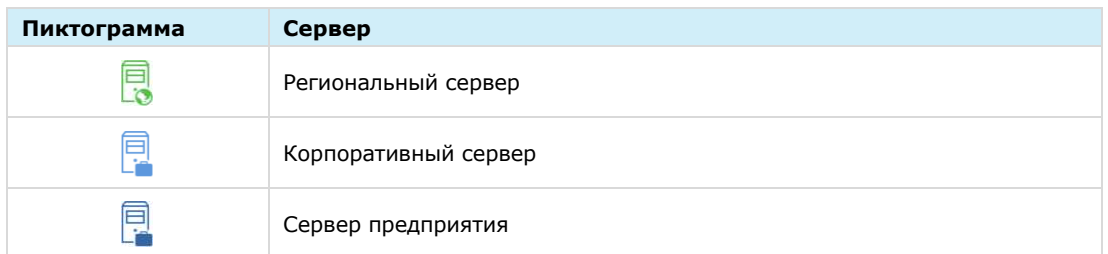

Схема маршрутизации автоматически добавляет новых участников чата. Если пользователь покидает чат, он автоматически удаляется со схемы. Пользователь может взаимодействовать с элементами схемы методом drag-anddrop, например, чтобы находить определенных пользователей или сервера, на которых они авторизованы.

#### <span id="page-25-1"></span>АУДИО- И ВИДЕООБЩЕНИЕ

#### <span id="page-25-2"></span>ТЕЛЕФОННЫЙ ЗВОНОК

СК «Express» поддерживает функцию персональных и групповых видеозвонков.

Персональный звонок ─ звонок между двумя пользователями, который инициируется:

- в персональном чате;
- из карточки пользователя;
- из журнала звонков при выборе персонального вызова.

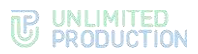

Групповой звонок ─ звонок между двумя и более пользователями, который инициируется:

- в групповом чате;
- из карточки группового чата.

После добавления пользователей в персональный звонок он становится групповым.

Персональные и групповые звонки имеют одинаковый набор функций, за следующими исключениями:

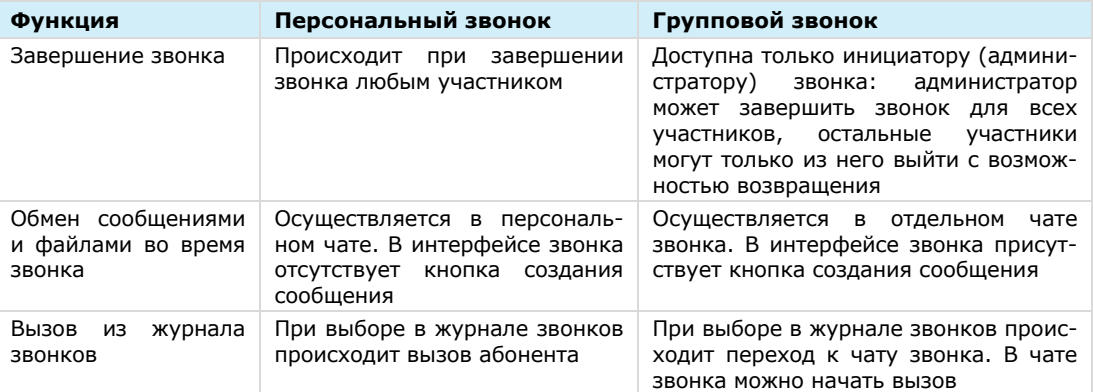

Примеры интерфейсов персональных и групповых звонков, список операций, доступных во время звонка, и описание отображающихся пиктограмм приведены ниже.

#### <span id="page-26-0"></span>ИНТЕРФЕЙС ЗВОНКА И ВИДЕОКОНФЕРЕНЦИИ

Интерфейсы звонка и видеоконференции в Express практически идентичны. Функциональные элементы интерфейса позволяют пользователям выполнять определенные операции в процессе аудио- и видеообщения.

Примеры интерфейсов персонального звонка представлены ниже ([Рисунок](#page-26-1) 36, [Рисунок](#page-26-2) 37, [Рисунок](#page-26-3) 38).

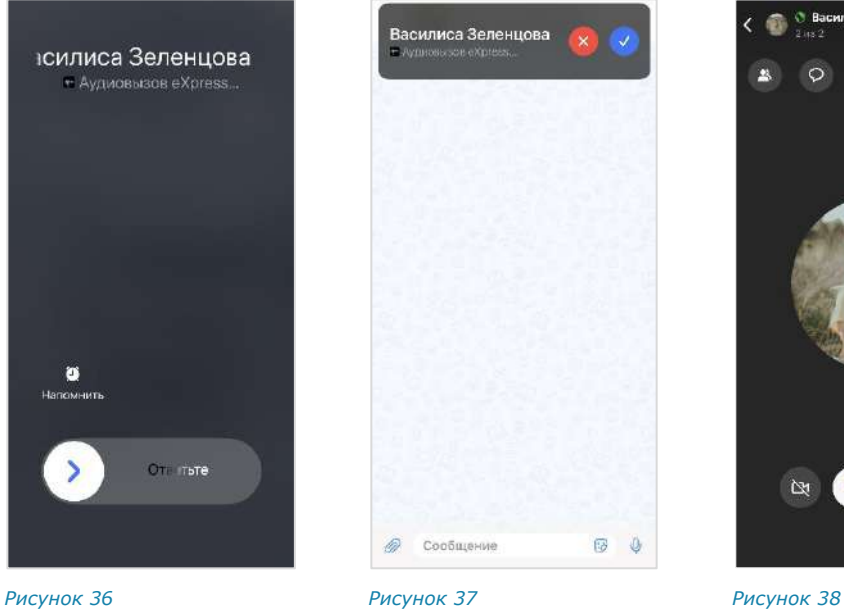

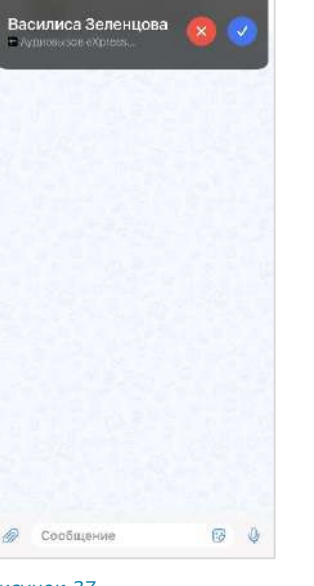

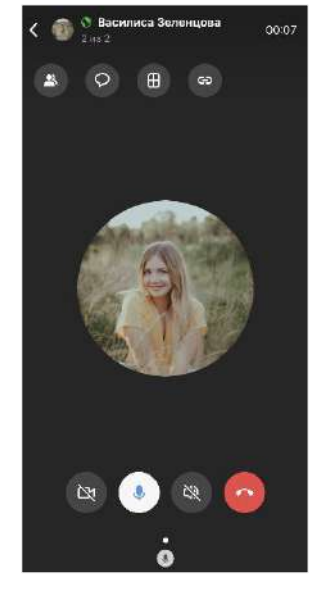

<span id="page-26-1"></span>

<span id="page-26-2"></span>

<span id="page-26-3"></span>

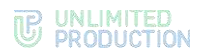

Примеры интерфейсов группового звонка представлены ниже [\(Рисунок](#page-27-0) 39, [Рисунок](#page-27-1) 40, [Рисунок](#page-27-2) 41).

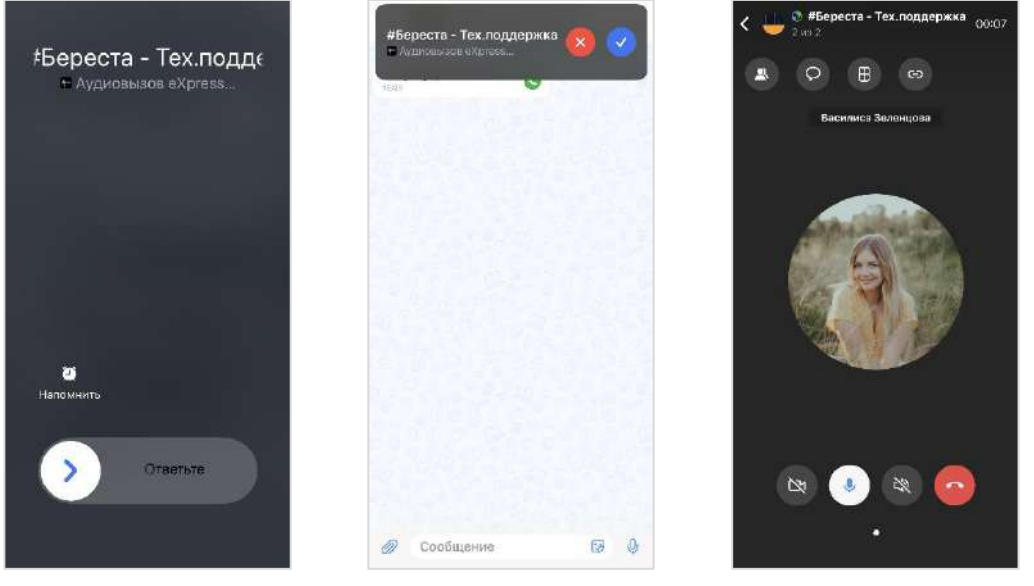

<span id="page-27-1"></span>

<span id="page-27-0"></span>*Рисунок 39 Рисунок 40 Рисунок 41*

<span id="page-27-2"></span>

Во время звонка в верхнем правом углу отображается таймер, который показывает, сколько времени длится звонок [\(Рисунок](#page-27-2) 41).

Во время телефонного вызова пользователям доступны операции:

- прием вызова;
- отмена исходящего вызова;
- отклонение входящего вызова (всем участникам персонального звонка);
- перевод звонка в фоновый режим (сворачивание звонка);
- выход из группового звонка;
- возврат к групповому звонку после выхода;
- завершение звонка (всем участникам персонального звонка и администратору группового звонка);
- включение/отключение микрофона/камеры/громкой связи;
- смена раскладки экрана;
- отправка сообщений и файлов в чате звонка;
- операции на мобильном устройстве;
- добавление пользователей в звонок;
- приглашение пользователей в звонок по ссылке.

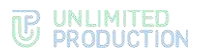

Во время телефонного вызова на экране могут отображаться следующие пиктограммы:

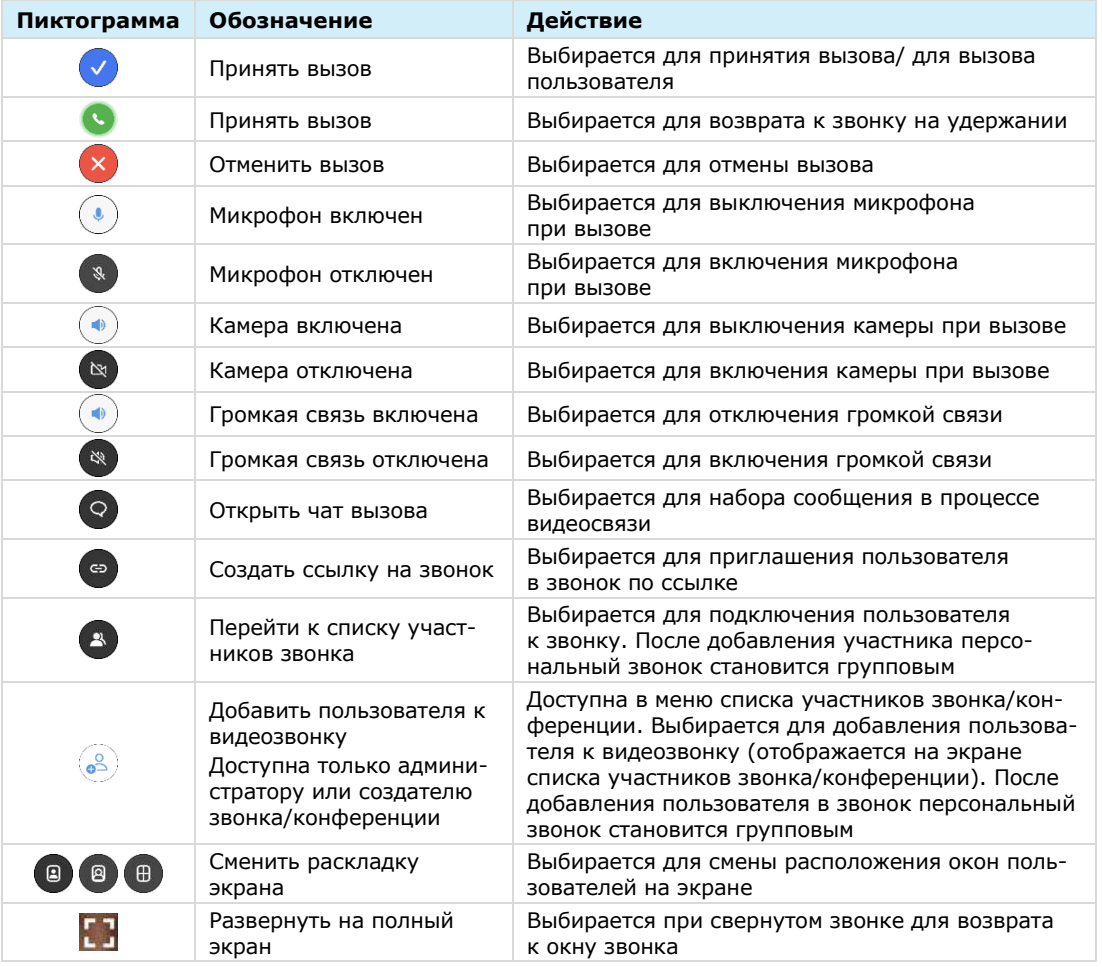

#### <span id="page-28-0"></span>ЖУРНАЛ ЗВОНКОВ

В Express предусмотрен журнал звонков, содержащий детальную информацию о вызовах пользователя, включая дату, длительность соединения, тип звонка и т. д.

Для просмотра журнала звонков предназначены следующие вкладки:

- «Конференции» содержит список активных, состоявшихся и запланированных конференций [\(Рисунок](#page-29-2) 42).
- «Звонки» ─ содержит список всех звонков, осуществлявшихся в приложении [\(Рисунок](#page-29-3) 43). Пропущенные звонки выделены красным цветом, активные звонки отмечены пиктограммой в виде телефонной трубки;
- «Пропущенные» содержит список пропущенных звонков [\(Рисунок](#page-29-4) 44).

<span id="page-29-4"></span>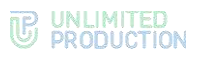

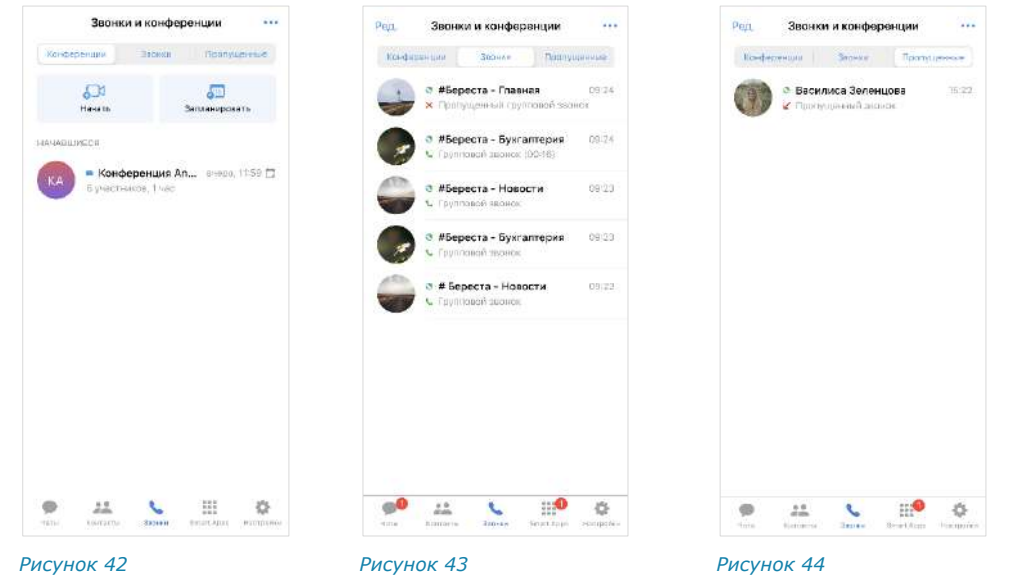

#### <span id="page-29-0"></span>ВИДЕОКОНФЕРЕНЦСВЯЗЬ

<span id="page-29-3"></span><span id="page-29-2"></span>Видеоконференцсвязь (ВКС) — это коммуникационный сервис, который обеспечивает взаимодействие двух и более участников в режиме аудиои видеосвязи.

От групповых звонков ВКС отличается возможностью планирования даты проведения и продолжительности сеанса связи.

Для удобства пользователей в СК «Express» создан специальный чат-бот для напоминаний о предстоящих конференциях и приглашений к участию к ним (подробнее см. стр. [147\)](#page-146-2).

В сервисе ВКС пользователю доступны следующие операции:

- создание запланированной конференции;
- создание незапланированной конференции;
- приглашение участников на конференцию;
- добавление участников в конференцию;
- подключение к конференции;
- просмотр списка конференций и их текущего статуса:

Подробнее об операциях см. стр. [111.](#page-110-0)

#### <span id="page-29-1"></span>ТЕЛЕФОНИЯ

СК «Express» поддерживает SIP-телефонию ─ разновидность IP-телефонии. Соединение осуществляется через Интернет по протоколу SIP, описывающему способ установки связи между двумя устройствами. SIP-телефония передает данные через существующие интернет-каналы. Приложение поддерживает SIPзвонки на внутренние и внешние номера (см. стр. [118\)](#page-117-0).

#### <span id="page-30-0"></span>ГОЛОСОВЫЕ СООБЩЕНИЯ

СК «Express» поддерживает функцию отправки голосовых сообщений.

Правила отправки голосового сообщения:

- голосовое сообщение нельзя записать и отправить во время звонка;
- при выходе из чата или из приложения во время записи голосового сообщения запись сбрасывается;
- при редактировании сообщения кнопка записи голосового сообщения недоступна;
- при вводе символа в строке сообщения кнопка записи голосового сообщения • заменяется кнопкой отправки

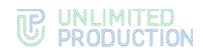

# <span id="page-31-0"></span>Глава 2

#### <span id="page-31-1"></span>УСТАНОВКА ПРИЛОЖЕНИЯ

Express доступен в магазине мобильных приложений «App Store».

#### **Для установки приложения:**

- Откройте приложение «App Store».
- В поисковой строке введите «Express Enterprise» [\(Рисунок](#page-31-3) 45).

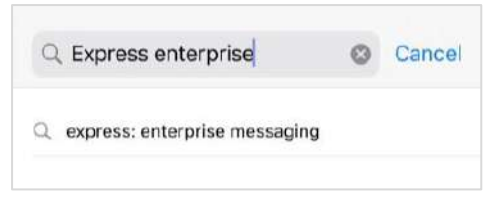

#### *Рисунок 45*

Откроется окно приложения [\(Рисунок](#page-31-4) 46).

- <span id="page-31-3"></span>3. Нажмите кнопку «Загрузить».
- Дождитесь завершения процесса установки и закройте приложение «App Store».

Пользователю доступны следующие операции:

- [регистрация новой учетной записи в приложении](#page-31-2);
- [авторизация регионального пользователя в приложении](#page-36-0);
- [авторизация корпоративного пользователя в приложении](#page-39-0);
- [упрощенная авторизация корпоративного пользователя в приложении](#page-43-0).

#### <span id="page-31-2"></span>РЕГИСТРАЦИЯ НОВОЙ УЧЕТНОЙ ЗАПИСИ

После установки мобильного приложения войдите в свою учетную запись или зарегистрируйте новую учетную запись.

#### **Для регистрации новой учетной записи в мобильном приложении:**

Запустите приложение.

На экране откроется окно «Вход» с полем для ввода телефонного номера ([Рисунок](#page-31-5) 47).

<span id="page-31-6"></span><span id="page-31-5"></span>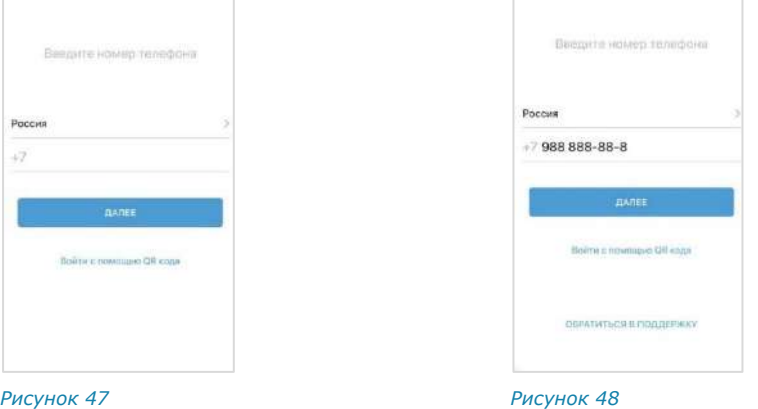

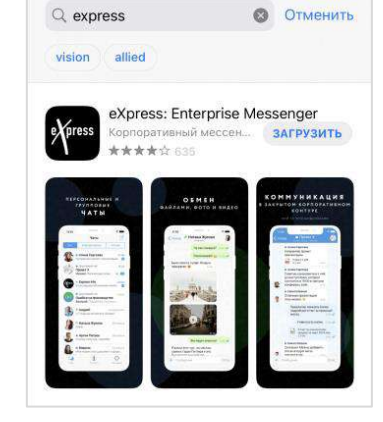

<span id="page-31-4"></span>*Рисунок 46*

Введите номер телефона и нажмите кнопку «Далее».

#### Примечание:

- приложение запрещает вводить в поле точки, запятые, пробелы и тире, текст (в том числе из буфера обмена);
- при вводе номера телефона лишние символы отсекаются автоматически;
- если номер телефона не будет введен, после нажатия кнопки «Далее» появится предупреждение «Заполните поле»;
- для номеров РФ введите в поле 10 цифр, иначе регистрация пользователя не может быть продолжена ([Рисунок](#page-31-6) 48).

Если номер телефона указан в неверном формате, появится кнопка «Обратиться в поддержку» [\(Рисунок](#page-31-6) 48). При необходимости нажмите на эту кнопку и выберите способ связи [\(Рисунок](#page-32-0) 49).

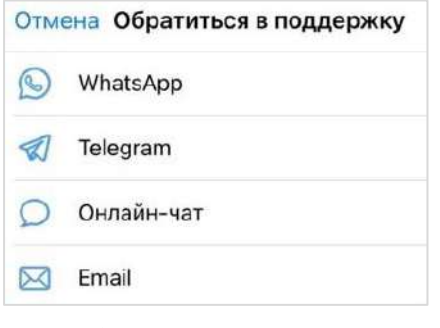

*Рисунок 49*

<span id="page-32-0"></span>Пропустите этот шаг, если приложение не запрашивает ввод проверочного текста.

При запросе подтверждения:

- поставьте отметку «Я не робот» [\(Рисунок](#page-32-1) 50);
- введите текст с изображения или из аудиосообщения ([Рисунок](#page-32-2) 51), если необходимо пройти проверку.

<span id="page-32-3"></span><span id="page-32-2"></span><span id="page-32-1"></span>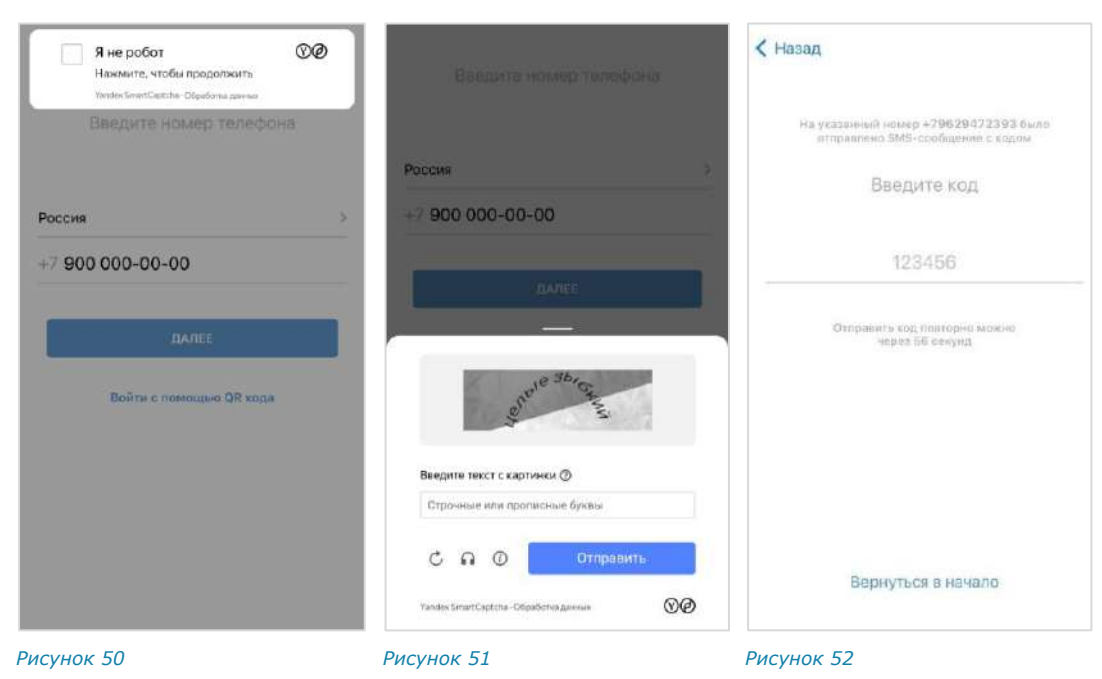

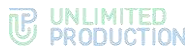

На экране появится окно «Код подтверждения» ([Рисунок](#page-32-3) 52). На указанный номер телефона будет отправлено СМС-сообщение с кодом подтверждения. При нажатии кнопки «Вернуться в начало» произойдет переход к окну ввода номера телефона [\(Рисунок](#page-31-5) 47).

Введите код в пустое поле и нажмите кнопку «Далее».

#### Примечание:

- на введение кода дается 60 секунд;
- счетчик останавливается в момент сворачивания приложения. При разворачивании отсчет начнется с той секунды, на которой приложение было свернуто;
- если вы не успели ввести полученный код, или код не пришел, нажмите кнопку «Отправить код повторно». Кнопка отсутствует в интерфейсе и выводится по истечении 60 секунд с момента запроса кода;
- код должен состоять из 6 цифр, иначе кнопка «Далее» будет недоступна.

Если код введен правильно, на экране отобразится системное сообщение ([Рисунок](#page-33-0) 53), затем откроется окно «Профиль» ([Рисунок](#page-33-1) 54).

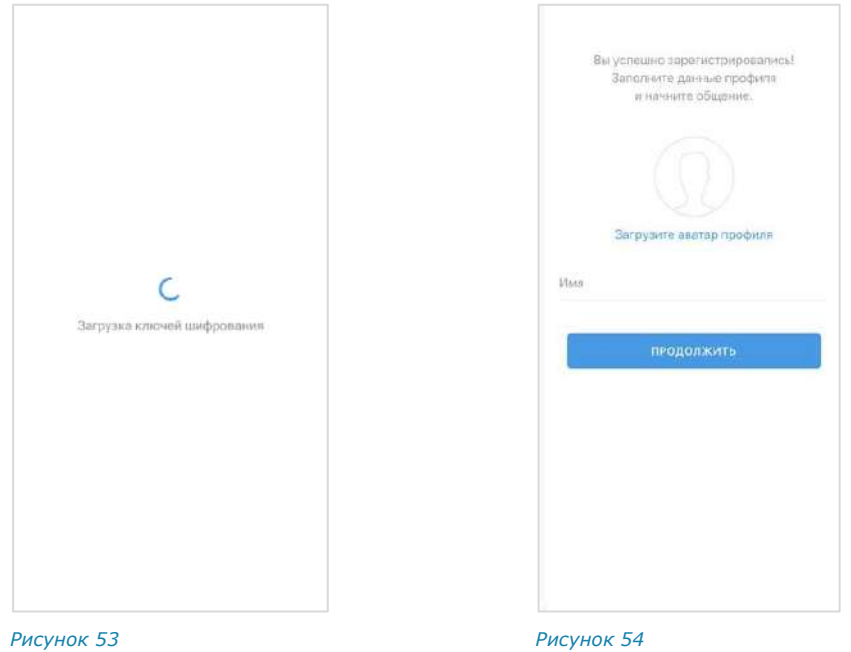

<span id="page-33-0"></span>Выберите аватар для профиля и введите имя, под которым вас будут видеть другие пользователи приложения.

#### <span id="page-33-1"></span>Примечание.

- аватар корпоративного профиля не может быть изменен пользователем. Для добавления или замены аватара обратитесь в техническую поддержку вашей компании;
- аватар профиля можно загрузить или изменить позднее (см. стр.  $54$ );
- после загрузки аватара пользователь может обрезать изображение. Если вместо имени пользователь введет символы пробела, появится сообщение «Заполните поле».
- Нажмите кнопку «Продолжить».

Откроется окно «Корпоративный сервер» [\(Рисунок](#page-34-0) 55). В данном окне:

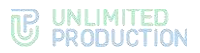

• если вы являетесь индивидуальным, то есть внешним пользователем приложения, нажмите кнопку «Пропустить». Откроется главное окно приложения (окно «Чаты») — [Рисунок](#page-36-1) 63.

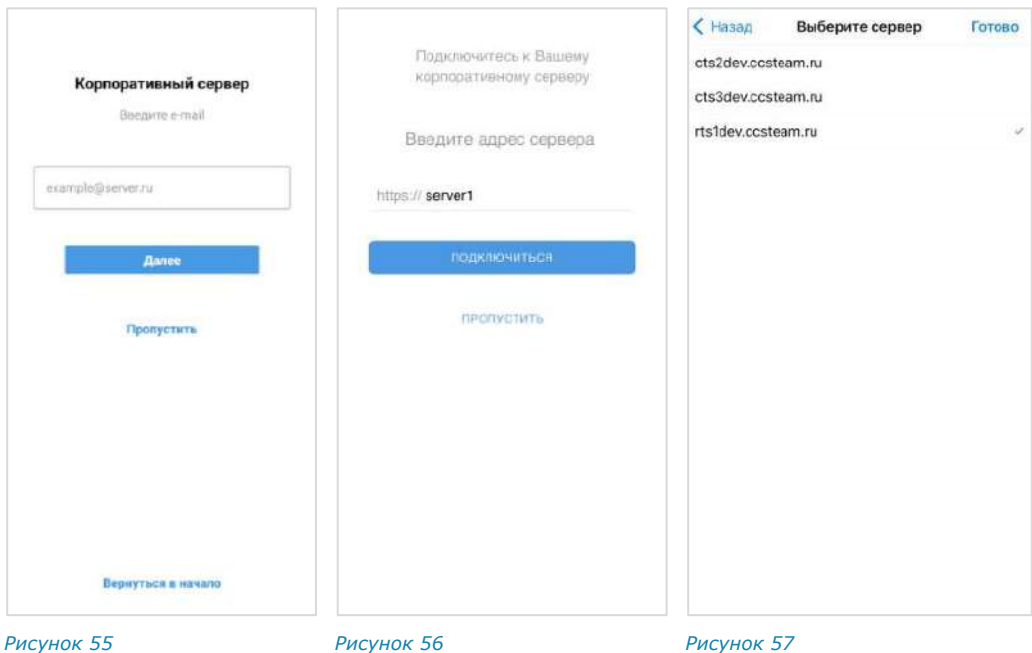

<span id="page-34-2"></span><span id="page-34-1"></span><span id="page-34-0"></span>Примечание. В зависимости от настроек сервера кнопка «Пропустить» может отсутствовать. В этом случае после ввода адреса корпоративного сервера и нажатия кнопки «Подключиться» откроется главное окно приложения.

• если регистрацию выполняет корпоративный пользователь Express, введите в поле адрес вашей корпоративной электронной почты и нажмите кнопку «Далее».

Откроется окно регистрации на сервере ([Рисунок](#page-34-1) 56). Внешний вид окна зависит от настроек, заданных администратором компании, и определяет способ регистрации пользователя на корпоративном сервере.

#### Примечание:

- в зависимости от настроек сервера, после ввода вашей корпоративной почты может отобразиться окно для ввода адреса сервера ([Рисунок](#page-34-1) 56). Введите данные, предоставленные администратором, и нажмите «Подключиться»;
- если указанная вами почта зарегистрирована более чем на одном сервере, то после ввода откроется окно выбора сервера ([Рисунок](#page-34-2) 57). Нажмите на название сервера, на котором хотите зарегистрироваться, а затем – «Готово».
- Зарегистрируйтесь на корпоративном сервере, используя один из доступных способов:

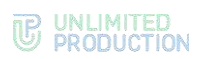

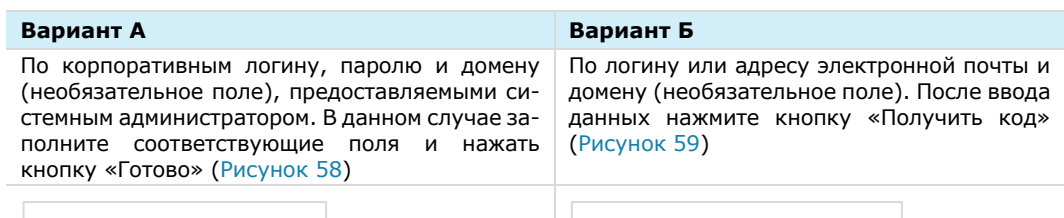

<span id="page-35-3"></span><span id="page-35-2"></span><span id="page-35-1"></span><span id="page-35-0"></span>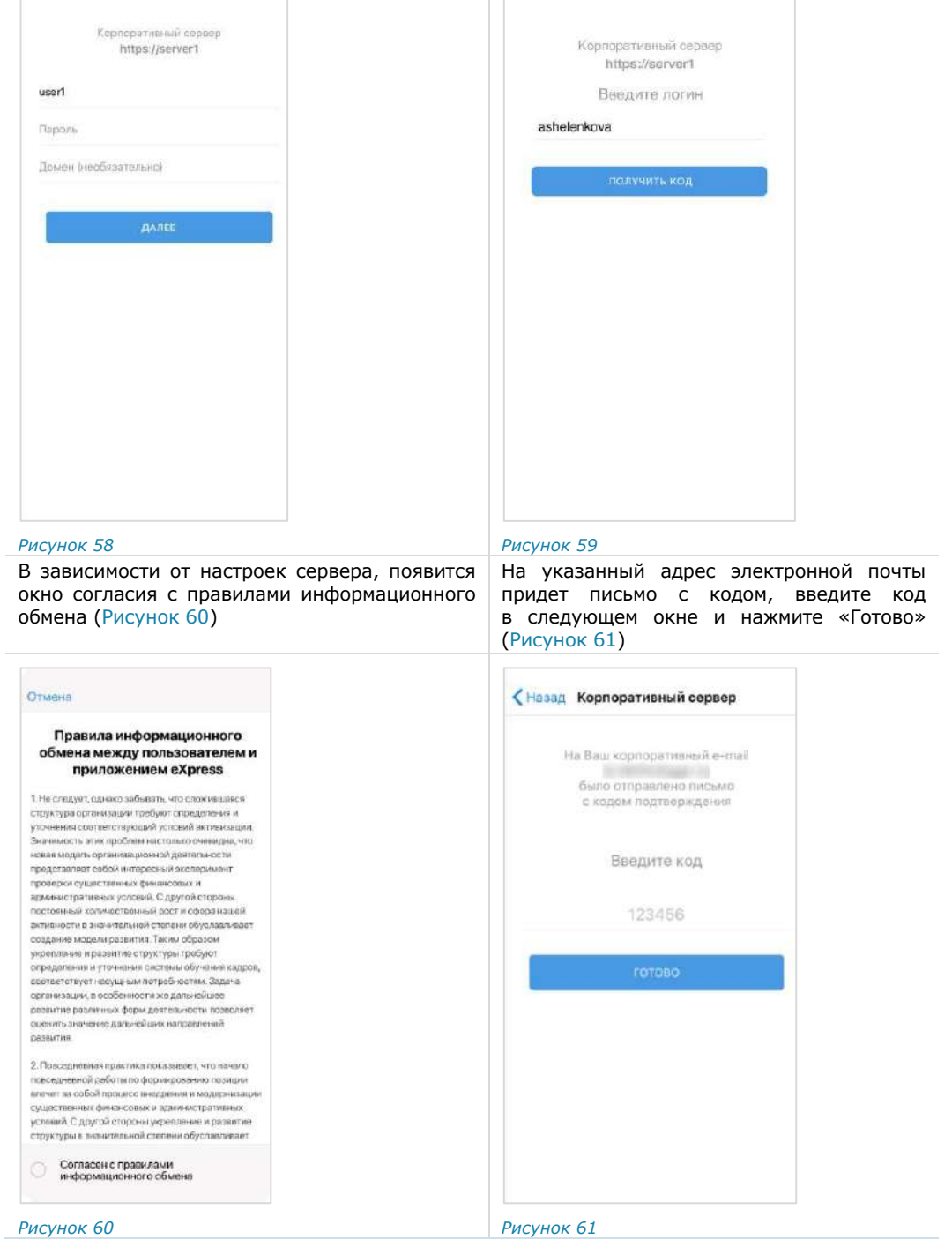
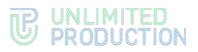

Установите флаг в поле «Согласен с правилами информационного обмена» и нажмите на кнопку «Далее» [\(Рисунок](#page-36-0) 62).

После успешной регистрации пользователя откроется окно «Чаты» ([Рисунок](#page-36-1) 63).

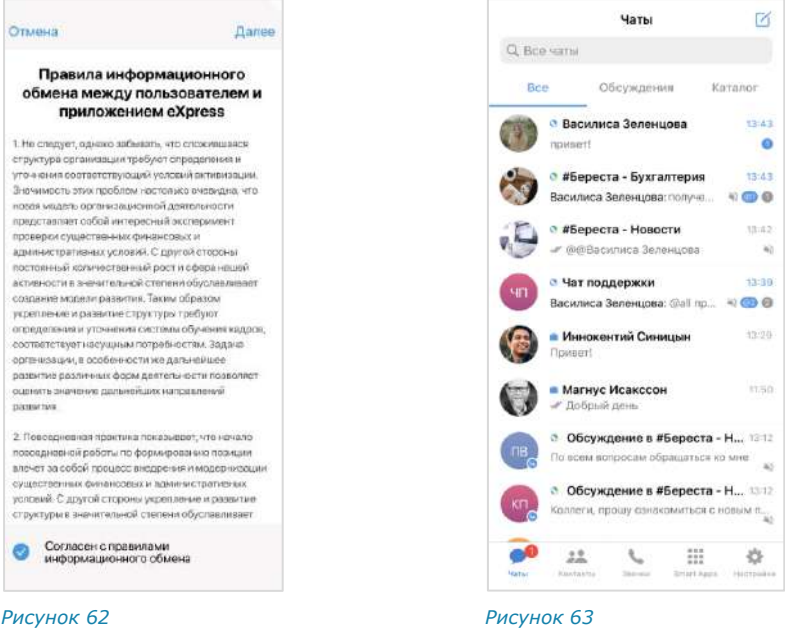

# <span id="page-36-3"></span>АВТОРИЗАЦИЯ ВНЕШНЕГО ПОЛЬЗОВАТЕЛЯ

<span id="page-36-1"></span><span id="page-36-0"></span>В мобильном приложении можно авторизоваться следующими способами:

- [по номеру телефона](#page-36-2);
- QR-коду с помощью веб-[приложения или десктоп](#page-38-0)-приложения;
- [подключение к корпоративному серверу](#page-39-0).

#### <span id="page-36-2"></span>**Для авторизации в мобильном приложении по номеру телефона:**

- Запустите приложение.
- В окне «Вход» введите номер телефона, на который была зарегистрирована учетная запись и нажмите кнопку «Далее».

#### Примечание:

- приложение запрещает вводить в поле точки, запятые, пробелы и тире, текст (в том числе из буфера обмена);
- при вводе номера телефона лишние символы отсекаются автоматически;
- если номер телефона не будет введен, после нажатия кнопки «Далее» появится предупреждение «Заполните поле»;
- для номеров РФ введите в поле 10 цифр, иначе регистрация пользователя не может быть продолжена.
- Пропустите этот шаг, если приложение не запрашивает ввод проверочного текста.

При запросе подтверждения:

- поставьте отметку «Я не робот» [\(Рисунок](#page-37-0) 64);
- введите проверочный текст с изображения или из аудиосообщения ([Рисунок](#page-37-1) 65), если необходимо пройти проверку.

<span id="page-37-2"></span>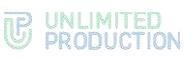

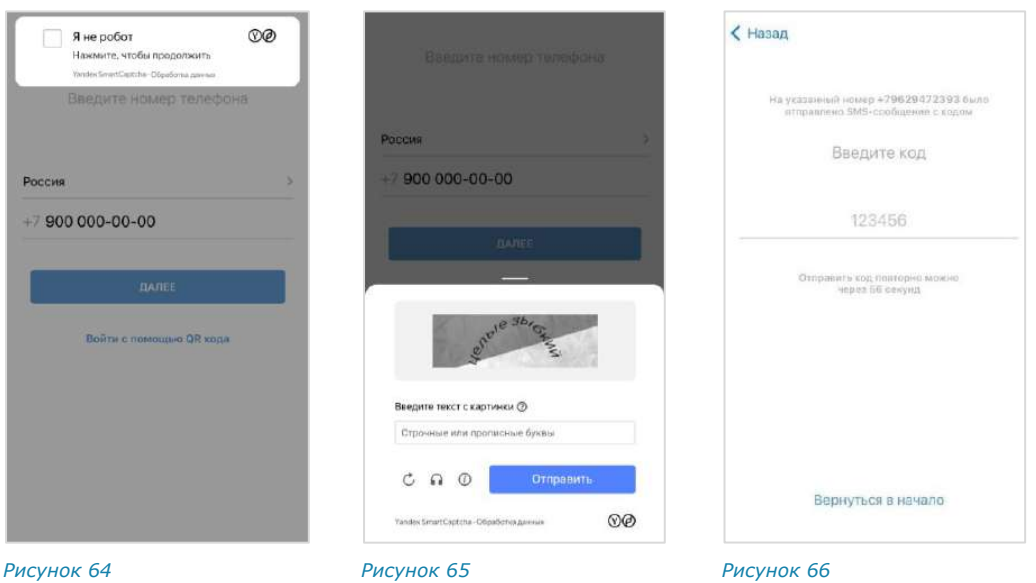

<span id="page-37-1"></span><span id="page-37-0"></span>На экране появится окно «Код подтверждения» ([Рисунок](#page-37-2) 66). На указанный номер телефона будет выслано СМС-сообщение с кодом подтверждения.

Введите код в пустое поле и нажмите кнопку «Далее».

# Примечание:

- на введение кода дается 60 секунд;
- счетчик останавливается в момент сворачивания приложения. При разворачивании отсчет начнется с той секунды, на которой приложение было свернуто;
- если вы не успели ввести полученный код, или код не пришел, нажмите кнопку «Отправить код повторно». Кнопка отсутствует в интерфейсе и выводится по истечении 60 секунд с момента запроса кода;
- код должен состоять из 6 цифр, иначе кнопка «Далее» будет недоступна.

Если код подтверждения верный, откроется окно «Корпоративный сервер» ([Рисунок](#page-37-3) 67).

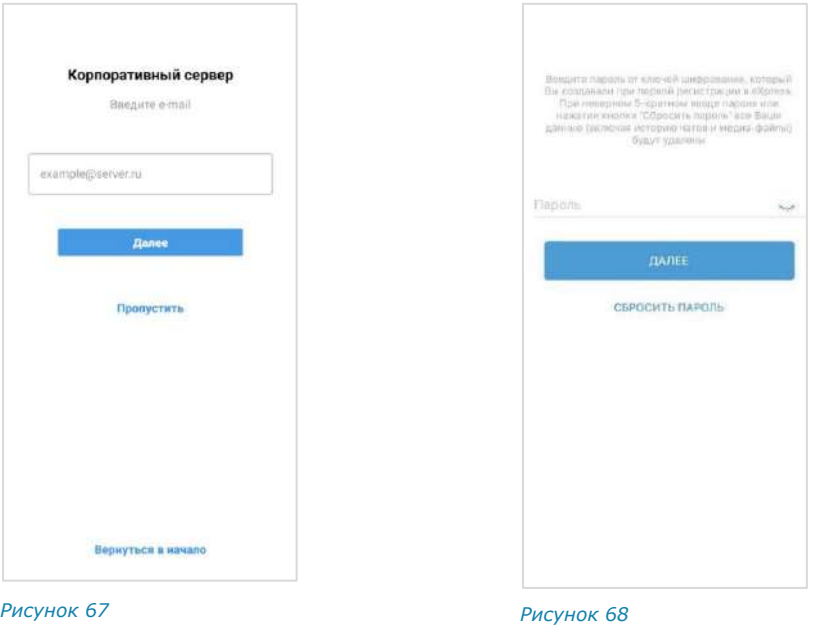

<span id="page-37-4"></span><span id="page-37-3"></span>5. Нажмите кнопку «Пропустить».

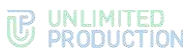

Будет открыта страница для ввода пароля профиля ([Рисунок](#page-37-4) 68).

Окно «Ввод пароля» не отображается, если пользователь не устанавливал пароль или отказался от него (см. [«Дополнительная защита данных»](#page-131-0)). В этом случае перейдите к п. 6 ниже.

Введите персональный пароль и нажмите кнопку «Далее».

Примечание. На ввод персонального пароля дается 5 попыток. Если пользователь превысил это количество, он будет автоматически перенаправлен на стартовую страницу. Если пользователь забыл пароль – см. [«Сброс пароля»](#page-47-0).

Откроется окно «Корпоративный сервер»

7. Нажмите кнопку «Пропустить».

Откроется главное окно приложения ─ «Чаты».

#### <span id="page-38-0"></span>**Для авторизации на мобильном устройстве по QR-коду**:

- Авторизуйтесь в веб-приложении или десктоп-приложении.
- В веб-приложении или десктоп-приложении откройте меню «Настройки» нажатием кнопки в левой части окна.
- Выберите пункт «Открытые сессии».

Откроется окно [\(Рисунок](#page-38-1) 69):

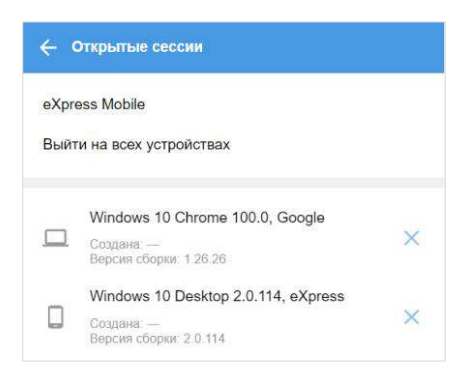

*Рисунок 69*

<span id="page-38-1"></span>Нажмите eXpress Mobile в окне «Открытые сессии». Откроется окно [\(Рисунок](#page-38-2) 70):

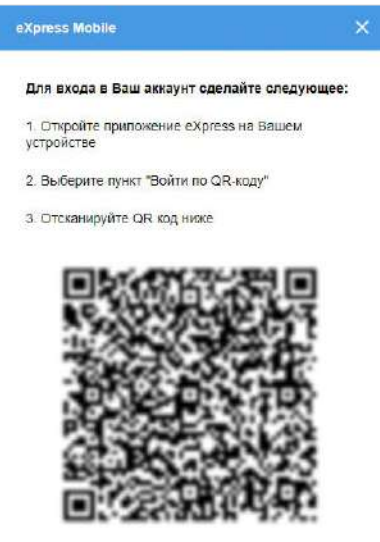

<span id="page-38-2"></span>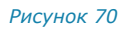

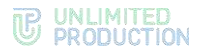

Примечание QR-код меняется каждую минуту. При обновлении веб-страницы происходит переход к странице, с которой открывалось окно генерирования QR-кода.

- Запустите мобильное приложение.
- На странице для ввода номера мобильного телефона выберите кнопку «Войти по QR-коду».

Откроются окно камеры и инструкция по считыванию QR-кода.

Примечание. При нажатии на стрелку «Назад» в окне ввода QR-кода произойдет переход к окну ввода номера телефона.

Поднесите камеру к QR-коду на странице веб-приложения. Телефон считает QR-код, и авторизация в мобильном приложении будет выполнена.

#### **Для авторизации внешнего пользователя на корпоративном сервере:**

- Откройте раздел «Настройки».
- Откройте «Профиль» нажатием на имя пользователя.
- 3. Нажмите кнопку «Подключиться» [\(Рису](#page-39-1)[нок](#page-39-1) 71).

В зависимости от настроек, установленных системным администратором, откроется окно ввода:

- адреса сервера [\(Рисунок](#page-41-0) 76);
- авторизационных данных [\(Рисунок](#page-41-1) 77, [Рисунок](#page-41-2) 78).

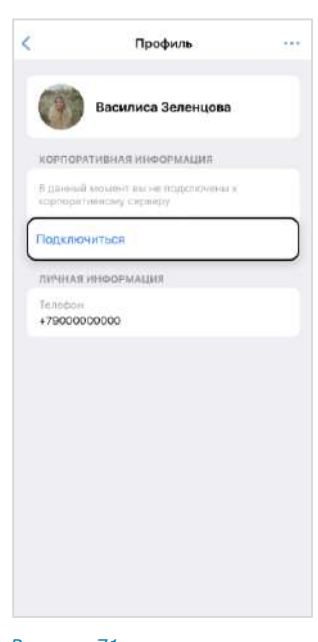

<span id="page-39-1"></span>*Рисунок 71*

# <span id="page-39-0"></span>АВТОРИЗАЦИЯ КОРПОРАТИВНОГО ПОЛЬЗОВАТЕЛЯ

В мобильном приложении можно авторизоваться следующими способами:

- [по номеру телефона](#page-39-2);
- QR-коду с помощью веб-[приложения или десктоп](#page-42-0)-приложения.

#### <span id="page-39-2"></span>**Для авторизации в мобильном приложении по номеру телефона:**

- Запустите приложение.
- В окне «Вход» введите номер телефона, на который была зарегистрирована учетная запись, и нажмите кнопку «Далее».

#### Примечание:

- приложение запрещает вводить в поле точки, запятые, пробелы и тире, текст (в том числе из буфера обмена);
- при вводе номера телефона лишние символы отсекаются автоматически;
- если номер телефона не будет введен, после нажатия кнопки «Далее» появится предупреждение «Заполните поле»;
- для номеров РФ введите в поле 10 цифр, иначе регистрация пользователя не может быть продолжена.

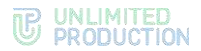

Пропустите этот шаг, если приложение не запрашивает ввод проверочного текста.

При запросе подтверждения:

- поставьте отметку «Я не робот» [\(Рисунок](#page-40-0) 72);
- введите проверочный текст с изображения или из аудиосообщения ([Рисунок](#page-40-1) 73), если необходимо пройти проверку.

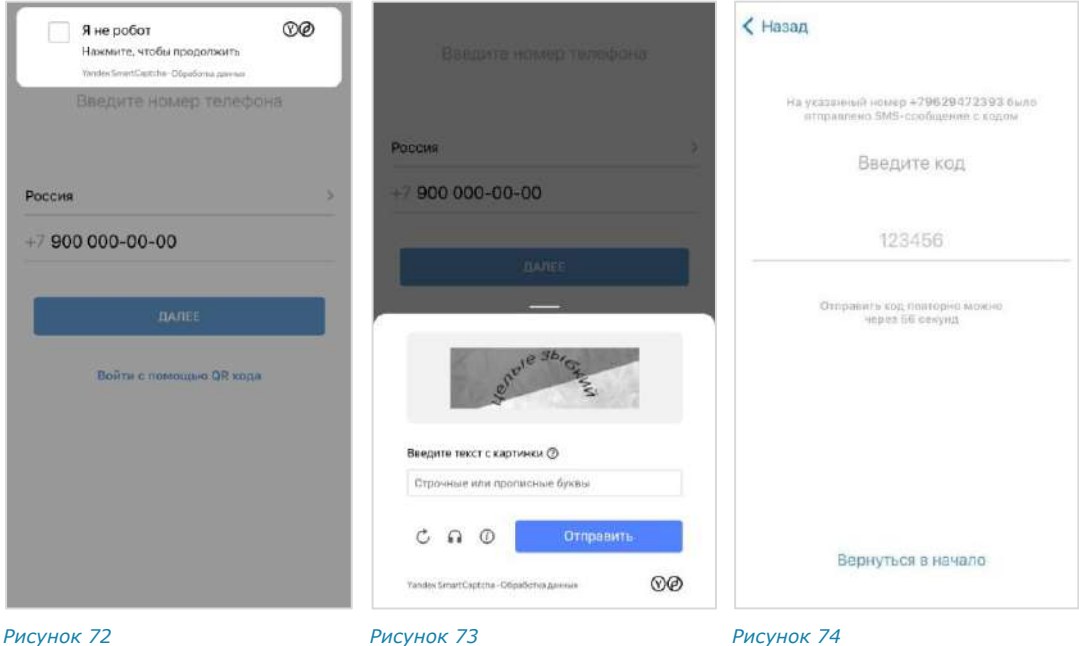

<span id="page-40-0"></span>

<span id="page-40-1"></span>

<span id="page-40-2"></span>

На экране появится окно «Код подтверждения» ([Рисунок](#page-40-2) 74). На указанный номер телефона будет выслано СМС-сообщение с кодом подтверждения.

Введите код в пустое поле и нажмите кнопку «Далее».

#### Примечание:

- на введение кода дается 60 секунд;
- счетчик останавливается в момент сворачивания приложения. При разворачивании отсчет начнется с той секунды, на которой приложение было свернуто;
- если вы не успели ввести полученный код, или код не пришел, нажмите кнопку «Отправить код повторно». Кнопка отсутствует в интерфейсе и выводится по истечении 60 секунд с момента запроса кода;
- код должен состоять из 6 цифр, иначе кнопка «Далее» будет недоступна.

Если код подтверждения верный, откроется окно ввода адреса корпоративной почты [\(Рисунок](#page-41-3) 75).

Введите в поле адрес вашей корпоративной почты и нажмите кнопку «Далее».

Откроется окно ввода адреса корпоративного сервера ([Рисунок](#page-41-0) 76).

Примечание. В зависимости от настроек сервера кнопка «Пропустить» может отсутствовать.

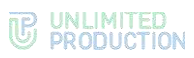

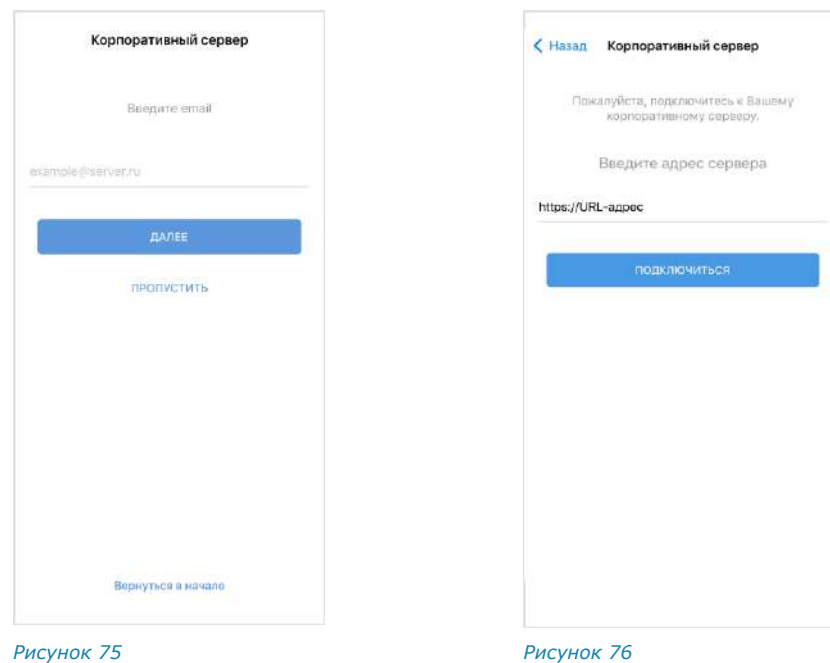

- <span id="page-41-3"></span>Введите в поле адрес сервера, который вам должен передать системный администратор.
- 7. Нажмите кнопку «Подключиться».

<span id="page-41-1"></span>Введите персональный пароль и нажмите

кнопку «Далее» ([Рисунок](#page-42-1) 79).

<span id="page-41-0"></span>Если адрес сервера введен правильно, откроется окно ввода авторизационных данных. В зависимости от настроек, определенных системным администратором, авторизация может осуществляться следующими способами:

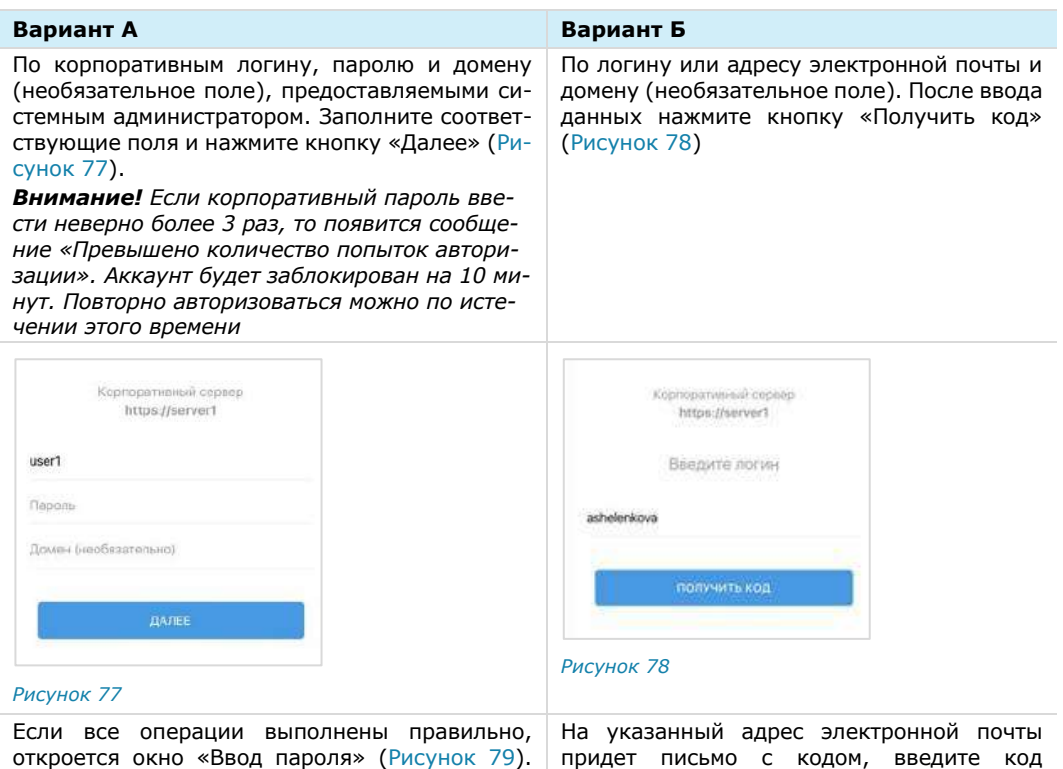

<span id="page-41-2"></span>в следующем окне ([Рисунок](#page-42-2) 80)

Окно «Ввод пароля» не отображается, если пользователь не устанавливал пароль или отказался от него (см. [«Дополнительная за](#page-131-0)[щита данных»](#page-131-0)).

*Примечание. На ввод персонального пароля дается 5 попыток. Если пользователь превысил это количество, он будет автоматически перенаправлен на стартовую страницу. Если пользователь забыл пароль – см. [«Сброс пароля»](#page-47-0)*

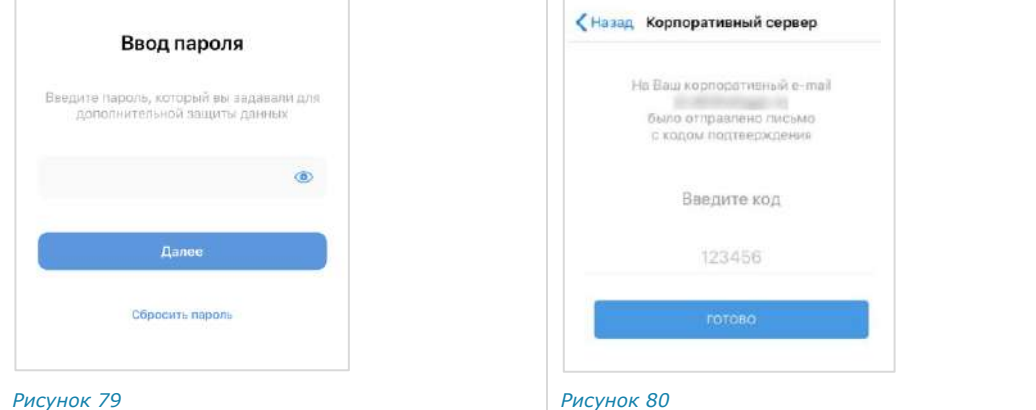

<span id="page-42-2"></span><span id="page-42-1"></span>В зависимости от настроек сервера может появиться окно с уведомлением о правилах информационного обмена [\(Рисунок](#page-42-3) 81).

- Ознакомьтесь с информацией, подтвердите согласие с ней.
- Нажмите на появившуюся кнопку «Далее» в верхнем правом углу ([Рисунок](#page-42-4) 82).

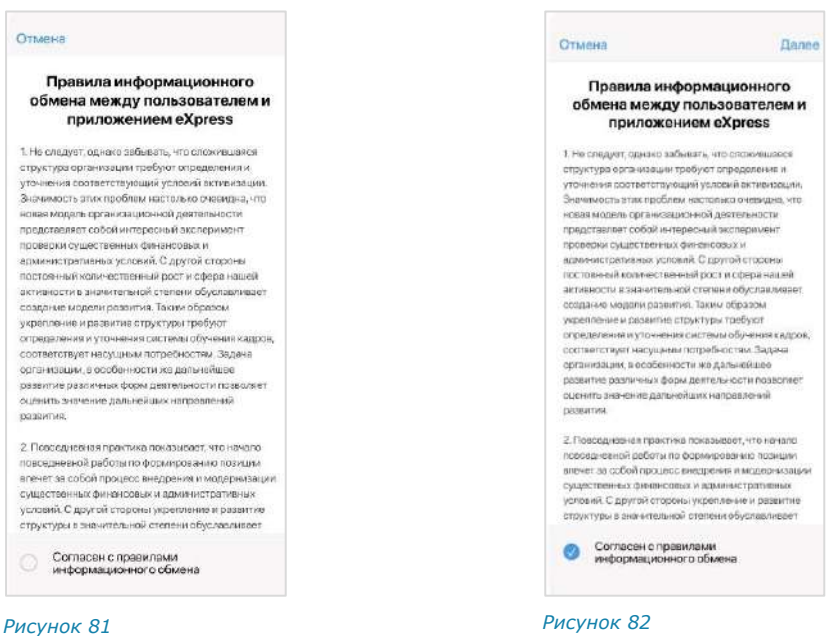

<span id="page-42-4"></span><span id="page-42-3"></span>На мобильном устройстве откроется главное окно приложения.

# <span id="page-42-0"></span>**Для авторизации в мобильном приложении по QR-коду**:

- Авторизуйтесь в веб-приложении или десктоп-приложении.
- 2. Откройте меню «Настройки» нажатием кнопки В в левой части окна.
- Выберите пункт «Открытые сессии». Откроется окно [\(Рисунок](#page-43-0) 83):

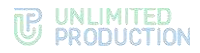

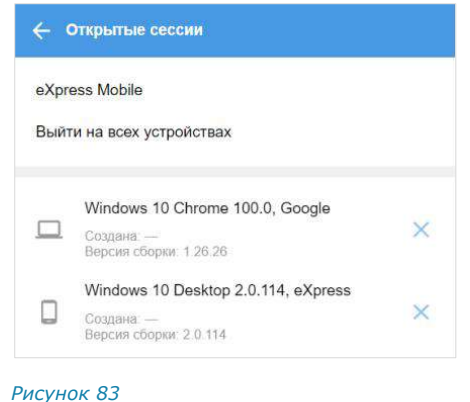

<span id="page-43-0"></span>Выберите пункт «Сгенерировать QR-код» в окне «Открытые сессии». Откроется окно [\(Рисунок](#page-43-1) 84):

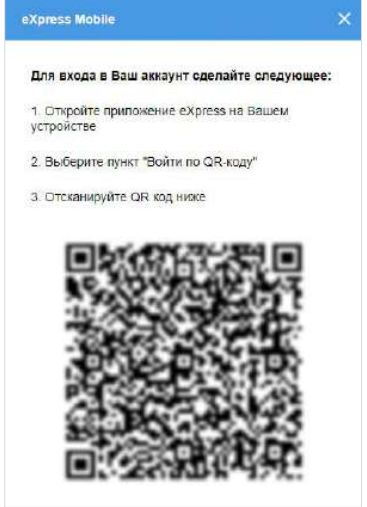

#### <span id="page-43-1"></span>*Рисунок 84*

Примечание. QR-код меняется каждую минуту. При обновлении веб-страницы происходит переход к странице, с которой открывалось окно генерирования QR-кода.

- Запустите мобильное приложение.
- На странице для ввода номера мобильного телефона выберите кнопку «Войти по QR-коду».

Откроются окно камеры и инструкция по считыванию QR-кода.

Примечание. При нажатии на стрелку «Назад» в окне ввода QR-кода произойдет переход к окну ввода номера телефона.

Поднесите камеру к QR-коду на странице веб-приложения. Телефон считает QR-код, и авторизация в мобильном приложении будет выполнена.

# УПРОЩЕННАЯ АВТОРИЗАЦИЯ КОРПОРАТИВНОГО ПОЛЬЗОВАТЕЛЯ

Упрощенная авторизация применяется только для подключения к корпоративному серверу. Операции при подключении к региональному серверу остаются без изменений и описаны на стр. [37.](#page-36-3)

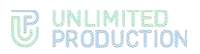

В мобильном приложении можно авторизоваться следующими способами:

- [по номеру телефона](#page-44-0);
- QR-коду с помощью веб-[приложения или десктоп](#page-46-0)-приложения.

## <span id="page-44-0"></span>**Для упрощенной авторизации в мобильном приложении:**

- Запустите приложение.
- В окне «Вход» введите номер телефона, на который была зарегистрирована учетная запись, и нажмите кнопку «Далее».

# Примечание:

- приложение запрещает вводить в поле точки, запятые, пробелы и тире, текст (в том числе из буфера обмена);
- при вводе номера телефона лишние символы отсекаются автоматически;
- если номер телефона не будет введен, после нажатия кнопки «Далее» появится предупреждение «Заполните поле»;
- для номеров РФ введите в поле 10 цифр, иначе регистрация пользователя не может быть продолжена.

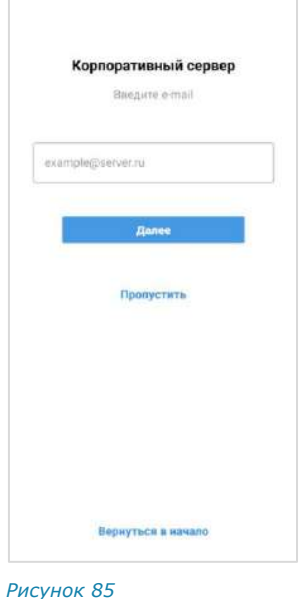

Пропустите этот шаг, если приложение не запрашивает ввод проверочного текста.

При запросе подтверждения:

- поставьте отметку «Я не робот» [\(Рисунок](#page-44-1) 86);
- введите проверочный текст с изображения или из аудиосообщения ([Рисунок](#page-44-2) 87), если необходимо пройти проверку.

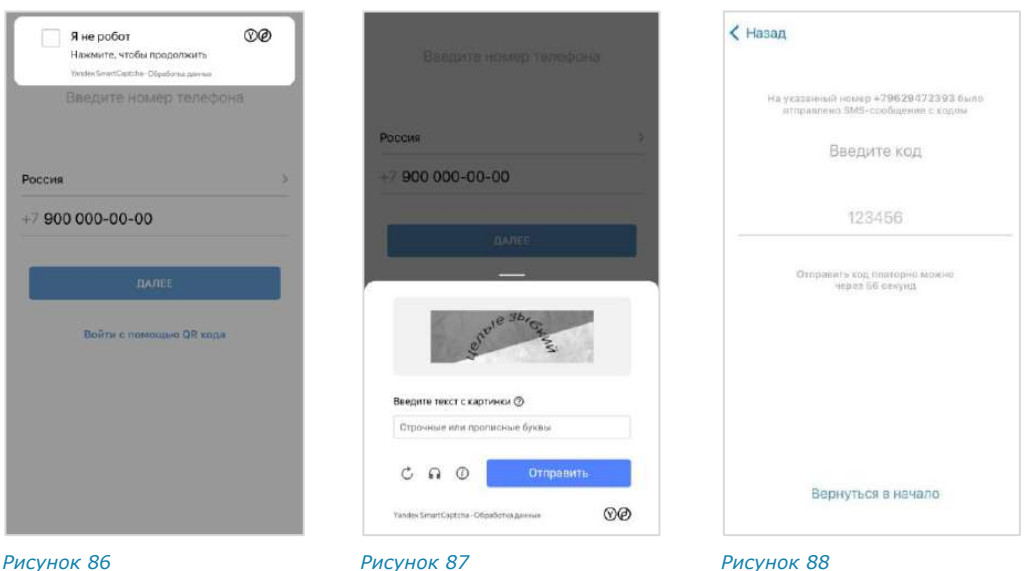

<span id="page-44-1"></span>

<span id="page-44-2"></span>

<span id="page-44-3"></span>

На экране появится окно «Код подтверждения» ([Рисунок](#page-44-3) 88). На указанный номер телефона будет выслано СМС-сообщение с кодом подтверждения.

Введите код в пустое поле и нажмите кнопку «Далее».

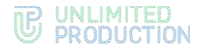

#### Примечание:

- на введение кода дается 60 секунд;
- счетчик останавливается в момент сворачивания приложения. При разворачивании отсчет начнется с той секунды, на которой приложение было свернуто;
- если вы не успели ввести полученный код, или код не пришел, нажмите кнопку «Отправить код повторно». Кнопка отсутствует в интерфейсе и выводится по истечении 60 секунд с момента запроса кода;
- код должен состоять из 6 цифр, иначе кнопка «Далее» будет недоступна.

Откроется окно ввода авторизационных данных. Внешний вид окна зависит от настроек, заданных администратором компании, и определяет способ авторизации пользователя на корпоративном сервере.

Введите в поле адрес корпоративной почты и нажмите кнопку «Далее».

В зависимости от настроек, определенных системным администратором, авторизация может осуществляться следующими способами:

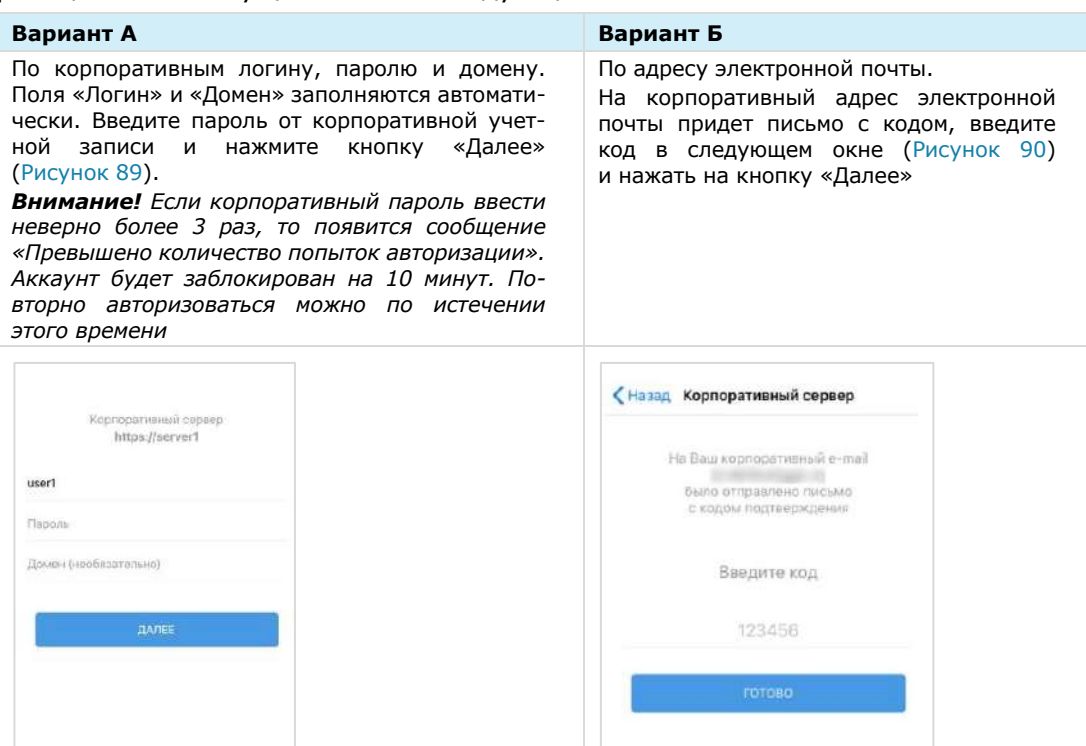

<span id="page-45-1"></span><span id="page-45-0"></span>*Рисунок 89 Рисунок 90*

Откроется окно ввода персонального пароля пользователя ([Рисунок](#page-46-1) 91).

Окно «Ввод пароля» не отображается, если пользователь не устанавливал пароль или отказался от него (см. [«Дополнительная защита данных»](#page-131-0)). В таком случае перейдите к пункту 7 ниже.

Введите персональный пароль и нажмите кнопку «Далее».

Примечание. На ввод персонального пароля дается 5 попыток. Если пользователь превысил это количество, он будет автоматически перенаправлен на стартовую страницу. Если пользователь забыл пароль – см. [«Сброс пароля»](#page-47-0).

В зависимости от настроек сервера может появиться окно с уведомлением о правилах информационного обмена [\(Рисунок](#page-46-2) 92).

<span id="page-46-3"></span>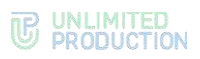

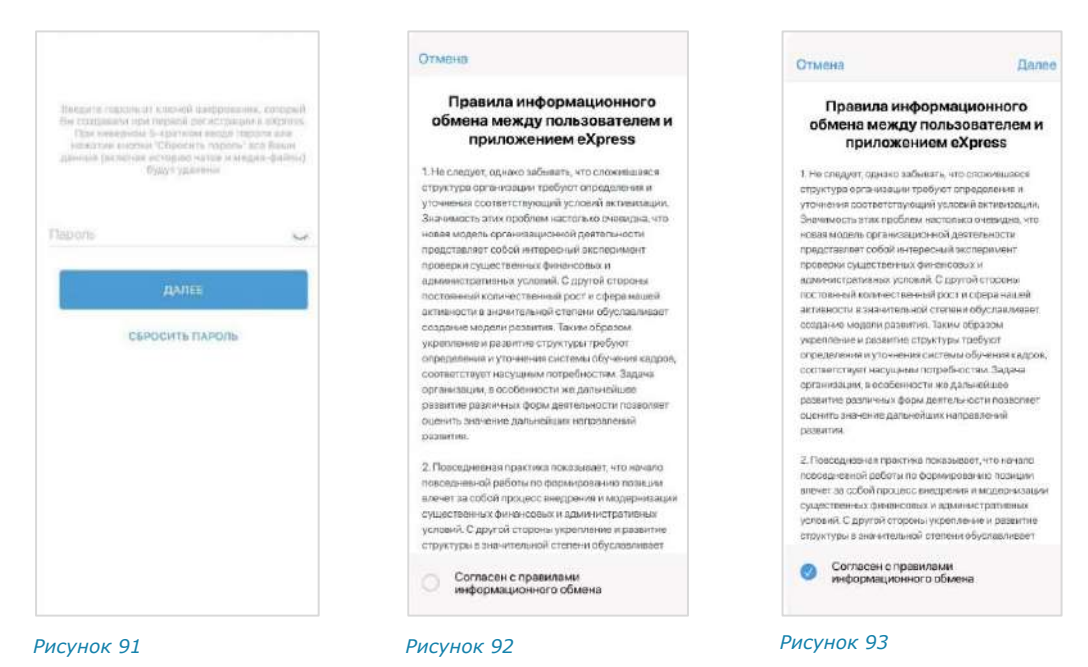

- <span id="page-46-1"></span>Ознакомьтесь с информацией, подтвердите согласие с ней.
- Нажмите на появившуюся кнопку «Далее» в верхнем правом углу ([Рисунок](#page-46-3) 93).

<span id="page-46-2"></span>На мобильном устройстве откроется главное окно приложения.

# <span id="page-46-0"></span>**Для авторизации на мобильном устройстве по QR-коду**:

- Авторизуйтесь в веб-приложении или десктоп-приложении.
- В веб-приложении или десктоп-приложении откройте меню «Настройки» нажатием кнопки в левой части окна.
- Выберите пункт «Открытые сессии». Откроется окно [\(Рисунок](#page-46-4) 94):

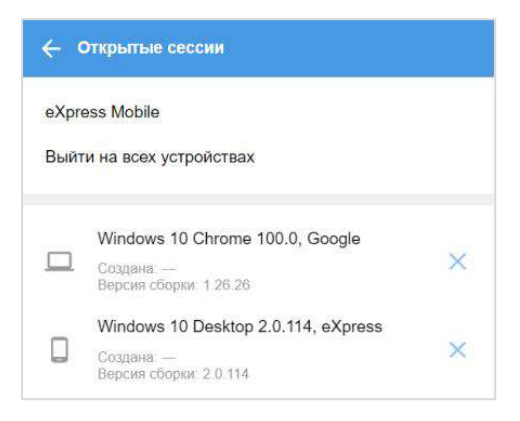

<span id="page-46-4"></span>*Рисунок 94*

Выберите пункт «Сгенерировать QR-код» в окне «Открытые сессии». Откроется окно [\(Рисунок](#page-47-1) 95):

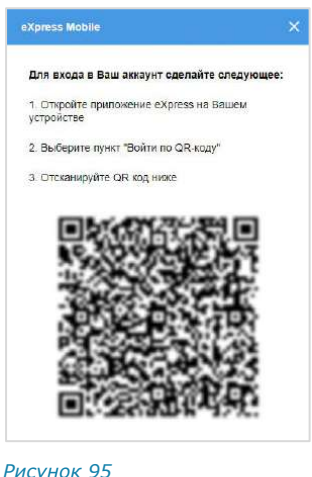

<span id="page-47-1"></span>

Примечание QR-код меняется каждую минуту. При обновлении веб-страницы происходит переход к странице, с которой открывалось окно генерирования QR-кода.

- Запустите мобильное приложение.
- На странице для ввода номера мобильного телефона выберите кнопку «Войти по QR-коду».

Откроются окно камеры и инструкция по считыванию QR-кода.

Примечание. При нажатии на стрелку «Назад» в окне ввода QR-кода произойдет переход к окну ввода номера телефона.

Поднесите камеру к QR-коду на странице веб-приложения. Телефон считает QR-код, и авторизация в мобильном приложении будет выполнена.

# <span id="page-47-0"></span>СБРОС ПАРОЛЯ

Если пользователь забыл персональный пароль, заданный для дополнительной защиты данных, его можно сбросить.

Внимание! При сбросе персонального пароля на этапе авторизации вся история сообщений в чатах, а также медиафайлы будут удалены.

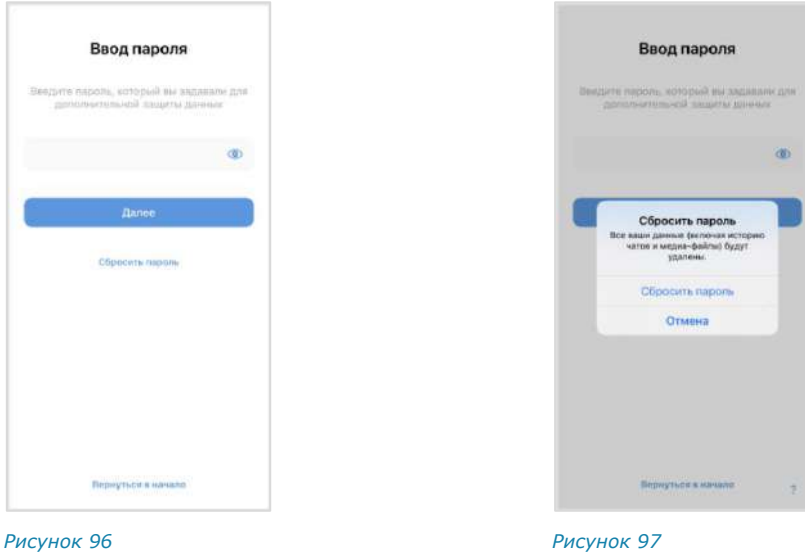

<span id="page-47-3"></span><span id="page-47-2"></span>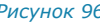

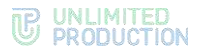

# **Для сброса персонального пароля:**

- В окне ввода пароля нажмите «Сбросить пароль» [\(Рисунок](#page-47-2) 96).
- В появившемся модальном окне подтвердите действие, нажав «Сброс» ([Рисунок](#page-47-3) 97).

Пароль будет сброшен. После этого будет возможно авторизоваться как [внешний](#page-36-3) или [корпоративный](#page-39-0) пользователь.

# ОБНОВЛЕНИЕ ВЕРСИИ ПРИЛОЖЕНИЯ

Пользователь может обновить приложение из внешних или из корпоративных источников. Способ обновления определяется администратором. В данном руководстве описывается обновление из общих источников.

Примечание. Пользователю также доступно автоматическое обновление приложения. Инструкцию по настройке автообновления приложений предоставляет производитель: https://support.apple.com/ru-ru/HT202180

**Для обновления версии приложения из корпоративных** источников обратитесь к администратору.

# **Для обновления версии мобильного приложения:**

- 1. Откройте App Store.
- В нижней части экрана выберите «Поиск».
- В поисковой строке введите «Express».

Отобразится приложение с номером новой версии ([Рисунок](#page-48-0) 98).

4. Нажмите «Обновить». Приложение будет обновлено.

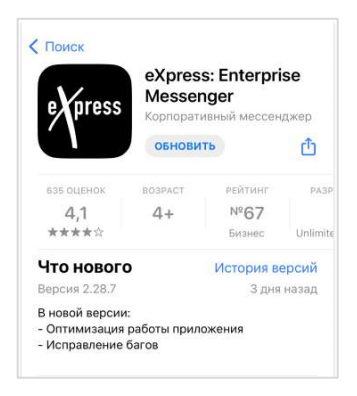

<span id="page-48-0"></span>*Рисунок 98*

# Глава 3

# ЭКСПЛУАТАЦИЯ МОБИЛЬНОГО ПРИЛОЖЕНИЯ

# УПРАВЛЕНИЕ ЧАТАМИ

# СОЗДАНИЕ ЧАТА

Создать персональный чат можно с помощью:

- [меню «Контакты»](#page-49-0);
- [карточки пользователя](#page-50-0);
- [окна «Чаты»](#page-50-0);
- [карточки группового чата](#page-50-0).

# ПЕРВЫЙ СПОСОБ. МЕНЮ «КОНТАКТЫ»

# **Для создания чата:**

Откройте пункт меню «Контакты» в мобильном приложении.

Примечание. Для поиска контакта воспользуйтесь строкой поиска.

Нажмите на имя контакта, с которым создается персональный чат.

Откроется карточка пользователя.

Выберите пиктограмму в верхнем правом углу. Откроется окно чата [\(Рисунок](#page-49-1) 99).

<span id="page-49-0"></span>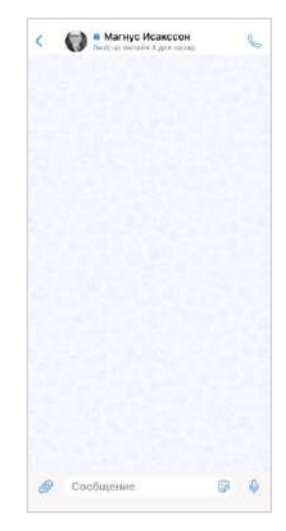

<span id="page-49-1"></span>*Рисунок 99*

# ВТОРОЙ СПОСОБ. КАРТОЧКА ПОЛЬЗОВАТЕЛЯ

# **Для создания чата:**

- Откройте карточку пользователя, с которым создается персональный чат.
- Выберите пиктограмму в верхнем правом углу. Откроется окно чата [\(Рисунок](#page-49-1) 99).

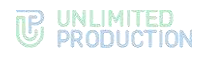

# ТРЕТИЙ СПОСОБ

# **Для создания чата:**

- 1. Откройте окно «Чаты» и выберите пиктограмму Откроется окно «Новый чат» [\(Рисунок](#page-50-1) 100).
- Выберите в списке контактов пользователя, с которым создается персональный чат.

Откроется окно чата [\(Рисунок](#page-49-1) 99).

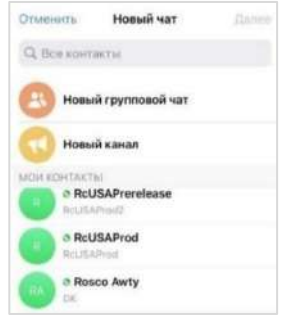

<span id="page-50-1"></span>*Рисунок 100*

Информация о контакте

Начать чат

<span id="page-50-2"></span>eXpress звонок

Отмена

# <span id="page-50-0"></span>ЧЕТВЕРТЫЙ СПОСОБ

# **Для создания чата:**

1. Откройте карточку группового чата.

Выберите пользователя в списке. На экране появится контекстное меню ([Рисунок](#page-50-2) 101).

2. Выберите пункт «Начать чат». Откроется окно чата [\(Рисунок](#page-49-1) 99). *Рисунок 101*

# СОЗДАНИЕ ГРУППОВОГО ЧАТА

# **Для создания группового чата:**

1. Откройте окно «Чаты» и выберите пиктограмму .

Откроется окно «Новый чат» ([Рисунок](#page-50-1) 100).

- 2. Выберите пункт «Новый групповой чат» в списке.
- 3. Выберите участников чата в открывшемся списке контактов и нажмите «Далее» в верхнем правом углу экрана.

Данный шаг можно пропустить, если у пользователя отсутствуют контакты и планируется [приглашение участников в чат по ссылке](#page-58-0).

4. Введите название чата и загрузите аватар.

#### Примечание:

- название чата не может быть пустым или состоять из пробелов. Название чата, указанное на этапе создания, можно изменить позднее (см. стр. [54\)](#page-53-0);
- аватар чата можно загрузить или изменить позднее (см. стр. [54\)](#page-53-0).
- 5. Нажмите «Готово».

Откроется окно чата ([Рисунок](#page-49-1) 99).

# НАСТРОЙКА ЧАТА

**Для вызова контекстного меню** выберите чат в списке чатов. Прикоснитесь пальцем к чату и выполните скользящее движение влево или вправо ([Рисунок](#page-51-0) 102, [Рисунок](#page-51-1) 103).

# **THE UNLIMITED**

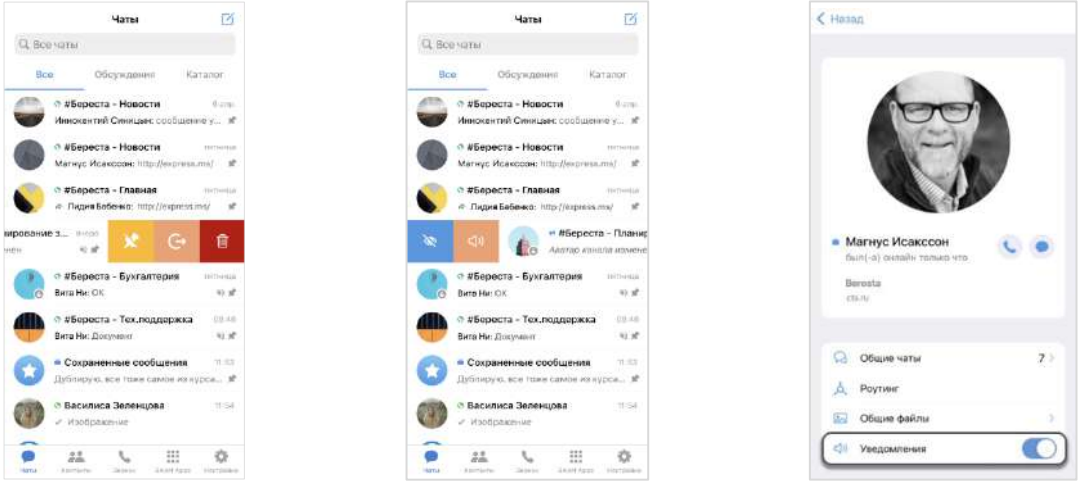

<span id="page-51-1"></span>

<span id="page-51-0"></span>*Рисунок 102 Рисунок 103 Рисунок 104*

<span id="page-51-2"></span>

Управление настройками чата осуществляется с помощью контекстного меню, в котором пользователю доступны функции, представленные в таблице ниже:

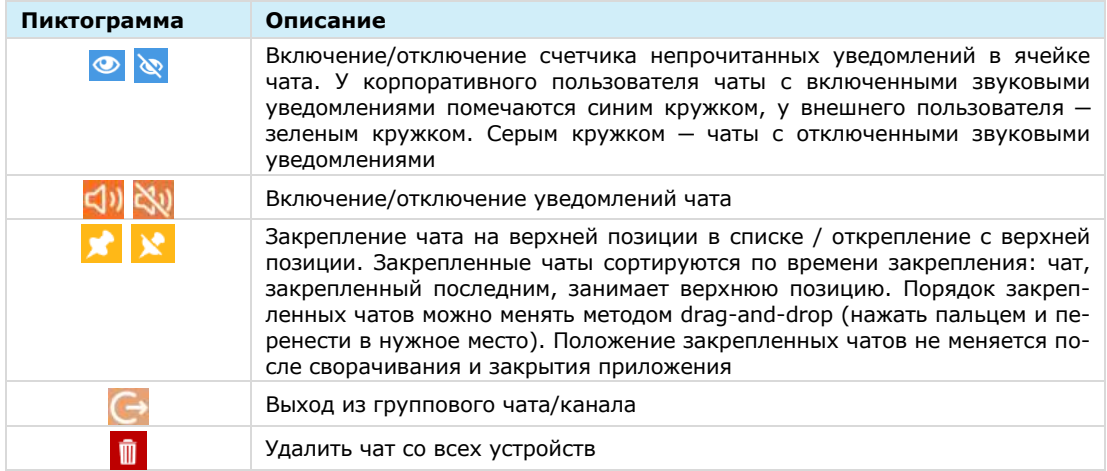

**Для настройки уведомлений чата** откройте карточку чата и передвиньте соответствующий переключатель ([Рисунок](#page-51-2) 104).

#### Примечание:

- в чате «Сохраненные сообщения» настройка уведомлений возможна только через контекстное меню;
- пункт «Общие файлы» появляется, если в чат был отправлен хотя бы один файл.

# ПОДКЛЮЧЕНИЕ К ОТКРЫТОМУ ЧАТУ ИЛИ КАНАЛУ

Корпоративный пользователь может самостоятельно подключиться к открытому чату или каналу с помощью:

- [кнопки в меню «Чаты»](#page-52-0);
- [карточки чата/канала](#page-52-1).

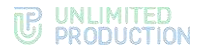

# <span id="page-52-0"></span>**Первый способ**

# **Для подключения к открытому чату или каналу:**

- 1. Перейдите на вкладку «Каталог» в верхнем меню окна «Чаты» ([Рисунок](#page-52-2) 105).
- Нажмите на название чата или канала. Произойдет переход к окну чата или канала.
- $3<sub>1</sub>$ Нажмите кнопку «Присоединиться» в нижней части экрана ([Рисунок](#page-52-3) 106).

Произойдет присоединение к чату или каналу. У всех участников появится сообщение: «<Имя пользователя> присоединился (-ась) к чату» или «<Имя пользователя> присоединился (-ась) к каналу», и чат/канал займет верхнюю позицию в списке. Для перехода к профилю пользователя нажмите на данное сообщение.

# <span id="page-52-1"></span>**Второй способ**

**Для подключения к открытому чату или каналу:**

- 1. Перейдите на вкладку «Каталог» в верхнем меню окна «Чаты» ([Рисунок](#page-52-2) 105).
- Нажмите на название чата или канала. Произойдет переход к окну чата или канала.
- Нажмите на название чата/канала в верхней части экрана.

Откроется окно, содержащее краткую информацию о чате/канале.

4. Нажмите «Присоединиться к чату/каналу» [\(Рисунок](#page-52-4) 107).

Чаты Ø Q Karanor Bee Обсуждения Katanon **ERT Jira**  $\triangle$  1cbot ⊕ Vote bot Vote hot **music** Канал для музыки *Рисунок 105*

<span id="page-52-3"></span><span id="page-52-2"></span>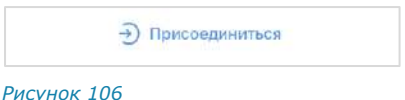

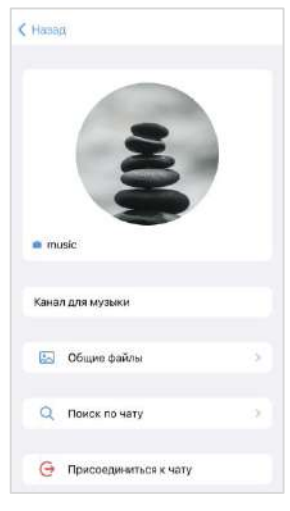

<span id="page-52-4"></span>*Рисунок 107*

Примечание. Пользователю доступны сообщения, отправленные в открытый чат или канал ДО его подключения к чату/каналу, в следующих случаях:

- если чат/канал создан на корпоративном сервере, на котором данный пользователь зарегистрирован;
- если сообщения были отправлены после подключения другого пользователя с того же корпоративного сервера (более ранняя история переписки недоступна).

Если подключенный пользователь является единственным участником чата/канала со своего корпоративного сервера, то ему доступна история переписки только с момента его присоединения к чату/каналу.

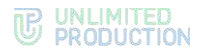

# <span id="page-53-0"></span>АДМИНИСТРИРОВАНИЕ ГРУППОВОГО ЧАТА

Администратору группового чата доступны следующие операции:

- [изменение названия](#page-53-1), [описания](#page-56-0) и [аватара чата](#page-54-0);
- [включение/отключение обсуждения](#page-56-1) сообщений в чате;
- [настройка реакций в чате](#page-56-2);
- [удаление всех сообщений из чата](#page-56-1);
- [добавление пользователей в чат](#page-57-0);
- [приглашение пользователей в чат по ссылке](#page-58-0);
- [удаление пользователей из чата](#page-60-0);
- [назначение участника чата администратором](#page-60-1).

<span id="page-53-1"></span>Большинство операций осуществляются в карточке чата.

# **Для открытия карточки чата:**

Выберите групповой чат в списке чатов.

Откроется окно данного чата.

2. Нажмите на заголовок окна с аватаром и названием чата.

Откроется карточка группового чата.

Удаление пользователя из чата и предоставление участнику прав администратора доступны в контекстном меню участника чата.

**Для открытия контекстного меню участника** в карточке чата пролистайте вниз к списку участников и нажмите на имя участника.

Список операций в данном меню зависит от текущей конфигурации участников чата и наличия/отсутствия у пользователя, открывающего меню, прав администратора. Возможные варианты отображения проиллюстрированы ниже:

- пользователь является администратором, у участника нет прав администратора [\(Рисунок](#page-53-2) 108);
- пользователь является администратором, у участника есть права администратора [\(Рисунок](#page-53-3) 109);
- пользователь является участником чата без прав администратора [\(Рису](#page-53-4)нок [110\)](#page-53-4).

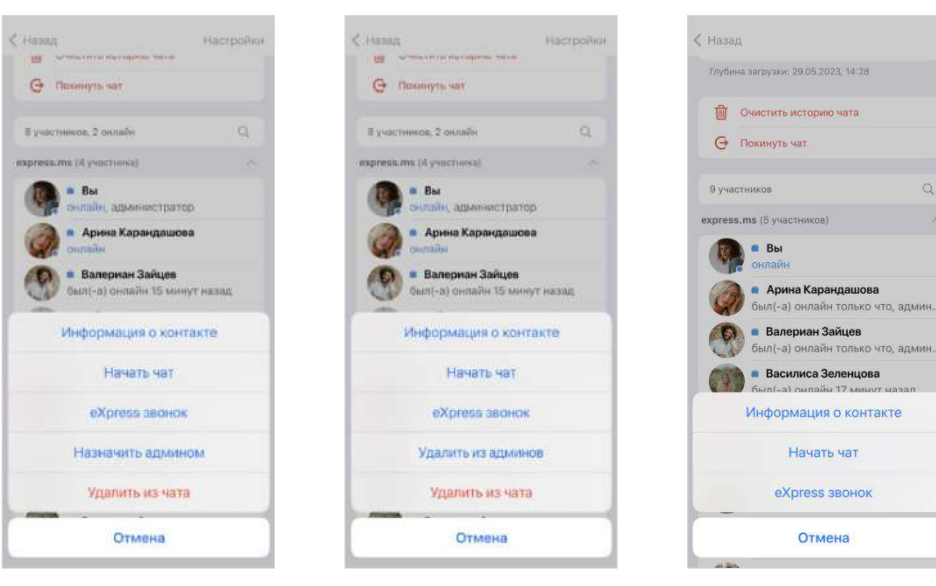

<span id="page-53-2"></span>

<span id="page-53-3"></span>*Рисунок 108 Рисунок 109 Рисунок 110*

<span id="page-53-4"></span>

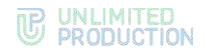

# **Для смены названия чата:**

Откройте карточку чата.

Примечание. Чтобы открыть карточку чата, нажмите на аватар в списке чатов или в окне чата.

- Нажмите «Настройки» в правом верхнем углу.
- В открывшемся окне нажмите на название чата.

В поле названия чата появится курсор.

Введите в поле новое название.

Примечание. Нельзя создать новое название чата из символов пробела или оставить его пустым.

Сменить аватар чата можно следующим образом: снять фото на камеру и загрузить его или выбрать изображение с устройства.

# <span id="page-54-0"></span>**Для смены аватара чата загрузкой нового фото с камеры:**

- Откройте карточку чата.
- 2. Нажмите «Настройки» в правом верхнем углу.

Откроется окно настроек чата ([Рисунок](#page-54-1) 111).

Нажмите «Добавить фото» или «Изменить фото».

Откроется контекстное меню выбора источника изображения ([Рису](#page-54-2)нок [112\)](#page-54-2).

Выберите пункт «Камера».

Откроется окно камеры [\(Рисунок](#page-54-3) 113).

- 5. Нажмите кнопку  $\mathbb{O}$ .
- В следующем окне нажмите кнопку «Использовать фото». Чтобы переделать снимок, нажмите кнопку «Переснять» [\(Рисунок](#page-55-0) 114).

<span id="page-54-1"></span>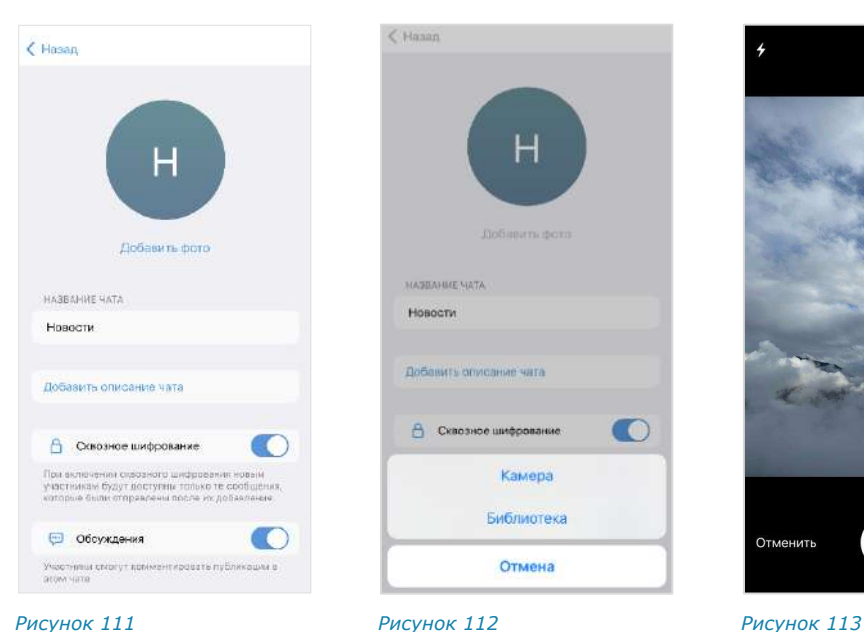

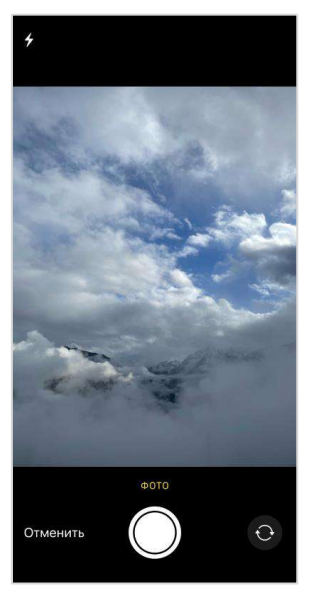

<span id="page-54-3"></span><span id="page-54-2"></span>

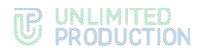

Аватар чата будет изменен [\(Рисунок](#page-55-1) 115).

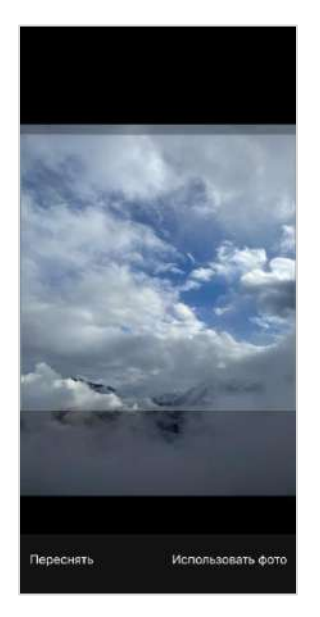

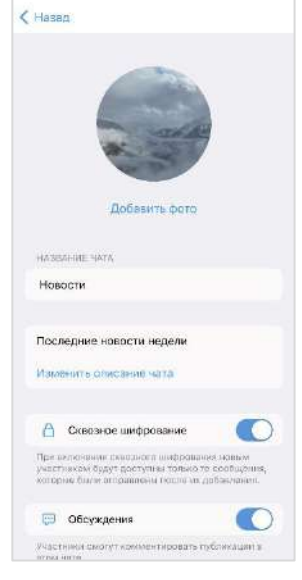

<span id="page-55-1"></span>

<span id="page-55-0"></span>*Рисунок 114 Рисунок 115*

# **Для смены аватара чата загрузкой изображения с устройства:**

- Откройте карточку чата.
- 2. Нажмите «Настройки» в правом верхнем углу. Откроется окно настроек чата ([Рисунок](#page-54-1) 111).
- Нажмите «Добавить фото» или «Изменить фото». Откроется меню выбора источника изображения ([Рисунок](#page-54-2) 112).
- Выберите пункт «Библиотека». Откроется галерея устройства [\(Рисунок](#page-55-2) 116).
- Выберите изображение из галереи. Изображение будет развернуто на весь экран [\(Рисунок](#page-55-3) 117).
- 6. Нажмите кнопку «Выбрать».
- Аватар чата будет изменен ([Рисунок](#page-55-4) 118).

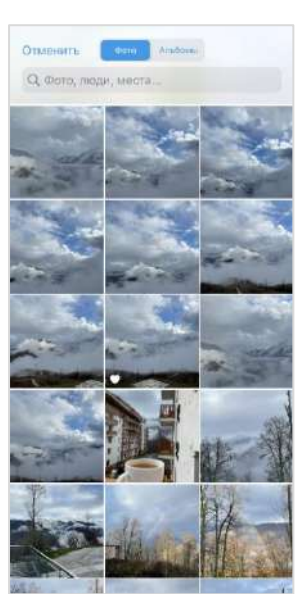

<span id="page-55-2"></span>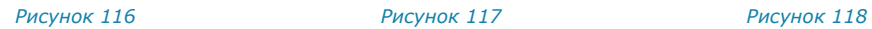

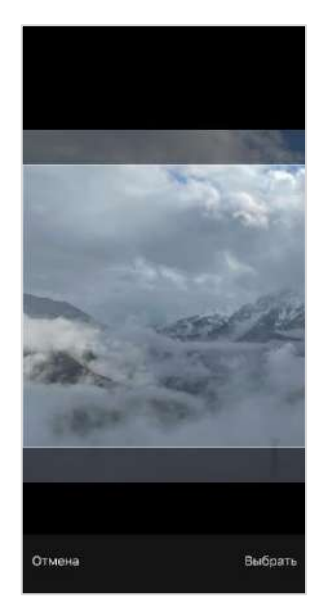

<span id="page-55-3"></span>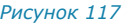

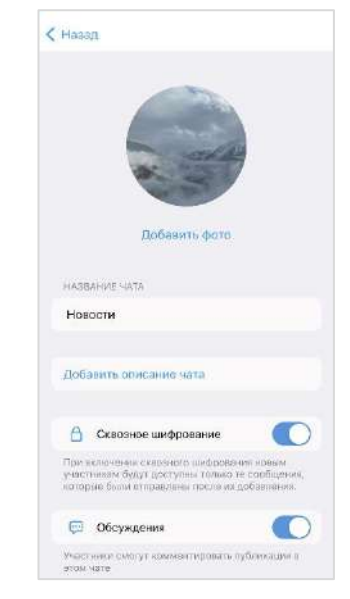

<span id="page-55-4"></span>

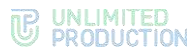

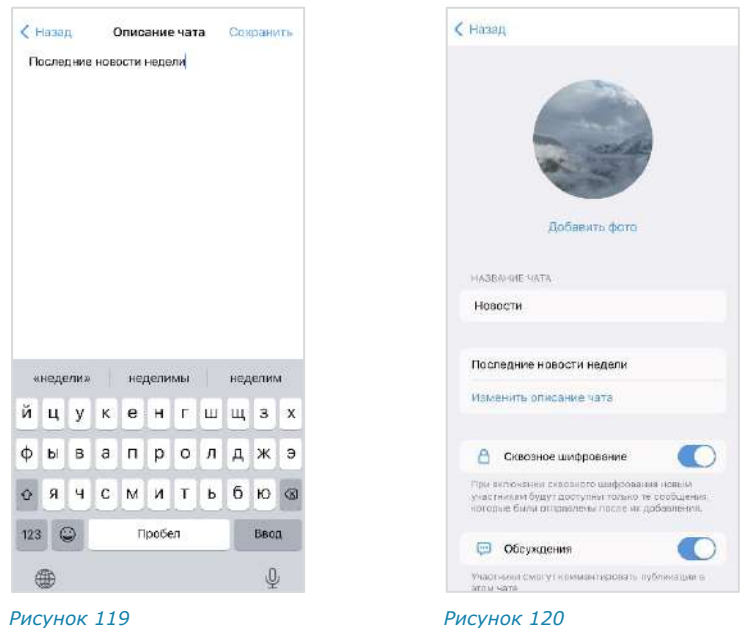

# <span id="page-56-4"></span><span id="page-56-3"></span><span id="page-56-0"></span>**Для добавления описания чата:**

- 1. Нажмите на поле «Добавить описание чата» ([Рисунок](#page-55-4) 118). Откроется окно «Описание чата» [\(Рисунок](#page-56-3) 119).
- Введите текст в специальное поле и нажмите «Сохранить». Описание появится в карточке группового чата ([Рисунок](#page-56-4) 120).

Примечание. Пользователь может изменить добавленное описание.

# <span id="page-56-1"></span>**Для включения/отключения обсуждения сообщений в чате:**

- Откройте карточку чата.
- 2. Нажмите «Настройки» в правом верхнем углу.

Откроется окно «Настройки чата».

- 3. Передвиньте кнопку-переключатель «Обсуждения»:
	- вправо для включения опции;
	- влево для отключения опции.

Примечание. Если при включении обсуждения появляется окно с предупреждением «Ошибка включения обсуждений/функция обсуждений не поддерживается», это означает, что в чате/канале есть участники с корпоративного сервера версии ниже 2.6. Для включения опции удалите таких участников из чата/канала или дождитесь обновления их сервера до нужной версии.

# <span id="page-56-2"></span>**Для настройки реакций в чате:**

- Откройте карточку чата.
- 2. Нажмите «Настройки» в правом верхнем углу. Откроется окно «Настройки чата» ([Рисунок](#page-57-1) 121).
- 3. Выберите пункт «Реакции».
- 4. В открывшемся окне ([Рисунок](#page-57-2) 122) выберите один из параметров:
	- «Все» для включения всех реакций (параметр по умолчанию);

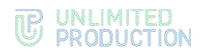

- «Выбранные (минимум 2 шт.)» для включения отдельных реакций, далее отметьте нужные реакции «галочками»;
- «Отключены» для отключения всех реакций.
- 5. Нажмите «Сохранить».

Настройки реакций в групповом чате будут сохранены.

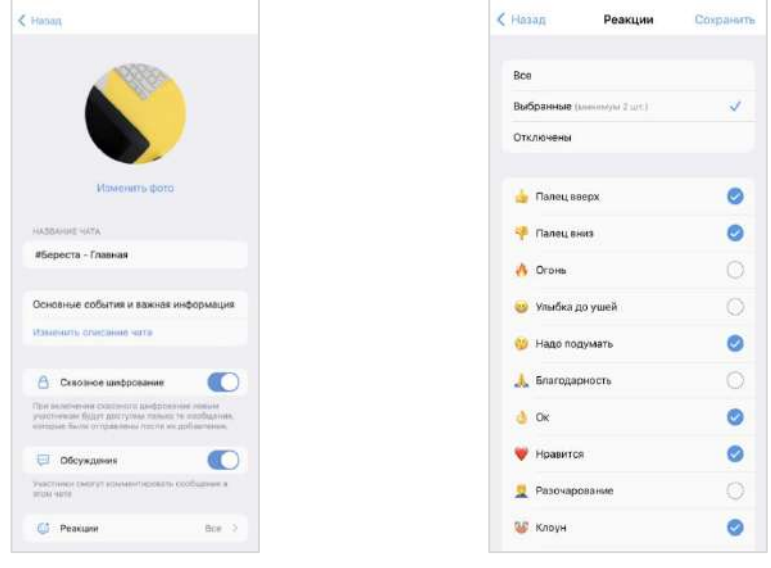

<span id="page-57-2"></span>

<span id="page-57-1"></span>*Рисунок 121 Рисунок 122*

# **Для удаления всех сообщений из чата:**

- Откройте карточку чата.
- Выберите пункт «Очистить историю чата» в открывшемся окне. Сообщения будут удалены.

# <span id="page-57-0"></span>**Для добавления пользователя в чат:**

- Откройте карточку чата.
- 2. Выберите пункт «  $+$  Добавить участников» ([Рисунок](#page-57-3) 123).

Откроется окно добавления пользователей в групповой чат ([Рисунок](#page-57-4) 124).

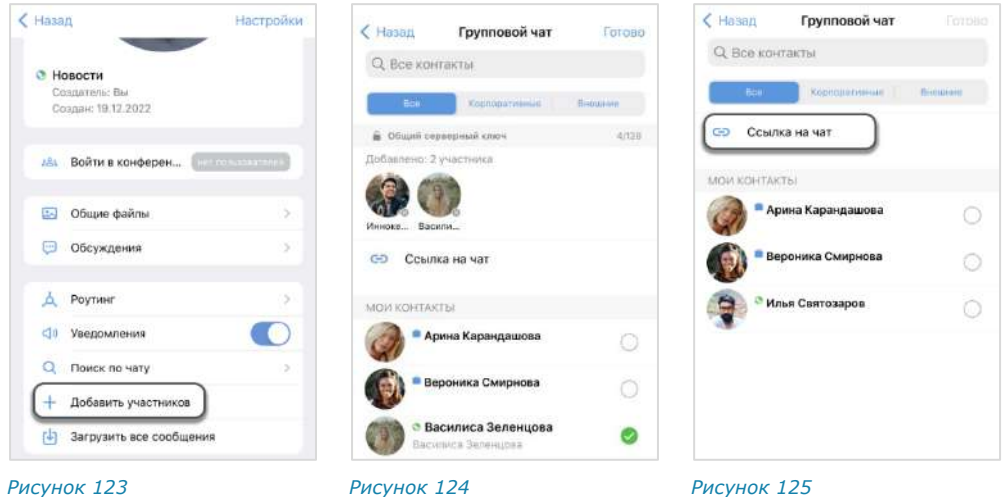

- <span id="page-57-5"></span><span id="page-57-4"></span><span id="page-57-3"></span>Отметьте пользователей, которые будут добавлены в чат.
- 4. Нажмите кнопку «Готово».

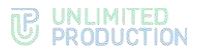

У всех участников чата появится уведомление: «<Имя\_администратора> добавил(а) пользователя <Имя\_пользователя>, <Время>». При добавлении нескольких пользователей их имена будут указаны через запятую. Чат поднимется на верхнюю позицию в списке чатов.

Администратор может приглашать в чат пользователей, в том числе незарегистрированных в Express, по ссылке. Для присоединения к чату пользователь должен перейти по полученной ссылке.

# <span id="page-58-0"></span>**Для приглашения пользователя в чат:**

- Откройте карточку группового чата.
- Выберите пункт «Добавить участников» [\(Рисунок](#page-57-3) 123).
- Выберите пункт «Ссылка на чат» [\(Рисунок](#page-57-5) 125).

Откроется окно настроек для формирования ссылки [\(Рисунок](#page-58-1) 126).

Выберите срок действия ссылки и доступность. По умолчанию установлены значения «Всегда» и «Всем (включая гостей)».

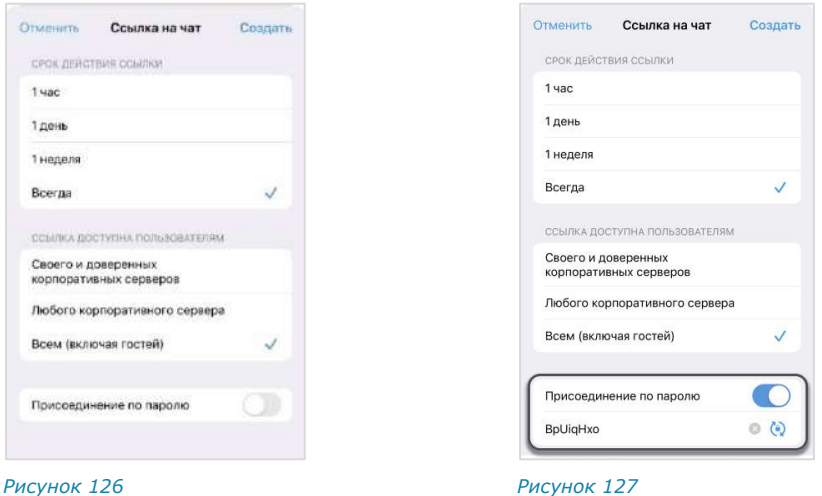

<span id="page-58-1"></span>

<span id="page-58-2"></span>

Активируйте настройку «Присоединение по паролю», чтобы установить пароль, который необходимо указать пользователю для перехода в чат.

Появится поле, в котором отобразится пароль, сгенерированный автоматически [\(Рисунок](#page-58-2) 127). Для автоматического обновления пароля нажмите кнопку <sup>(2)</sup>. Для смены пароля вручную очистите поле и укажите любой другой пароль.

Нажмите на кнопку «Создать».

Ссылка на чат будет создана и скопирована в буфер обмена. В верхней части экрана появится соответствующее сообщение [\(Рисунок](#page-58-3) 128):

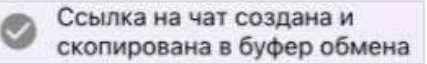

*Рисунок 128*

<span id="page-58-3"></span>Вставьте ссылку из буфера обмена в поле ввода сообщения в Express или другого приложения, в том числе по электронной почте.

Пользователь, которому была отправлена ссылка, получит сообщение, представленное на рисунке ниже [\(Рисунок](#page-59-0) 129). При нажатии кнопки «Открыть приложение» или «Открыть чат в приложении», чат откроется в мобильном приложении. Если Express не установлен на устройстве, скачайте его по ссылке «Скачать приложение».

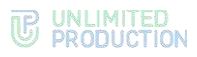

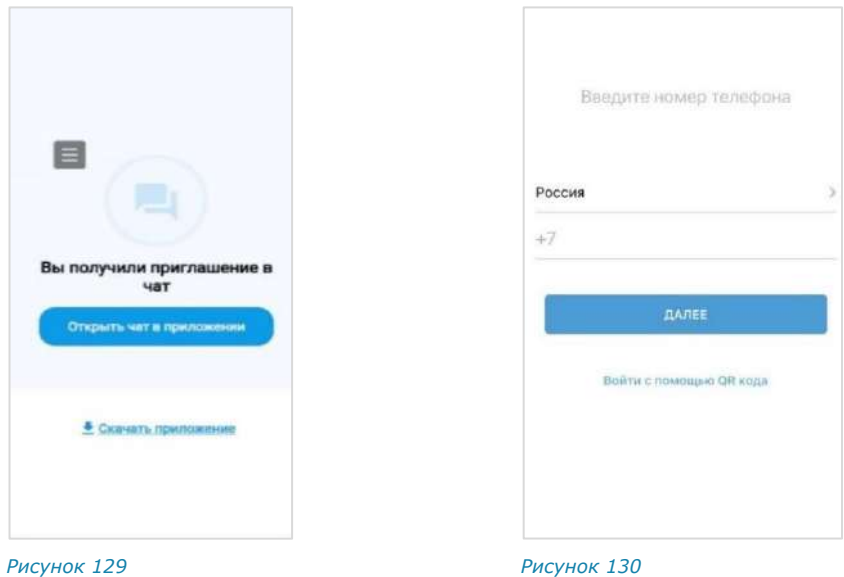

<span id="page-59-0"></span>

<span id="page-59-1"></span>

Если пользователь не авторизован в приложении, то после перехода по ссылке откроется окно авторизации ([Рисунок](#page-59-1) 130).

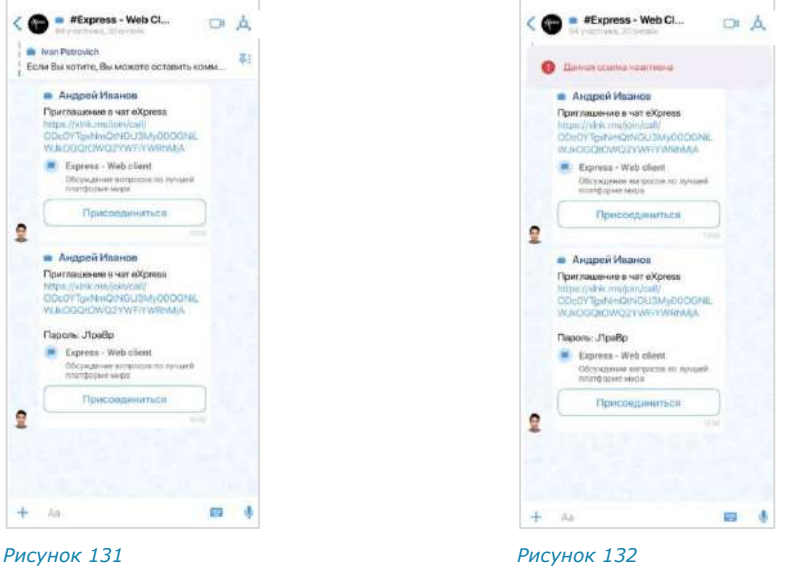

<span id="page-59-2"></span>Если пользователь авторизован в приложении, откроется экран с кнопкой «Присоединиться» [\(Рисунок](#page-59-2) 131), на которую необходимо нажать для присоединения к чату.

<span id="page-59-3"></span>Если срок действия ссылки истек, появится сообщение: «Данная ссылка неактивна» [\(Рисунок](#page-59-3) 132).

Если пользователь, переходящий по ссылке, не соответствует параметрам, заданным при ее создании (например, является внешним, когда ссылка создана для пользователей корпоративного сервера, и т. д.), то при нажатии кнопки «Присоединиться» появится сообщение «Данная ссылка недоступна».

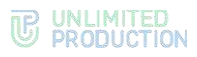

# <span id="page-60-0"></span>**Для удаления пользователя из чата:**

- Откройте карточку чата.
- $2^{\circ}$ Выберите пользователя в списке. На экране появится контекстное меню ([Рисунок](#page-60-2) 133).
- Выберите пункт «Удалить из чата».

Пользователь будет удален.

# <span id="page-60-1"></span>**Для назначения администратора:**

- Откройте карточку чата.
- Выберите пользователя в списке. На экране появится контекстное меню [\(Рисунок](#page-60-2) 133). *Рисунок <sup>133</sup>*
- Выберите пункт «Назначить администратором».

Выбранному пользователю будут даны права администратора чата.

# ВЫХОД ИЗ ЧАТА

# **Для выхода из чата:**

- Откройте карточку чата.
- Выберите пункт «Покинуть чат».

После того, как пользователь будет удален из чата, у всех участников появится сообщение: «<Имя пользователя> покинул (-а) чат». Удаленный пользователь не может писать в чат.

 Примечание. Если текущий пользователь является единственным администратором чата/канала, то после его выхода администратором автоматически назначается другой участник.

# УДАЛЕНИЕ ЧАТА

# **Для удаления чата в приложении:**

- Откройте список чатов.
- Выделите нужный чат и выполните скользящее движение влево, пока пиктограмма **I** не заполнит область чата.
- Откроется окно [\(Рисунок](#page-60-3) 134):

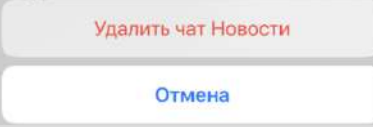

*Рисунок 134*

<span id="page-60-3"></span>Выберите пункт «Удалить чат». Чат будет удален.

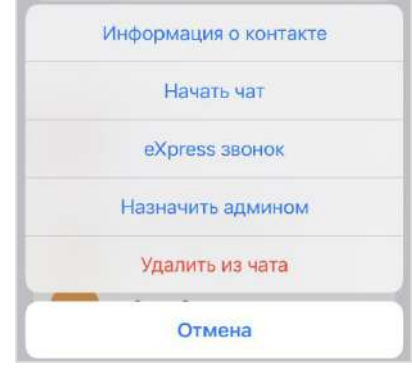

<span id="page-60-2"></span>

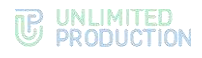

# ПОИСК ЧАТА

# **Для поиска чата:**

- Откройте раздел «Чаты».
- Выберите вкладку: «Все» или «Каталог».
- В поисковой строке в верхней части окна введите название чата полностью или частично [\(Рисунок](#page-61-0) 135).

Список чатов, удовлетворяющих критериям поиска, отобразится на экране.

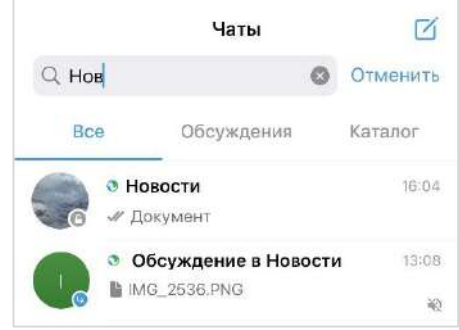

<span id="page-61-0"></span>*Рисунок 135*

<span id="page-61-3"></span>Результаты поиска выводятся в следующем порядке:

- закрепленные чаты;
- текущие звонки;
- чаты/обсуждения с черновиками;
- остальные чаты (персональные, групповые, каналы, боты);
- обсуждения;
- чаты из каталога;
- контакты.

# ПОИСК В ЧАТЕ

В чате можно выполнять поиск:

- [сообщений](#page-61-1);
- [общих медиафайлов](#page-62-0);
- [общих документов](#page-62-1);
- общих ссылок [и адресов электронной почты](#page-62-2).

# <span id="page-61-1"></span>**Для поиска по тексту сообщения в истории чата:**

- Откройте карточку чата.
- Выберите пункт «Поиск по чату».
- Введите часть искомого слова в открывшемся окне в поисковой строке.
- Для просмотра результатов поиска воспользуйтесь кнопками [\(Рисунок](#page-61-2) 136):

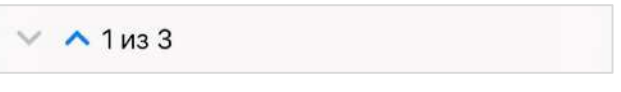

<span id="page-61-2"></span>*Рисунок 136*

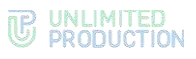

# <span id="page-62-0"></span>**Для поиска общих медиафайлов в чате:**

- Откройте карточку чата.
- Выберите пункт «Общие файлы».

Откроется окно с тремя вкладками: «Медиа», «Документы» и «Ссылки» на вкладке «Медиа» ([Рисунок](#page-62-3) 137).

Выберите искомый файл.

Поиск общих документов в чате осуществляется по символам, содержащимся в названии файла.

# <span id="page-62-1"></span>**Для поиска общих документов:**

В разделе «Общие файлы» карточки чата  $1 \quad$ ([Рисунок](#page-62-3) 137) откройте вкладку «Документы». Нажмите на в правой верхней *Рисунок <sup>137</sup>*

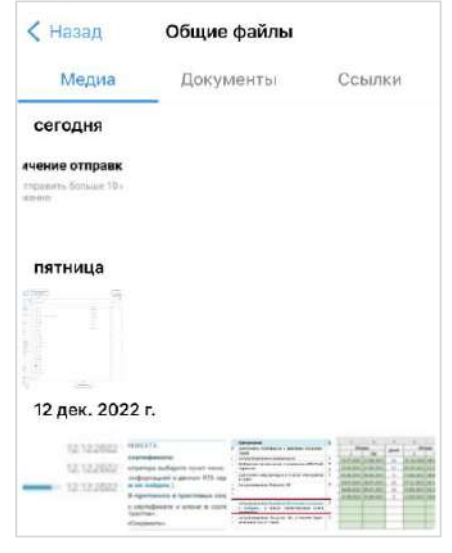

<span id="page-62-5"></span><span id="page-62-3"></span>

части окна и введите название файла полностью или частично.

Список файлов, название которых содержит набранные символы, будет выведен на экран [\(Рисунок](#page-62-4) 138).

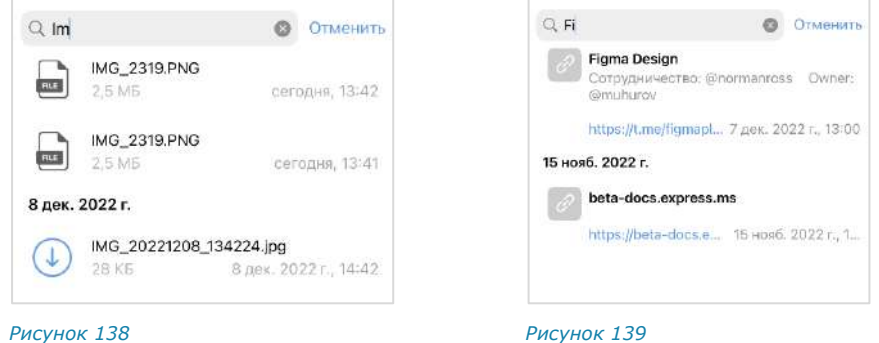

<span id="page-62-4"></span>Поиск общих ссылок в чате осуществляется по символам, содержащимся в превью, которое включает в себя адрес, заголовок и подзаголовок ресурса.

#### <span id="page-62-2"></span>**Для поиска общих ссылок и адресов электронной почты:**

- Откройте вкладку «Ссылки» в разделе «Общие файлы» карточки чата ([Рисунок](#page-62-3) 137).
- Нажмите на строку поиска в верхней части окна и введите символы, содержащиеся в адресе, заголовке или подзаголовке искомого ресурса.

Список найденных ссылок/адресов будет выведен на экран [\(Рисунок](#page-62-5) 139).

#### ЧАТ «СОХРАНЕННЫЕ СООБЩЕНИЯ»

Пользователь может как добавлять в чат «Сохраненные сообщения» существующие сообщения, так и создавать новые в этом чате.

#### **Для сохранения сообщения:**

- Откройте контекстное меню сообщения.
- Выберите пункт «Еще».
- Выберите пункт «Сохранить сообщение» [\(Рисунок](#page-63-0) 140).

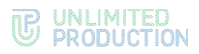

Появится сообщение: «Сообщение сохранено». Перехода к чату «Сохраненные сообщения» не произойдет. Чат «Сохраненные сообщения» появится в списке чатов на верхней позиции.

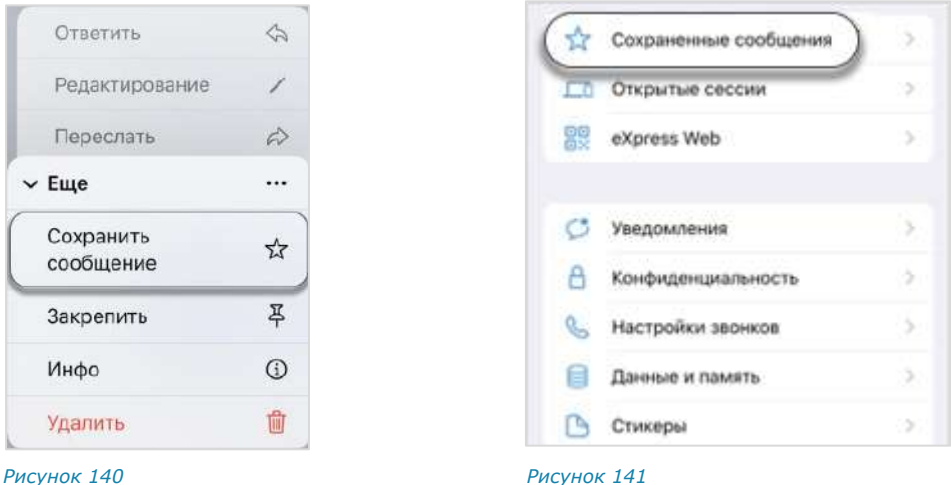

<span id="page-63-1"></span><span id="page-63-0"></span>**Для перехода в чат «Сохраненные сообщения»** выберите его в списке чатов или откройте меню «Настройки» → «Сохраненные сообщения» ([Рисунок](#page-63-1) 141).

**Для перехода к сообщению в соответствующем чате** из чата «Сохраненные сообщения» нажмите в верхнем левом углу сообщения.

Прочие операции с сохраненными сообщениями включают следующие:

- редактирование текста (доступно только для сообщений, отправленных пользователем);
- копирование текста в буфер обмена;
- пересылка;
- просмотр информации;
- удаление;
- закрепление в верхней позиции в чате.

Данные операции аналогичны операциям с обычными сообщениями (см. стр. [86\)](#page-85-0).

# УПРАВЛЕНИЕ ОБСУЖДЕНИЯМИ

#### СОЗДАНИЕ ОБСУЖДЕНИЯ

Пользователь может создать обсуждение сообщения, если оно было отправлено в групповом чате/канале, в настройках которого включена опция «Обсуждения».

#### **Для создания обсуждения:**

1. Нажмите на сообщение в чате или канале.

Откроется контекстное меню [\(Рисунок](#page-64-0) 142).

Выберите пункт «Начать обсуждение».

Будет создан подчат с названием «Обсуждение в <Название чата>», в котором будет закреплено обсуждаемое сообщение [\(Рисунок](#page-64-1) 143). Пользователь будет перенаправлен в данный подчат, где сможет оставить свой комментарий.

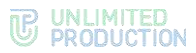

Созданный подчат будет доступен пользователю на вкладке «Обсуждения» в разделе «Чаты». Если в приложении активирована настройка [«Обсужде](#page-134-0)[ния в общем списке чатов»](#page-134-0), то подчат также будет отображаться на вкладке «Все» раздела «Чаты».

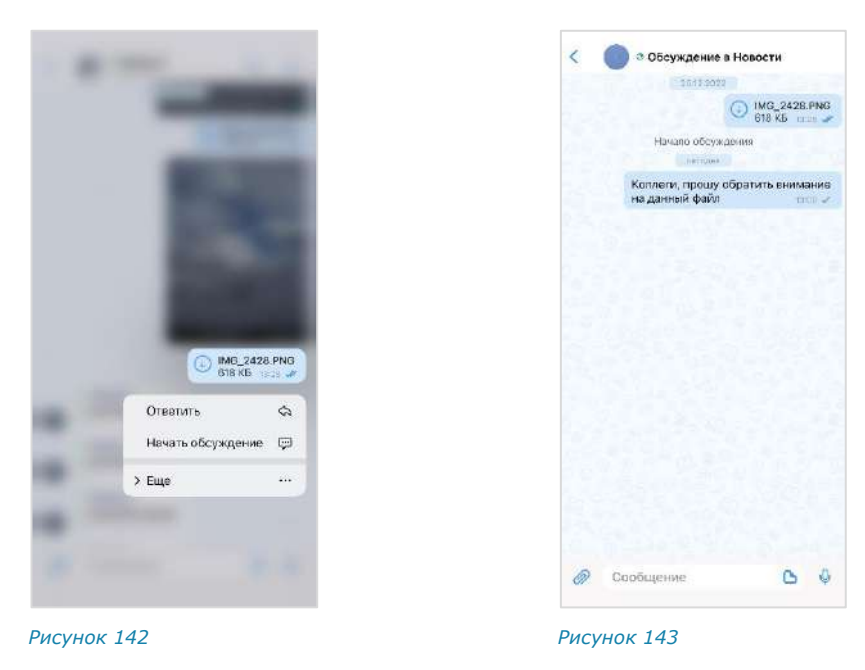

# ПРОСМОТР ОБСУЖДЕНИЯ

<span id="page-64-1"></span><span id="page-64-0"></span>Пользователь может просматривать сообщения в обсуждении, даже если не является его подписчиком, т. е. не присоединился к обсуждению.

**Для просмотра обсуждения** перейдите в окно выбранного обсуждения.

Переход в обсуждение, участником которого не является пользователь, возможен:

- через окно чата/канала, в котором содержится исходное сообщение;
- из карточки чата/канала.

Примечание. Для просмотра сообщений в обсуждении, к которому пользователь подключен, откройте нужный подчат на вкладке «Обсуждения» в разделе чаты. Если в приложении активирована настройка «Обсуждения в общем списке чатов», то подчат также можно выбрать на вкладке «Все» раздела «Чаты».

**Для перехода через окно чата/канала** нажмите на ссылку с информацией о количестве комментариев к сообщению [\(Рисунок](#page-65-0) 144).

#### **Для перехода из карточки чата/канала:**

- $1.$ Откройте карточку чата/канала, к обсуждению которого необходимо подключиться.
- Выберите пункт «Обсуждения» [\(Рисунок](#page-65-1) 145).

Откроется окно со списком обсуждений. Пользователь может выполнить поиск нужного обсуждения.

Нажмите на обсуждение в списке [\(Рисунок](#page-65-2) 146).

Пользователь будет перенаправлен в окно обсуждения.

<span id="page-65-2"></span>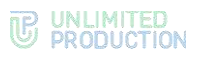

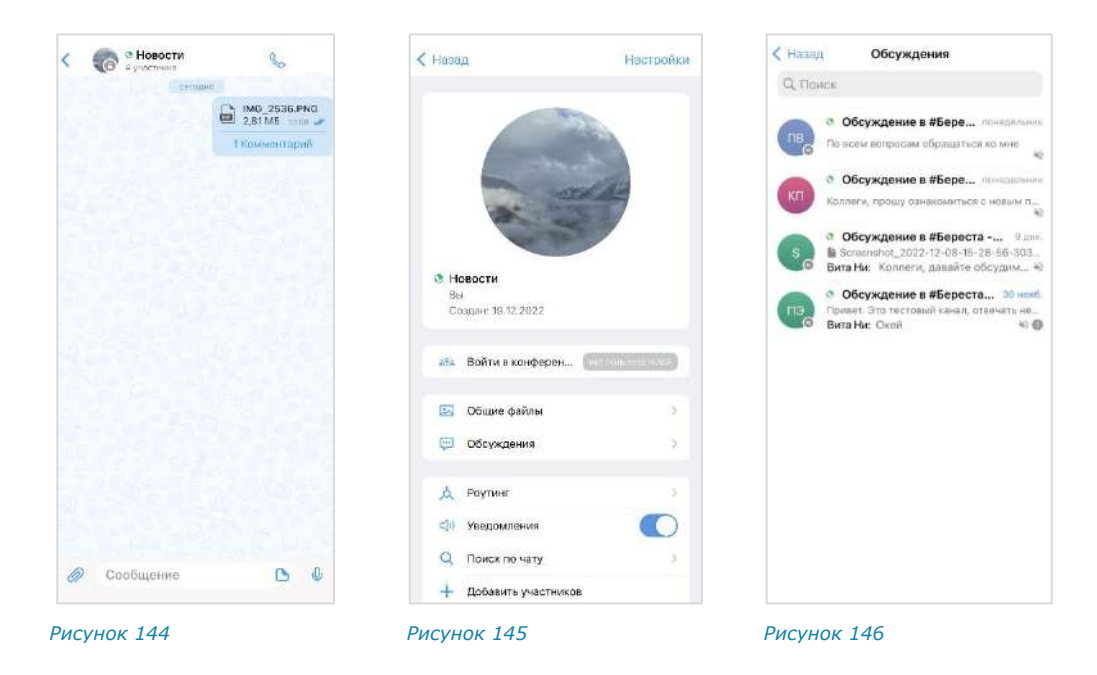

# ПОДКЛЮЧЕНИЕ К ОБСУЖДЕНИЮ

<span id="page-65-1"></span><span id="page-65-0"></span>Подключение к обсуждению позволяет отслеживать появление в нем новых комментариев. Приложение автоматически уведомляет пользователя о новых комментариях в отслеживаемых обсуждениях.

Все обсуждения, к которым пользователь подключился, отображаются на вкладке «Обсуждения» раздела «Чаты». Если в настройках приложения активирована опция [«Обсуждения в общем списке чатов»](#page-134-0), они также доступны на вкладке «Все», в списке прочих чатов пользователя.

Пользователь может подключиться к обсуждению (подписаться на него) несколькими способами.

# <span id="page-65-3"></span>ПЕРВЫЙ СПОСОБ. КАРТОЧКА ГРУППОВОГО ЧАТА/КАНАЛА

# **Для подключения к обсуждению:**

- 1. Откройте карточку чата/канала, к обсуждению которого необходимо подключиться.
- Выберите пункт «Обсуждения» [\(Рисунок](#page-65-1) 145).

Откроется окно со списком всех обсуждений данного чата/канала ([Рисунок](#page-65-2) 146).

# Примечание:

- обсуждения, на которые пользователь не подписан, отмечены пиктограммой  $\bullet$ :
- пользователь может выполнить поиск нужного обсуждения.
- Выберите обсуждение и проведите по нему пальцем справа налево ([Рисунок](#page-66-0) 147).
- 4. Нажмите пиктограмму  $\overrightarrow{2}$ .
- Нажмите на кнопку «Присоединиться к обсуждению» ([Рисунок](#page-66-1) 148).

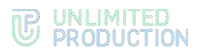

Пользователь подключится к обсуждению. Данное обсуждение отображается, в зависимости от [настроек приложения](#page-134-0):

- только на вкладке «Обсуждения» раздела «Чаты»;
- на вкладках «Обсуждения» и «Все» раздела «Чаты».

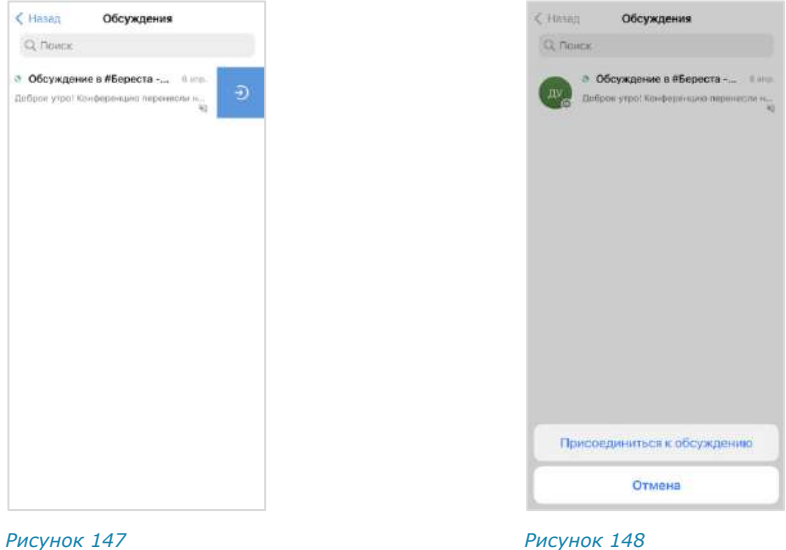

# ВТОРОЙ СПОСОБ. КАРТОЧКА ОБСУЖДЕНИЯ

- <span id="page-66-1"></span><span id="page-66-0"></span>1. Откройте карточку чата/канала, к обсуждению которого необходимо подключиться.
- Выберите пункт «Обсуждения» [\(Рисунок](#page-65-1) 145).
- Откроется окно со списком всех обсуждений данного чата/канала ([Рисунок](#page-65-2) 146).

# Примечание:

- обсуждения, на которые пользователь не подписан, отмечены пиктограммой  $\bullet$ :
- пользователь может выполнить поиск нужного обсуждения.
- Нажмите на название обсуждения.

Откроется окно данного обсуждения [\(Рисунок](#page-67-0) 149).

- Откройте карточку обсуждения, нажав на область с аватаром и названием в верхней части окна.
- Выберите пункт «Присоединиться к обсуждению» [\(Рисунок](#page-67-1) 150).

Пользователь подключится к обсуждению. Данное обсуждение отобразится в списке чатов и во вкладке «Обсуждения» раздела «Чаты».

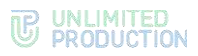

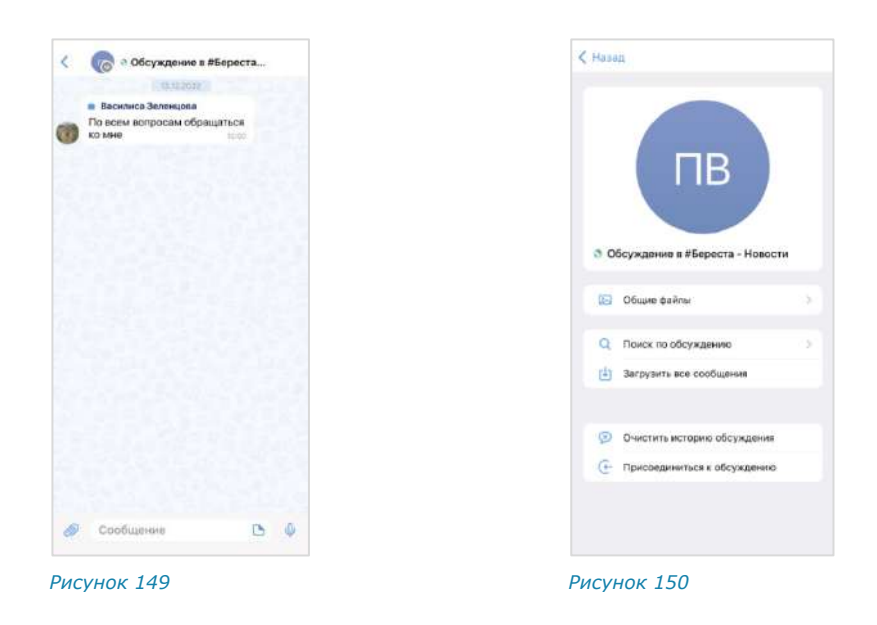

# НАСТРОЙКА ОБСУЖДЕНИЯ

<span id="page-67-0"></span>В СК «Express» реализована возможность управления настройками обсуждений.

Пользователь может настраивать параметры обсуждения с помощью панели инструментов или карточки чата.

**Для вызова панели инструментов** прикоснитесь пальцем к чату и выполните скользящее движение влево или вправо до появления панели с пиктограммами ([Рисунок](#page-67-2) 151, [Рисунок](#page-67-3) 152).

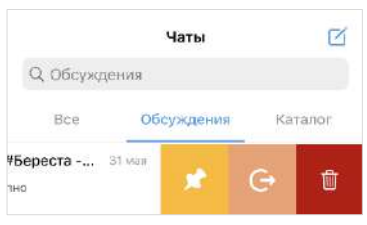

<span id="page-67-1"></span>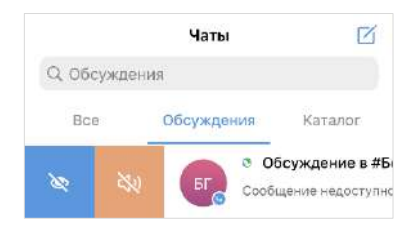

<span id="page-67-2"></span>*Рисунок 151 Рисунок 152*

<span id="page-67-3"></span>

Полный список пиктограмм и описание опций, которые они выполняют, приведены в таблице ниже.

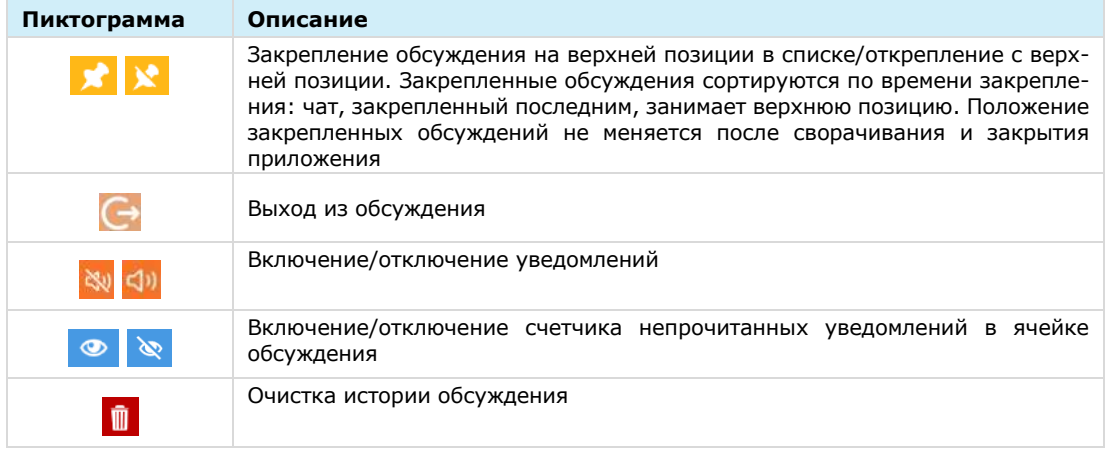

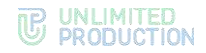

# **Для перехода в карточку обсуждения:**

- 1. Откройте окно обсуждения [\(Рисунок](#page-68-0) 153).
- Нажмите на область с аватаром и названием обсуждения в верхней части окна.

Откроется карточка обсуждения [\(Рисунок](#page-68-1) 154).

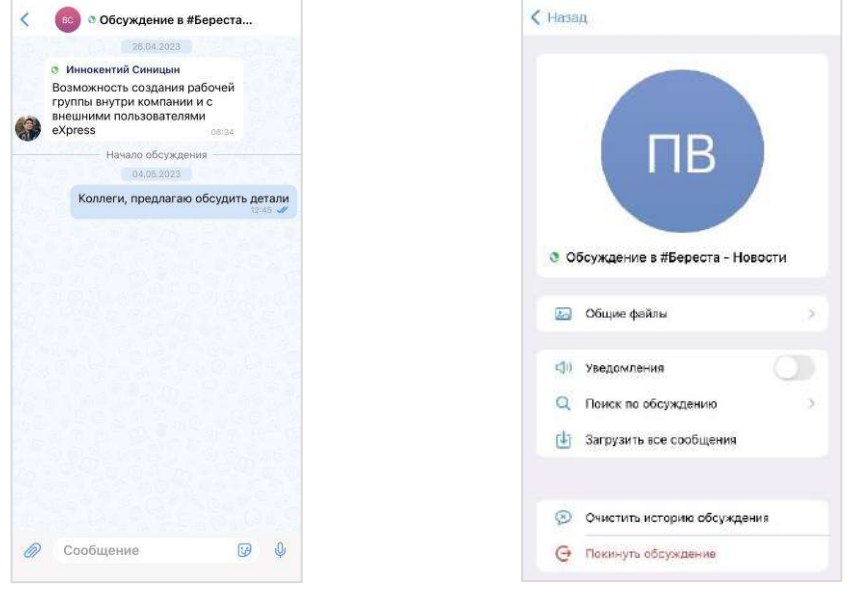

<span id="page-68-0"></span>*Рисунок 153 Рисунок 154*

<span id="page-68-1"></span>

**Для включения/отключения уведомлений** передвиньте переключатель «Уведомления» вправо или влево.

**Для загрузки истории обсуждения** выберите пункт «Загрузить все сообщения».

**Для удаления истории обсуждения** выберите пункт «Очистить историю обсуждения» и подтвердите операцию, нажав «Очистить историю обсуждения» во всплывающем окне ([Рисунок](#page-68-2) 155). *Рисунок <sup>155</sup>*

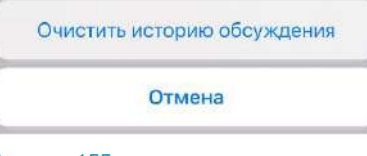

<span id="page-68-2"></span>

# ПОИСК ОБСУЖДЕНИЯ

Пользователю доступен поиск обсуждений на вкладке «Обсуждения». Если в настройках приложения активирована опция «Обсуждения в общем списке чатов», пользователь также может осуществить поиск на вкладке «Все» в разделе «Чаты».

# **Для поиска обсуждения:**

- 1. Перейдите на вкладку «Обсуждения» или «Все» в разделе «Чаты».
- Поставьте курсор в поле поиска.
- Введите название обсуждения полностью или частично.

Регистр и раскладка клавиатуры не учитываются.

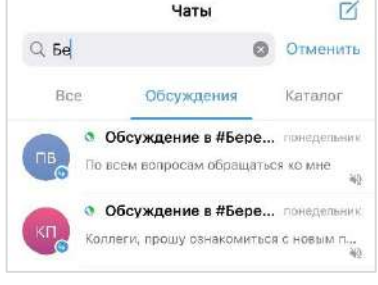

<span id="page-68-3"></span>*Рисунок 156*

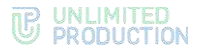

На экран будет выведен список обсуждений, названия которых соответствуют критериям поиска [\(Рисунок](#page-68-3) 156).

Примечание. На указанных вкладках пользователю доступен поиск только обсуждений, на которые он подписан. Для поиска по всем обсуждениям конкретного чата/канала, включая те, на которые пользователь не подписан, перейдите к списку обсуждений данного чата/канала (см. п. 1-2 на стр. [66\)](#page-65-3).

# ПОИСК В ОБСУЖДЕНИИ

Пользователю доступен поиск сообщений, медиафайлов, документов и ссылок, отправленных им и другими подписчиками обсуждения.

Действия при поиске в обсуждении выполняются в его карточке и аналогичны действиям при поиске в чате (см. стр. [62\)](#page-61-3).

# ВЫХОД ИЗ ОБСУЖДЕНИЯ

Все обсуждения, к которым пользователь присоединился, отображаются на вкладке «Обсуждения» раздела «Чаты». Если в настройках приложения активирована опция «Обсуждения в общем списке чатов», они также доступны на вкладке «Все», в списке прочих чатов пользователя.

#### **Для выхода из обсуждения:**

- Перейдите на вкладку «Обсуждения»/«Все» в разделе «Чаты».
- Выберите обсуждение, из которого необходимо выйти.

Откроется окно обсуждения [\(Рисунок](#page-69-0) 157).

- Откройте карточку обсуждения, нажав на область с его аватаром/названием в заголовке окна.
- Выберите пункт «Покинуть обсуждение» [\(Рисунок](#page-69-1) 158).

Пользователь выйдет из обсуждения и не будет получать уведомления о поступлении новых сообщений. Данное обсуждение перестанет отображаться, в разделе «Чаты».

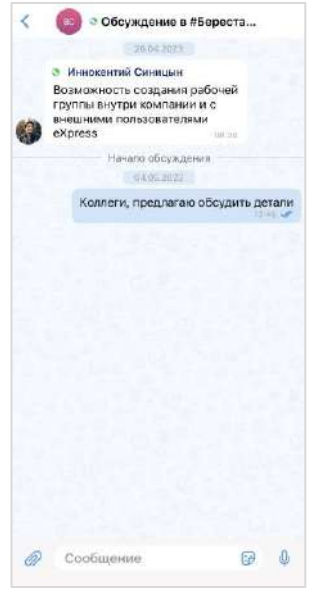

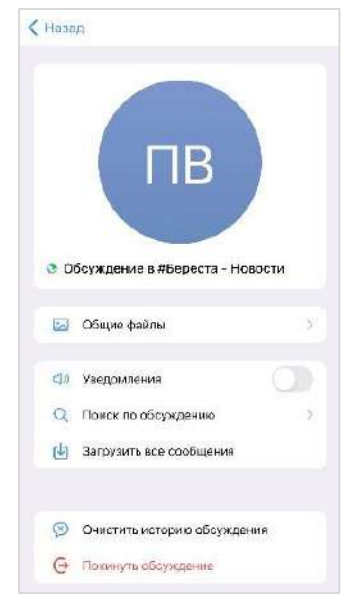

*Рисунок 157 Рисунок 158*

<span id="page-69-1"></span><span id="page-69-0"></span>

# ОПЕРАЦИИ С ФАЙЛАМИ И ССЫЛКАМИ

СК «Express» позволяет пользователям обмениваться в чатах ссылками и файлами любого типа размером до 1 Гб.

Примечание. Для пользователей, подключенных к региональному серверу, существует ограничение до 25 Мб.

Операции с файлами и ссылками доступны из сообщения, в котором передан файл, а также из раздела «Общие файлы» карточки чата.

Пользователь может выполнять следующие операции с файлами и ссылками:

- просмотр;
- скачивание;
- пересылка в Express;
- пересылка с помощью стороннего приложения.

# ОТПРАВКА ФАЙЛА В ЧАТ

Отправить файл в чат можно следующими способами:

- прикреплением к сообщению (в том числе пустому);
- пересылкой из других программ (Google почты, WhatsApp, Telegram и т. д.) или файловой системы устройства (галереи, файлов и т. д.).

Отправленные файлы проверяются на наличие вирусов [\(Рисунок](#page-70-0) 159). При обнаружении вируса появляется сообщение [\(Рисунок](#page-70-1) 160), и файл нельзя открыть.

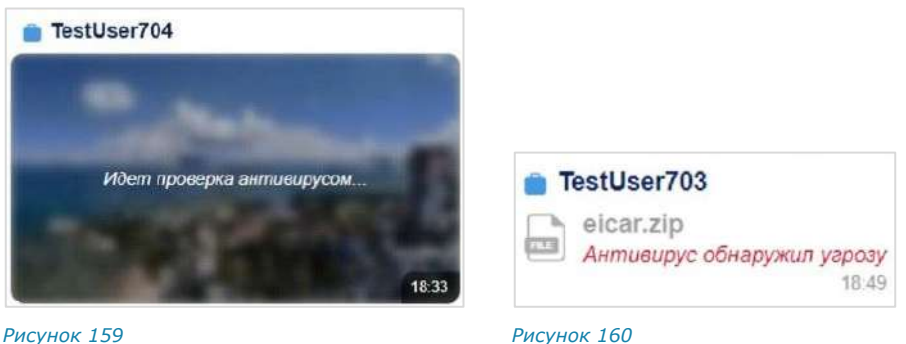

<span id="page-70-0"></span>

<span id="page-70-1"></span>

# **Для прикрепления файла к сообщению:**

- 1. Нажмите в поле сообщения  $\oslash$ .
- Выберите тип файла [\(Рисунок](#page-71-0) 161).
- Выберите файл из файловой системы.
- Напишите текст в поле сообщения.
- $5.$  Нажмите кнопку Отобразится индикатор отправки файла [\(Рисунок](#page-71-1) 162).

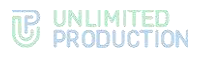

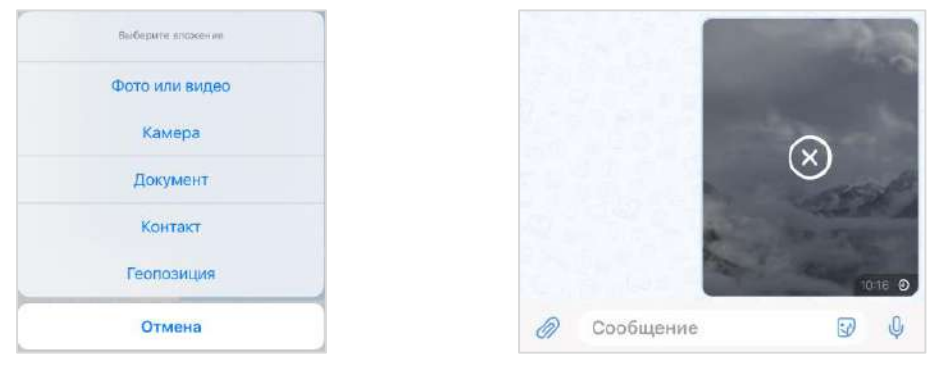

<span id="page-71-1"></span><span id="page-71-0"></span>*Рисунок 161 Рисунок 162*

Можно отправлять несколько фото одновременно. Множественная отправка остальных типов файлов запрещена.

Примечание. Невозможно отправить больше 10 файлов одновременно.

Файлы отправляются в той последовательности, в которой они выбраны, в том числе после отключения и включения Интернета.

# ОТПРАВКА ДОКУМЕНТОВ

# **Для отправки документа:**

- 1. Нажмите в поле сообщения  $\mathscr{D}$ .
- Выберите «Документ».
- Выберите документ в файловой системе устройства.

# ОТПРАВКА ГЕОПОЗИЦИИ

При выборе «Геопозиция» [\(Рисунок](#page-71-0) 161) открывается окно текущей позиции.

Обратите внимание. Для отправки геопозиции предварительно разрешите приложению доступ к этим данным.

Примечание. Для серверов предприятия по умолчанию используется сервис «Яндекс Карты».

**Для изменения локации** передвиньте карту и выберите позицию нажатием на нее. Можно отправить текущую [\(Рисунок](#page-72-0) 163) или выбранную [\(Рисунок](#page-72-1) 164) геопозицию. Адрес выбранной геопозиции появляется динамически в зависимости от положения маркера.
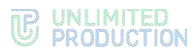

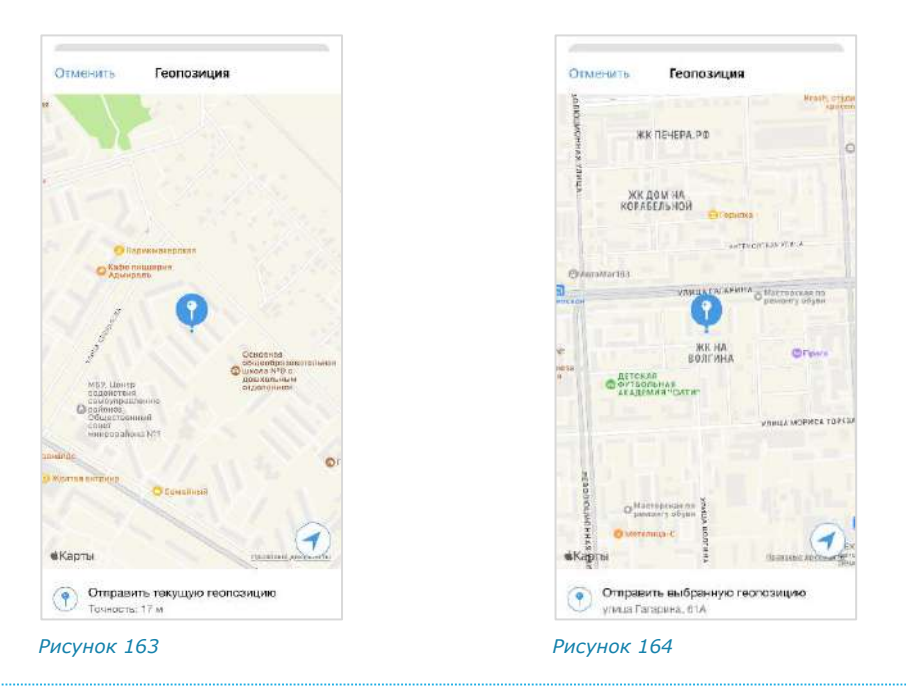

## <span id="page-72-1"></span>ОТПРАВКА ИЗОБРАЖЕНИЯ

Пользователь может отправить одно или несколько изображений одновременно.

# **Для отправки одного изображения:**

- 1. Нажмите  $\oslash$  в поле ввода сообщения.
- Выберите тип файла «Фото или видео».
- Выберите изображение нажатием.

Откроется окно, в котором можно отредактировать изображение и ввести текст сообщения ([Рисунок](#page-72-0) 165).

Внесите необходимые изменения и нажмите  $k$ нопку  $\geq$ .

Изображение будет отправлено в чат.

## **Для отправки нескольких изображений:**

- 1. Нажмите в поле ввода сообщения.
- Выберите тип файла «Фото или видео». *Рисунок <sup>165</sup>*

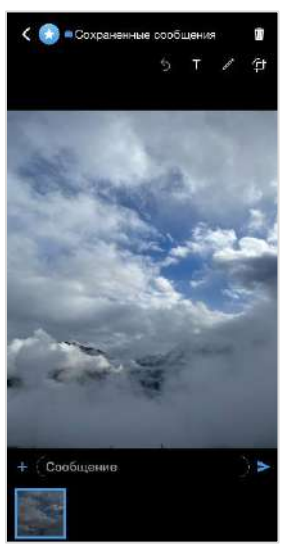

<span id="page-72-0"></span>

- Нажатием выберите изображения, выбранные изображения будут отмечены цифрами [\(Рисунок](#page-73-0) 166).
- 4. Нажмите кнопку «Добавить» в верхней части экрана.

Откроется окно, в котором можно отредактировать изображения и написать текст сообщения [\(Рисунок](#page-73-1) 167).

- Внесите необходимые изменения. Для редактирования прикрепленного изображения нажмите на его миниатюру в нижней части экрана.
- $6.$  Нажмите кнопку

Изображения будут отправлены в чат в той последовательности, в которой они выбраны, в том числе после отключения и включения Интернета.

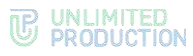

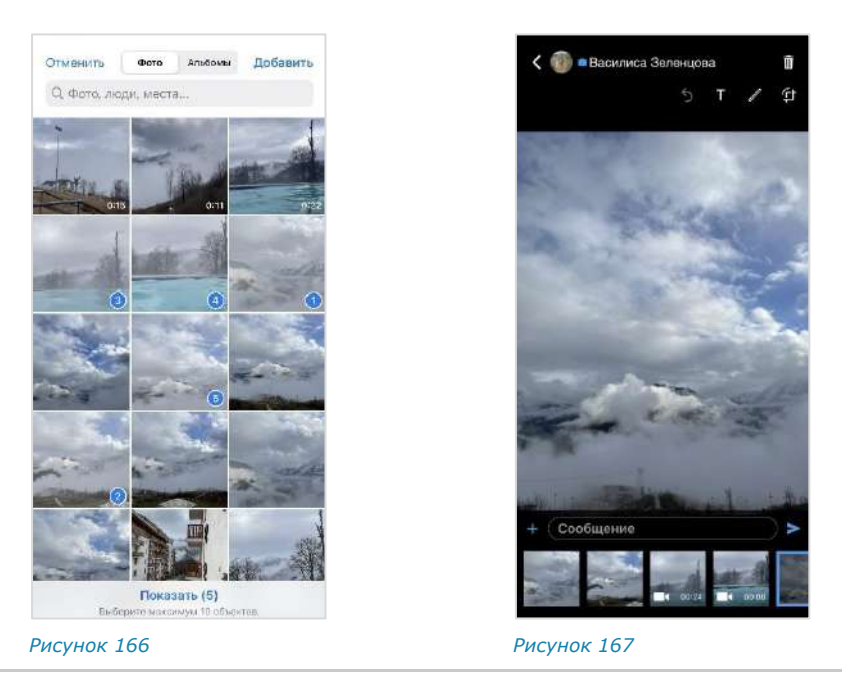

## <span id="page-73-0"></span>Примечание:

- отправленные и пересланные файлы .gif размером менее 1 Мб анимированы в чате, в полноэкранном режиме, после редактирования подписи; статичны в закрепленном сообщении и в окне информации о сообщении;
- отправленные и пересланные файлы .gif размером более 1 Мб в чате статичны и анимированы в полноэкранном режиме.

# **Для отправки файла в чат с устройства или из сторонней программы:**

- Выберите один или несколько файлов.  $1<sup>1</sup>$
- 2. Выберите опцию «Поделиться» <sup>1</sup>1 Откроется окно выбора программы [\(Рисунок](#page-73-2) 168).
- Выберите «Express».

Отобразится список чатов.

Выберите чат нажатием (можно выбрать только один чат).

Справа от выбранного чата появится галочка [\(Рису](#page-74-0)[нок](#page-74-0) 169).

5. Нажмите кнопку «Отправить» в верхнем правом углу.

Файлы будут отправлены в выбранный чат ([Рисунок](#page-74-1) 170 и [Рисунок](#page-74-2) 171). *Рисунок 168*

<span id="page-73-1"></span>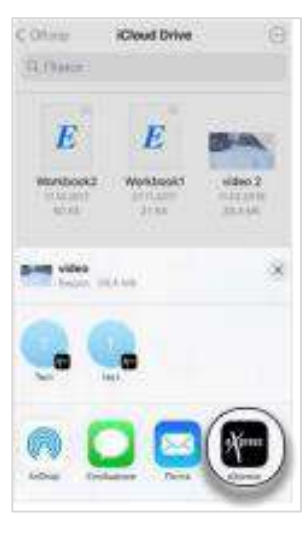

<span id="page-73-2"></span>

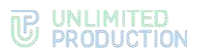

<span id="page-74-1"></span>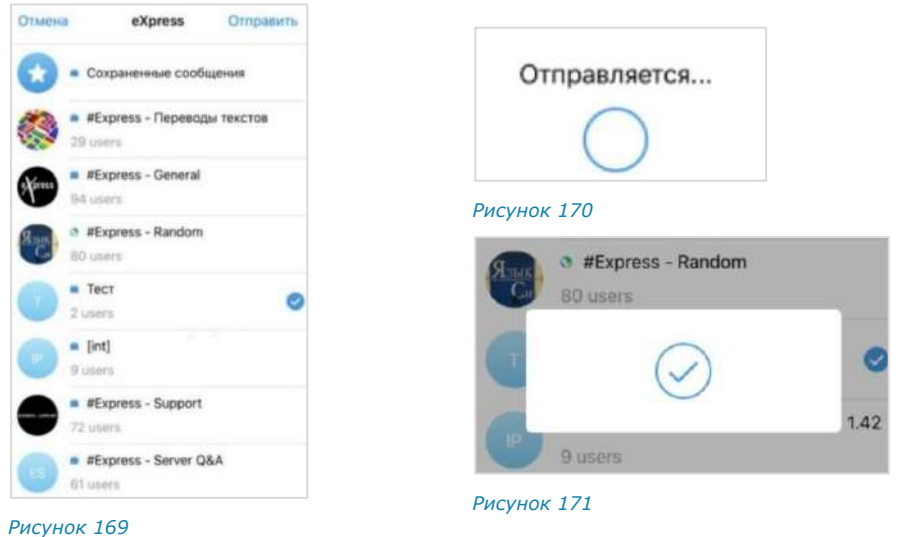

# <span id="page-74-5"></span>ОТПРАВКА ВИДЕО И ФОТО С КАМЕРЫ

# <span id="page-74-2"></span><span id="page-74-0"></span>**Для отправки видео с камеры:**

- 1. Нажмите в поле сообщения  $\mathscr{D}$ .
- Выберите «Камера» ([Рисунок](#page-71-0) 161).
- В появившемся окне выберите «Видео» [\(Рисунок](#page-75-0) 178). Откроется окно настройки видеокамеры ([Рисунок](#page-74-3) 172 и [Рисунок](#page-74-4) 173).
- Настройте видеокамеру с помощью кнопок на экране:

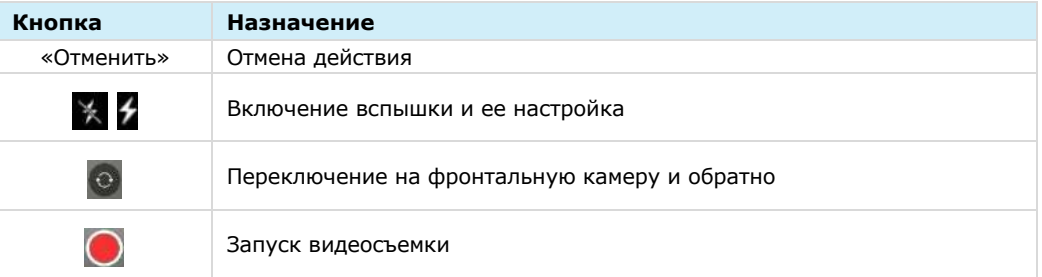

5. Нажмите кнопку  $\bigcirc$ , чтобы начать съемку. Начнется видеосъемка [\(Рисунок](#page-75-1) 174).

<span id="page-74-3"></span>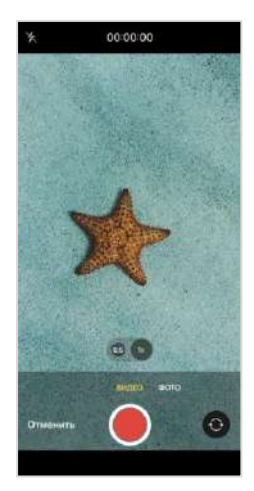

*Рисунок 172 Рисунок 173*

<span id="page-74-4"></span>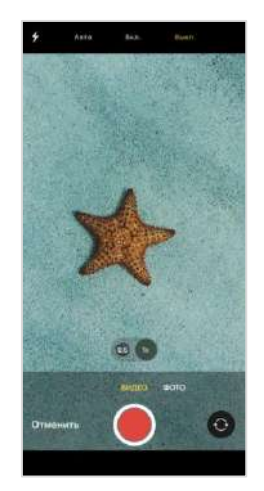

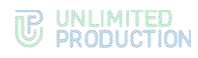

6. Нажмите кнопку , чтобы завершить съемку.

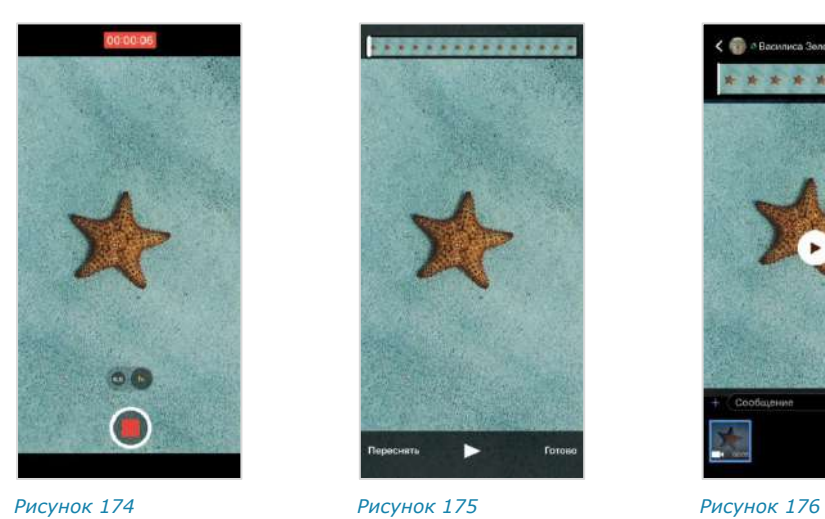

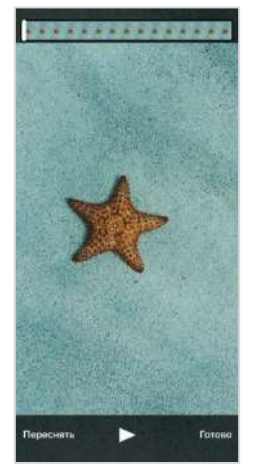

<span id="page-75-2"></span>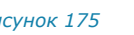

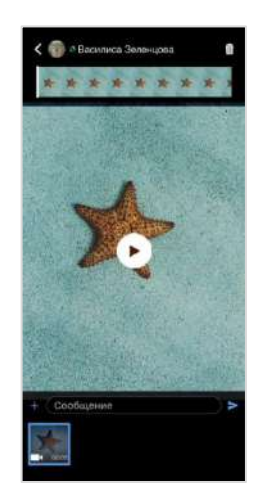

<span id="page-75-3"></span>

- <span id="page-75-1"></span>7. Нажмите кнопку «Готово» [\(Рисунок](#page-75-2) 175).
- В открывшемся окне [\(Рисунок](#page-75-3) 176) нажмите кнопку . Видео будет отправлено в чат.

# **Для отправки фото с камеры:**

- Выберите «Камера» ([Рисунок](#page-71-0) 161).
- Выберите «Фото» [\(Рисунок](#page-75-4) 177) в отобразившемся окне.
- Настройте камеру с помощью кнопок на экране [\(Рисунок](#page-75-4) 177, [Рисунок](#page-75-0) 178):

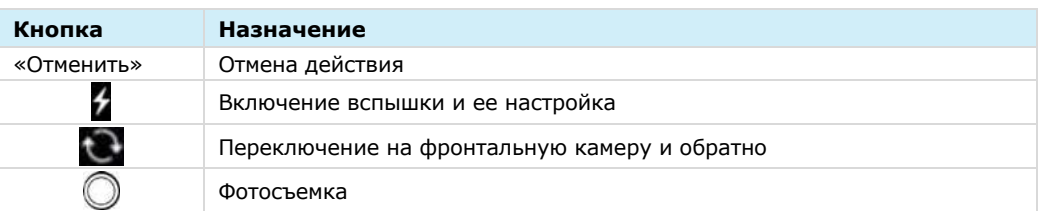

4. Нажмите кнопку $\mathbb O$ .

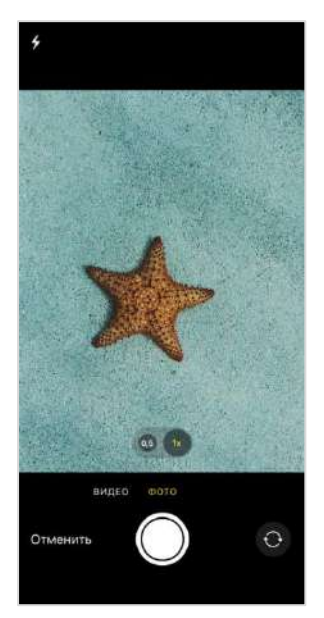

<span id="page-75-4"></span><span id="page-75-0"></span>*Рисунок 177 Рисунок 178*

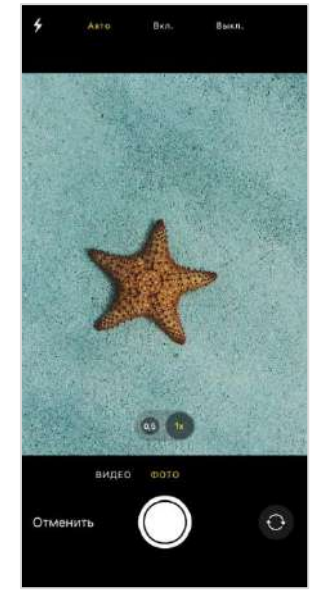

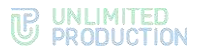

Нажмите кнопку «Использовать фото» [\(Рисунок](#page-76-0) 179), чтобы зафиксировать снимок.

Будет выполнен фотоснимок, который можно отредактировать ([Рисунок](#page-76-1) 180).

Отредактируйте снимок, напишите сообщение и нажмите кнопку . Снимок будет отправлен в чат.

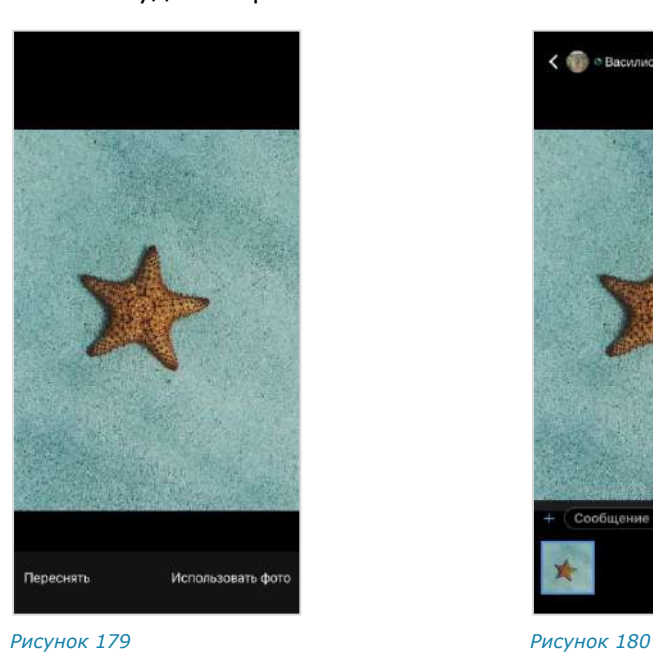

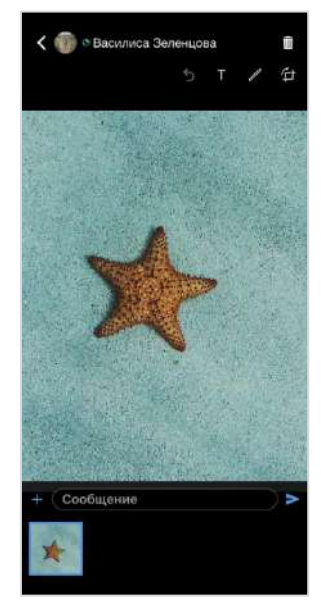

<span id="page-76-1"></span>

# ОБРАБОТКА ИЗОБРАЖЕНИЙ

<span id="page-76-0"></span>В СК «Express» реализована функция редактирования изображений перед отправкой в чат с помощью встроенных инструментов.

При множественном выборе фото редактируются поочередно, для смены обрабатываемого фото проведите по экрану справа налево.

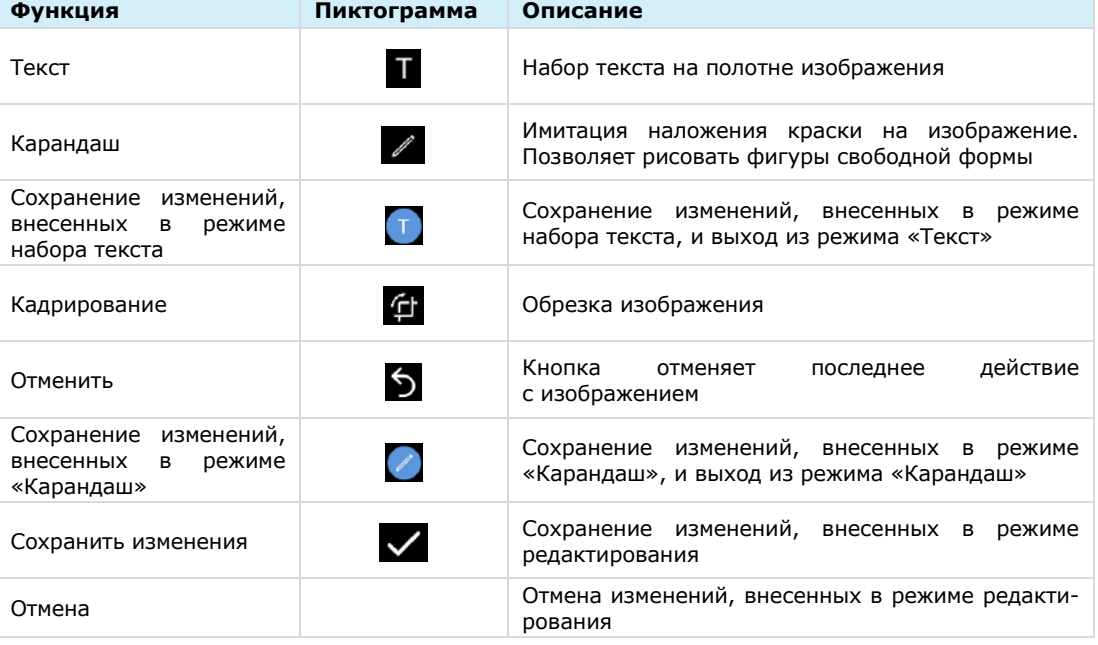

Для обработки изображения используются следующие инструменты:

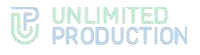

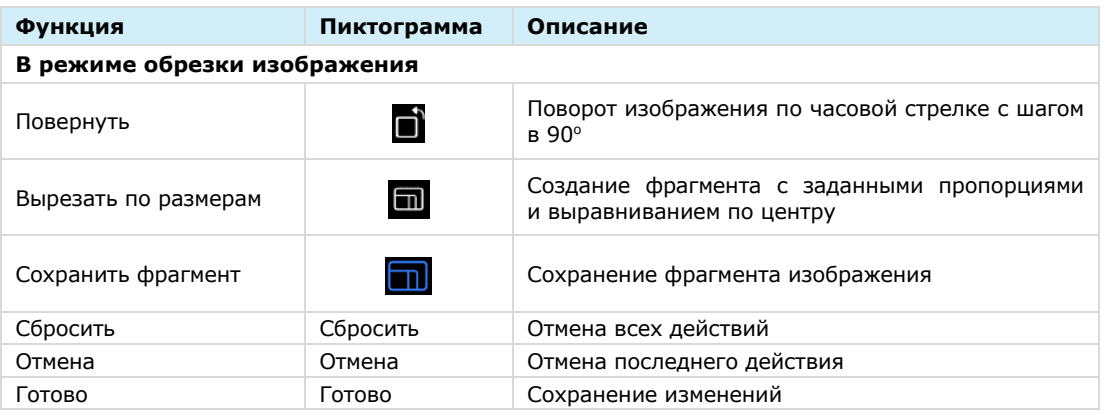

#### ТЕКСТ

Окно функции ввода текста представлено на рисунке ниже [\(Рисунок](#page-77-0) 181).

Шкала справа предназначена для выбора цвета текста. Цвет текста можно изменять до, во время и после его набора. Для выбора цвета текста нажмите на любую точку шкалы.

**Для ввода текста** нажмите на экран. Отобразится поле ввода текста и клавиатура. Наберите текст на клавиатуре [\(Рисунок](#page-77-1) 182).

**Для перемещения текста** перетащите его.

Для изменения наклона текста нажмите В нижнем правом углу поля ввода текста и, удерживая, поверните.

**Для изменения размера шрифта** нажмите **В** в нижнем правом углу поля ввода текста и потяните к себе (для увеличения размера шрифта) или от себя (для уменьшения размера шрифта).

**Для удаления текста** нажмите на крестик в верхнем левом углу поля текста.

**Для сохранения изменений** нажмите **.**

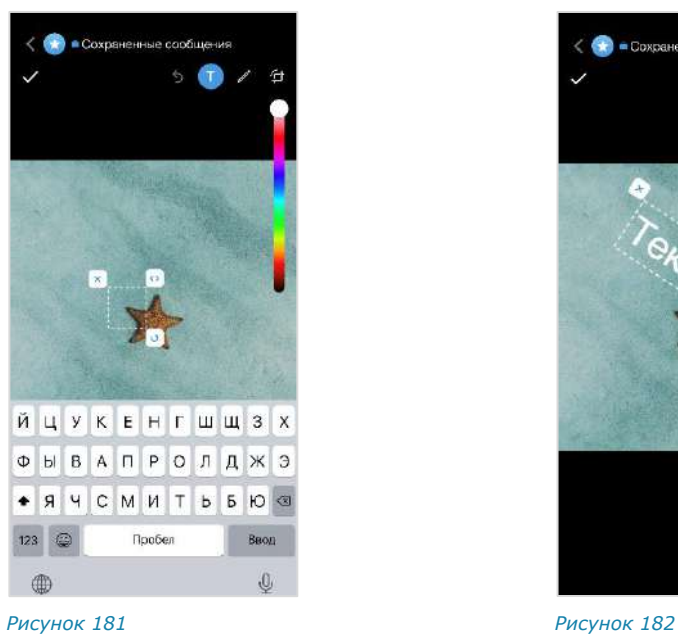

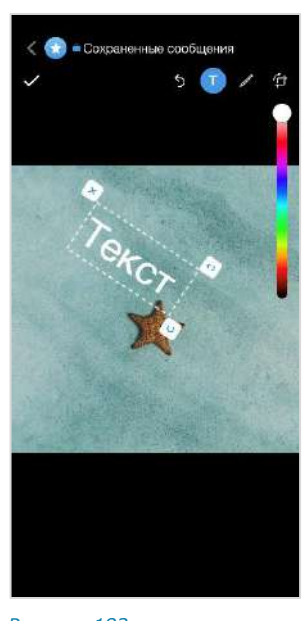

<span id="page-77-0"></span>

<span id="page-77-1"></span>

## КАРАНДАШ

Окно функции карандаша представлено ниже [\(Рисунок](#page-78-0) 183). Выберите цвет текста нажатием на любую точку шкалы справа и создайте рисунок на экране.

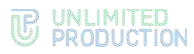

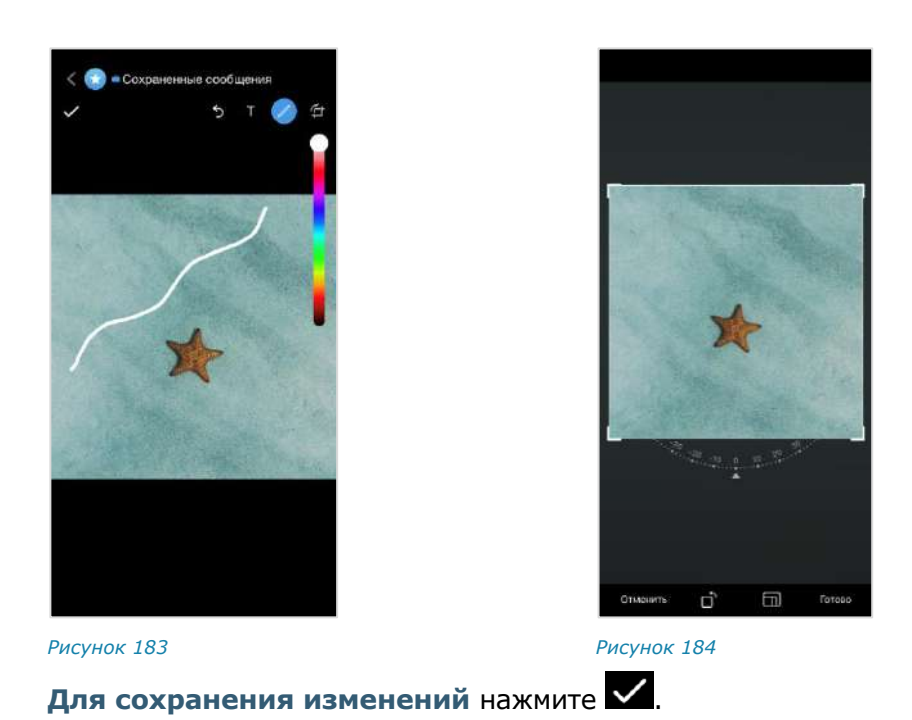

# <span id="page-78-0"></span>ОБРЕЗКА И ПОВОРОТ ИЗОБРАЖЕНИЯ

<span id="page-78-1"></span>Окно функции обрезки изображения представлено на рисунке выше ([Рисунок](#page-78-1) 184).

**Для обрезки изображения с помощью подвижных рамок** выделите область, которую требуется оставить.

**Для создания фрагмента с точными пропорциями** нажмите кнопку и выберите значение [\(Рисунок](#page-78-2) 185).

**Для сохранения фрагмента** нажмите **...** 

**Для поворота фрагмента** нажмите кнопку  $\bullet$ . Поворачивать рисунок можно произвольное количество раз.

На экране отобразится выбранный и обработанный фрагмент изображения ([Рисунок](#page-78-3) 186).

<span id="page-78-2"></span>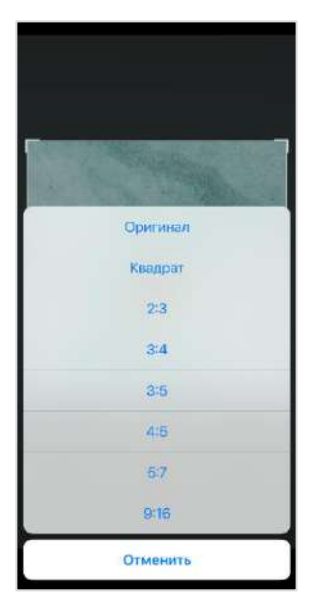

<span id="page-78-3"></span>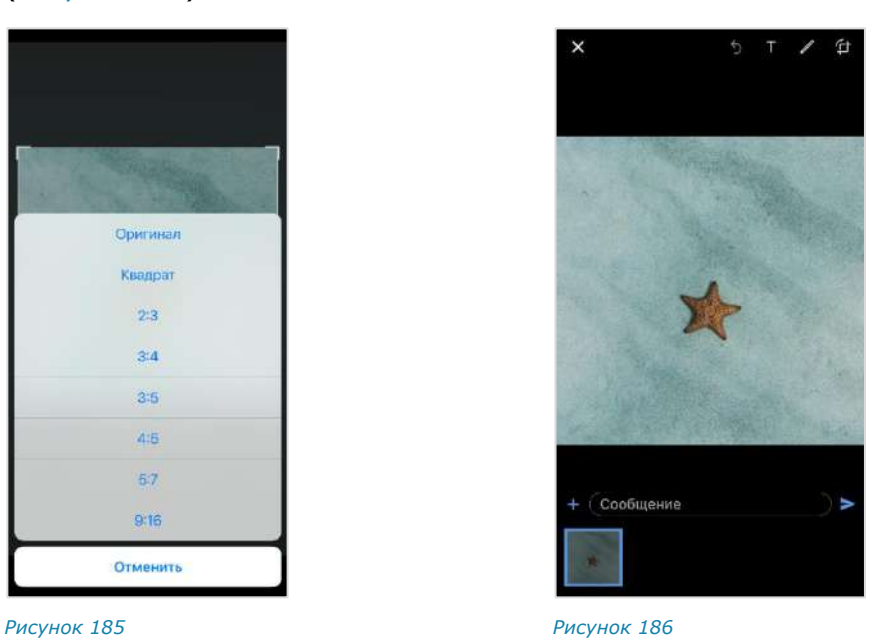

# ОПЕРАЦИИ С ФАЙЛАМИ В СООБЩЕНИИ

**Для просмотра медиафайла** нажмите на файл. Откроется окно просмотра файла [\(Рисунок](#page-79-0) 187).

**Для выполнения операций с медиафайлом** используйте кнопки в нижней правой части окна просмотра [\(Рисунок](#page-79-1) 188).

<span id="page-79-1"></span>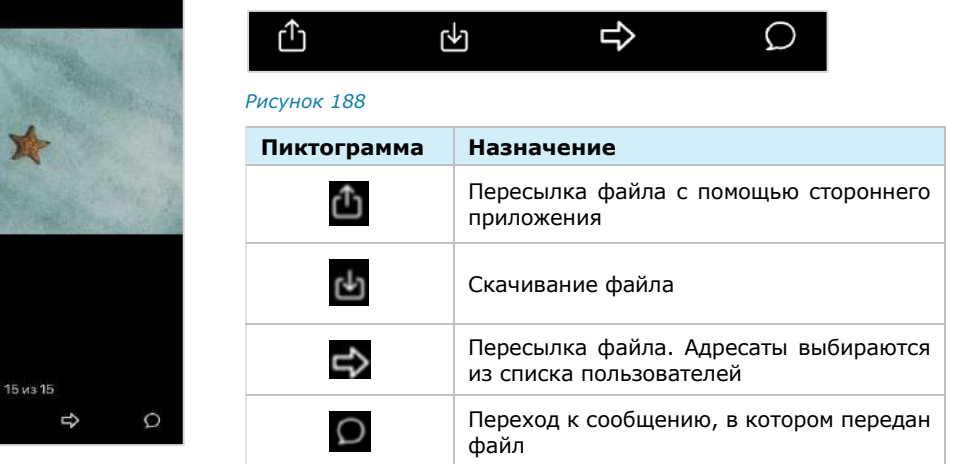

<span id="page-79-0"></span>*Рисунок 187*

凸

Просмотр и скачивание документа, переданного в сообщении, аналогичны просмотру и скачиванию документа в карточке чата (стр. [83\)](#page-82-0).

## ОПЕРАЦИИ С ФАЙЛАМИ И ССЫЛКАМИ В КАРТОЧКЕ ЧАТА

Файлы и ссылки, переданные в чате, сохраняются в разделе «Общие файлы» ([Рисунок](#page-79-2) 189).

Примечание. Если нет общих файлов и ссылок, вкладка «Общие файлы» отсутствует.

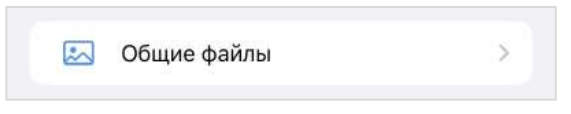

#### <span id="page-79-2"></span>*Рисунок 189*

Файлы и ссылки, переданные в чате, сохраняются в разделе «Файлы, медиа и ссылки» на вкладках «Медиа», «Документы» и «Ссылки» в зависимости от типа объекта [\(Рисунок](#page-80-0) 190, [Рисунок](#page-80-1) 191, [Рисунок](#page-80-2) 192):

- на вкладке «Медиа» сохраняются изображения и видеофайлы, отправленные как «Фото» и «Видео» (см. стр. [73,](#page-72-1) [75\)](#page-74-5).
- на вкладке «Документы» сохраняются файлы, отправленные как «Документ» (см. стр. [72\)](#page-71-1).
- на вкладке «Ссылки» сохраняются ссылки, пересланные в чате. Ссылки распознаются. При нажатии на ссылку осуществляется переход к соответствующему ресурсу. Если ссылка содержит протокол передачи данных, то отображается ее превью ─ заголовок и заставка ресурса. При нажатии на адрес электронной почты осуществляется переход к форме создания нового письма с заполненным полем «Кому».

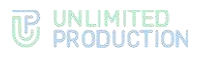

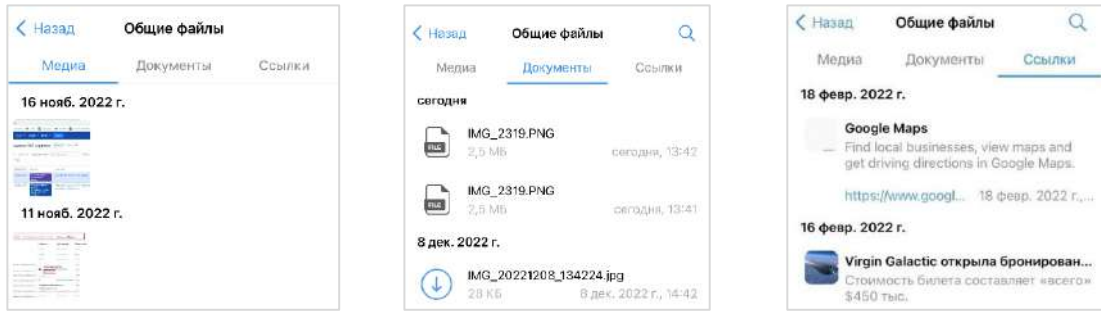

<span id="page-80-0"></span>*Рисунок 190 Рисунок 191 Рисунок 192*

<span id="page-80-2"></span><span id="page-80-1"></span>

В карточке чата пользователю доступны следующие операции с файлами:

- поиск;
- переход к сообщению, в котором был отправлен файл;
- пересылка в другой чат;
- пересылка через другую программу;
- скачивание медиафайла на устройство.

Поиск медиафайла осуществляется визуально.

### **Для поиска медиафайла:**

- Выберите пункт «Общие файлы» в карточке чата [\(Рисунок](#page-80-3) 193).
- Откройте вкладку «Медиа» [\(Рисунок](#page-80-4) 194).
- Выберите файл.

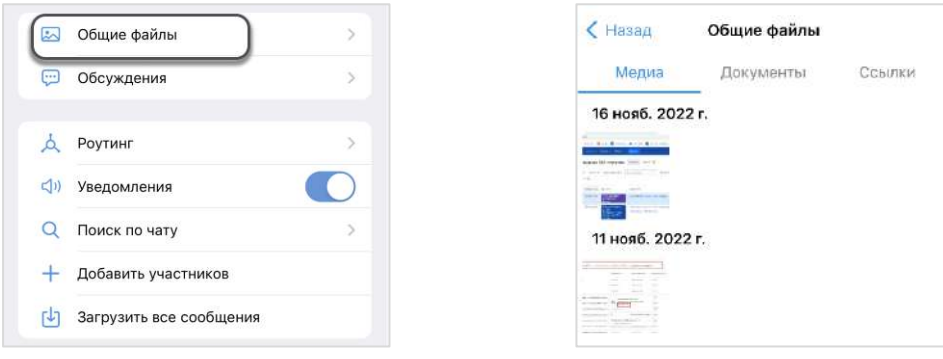

<span id="page-80-3"></span>*Рисунок 193 Рисунок 194*

<span id="page-80-4"></span>

Поиск документа осуществляется по символам, содержащимся в его названии.

#### **Для поиска документа:**

- Откройте вкладку «Документы» [\(Рисунок](#page-81-0) 195).
- 2. Нажмите на кнопку  $\mathbb Q$  в верхнем правом углу.
- В поисковой строке укажите название документа полностью или частично ([Рисунок](#page-81-1) 196).
- Список файлов, удовлетворяющих критериям поиска, отобразится на экране.

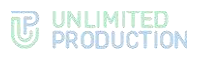

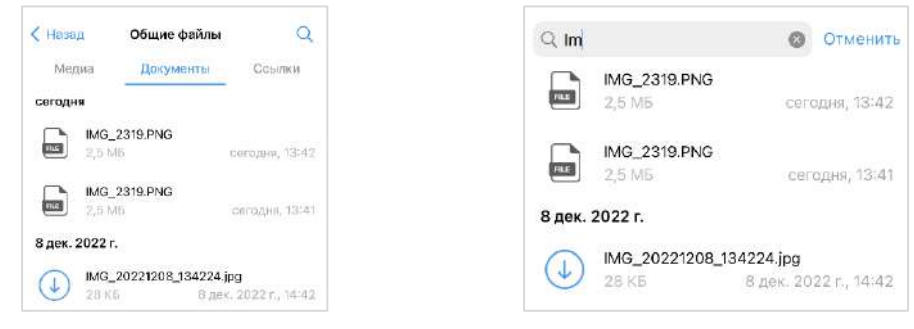

## <span id="page-81-1"></span><span id="page-81-0"></span>*Рисунок 195 Рисунок 196*

Поиск документа осуществляется по символам, содержащимся в ее названии или описании.

## **Для поиска ссылки/адреса электронной почты:**

- $1.$ Откройте вкладку «Ссылки» [\(Рисунок](#page-81-2) 197).
- 2. Нажмите на кнопку в виде лупы  $\overline{Q}$  в верхнем правом углу.
- В поисковой строке введите символы, содержащиеся в названии или описании ссылки/адреса электронной почты [\(Рисунок](#page-81-3) 198).
- $4.$ Список ссылок и адресов электронной почты, удовлетворяющих критериям поиска, отобразится на экране.

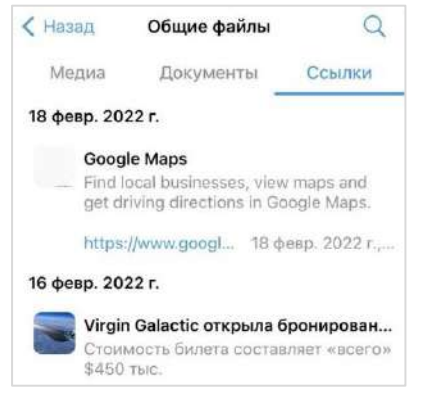

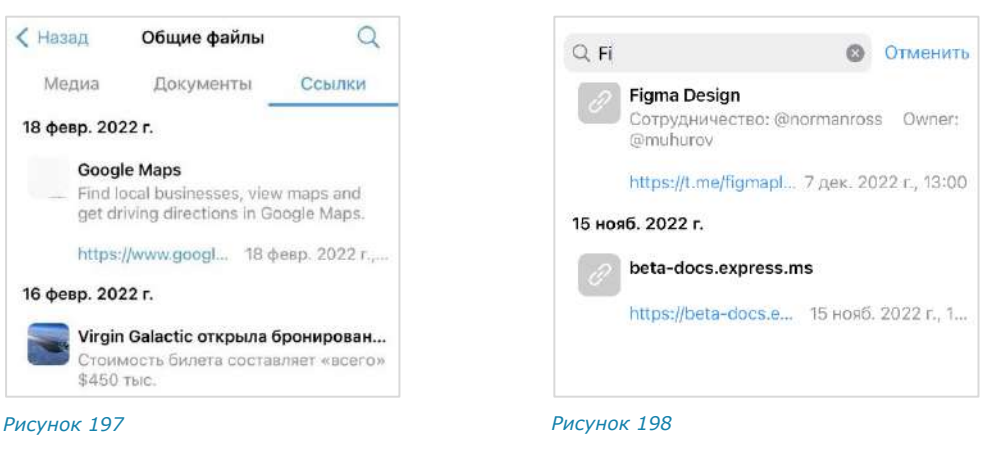

<span id="page-81-3"></span><span id="page-81-2"></span>

# **Для операций с медиафайлом:**

- Откройте чат.
- Нажмите на название чата. Откроется карточка чата.
- Выберите пункт «Общие файлы».
- На вкладке «Медиа» [\(Рисунок](#page-82-1) 199) нажмите и удерживайте файл.
- Выберите операцию из списка [\(Рисунок](#page-82-2) 200).

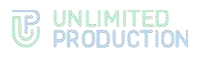

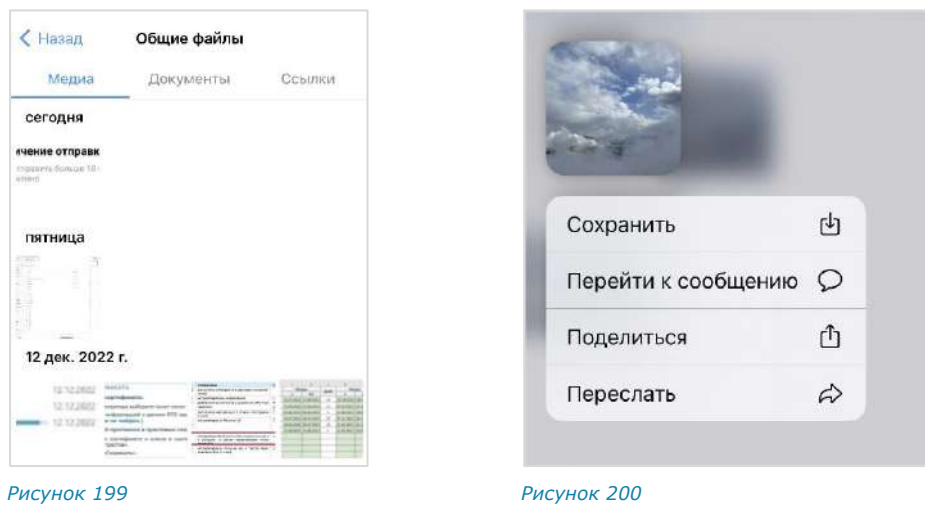

# <span id="page-82-1"></span>**Для операций с документом:**

- 1. Перейдите на вкладку «Документы» [\(Рисунок](#page-82-3) 201).
- 2. Нажмите и удерживайте документ.
- Выберите операцию из списка [\(Рисунок](#page-82-4) 202).

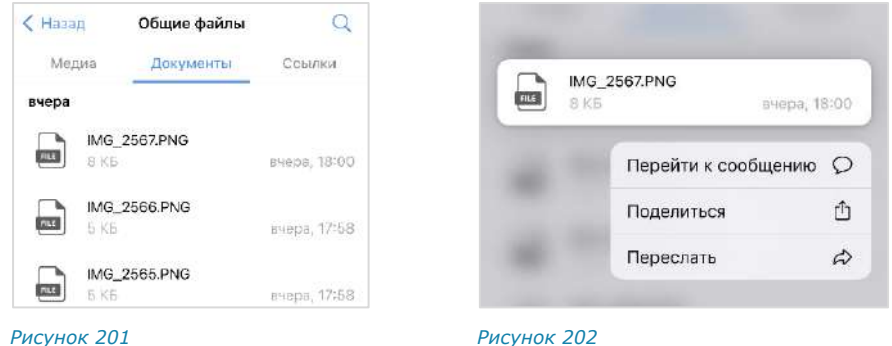

<span id="page-82-3"></span>

<span id="page-82-4"></span><span id="page-82-2"></span>

<span id="page-82-0"></span>**Для просмотра документа выберите** документ быстрым нажатием. Документ откроется для просмотра [\(Рисунок](#page-82-5) 203).

**Для отправки документа с помощью программы, установленной на мобильном устройстве,** нажмите **П** в верхнем правом углу экрана просмотра документа и выберите программу из списка [\(Рисунок](#page-82-6) 204).

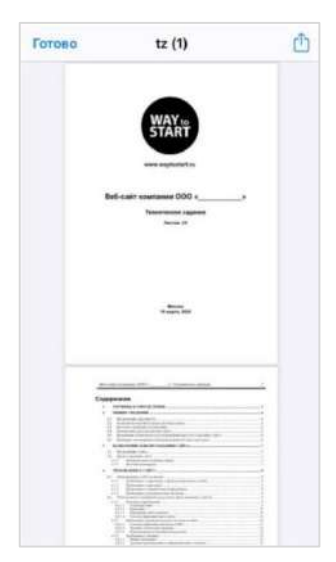

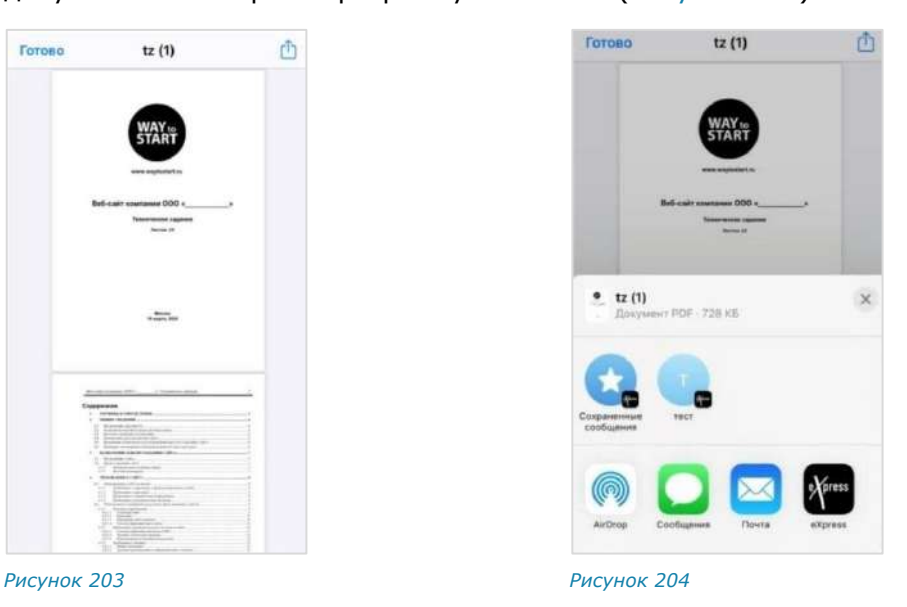

<span id="page-82-6"></span><span id="page-82-5"></span>

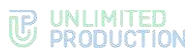

**Для перехода по ссылке** в карточке чата откройте вкладку «Ссылки» ([Рисунок](#page-83-0) 205) и нажмите на ссылку.

**Для отправки сообщения по электронной почте** в карточке чата откройте вкладку «Ссылки» и нажмите на адрес электронной почты.

<span id="page-83-0"></span>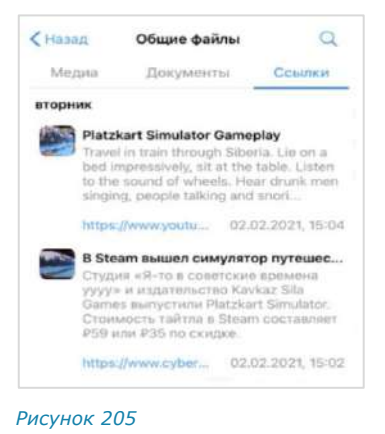

# ОПЕРАЦИИ С ФАЙЛАМИ И ССЫЛКАМИ В ОБСУЖДЕНИИ

Операции, которые пользователь может выполнять с вложениями в сообщения (медиафайлами и ссылками) в обсуждении, аналогичны операциям с вложениями в чате (см. стр. [71\)](#page-70-0).

ОПЕРАЦИИ С КОНТАКТАМИ

# ПОИСК КОНТАКТА

Пользователь может осуществлять поиск контактов из адресной книги по следующим параметрам:

- имя пользователя;
- номер телефона;
- логин;
- домен;
- компания;
- должность.

Поиск осуществляется по полному значению параметра или его части, допускает неточное написание и не зависит от регистра и раскладки клавиатуры. Чат-боты также включаются в поисковый фильтр.

# **Для поиска контакта:**

- Откройте меню «Контакты».
- Поставьте курсор в поле «Все контакты».
- Выберите вкладку «Все», «Корпоративные» или «Внешние».
- Введите полное или частичное значение параметра в поисковой строке. Откроется список пользователей, найденных по заданным критериям.
- Выберите пользователя нажатием.

Откроется карточка контакта.

# ОТПРАВКА КОНТАКТА

## **Для отправки контакта:**

- 1. В поле создания сообщения нажмите Откроется меню вложений.
- Выберите пункт «Контакт».

Откроется адресная книга.

- Выберите контакт из адресной книги и оставьте отмеченными поля с данными, которые необходимо отправить ([Рисунок](#page-84-0) 206). По умолчанию все поля выбраны. Доступные поля (при их наличии в карточке контакта):
	- телефон;
	- адрес электронной почты;
	- дата рождения;
	- адрес домашний;
	- адрес рабочий;
	- место работы (компания);
	- отдел;
	- офис;
	- должность.

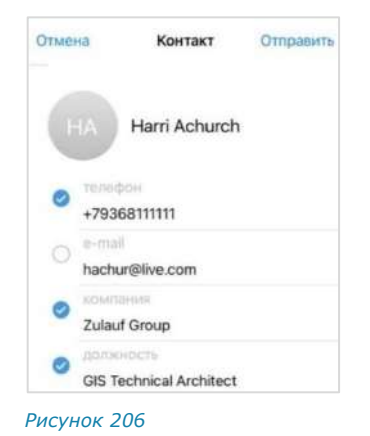

4. Нажмите кнопку «Отправить».

Контакт будет отправлен в чат в виде сообщения с кнопками «Посмотреть» и «Сохранить» [\(Рисунок](#page-84-1) 207).

При нажатии кнопки «Посмотреть» на отправленном вложении открывается карточка контакта [\(Рисунок](#page-84-2) 208).

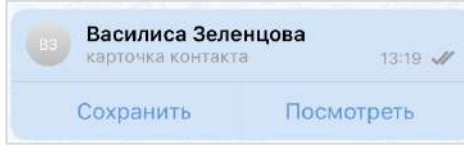

#### <span id="page-84-1"></span>*Рисунок 207*

Адрес электронной почты и номер телефона являются ссылками, при нажатии на которые можно написать/позвонить.

<span id="page-84-0"></span>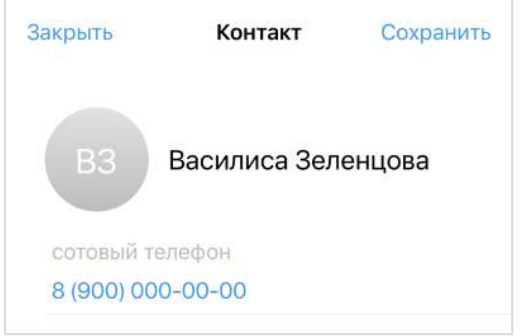

<span id="page-84-2"></span>*Рисунок 208*

## **Для сохранения контакта в адресной книге:**

- 1. Нажмите кнопку «Сохранить».
- Нажмите в открывшемся меню кнопку «Добавить».
- 3. Нажмите кнопку «Готово».

# ОТПРАВКА ПРИГЛАШЕНИЯ В EXPRESS

Пользователь может отправить предложение присоединиться к Express любому незарегистрированному в приложении контакту из адресной книги мобильного устройства.

## **Для отправки приглашения:**

- 1. Откройте раздел «Контакты» нажатием кнопки
- 2. Нажмите кнопку **се** справа от контакта в списке «Незарегистрированные контакты».

Откроется окно с приглашением в Express ([Рисунок](#page-85-0) 209).

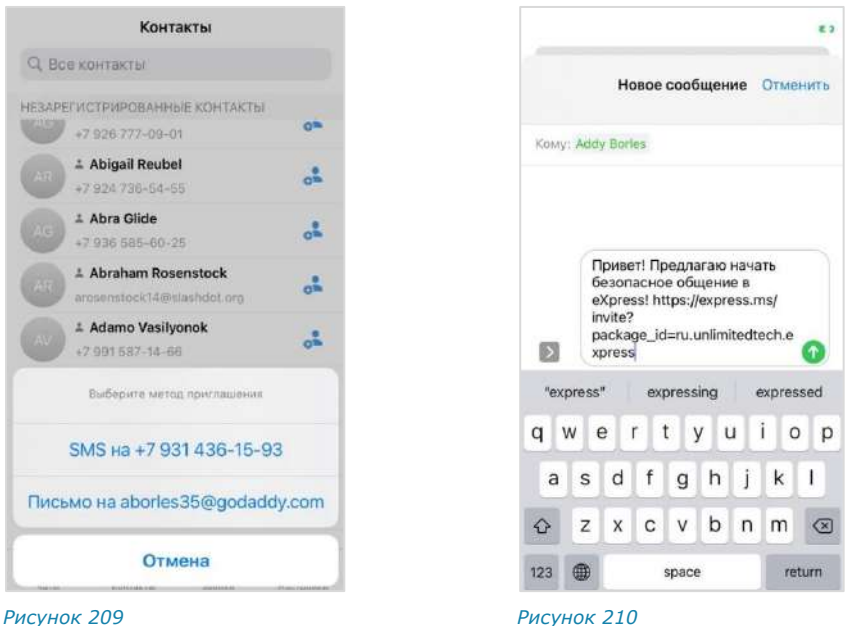

<span id="page-85-0"></span>

<span id="page-85-1"></span>

Нажмите на номер телефона контакта.

Откроется окно выбора метода отправки приглашения ([Рисунок](#page-85-1) 210).

- Выберите метод отправки приглашения:
	- для отправки СМС-сообщения выберите «SMS на <номер\_телефона>», напишите сообщение и нажмите на кнопку
	- для отправки письма по электронной почте выберите «Письмо на <адрес\_электронной\_почты>».

## ОПЕРАЦИИ С СООБЩЕНИЯМИ

Пользователь может отправлять в чат любые сообщения, в том числе с вложениями.

Во время отправки сообщения с прикрепленным документом или изображением с камеры появляется прогресс загрузки, а также индикатор загрузки вложения в виде круга [\(Рисунок](#page-85-2) 211 и [Рисунок](#page-86-0) 212). По мере загрузки файла круг заполняется.

<span id="page-85-2"></span>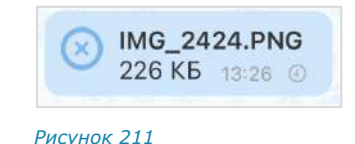

Как только файл загружен, прогресс заполняется полностью и исчезает, индикатор загрузки также исчезает.

Версия 6 Сборка 3.6 29.12.2023

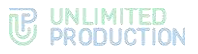

Если сообщение не было отправлено из-за нестабильной сети, в нижнем правом углу сообщения появляется изображение в виде часов ([Рисунок](#page-86-1) 213).

После подключения к Интернету текстовые сообщения и геопозиции отправляются в чат автоматически, а для отправки остальных сообщений нажмите на вложение и выберите соответствующий пункт в открывшемся меню ([Рисунок](#page-86-2) 214).

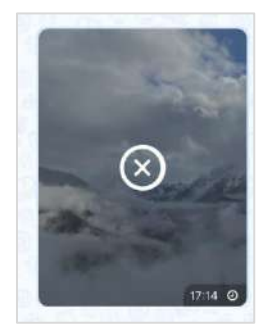

<span id="page-86-0"></span>*Рисунок 212*

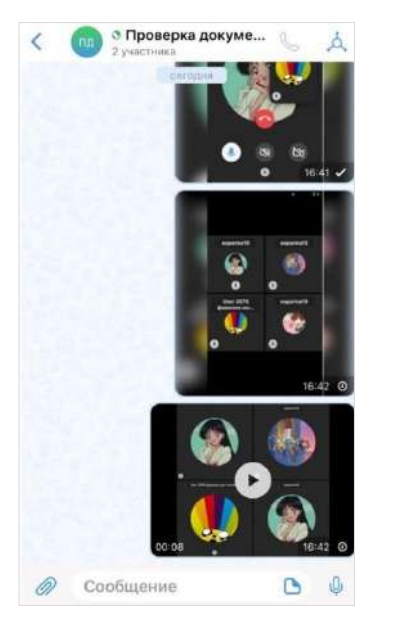

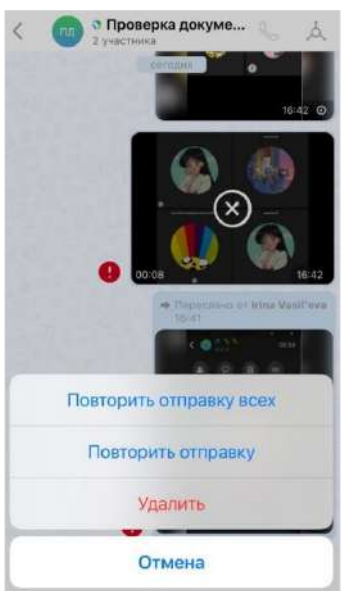

<span id="page-86-1"></span>*Рисунок 213 Рисунок 214*

<span id="page-86-2"></span>

**Для выполнения операций с сообщением** нажмите на него. Отобразится контекстное меню [\(Рисунок](#page-86-3) 215 и [Рисунок](#page-86-4) 216). Для раскрытия меню нажмите «Еще» ([Рисунок](#page-86-5) 217). Для выбора операции нажмите на соответствующий пункт.

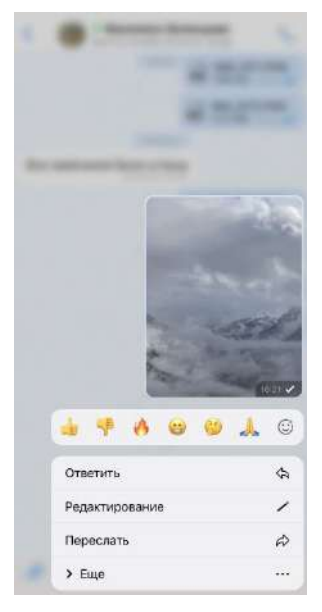

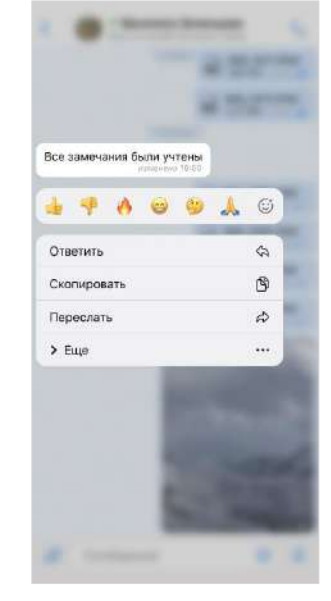

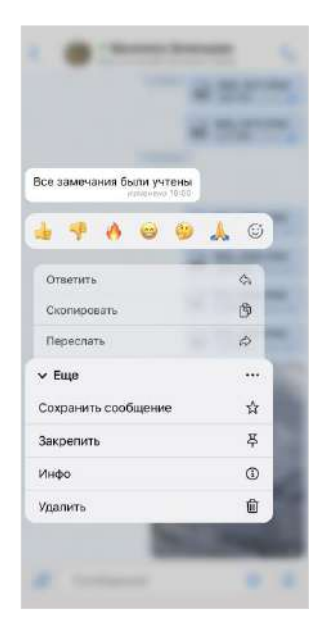

<span id="page-86-3"></span>*Рисунок 215 Рисунок 216 Рисунок 217*

<span id="page-86-4"></span>

<span id="page-86-5"></span>

В зависимости от типа чата, в котором было отправлено сообщение, контекстное меню содержит пункты:

- «Ответить» цитирование сообщения в чате (доступно всем участникам всех типов чатов);
- «Редактирование» ─ изменение текста сообщения (доступно только отправителю в течение 48 часов после отправки сообщения, за исключением администраторов каналов и чата «Сохраненные сообщения». Администраторам каналов и пользователям в чате «Сохраненные сообщения» редактирование доступно всегда);
- «Переслать» ─ пересылка сообщения другим пользователям (доступно всем участникам всех типов чатов);
- «Скопировать» ─ копирование текста сообщения в буфер обмена (доступно всем участникам всех типов чатов);
- «Сохранить сообщение» ─ сохранение сообщения в папке «Сохраненные сообщения» (доступно всем участникам всех типов чатов);
- «Ответить лично» ─ ответ отправителю сообщения в личном чате (доступно всем участникам всех типов чатов, кроме отправителя сообщения);
- «Закрепить» закрепление сообщения в верхней позиции чата (доступно всем участникам всех типов чатов);
- «Инфо» ─ просмотр информации о сообщении доступно всем участникам всех типов чатов);
- «Начать обсуждение» ─ создание подчата с названием «Обсуждение в <Название чата>», в котором будет закреплено обсуждаемое сообщение, при этом пользователь перенаправляется в этот подчат;
- «Удалить» ─ удаление сообщения локально (доступно всем участникам всех типов чатов) или у всех участников чата (доступно только отправителю в течение 24 часов после отправки сообщения).

С неотправленными сообщениями:

- недоступны операции:
	- цитирование;
	- редактирование;
	- пересылка.
- доступны операции:
	- удаление сообщения у себя;
	- копирование текстового сообщения.

**Для копирования сообщения в буфер обмена** выберите пункт «Скопировать» в контекстном меню.

## **Для ответа на сообщение в чате:**

- Выберите пункт «Ответить» в контекстном меню.
- Наберите текст в поле ввода сообщения ([Рисунок](#page-88-0) 218).
- $3.$  Нажмите  $\geq$ .

Ответ на сообщение отобразится в чате ([Рисунок](#page-88-1) 219).

Примечание. Если сообщение, на которое пользователь ответил, содержит эмодзи и/или вложения, то они отображаются в этом сообщении.

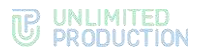

**Для перехода к исходному сообщению** нажмите на заголовок сообщения, процитированного при ответе.

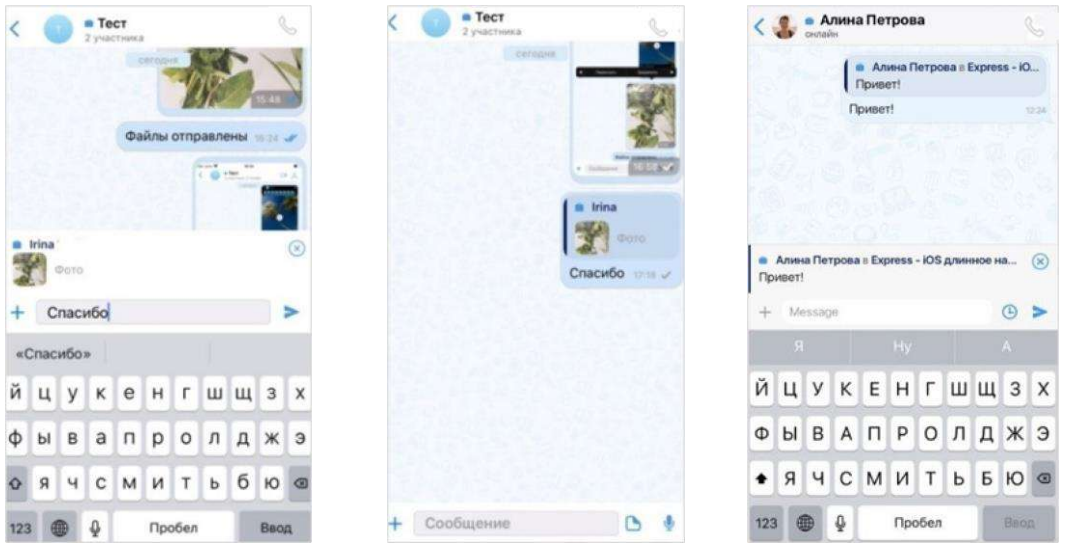

*Рисунок 218 Рисунок 219 Рисунок 220*

<span id="page-88-2"></span><span id="page-88-1"></span>

## <span id="page-88-0"></span>**Для ответа на сообщение лично отправителю в групповом чате:**

- Выберите пункт «Ответить лично» в контекстном меню.
- Наберите текст в поле для ввода сообщения ([Рисунок](#page-88-2) 220).
- $HaxM =$

Ответ на сообщение отобразится в личном чате с отправителем.

## **Для редактирования текста отправленного сообщения:**

- Выберите пункт «Редактирование» в контекстном меню.
- Измените текст в поле ввода сообщения (можно добавлять/изменять/удалять подписи ко всем типам вложений).
- Подтвердите изменения.

Сообщение будет отредактировано.

Основные правила, действующие при редактировании сообщения:

- пользователь может редактировать текст любого отправленного им сообщения, в том числе содержащего вложения, в течение 48 часов (за исключением администраторов каналов и чата «Сохраненные сообщения». Администраторам каналов и пользователям в чате «Сохраненные сообщения» редактирование доступно всегда);
- сообщение можно редактировать неограниченное количество раз;
- вложения и цитируемое сообщение не редактируются и не изменяются при изменении текста сообщения;
- если оригинальное сообщение редактируется после ответа на него, то в сообщении, содержащем исходный текст в качестве цитаты, оно остается без изменений. В случае редактирования сообщения после его пересылки оно также отображается неизмененным у получателей.

## **Для пересылки сообщения:**

- Выберите сообщение, которое хотите переслать.
- Нажимайте на сообщение, до тех пор, пока не появится контекстное меню ([Рисунок](#page-89-0) 221).

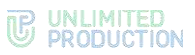

- $3<sup>1</sup>$ Выберите в появившемся контекстном меню пункт «Переслать».
- $4<sup>1</sup>$ Выберите все сообщения, которые хотите переслать с помощью отметок ([Рисунок](#page-89-1) 222).
- 5. Нажмите на кнопку пересылки в правом нижнем углу экрана  $\mathbb{R}^2$ .
- Выберите чаты, в которые необходимо переслать сообщение с помощью отметок [\(Рисунок](#page-89-2) 223).
- Нажмите «Отправить» в правой верхней части окна.

Сообщение будет отправлено в выбранный чат. В заголовке пересланного сообщения отображается имя его автора, дата и время отправки сообщения ([Рисунок](#page-89-3) 224).

Примечание. В списке чатов пересланное сообщение отмечено пиктограммой .

**Для перехода к оригинальному сообщению** нажмите на заголовок пересланного сообщения.

<span id="page-89-0"></span>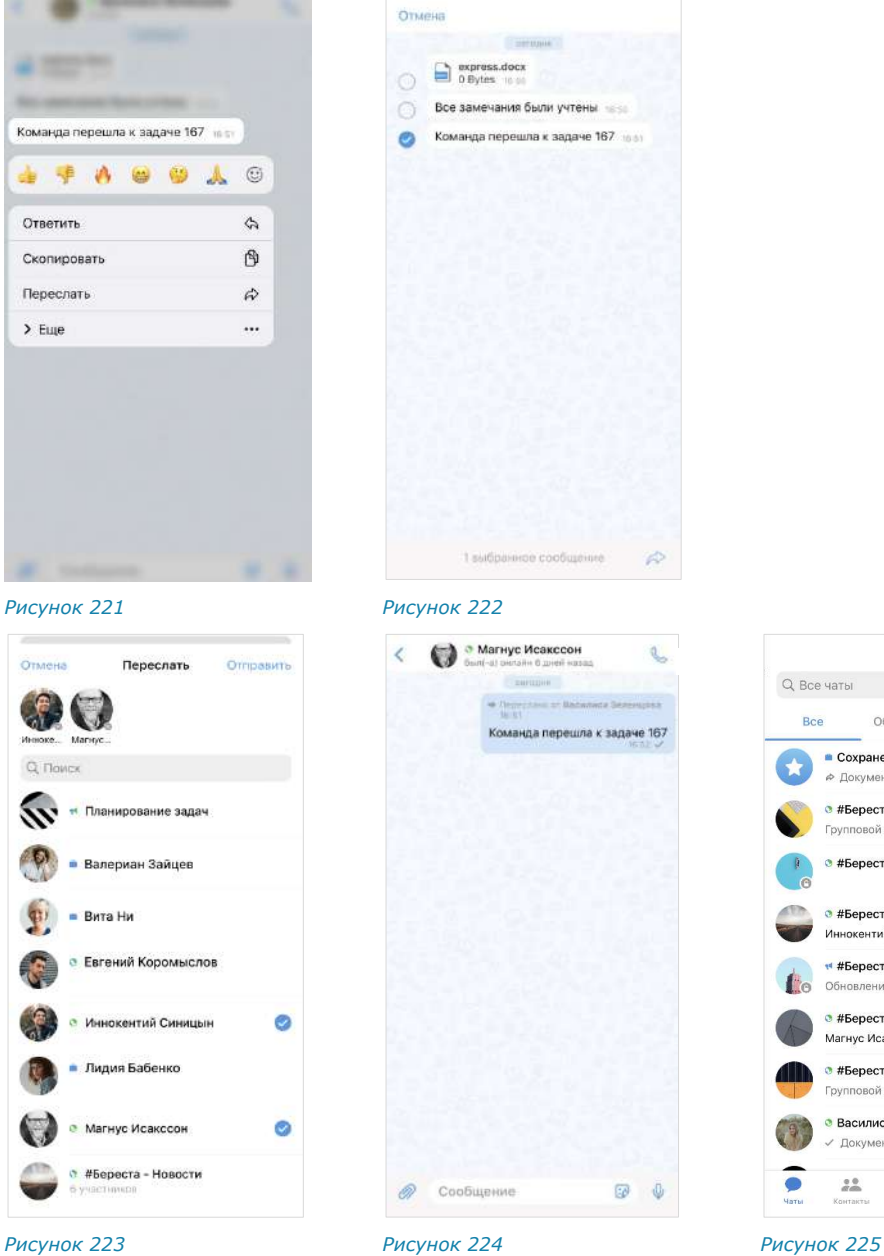

<span id="page-89-1"></span>Чаты  $\triangledown$  $Q$  Все чаты Ree Обсуждения Karanon • Сохраненные сообщения 18:49 Ф Документ **•** #Береста - Главная 18:40 Групповой звонок **• #Береста - Бухгалтерия** 18:00 • #Береста - Новости 17:45 Иннокентий Синицын: сообщение у... • #Береста - Планирование за... 17:32 Обновление версии приложения.. • #Береста - Новости 17:29 Магнус Исакссон: http://express.ms/ • #Береста - Тех.поддержка 17:28 Групповой звоно • Василиса Зеленцова 16:48 Документ  $\bullet$  $\frac{0.0}{\alpha\sin\theta}$  $\zeta$  $\begin{smallmatrix} 0 & 0 & 0 \\ 0 & 0 & 0 \\ 0 & 0 & 0 \end{smallmatrix}$ 办

<span id="page-89-2"></span>

<span id="page-89-3"></span>

Версия 6 Сборка 3.6 29.12.2023

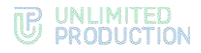

Основные правила, действующие при пересылке сообщения:

- если переслать пересланное сообщение в другой чат, то при нажатии на пересланное сообщение произойдет переход к первоначальному (а не промежуточному) сообщению;
- если получатель пересланного сообщения не является участником чата, из которого оно было отправлено, то переход к оригинальному сообщению будет недоступен;
- если пользователь, переславший сообщения, удален из чата-источника, то при переходе к оригинальному сообщению отобразится надпись о том, что данный пользователь больше не является участником чата;
- если оригинальное сообщение удалено автором и автор является его получателем в другом чате, то при переходе автора на оригинальное сообщение отобразится надпись: «Сообщение недоступно» (для удаленного «у себя») или «Это сообщение было удалено» (для удаленного «у всех»);
- если оригинальное сообщение отредактировано после его пересылки, то у получателей отображается его неизмененная версия.

### **Для закрепления сообщения в верхней позиции чата:**

- Выберите пункт «Закрепить» в контекстном меню.  $1.$
- Нажмите «Закрепить» в отобразившемся окне ([Рисунок](#page-90-0) 226).  $\mathcal{P}$ .

Сообщение переместится в чате на верхнюю позицию ([Рисунок](#page-90-1) 227).

Примечание. Если пользователь закрепляет сообщение при наличии другого закрепленного сообщения, то предыдущее сообщение открепляется автоматически. При редактировании закрепленного сообщения изменения отображаются также на верхней позиции чата. Если автор закрепленного сообщения удаляет его локально («для себя»), для других участников чата изменений не происходит.

## **Для открепления сообщения:**

- 1. Нажмите X справа от сообщения.
- Нажмите «Открепить» в отобразившемся окне ([Рисунок](#page-90-2) 228).

Сообщение переместится с верхней позиции чата на прежнюю.

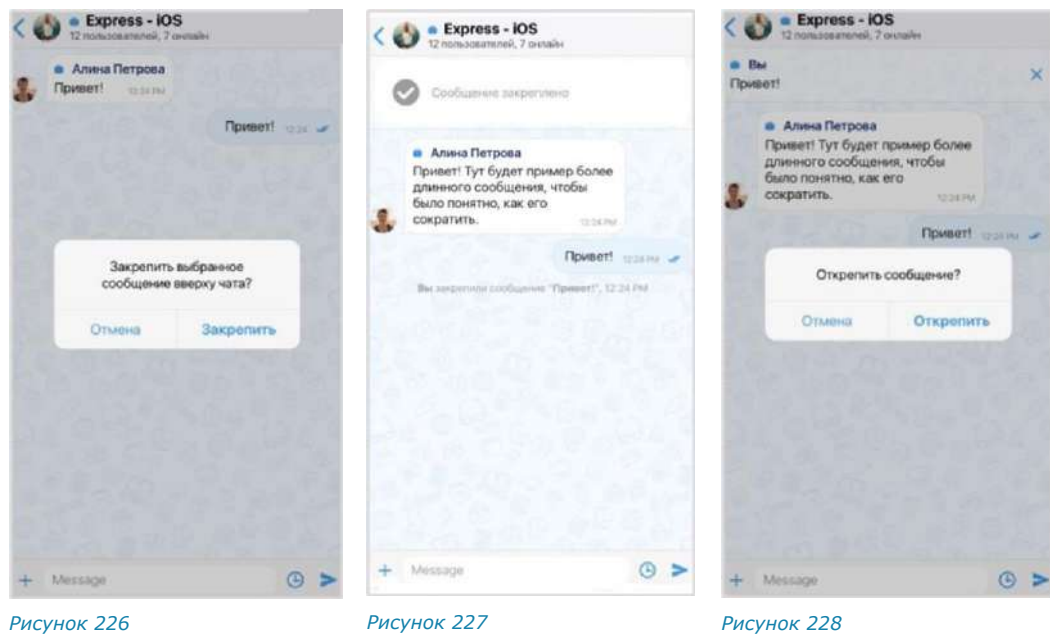

<span id="page-90-0"></span>

<span id="page-90-1"></span>

<span id="page-90-2"></span>

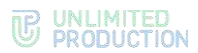

# **Для просмотра информации о сообщении** в контекстном меню выберите пункт «Инфо» ([Рисунок](#page-86-5) 217).

Откроется окно ([Рисунок](#page-91-0) 229), содержащее следующие данные:

- список участников чата, которым доставлено сообщение;
- список участников чата, прочитавших сообщение;
- подтверждение валидности подписи.

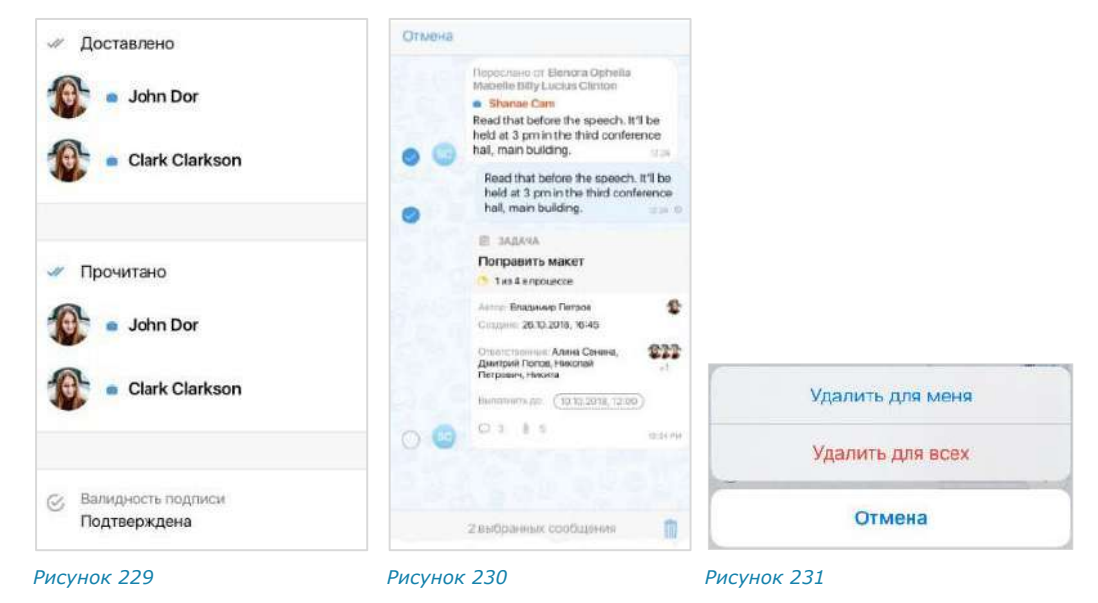

# <span id="page-91-0"></span>**Для удаления сообщения:**

- Выберите пункт «Удалить» в контекстном меню.
- $2.$ Выберите сообщения, которые необходимо удалить [\(Рисунок](#page-91-1) 230).

<span id="page-91-2"></span><span id="page-91-1"></span>Нажмите кнопку **в нижнем правом углу:** 

- если все выбранные сообщения были отправлены не более 24 часов назад, то откроется окно с действиями «Удалить для меня» и «Удалить для всех» [\(Рисунок](#page-91-2) 231);
- если одно или несколько из выбранных сообщений были отправлены более 24 часов назад, то откроется окно с действием «Удалить для всех».
- Выберите пункт «Удалить для меня» или «Удалить для всех».

Сообщение будет удалено у текущего пользователя/у всех участников чата.

Правила удаления сообщения:

- если с момента отправки сообщения прошло не более 24 часов, его отправитель может удалить это сообщение у себя и у всех получателей;
- если с момента отправки сообщения прошло более 24 часов, его отправитель может удалить это сообщение только у себя;
- удаленные сообщения не могут быть восстановлены.

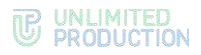

## РЕАКЦИИ

# ПРОСМОТР РЕАКЦИЙ

**Для просмотра полученных реакций** нажмите на пиктограмму **В** окне чата.

# ОТПРАВКА РЕАКЦИИ

## **Для отправки реакции на сообщение**

- 1. Выполните долгое нажатие на сообщение.
- 2. В открывшемся контекстном меню сообщения ([Рисунок](#page-92-0) 232) нажмите на пиктограмму для отображения всех доступных реакций ([Рисунок](#page-92-1) 233). Реакция будет отправлена.

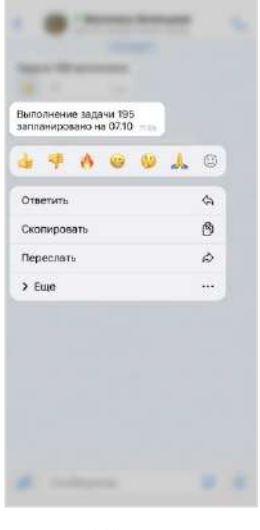

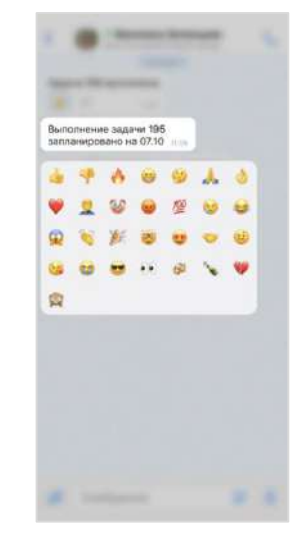

<span id="page-92-0"></span>*Рисунок 232 Рисунок 233*

<span id="page-92-1"></span>

**Для добавления реакции на сообщение с имеющимися реакциями**  выполните одно из действий ниже:

- нажмите на подходящую реакцию под сообщением;
- нажмите на пиктограмму  $\mathbb G$  и выберите нажатием новую реакцию.

# ПРОСМОТР ИНФОРМАЦИИ О РЕАКЦИЯХ

Пользователь может просмотреть следующую информацию о реакциях в чате:

- типы отправленных реакций и их количество;
- имена пользователей, отправивших определенные реакции.

Данная информация отображается в окне «Реакции»

**Для открытия окна «Реакции»** выполните долгое нажатие на поле реакций под сообщением. Окно отобразится на экране ([Рисунок](#page-92-2) 234).

**Для просмотра информации о пользователе, отправившем реакцию,** нажмите на аватар. Откроется карточка пользователя/контакта.

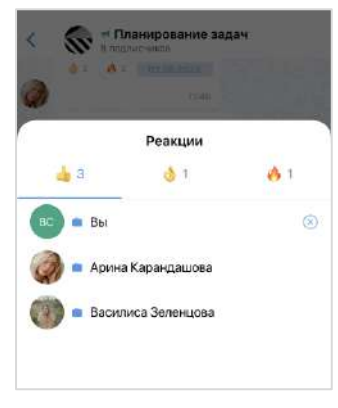

<span id="page-92-2"></span>*Рисунок 234*

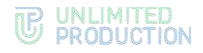

## УДАЛЕНИЕ РЕАКЦИИ

Пользователь может удалить отправленную реакцию двумя способами:

- повторным нажатием на реакцию;
- нажатием пиктограммы  $(8)$  в окне «Реакции».

### ЭМОДЗИ

Эмодзи представляют собой смайлы, пиктограммы, логограммы или идеограммы, предназначенные для передачи эмоциональных сигналов, которые в ином случае не могут быть отражены в печатном разговоре. Имеющийся набор эмодзи не может быть изменен пользователем.

## **Для вставки в сообщение эмодзи**:

1. Нажмите на поле создания сообщения.

Появится клавиатура.

2. Нажмите на клавишу ...

Появится панель выбора эмодзи ([Рисунок](#page-93-0) 235).

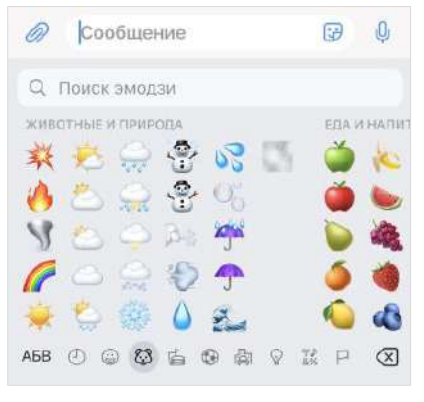

<span id="page-93-1"></span>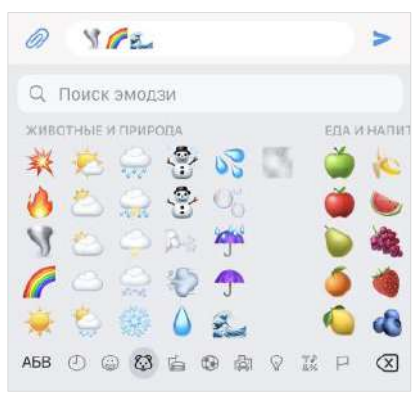

<span id="page-93-0"></span>

*Рисунок 235 Рисунок 236*

Выберите набор эмодзи нажатием на соответствующую кнопку в нижней части окна.

Для просмотра доступных эмодзи проводите по экрану справа налево.

Выберите один или несколько символов.

Выбранные эмодзи появятся в строке сообщения [\(Рисунок](#page-93-1) 236).

Примечание. Размер вставляемых эмодзи зависит от их количества (чем больше, тем меньше размер) и наличия текста в сообщении.

Недавно отправленные эмодзи сохраняются в левой части панели эмодзи, в разделе «Часто используемые».

**Для выбора эмодзи из другого набора** перейдите на соответствующую вкладку.

**Для поиска эмодзи по названию** введите название эмодзи полностью или частично в поисковой строке ([Рисунок](#page-93-2) 237). Найденные символы будут выведены на экран.

**Для перехода к вводу текста** нажмите кнопку на клавиатуре.

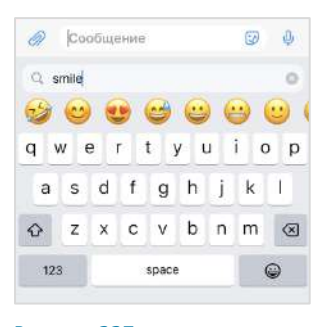

<span id="page-93-2"></span>*Рисунок 237*

# СТИКЕРЫ

Стикеры представляют собой миниатюрные иллюстрации, отображающие эмоции, действия или сообщения.

При первичном открытии панели стикеров она отображается пустой. У пользователей есть возможность добавить один или несколько наборов на панель для отправки стикеров в сообщениях. СК «Express» поддерживает создание персонализированной коллекции стикеров с помощью доступных библиотек (наборов).

В верхней части окна стикеров содержатся следующие кнопки для работы со стикерами:

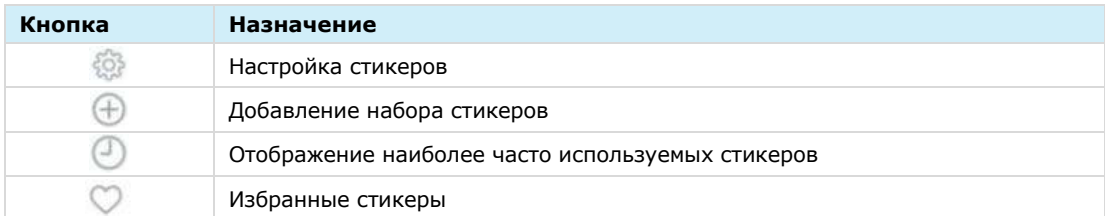

# **Для отправки стикера в сообщении:**

- 1. Нажмите Э в строке создания сообщения.
- Откроется окно стикеров [\(Рисунок](#page-94-0) 238).
- Выберите набор стикеров нажатием соответствующей кнопки в верхней части окна стикеров.
- Выберите стикер.

Стикер будет отправлен в чат.

Стикеры, отправленные последними, отображаются в верхней части раздела в секции «Недавние» [\(Рисунок](#page-94-1) 239).

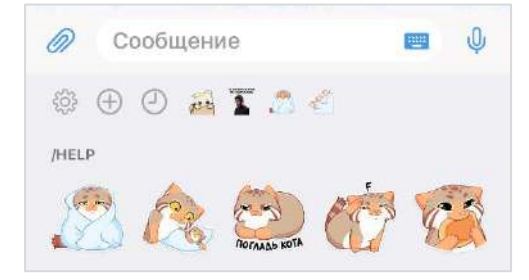

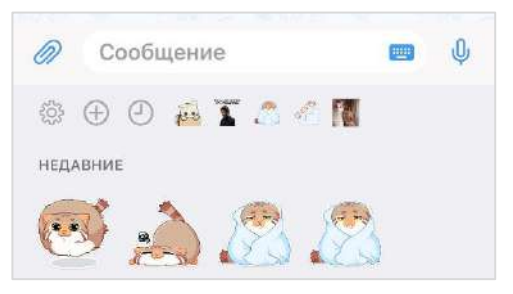

<span id="page-94-0"></span>*Рисунок 238 Рисунок 239*

<span id="page-94-3"></span><span id="page-94-1"></span>

В ответе (цитировании) на сообщение со стикерами в оригинальном сообщении отображается только эмодзи, привязанный к стикеру [\(Рисунок](#page-94-2) 240 и [Рисунок](#page-94-3) 241).

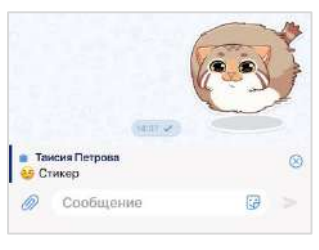

<span id="page-94-2"></span>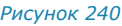

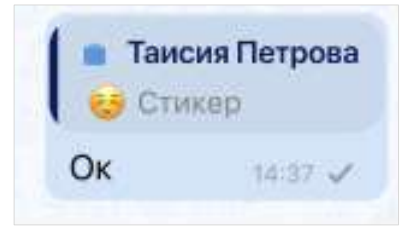

*Рисунок 240 Рисунок 241*

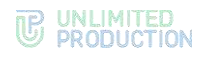

## НАСТРОЙКА СТИКЕРОВ

**Для настройки коллекции стикеров** выберите в меню «Настройки» пункт «Стикеры» или нажмите в верхнем левом углу экрана стикеров ([Рисунок](#page-94-0) 238). Откроется окно, содержащее две вкладки: «Мои стикеры» и «Библиотека». На вкладке «Мои стикеры» ([Рисунок](#page-95-0) 242) отображаются наборы стикеров, которые пользователь может отправлять в чаты, на вкладке «Библиотека» ([Рисунок](#page-95-1) 243) ─ все доступные наборы стикеров.

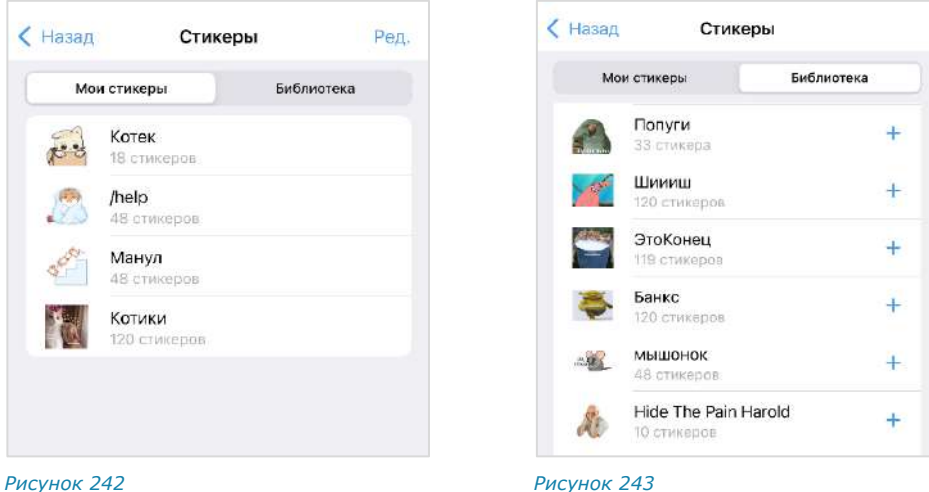

<span id="page-95-1"></span>

<span id="page-95-0"></span>**Для просмотра элементов набора** ([Рисунок](#page-97-0) 249) нажмите на его название.

**Для просмотра стикера в увеличенном виде и выполнения действий** с ним нажмите на него и удерживайте ([Рисунок](#page-95-2) 244 и [Рисунок](#page-95-3) 245).

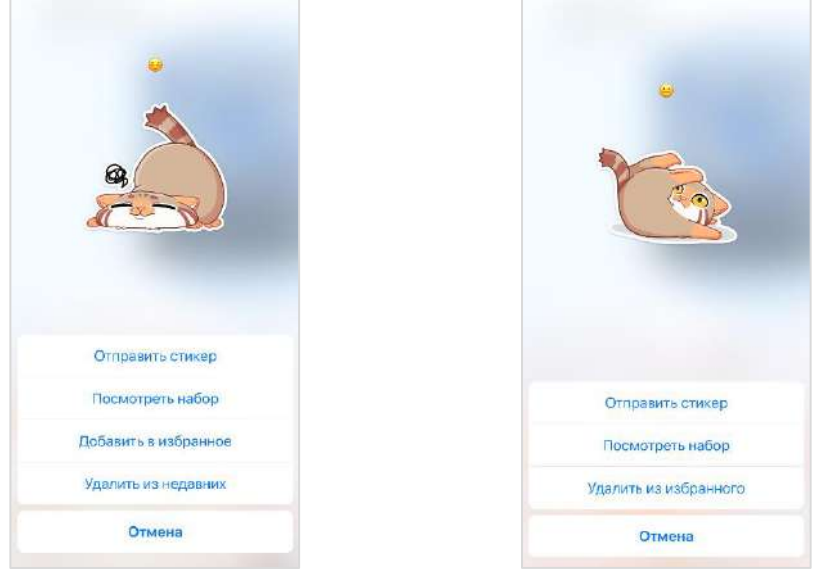

#### <span id="page-95-3"></span><span id="page-95-2"></span>*Рисунок 244 Рисунок 245*

Пользователь может настроить коллекцию стикеров, добавляя и удаляя доступные наборы.

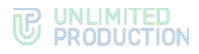

# ДОБАВЛЕНИЕ НАБОРА СТИКЕРОВ

Добавить набор стикеров в коллекцию можно двумя способами.

# **Первый способ**

**Для добавления набора стикеров в коллекцию:**

Нажмите в верхнем левом углу окна стикеров [\(Рисунок](#page-96-0) 246).  $1<sup>1</sup>$ 

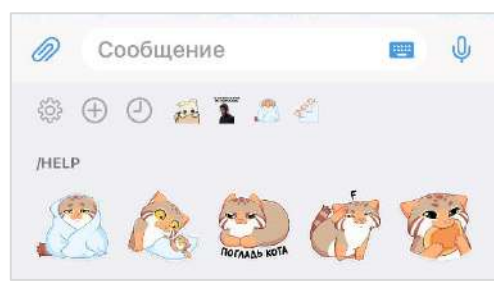

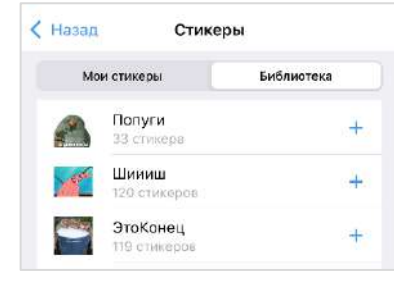

<span id="page-96-0"></span>

*Рисунок 246 Рисунок 247*

Откроется окно доступных наборов стикеров [\(Рисунок](#page-96-1) 247).

2. Нажмите кнопку  $+$  справа от набора.

Набор стикеров будет добавлен в коллекцию. Кнопка + будет заменена на кнопку .

# **Второй способ**

**Для добавления набора стикеров в коллекцию:**

Нажмите  $\bigoplus$  в верхнем левом углу окна  $1<sup>1</sup>$ стикеров [\(Рисунок](#page-96-0) 246).

Откроется окно, содержащее доступные наборы стикеров [\(Рисунок](#page-96-2) 248).

- 2. Нажмите кнопку  $+$  справа от набора.
- 3. Нажмите кнопку «Готово» в верхнем правом углу экрана.

<span id="page-96-1"></span>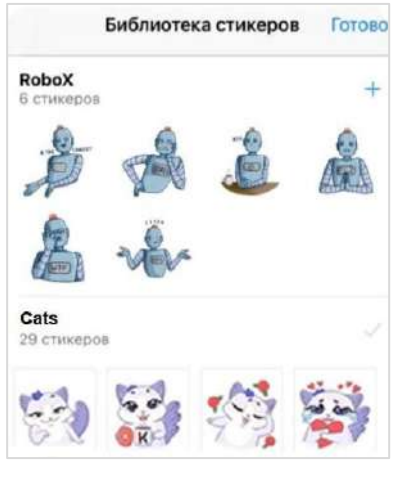

<span id="page-96-2"></span>*Рисунок 248*

## УДАЛЕНИЕ НАБОРА СТИКЕРОВ

Удалить набор стикеров из коллекции можно двумя способами.

# **Первый способ**

# **Для удаления набора стикеров из раздела «Мои стикеры»**:

- 1. Нажмите на название набора.
- Нажмите кнопку «Удалить» ([Рисунок](#page-97-0) 249).
- Подтвердите действие в открывшемся диалоговом окне [\(Рисунок](#page-97-1) 250).

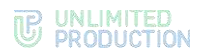

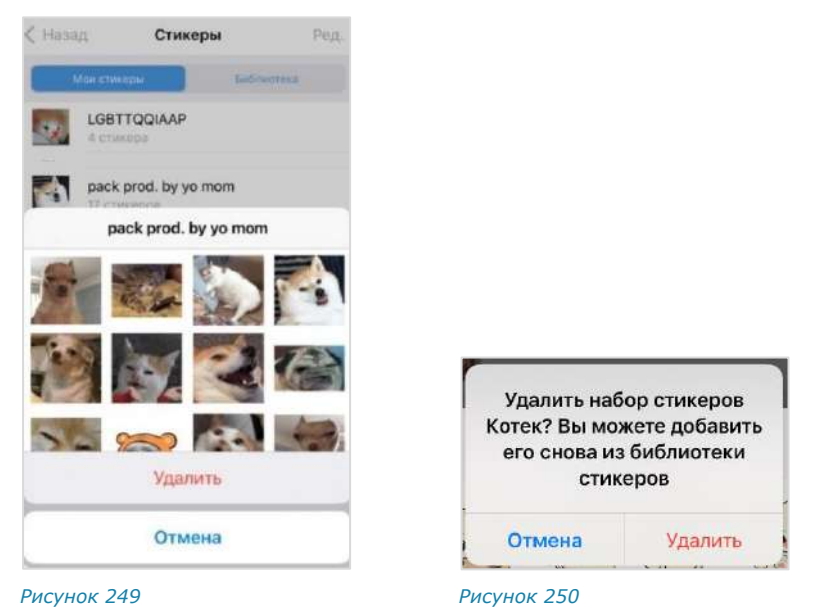

<span id="page-97-1"></span><span id="page-97-0"></span>**Второй способ**

# **Для удаления набора из коллекции стикеров:**

- На вкладке «Мои стикеры» [\(Рисунок](#page-95-0) 242) нажмите кнопку «Ред.» в верхнем  $1.$ правом углу.
- 2. Нажмите кнопку **слева от набора стикеров [\(Рисунок](#page-97-2) 251).**
- $3<sub>1</sub>$ Нажмите кнопку «Удалить» [\(Рисунок](#page-97-3) 252).

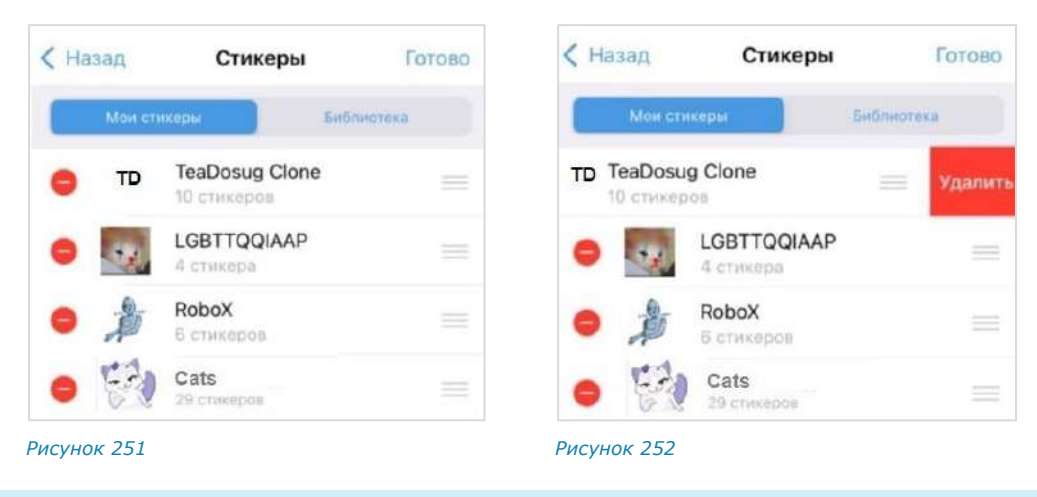

# АУДИО- И ВИДЕООБЩЕНИЕ

<span id="page-97-3"></span><span id="page-97-2"></span>СК «Express» поддерживает следующие функции:

- звонки в персональных и групповых чатах;
- видеоконференции;
- **SIP-звонки на внутренние и внешние номера;**
- голосовые сообщения.

# ИНТЕРФЕЙС ЗВОНКА И ВИДЕОКОНФЕРЕНЦИИ

## НАЧАЛО И ЗАВЕРШЕНИЕ ЗВОНКА

## **Для приема входящего вызова:**

• Если телефон пользователя разблокирован, нажмите на кнопку ([Рисунок](#page-98-0) 253).

Откроется окно звонка [\(Рисунок](#page-98-1) 256):

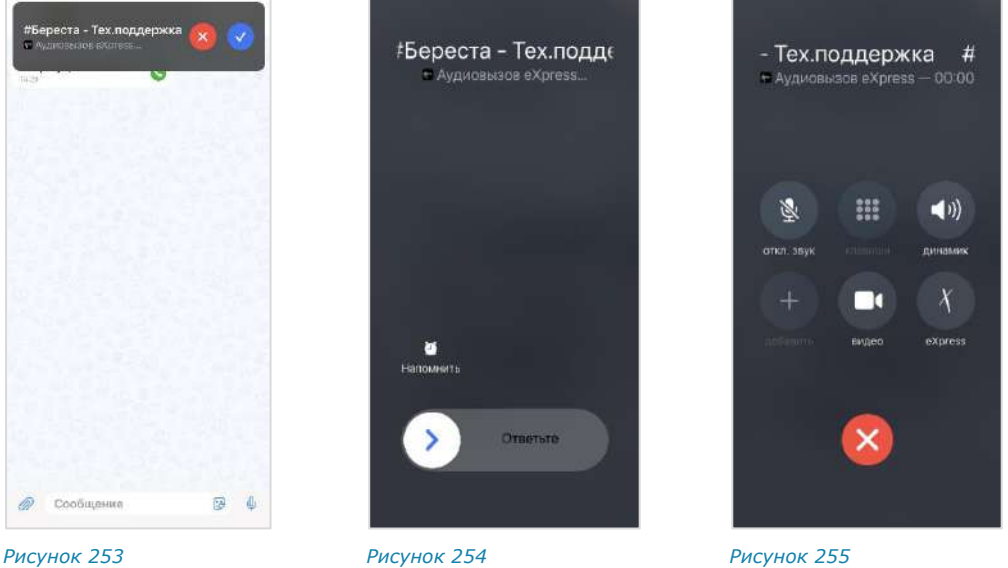

<span id="page-98-0"></span>

<span id="page-98-2"></span>

- <span id="page-98-3"></span>
- Если телефон пользователя заблокирован, передвиньте переключатель «Ответьте» вправо ([Рисунок](#page-98-2) 254) и в следующем окне нажмите на кнопку

([Рисунок](#page-98-3) 255).

Откроется окно звонка [\(Рисунок](#page-98-1) 256):

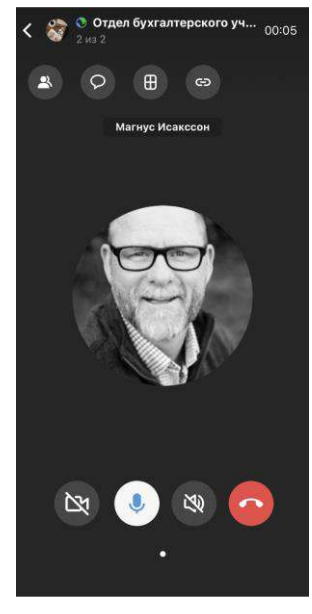

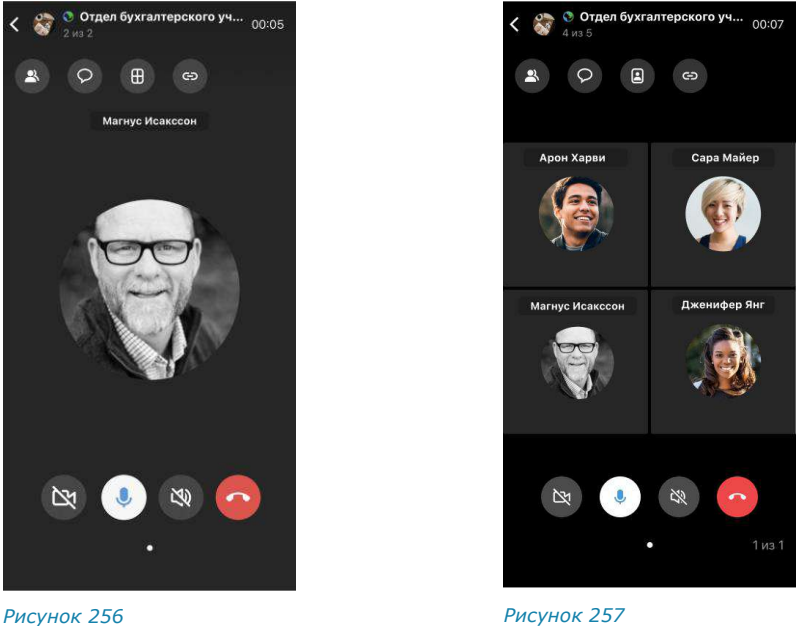

<span id="page-98-4"></span><span id="page-98-1"></span>

Аватары присоединившихся к звонку пользователей отобразятся на экране ([Рисунок](#page-98-4) 257). Счетчик участников в звонке увеличится на количество подключенных пользователей.

**Для разворачивания аватара участника на весь экран** нажмите на его миниатюру.

**Для отклонения персонального/группового вызова** нажмите кнопку . Звонок будет отклонен.

**Для завершения персонального/группового вызова** нажмите кнопку . Звонок будет завершен.

**Для отмены исходящего вызова** нажмите кнопку .

Завершить групповой звонок может только его администратор, см. стр. [108.](#page-107-0) Остальные участники звонка могут из него выйти. Звонок будет приостановлен. Чат с приостановленным звонком будет отмечен пиктограммой в виде зеленой трубки:

- в списке чатов (раздел «Чаты»);
- в списке всех звонков (раздел «Звонки и конференции», вкладка «Все»).

К звонку можно вернуться до его завершения администратором (см. стр. [104\)](#page-103-0).

Во время звонка через Express, если пользователь не вышел из группового звонка, индикация входящих вызовов отсутствует, исходящие вызовы недоступны, поступают уведомления о пропущенных вызовах. Запись о пропущенных входящих вызовах отобразится в журнале звонков.

Примечание. При сворачивании приложения и нестабильной Интернет-связи во время звонка дозвон/звонок прерывается только через 120 секунд после начала дозвона/потери связи. При выгрузке или перезагрузке приложения во время звонка дозвон/звонок прерывается у всех участников через 120 секунд.

Начать персональный вызов пользователя в приложении можно с помощью:

- [карточки пользователя](#page-99-0);
- [персонального чата](#page-99-1);
- [карточки группового чата](#page-100-0).

# <span id="page-99-0"></span>**Первый способ**

**Для персонального вызова в приложении:**

- Откройте карточку пользователя.
- 2. Выберите пиктограмму .

Откроется окно вызова.

## <span id="page-99-1"></span>**Второй способ**

## **Для персонального вызова в приложении:**

- Откройте персональный чат с пользователем.
- 2. Выберите пиктограмму **в верхнем правом углу**. Откроется окно вызова.

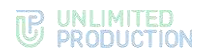

# <span id="page-100-0"></span>**Третий способ**

## **Для персонального вызова в приложении:**

- Откройте карточку группового чата.
- $2.$ Нажатием выберите пользователя в списке. На экране появится меню [\(Рисунок](#page-100-1) 258).
- $3<sup>1</sup>$ Выберите пункт «eXpress звонок». Откроется окно вызова.

#### **Для звонка в групповом чате:**

- Откройте чат.
- 2. Нажмите кнопку в верхней части экрана.

Откроется окно выбора участников чата ([Рисунок](#page-100-2) 259).

Поставьте отметки слева от контактов для их добавления в звонок. Для выбора всех участников чата поставьте отметку «Все участники чата».

Примечание. Если выбраны все участники чата, то при снятии отметки слева от участника, отметка «Все участники чата» автоматически снимается.

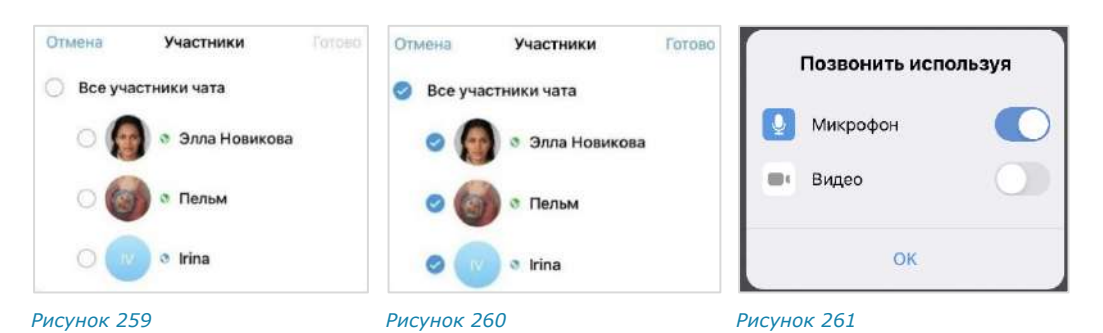

- <span id="page-100-2"></span>4. Нажмите кнопку «Готово».
- $5<sup>1</sup>$ Включите/отключите микрофон, передвинув переключатель [\(Рисунок](#page-100-3) 261). Настройки камеры будут доступны в звонке.
- Нажмите кнопку «ОК» для установления вызова.

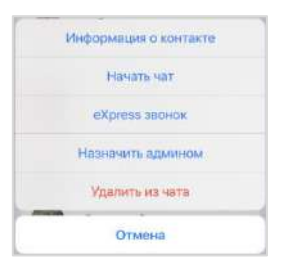

<span id="page-100-3"></span><span id="page-100-1"></span>*Рисунок 258*

UNLIMITED<br>PRODUCTION

После установки соединения окно примет вид ([Рисунок](#page-101-0) 262):

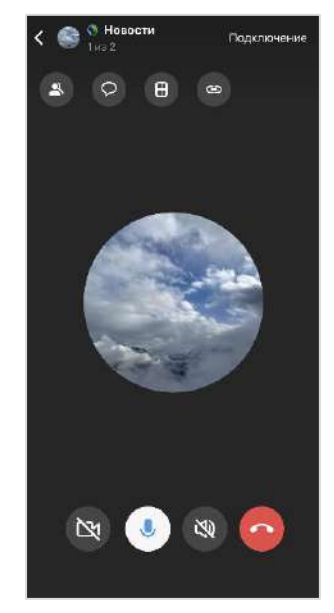

#### <span id="page-101-0"></span>*Рисунок 262*

Если в течение двух минут пользователь не ответил на звонок, вызов завершается и появляется сообщение «Групповой звонок окончен».

## Примечание:

- пользователь, не выбранный участником звонка, не может начать звонок в данном чате до завершения текущего звонка. После начала звонка отображается сообщение: «Звонок уже в процессе. Вы не можете начать звонок в этом чате»;
- при попытке инициации вызова появится сообщение: «Звонок уже в процессе. Вы не можете начать звонок в этом чате».

# ОБМЕН СООБЩЕНИЯМИ И ФАЙЛАМИ

**Для создания сообщения во время персонального звонка** нажмите на стрелку влево в заголовке звонка. Произойдет переход в персональный чат с абонентом, в котором можно обмениваться сообщениями и файлами. Звонок перейдет в фоновый режим. В верхней части экрана на зеленом фоне отобразится сообщение «Нажатие вернет вас к звонку» ([Рисунок](#page-102-0) 263).

**Для возврата к окну звонка** нажмите на полоску с надписью в верхней части окна.

**Для создания сообщения в чате группового звонка:**

1. Нажмите кнопку  $\lvert \mathcal{P} \rvert$ 

Произойдет сворачивание звонка и переход к окну чата, в котором осуществляется звонок. Звонок перейдет в фоновый режим.

- Напишите сообщение, прикрепите файл.
- $3.$  Нажмите кнопку  $\geq$ .

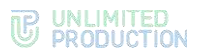

**Для возврата к окну звонка** нажмите на стрелку влево в верхнем левом углу.

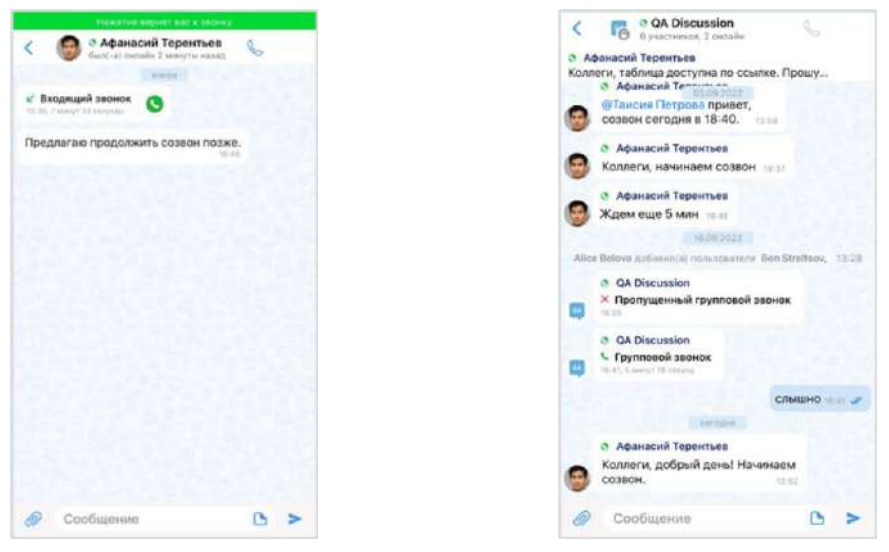

<span id="page-102-2"></span><span id="page-102-0"></span>*Рисунок 263 Рисунок 264*

Текст переписки после завершения звонка сохраняется в отдельном контейнере.

**Для получения доступа к переписке** нажмите на гиперссылку [\(Рису](#page-102-1)нок [265\)](#page-102-1).

Групповой звонок окончен, 13:04

*Рисунок 265*

На экране появится окно с сообщениями чата [\(Рисунок](#page-102-2) 264).

## <span id="page-102-1"></span>ЗВОНОК В ФОНОВОМ РЕЖИМЕ

**Для перехода в чат, в котором осуществляется звонок**, нажмите стрелку влево в верхнем левом углу. Звонок перейдет в фоновый режим. В верхней части экрана на зеленом фоне отобразится сообщение «Нажатие вернет вас к звонку» ([Рисунок](#page-102-3) 266).

**Для перехода к списку чатов** повторно нажмите стрелку влево в верхнем левом углу. Чат, в котором осуществляется звонок, будет отмечен пиктограммой в виде телефонной трубки ([Рисунок](#page-102-4) 267).

<span id="page-102-3"></span>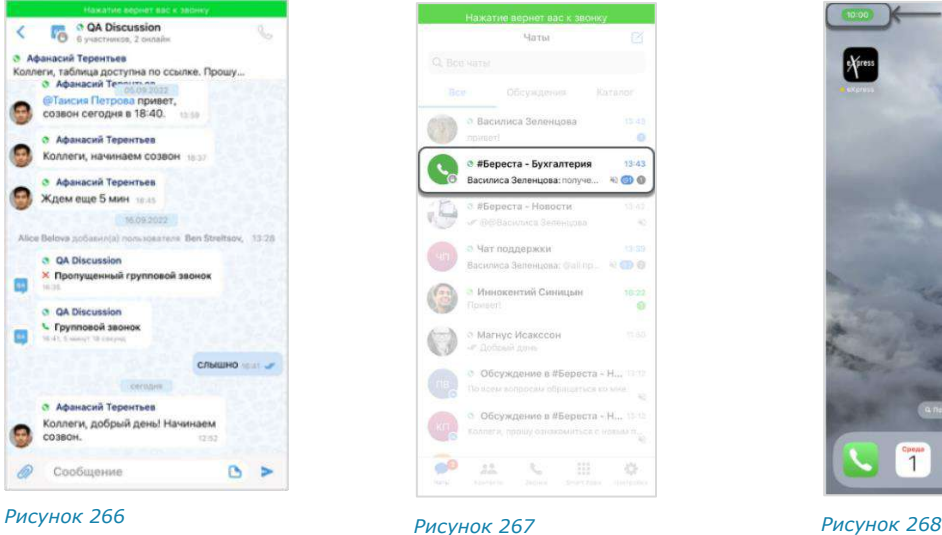

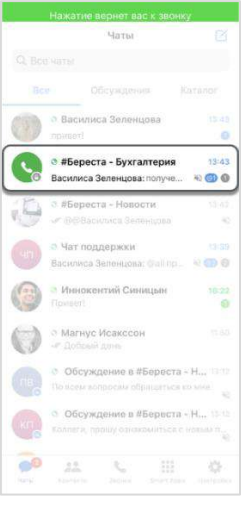

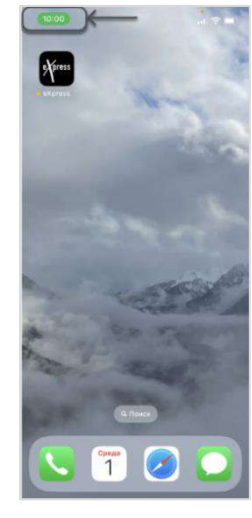

<span id="page-102-5"></span><span id="page-102-4"></span>

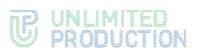

**Для сворачивания экрана звонка** нажмите кнопку перехода на домашний экран устройства. Произойдет переход к домашнему экрану устройства. В левом верхнем углу отобразится таймер текущего звонка ([Рисунок](#page-102-5) 268).

При свернутом звонке пользователь может работать в любом приложении устройства и одновременно находиться в звонке. Можно выполнять любые действия, кроме звонков через Express и отправки голосовых сообщений.

При выгрузке приложения свернутый звонок приостанавливается, но не завершается.

## **Для возврата к экрану звонка:**

1. Нажмите на зеленый фон в верхней левой части экрана.

Откроется окно «Чаты» приложения [\(Рисунок](#page-102-4) 267).

Нажмите на сообщение «Нажатие вернет вас к звонку» верхней части окна.

# <span id="page-103-0"></span>УДЕРЖАНИЕ ГРУППОВОГО ЗВОНКА

**Для приостановки группового звонка** нажмите кнопку **8.** Если вы являетесь инициатором (администратором) текущего звонка, выберите пункт «Покинуть звонок» [\(Рисунок](#page-103-1) 269). Звонок перейдет в режим удержания, в верхней части экрана появится полоска с надписью «Нажмите, чтобы присоединиться» ([Рисунок](#page-103-2) 270).

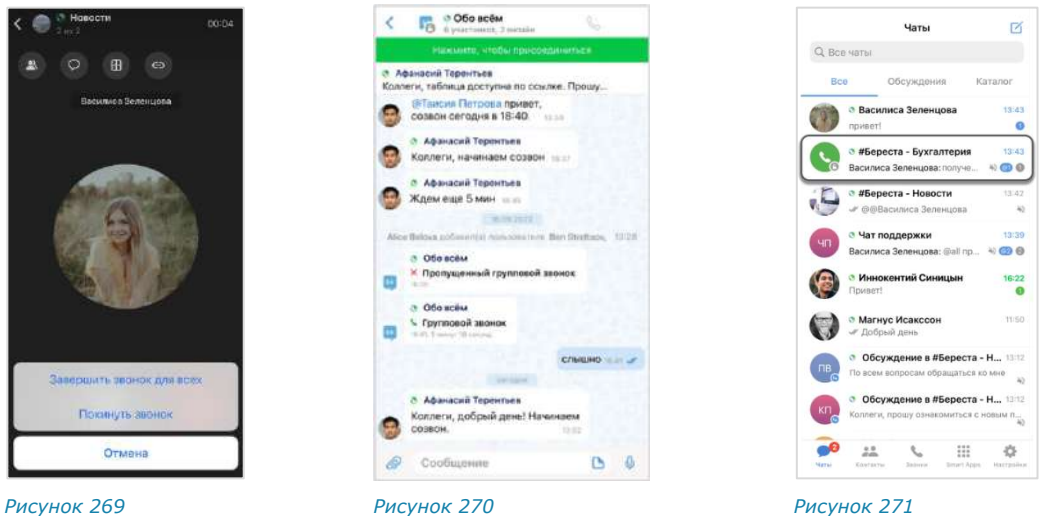

<span id="page-103-3"></span><span id="page-103-2"></span>

<span id="page-103-1"></span>**Для перехода к списку чатов** нажмите стрелку влево в верхнем левом углу. Чат, в котором осуществляется данный звонок, будет отмечен зеленой телефонной трубкой ([Рисунок](#page-103-3) 271).

Пользователь может совершать любые действия на устройстве, в том числе совершать звонки, затем вернуться к приостановленному звонку в любое время до его завершения администратором.

Вернуться к приостановленному звонку можно двумя способами.

# **Первый способ**

## **Для возврата к звонку:**

- 1. Нажмите на чат со звонком на удержании [\(Рисунок](#page-103-1) 269). Откроется чат звонка [\(Рисунок](#page-103-2) 270).
- Нажмите на надпись «Присоединиться звонку» под заголовком чата.
- В открывшемся окне нажмите кнопку «Ответить» [\(Рисунок](#page-104-0) 272).

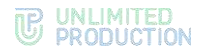

Включите/отключите микрофон/камеру и нажмите на кнопку «ОК» ([Рисунок](#page-104-1) 273).

Произойдет возврат к окну звонка.

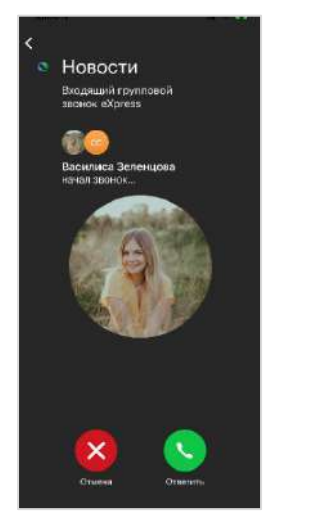

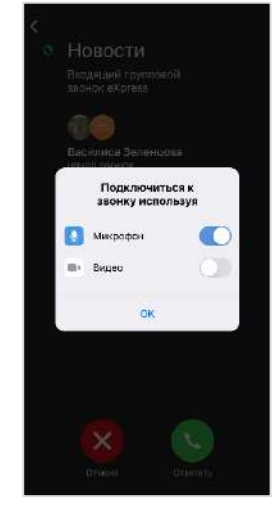

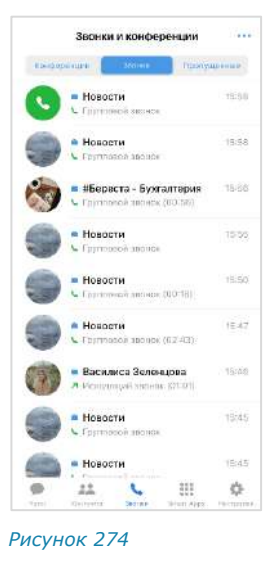

<span id="page-104-0"></span>*Рисунок 272 Рисунок 273 Рисунок 274*

<span id="page-104-2"></span><span id="page-104-1"></span>

**Второй способ**

# **Для возврата к звонку:**

- В основном меню в нижней части окна выберите пункт «Звонки» ([Рисунок](#page-103-3) 271).
- Откроется журнал звонков [\(Рисунок](#page-104-2) 274).

На вкладке «Все» звонок на удержании будет отмечен пиктограммой в виде телефонной трубки ([Рисунок](#page-104-2) 274).

Нажмите на название звонка на удержании.

Откроется чат звонка [\(Рисунок](#page-103-2) 270).

- Нажмите на надпись «Нажмите, чтобы присоединиться» под заголовком чата.
- В открывшемся окне нажмите кнопку «Ответить» [\(Рисунок](#page-104-0) 272).
- Включите/отключите микрофон/камеру и нажмите на кнопку «ОК» ([Рисунок](#page-104-1) 273).

Произойдет возврат к окну звонка.

# ДОБАВЛЕНИЕ ПОЛЬЗОВАТЕЛЕЙ В ЗВОНОК

# **Для добавления новых участников:**

- 1. Во время звонка нажмите кнопку  $\rightarrow$  в верхней части экрана.
- 2. Затем в открывшемся окне «Участники» кнопку  $\overset{\circ}{\bullet}$  в верхней части экрана. Откроется список контактов ([Рисунок](#page-105-0) 275).
- Выберите пользователей, которых требуется подключить к видеозвонку, установив отметки справа.

Для поиска контакта наберите его имя полностью или частично в поисковой строке.

Выбранные пользователи отобразятся в верхней части окна [\(Рисунок](#page-105-1) 276). Для удаления выбранного пользователя нажмите на крестик внизу справа.

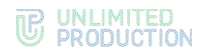

Нажмите кнопку «Готово».

Произойдет возврат к окну вызова. Общее количество участников звонка увеличится на количество добавленных [\(Рисунок](#page-105-2) 277).

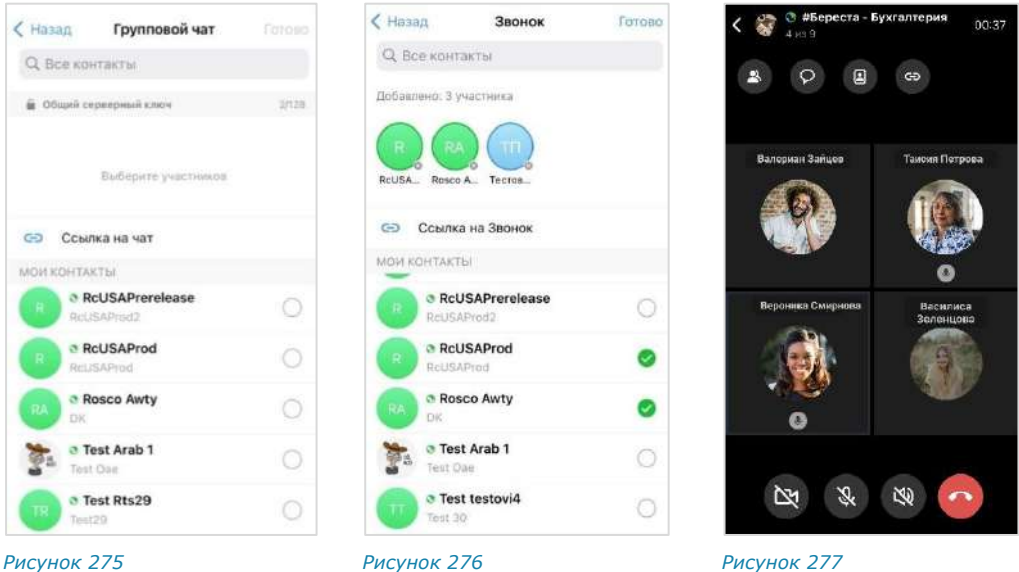

## ПРИГЛАШЕНИЕ ПОЛЬЗОВАТЕЛЕЙ В ЗВОНОК

## <span id="page-105-0"></span>**Для приглашения пользователя в звонок по ссылке:**

1. Нажмите кнопку во время группового звонка.

<span id="page-105-1"></span>Откроется окно настроек для формирования ссылки [\(Рисунок](#page-105-3) 278).

- Выберите срок действия ссылки и доступность. По умолчанию установлены значения «Всегда» и «Всем (включая гостей)».
- Активируйте настройку «Присоединение по паролю», чтобы задать пароль, который необходимо указать пользователю для перехода в чат.

Появится поле, в котором отобразится пароль, сгенерированный автомати-чески [\(Рисунок](#page-105-4) 279). Для обновления пароля нажмите кнопку  $\overline{\mathbb{Q}}$ Для смены пароля вручную очистите поле и укажите любой другой пароль.

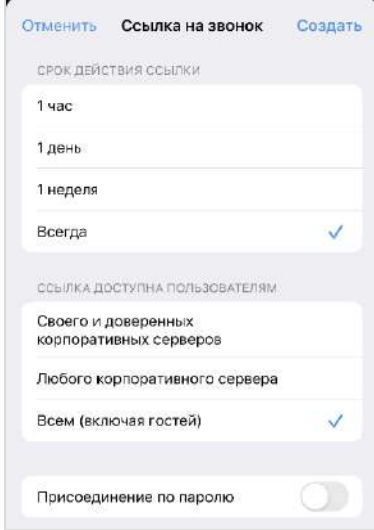

<span id="page-105-4"></span><span id="page-105-2"></span>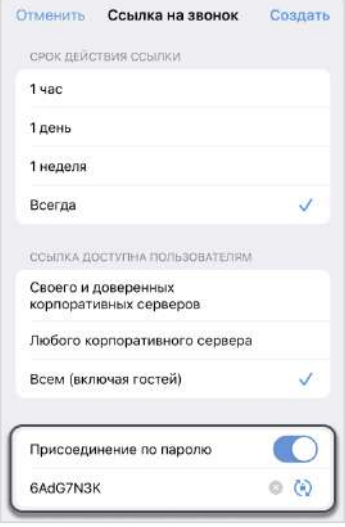

- <span id="page-105-3"></span>*Рисунок 278 Рисунок 279*
- 4. Нажмите на кнопку «Создать».

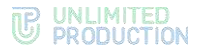

Ссылка на чат будет скопирована в буфер обмена. В верхней части экрана появится соответствующее сообщение [\(Рисунок](#page-106-0) 280).

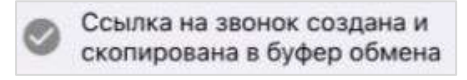

*Рисунок 280*

<span id="page-106-0"></span>Вставьте ссылку из буфера обмена в поле ввода сообщения в Express или другого приложения, в том числе по электронной почте.

Пользователь, которому была отправлена ссылка, получит сообщение, представленное на рисунке ниже [\(Рисунок](#page-106-1) 281). При нажатии кнопки «Открыть приложение» или «Открыть чат в приложении» чат откроется в мобильном приложении.

Если Express не установлен на устройстве, скачайте его по ссылке «Скачать приложение».

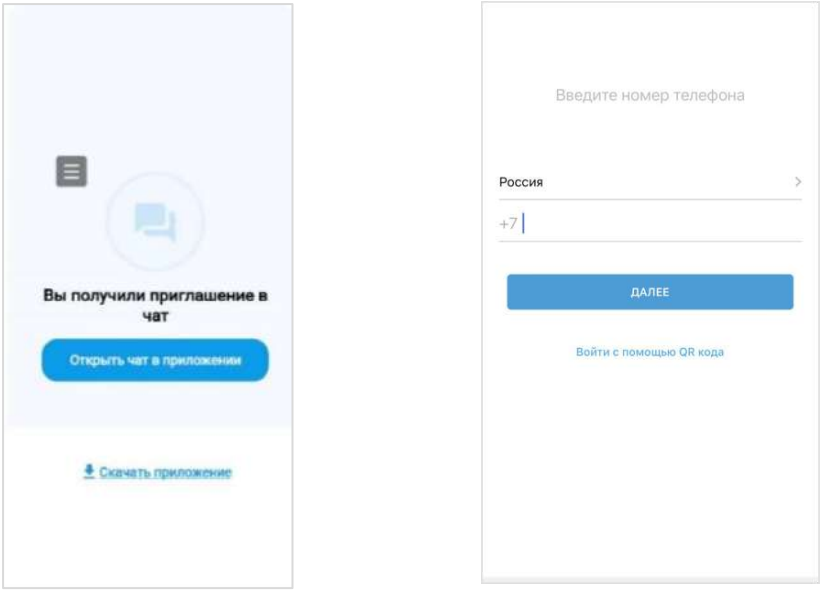

<span id="page-106-2"></span>

<span id="page-106-1"></span>*Рисунок 281 Рисунок 282*

Если пользователь не авторизован в приложении, то после перехода по ссылке откроется окно авторизации ([Рисунок](#page-106-2) 282).

Если пользователь авторизован в приложении, откроется экран с кнопкой «Присоединиться» [\(Рисунок](#page-107-1) 283), на которую необходимо нажать для присоединения к чату.

Если срок действия ссылки истек, появится сообщение: «Данная ссылка неактивна» [\(Рисунок](#page-107-2) 284).

Если пользователь, переходящий по ссылке, не соответствует параметрам, заданным при ее создании (например, является внешним, когда ссылка создана для пользователей корпоративного сервера, и т. д.), то при нажатии кнопки «Присоединиться» появится сообщение «Данная ссылка недоступна».

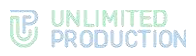

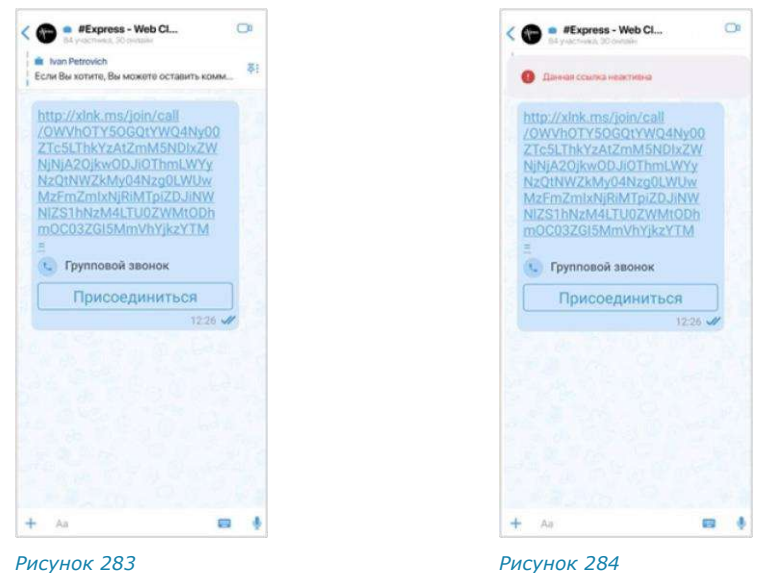

## <span id="page-107-0"></span>АДМИНИСТРИРОВАНИЕ ГРУППОВОГО ЗВОНКА

<span id="page-107-2"></span><span id="page-107-1"></span>Инициатор группового звонка является его администратором. Администратору доступны следующие операции, которые недоступны другим участникам:

- отключение микрофона и камеры у отдельных или всех участников звонка;
- удаление участника звонка;
- завершение звонка.

# **Для отключения микрофона/камеры у отдельного участника:**

1. Во время звонка нажмите кнопку  $\bullet$ .

Откроется список участников звонка [\(Рисунок](#page-107-3) 285). Если у участника включена камера/ микрофон, то справа от его имени отображается соответствующий значок  $-\bigcirc$  и  $\bigcirc$ .

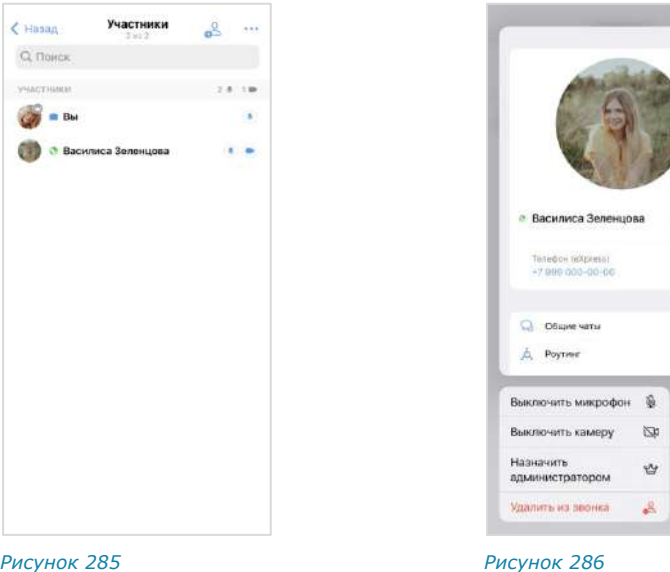

- <span id="page-107-4"></span><span id="page-107-3"></span>2. Нажмите на имя участника.
- В появившемся меню [\(Рисунок](#page-107-4) 286) выберите «Выключить микрофон»/«Выключить камеру».
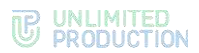

Микрофон/камера пользователя будет выключен. У пользователя появится соответствующее уведомление [\(Рисунок](#page-108-0) 287, [Рисунок](#page-108-1) 288).

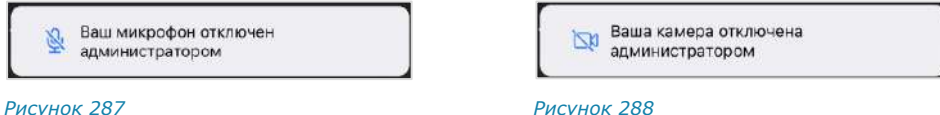

<span id="page-108-0"></span>**Для отключения микрофона/камеры у всех участников:**

1. Во время звонка нажмите кнопку  $\mathbf{B}$ .

Откроется список участников звонка [\(Ри](#page-107-0)[сунок](#page-107-0) 285).

- 2. Нажмите кнопку ••• в правом верхнем углу окна.
- В открывшемся окне [\(Рисунок](#page-108-2) 289) нажмите «Выключить микрофон»/«Выключить камеру».

Все участники звонка получат системные уведомления [\(Рисунок](#page-108-0) 287, [Рисунок](#page-108-1) 288). *Рисунок <sup>289</sup>*

# **Для назначения пользователя администратором звонка:**

1. Во время звонка нажмите кнопку  $\mathbf{\Theta}$ .

Откроется список участников звонка [\(Рисунок](#page-107-0) 285).

- 2. Нажмите на имя участника.
- В появившемся меню [\(Рисунок](#page-107-1) 286) выберите «Назначить администратором».

Пользователь будет назначен администратором звонка.

# **Для перехода в карточку пользователя:**

- 1. Во время звонка нажмите кнопку  $\mathbf{\Theta}$ . Откроется список участников звонка [\(Рисунок](#page-107-0) 285).
- 2. Нажмите на имя участника.
- Нажмите на миниатюру карточки пользователя ([Рисунок](#page-107-1) 286). Откроется карточка участника звонка.

# **Для удаления пользователя из звонка:**

- 1. Во время звонка нажмите кнопку  $\bullet$ . Откроется список участников звонка [\(Рисунок](#page-107-0) 285).
- 2. Нажмите на имя участника.
- В появившемся меню [\(Рисунок](#page-107-1) 286) выберите «Удалить из звонка». Пользователь будет удален из звонка.

<span id="page-108-2"></span><span id="page-108-1"></span>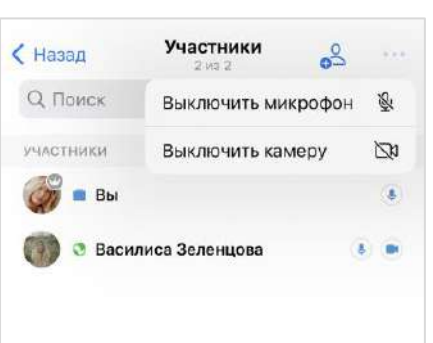

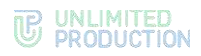

## **Для завершения группового звонка:**

- 1. Нажмите кнопку во время звонка.
- Выберите пункт «Завершить звонок для всех» ([Рису](#page-109-0)нок [290\)](#page-109-0) в открывшемся меню.

Звонок будет завершен. В чате звонка у всех участников появится сообщение: «Звонок окончен».

<span id="page-109-0"></span>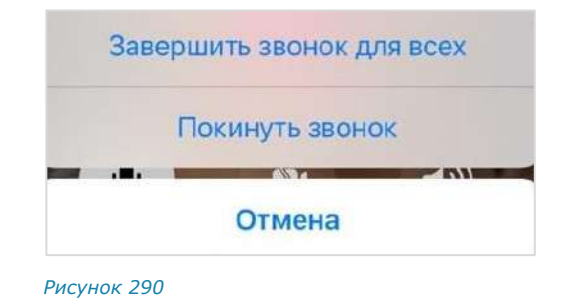

#### ЖУРНАЛ ЗВОНКОВ

Для перехода в раздел «Звонки и конференции» нажмите в нижнем меню главного окна Express.

При нажатии на персональный звонок инициируется вызов абонента. При нажатии на групповой звонок происходит переход в чат звонка (окно информации о звонке) ─ [Рисунок](#page-109-1) 291.

Ссылки на звонки сохраняются в групповых [\(Рисунок](#page-109-2) 292) и персональных ([Рисунок](#page-109-3) 293) чатах, в которых осуществлялись данные вызовы.

#### **Просмотр журнала звонков**

**Для просмотра информации о звонке в групповом или персональном чате** ([Рисунок](#page-109-1) 291) нажмите на соответствующую ссылку.

**Для просмотра карточки участника звонка** нажмите на его имя.

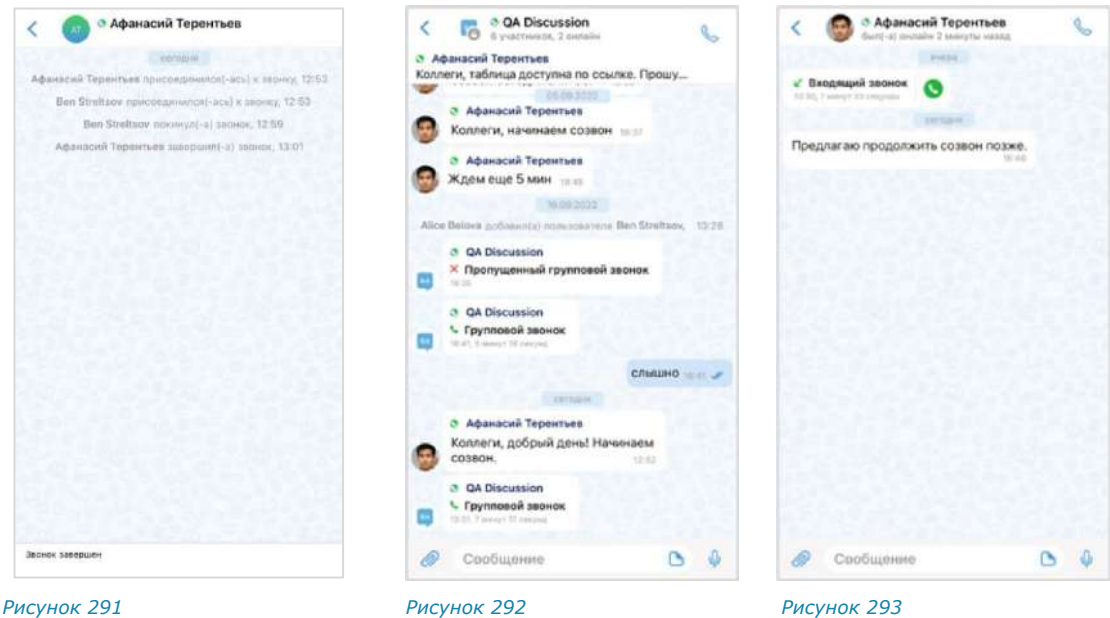

<span id="page-109-2"></span>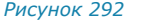

<span id="page-109-3"></span>*Рисунок 293*

# <span id="page-109-1"></span>**Очистка журнала звонков**

# **Для очистки журнала звонков:**

- 1. Нажмите на кнопку «Ред.» в верхнем левом углу окна.
- Нажмите на кнопку «Удалить все» в правом верхнем углу окна ([Рису](#page-110-0)нок [294\)](#page-110-0).
- Нажмите кнопку «Очистить» в открывшемся окне ([Рисунок](#page-110-1) 295).

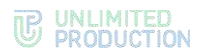

Журнал будет полностью очищен: все записи о звонках пользователя на вкладках «Звонки» и «Пропущенные» будут удалены.

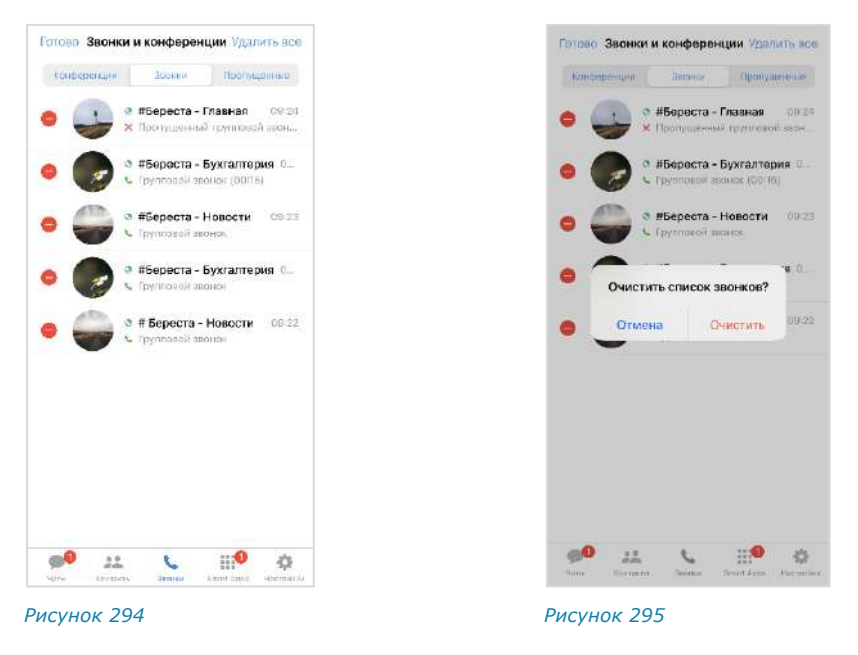

# ВИДЕОКОНФЕРЕНЦСВЯЗЬ

<span id="page-110-1"></span><span id="page-110-0"></span>**Для перехода в раздел «Звонки и конференции»** нажмите на в нижнем меню главного окна Express ([Рисунок](#page-110-2) 296).

Откроется раздел «Звонки и конференции» ([Рисунок](#page-110-3) 297).

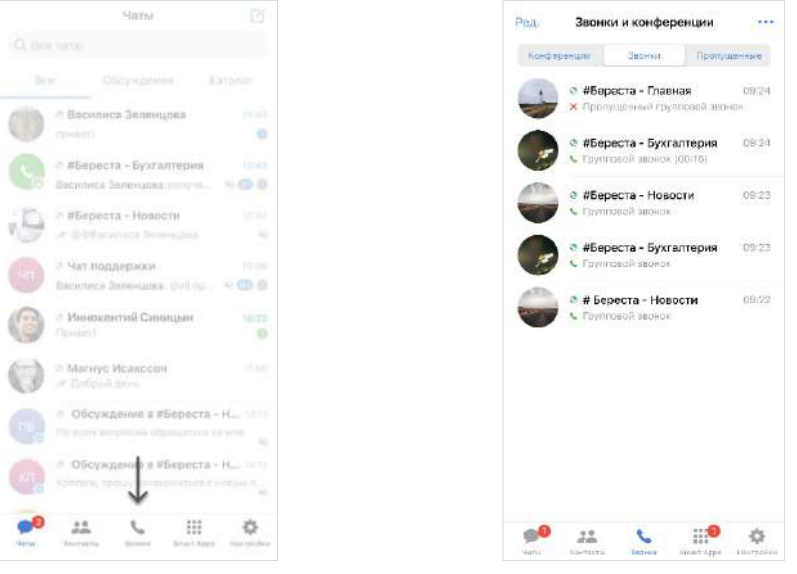

#### <span id="page-110-2"></span>*Рисунок 296 Рисунок 297*

<span id="page-110-3"></span>

<span id="page-110-4"></span>В этом разделе пользователю доступны следующие операции:

- создание [запланированной](#page-110-4) конференции;
- создание [незапланированной](#page-113-0) конференции;
- приглашение [участников на конференцию](#page-114-0);

Примечание. Пользователь может добавить участников в уже начавшуюся конференцию. Действия при выполнении этой операции аналогичны действиям при добавлении пользователей в звонок (см. стр. 91).

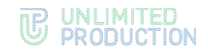

- добавление [участников в конференцию](#page-114-1);
- подключение [к конференции](#page-114-2);
- просмотр списка конференций и их текущего статуса:

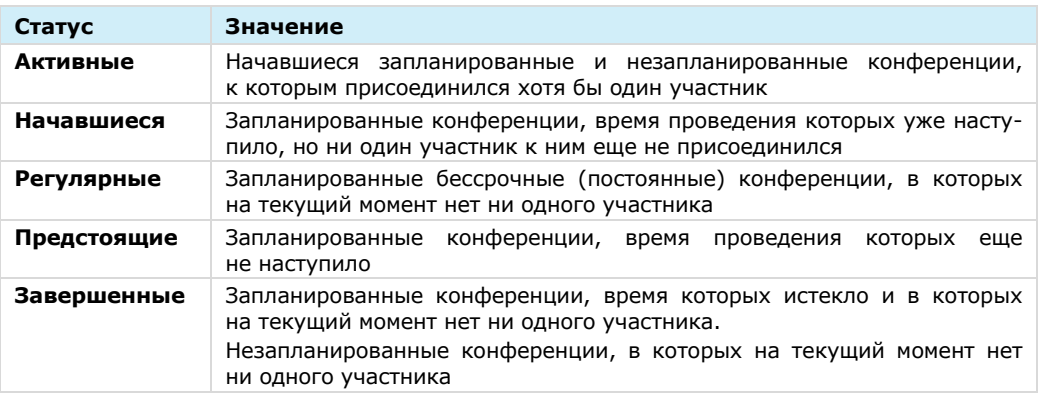

#### СОЗДАНИЕ ЗАПЛАНИРОВАННОЙ КОНФЕРЕНЦИИ

Приложение позволяет установить дату и время начала конференции, дату и время окончания конференции, определить участников, параметры доступа, задать пароль для присоединения к конференции, отправить уведомления о конференции.

Для участников, не зарегистрированных в СК «Express», отправьте ссылку-приглашение.

Для пользователей, зарегистрированных в СК «Express», запланированная конференция появится в разделе «Звонки и конференции» в блоке «Предстоящие» ([Рисунок](#page-111-0) 298).

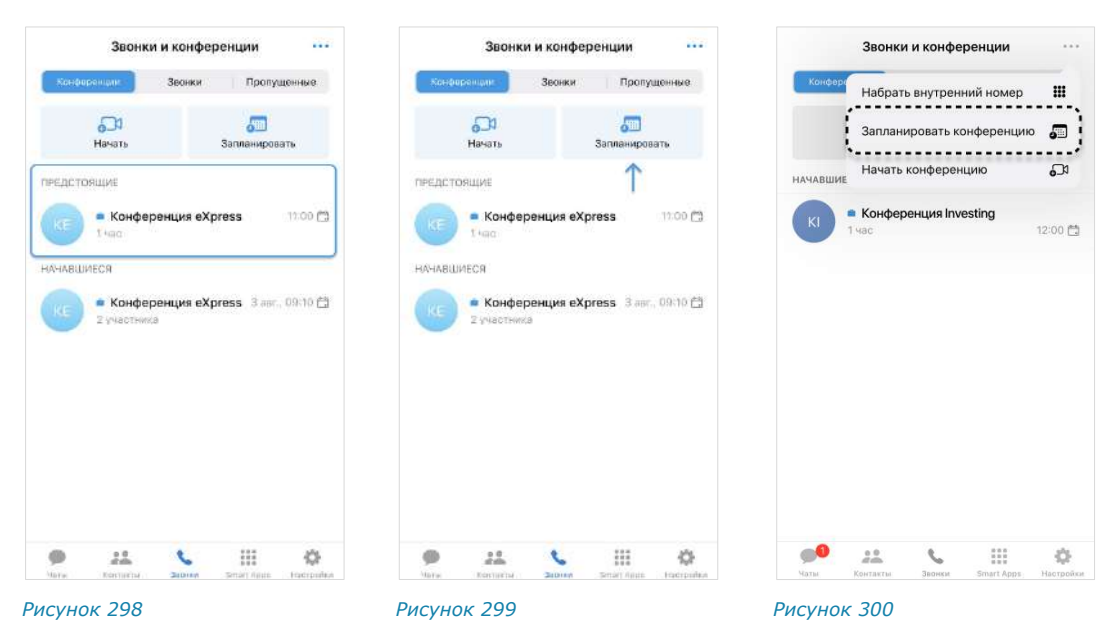

#### <span id="page-111-1"></span><span id="page-111-0"></span>**Для создания запланированной конференции:**

 $1.$ В разделе «Звонки и конференции» нажмите кнопку «Запланировать» ([Рисунок](#page-111-1) 299) или откройте соответствующий пункт в меню раздела ([Рисунок](#page-111-2) 300).

<span id="page-111-2"></span>Откроется форма настройки параметров конференции ([Рисунок](#page-112-0) 301):

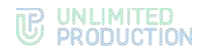

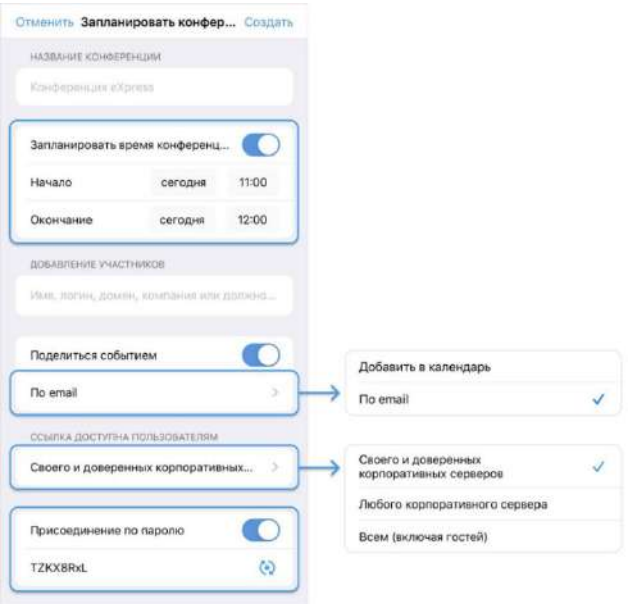

*Рисунок 301*

- <span id="page-112-0"></span>В поле «Конференция Express» укажите название конференции.
- Настройте опцию «Запланировать время конференции», выбрав один из вариантов:
	- **для создания запланированной конференции** выберите дату и время начала и завершения конференции;
	- **для создания постоянной (бессрочной) конференции** отключите опцию «Запланировать время конференции», передвинув переключатель влево.
- Добавьте участников, указав в поисковой строке имя, логин, домен, компанию или должность.
- Настройте опцию «Поделиться событием» (по умолчанию активна). В меню доступны следующие функции:

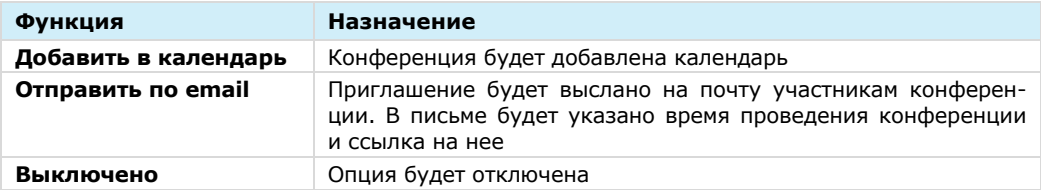

Выберите в меню, каким пользователям будет доступна ссылка. В меню доступны следующие функции:

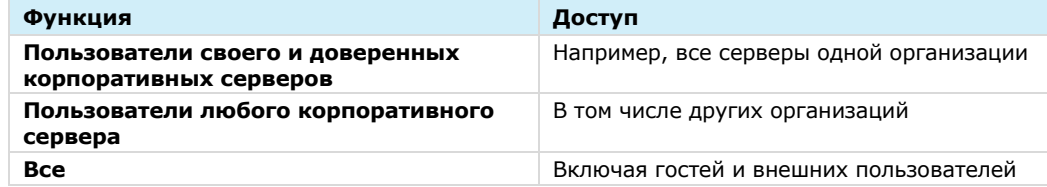

Включите опцию «Присоединение по паролю», чтобы ограничить доступ к конференции посторонним пользователям. Для присоединения к конференции, участникам необходимо ввести пароль. Для автоматического обновления пароля нажмите . Для смены пароля вручную очистите поле и укажите любой другой пароль.

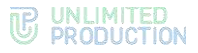

Нажмите кнопку «Создать» в правом верхнем углу экрана.

В результате этих действий конференция появится в списке в разделе «Конференции и звонки». Ссылка на конференцию будет скопирована в буфер обмена. Поделитесь ссылкой и паролем (если он создавался) с участниками конференции удобным для вас способом.

#### <span id="page-113-0"></span>СОЗДАНИЕ НЕЗАПЛАНИРОВАННОЙ КОНФЕРЕНЦИИ

В отличие от запланированной конференции, незапланированная конференция начинается в момент создания, без предварительного уведомления других участников и определения параметров конференции.

Такая конференция является бессрочной. Для того, чтобы другие участники смогли присоединиться к ней, поделитесь с ними ссылкой-приглашением.

Существует три способа начать конференцию:

- [первый способ. Вкладка «Конференции»](#page-113-1).
- [второй способ. Меню раздела «Звонки и конференции»](#page-113-2).
- [третий способ. Групповой чат](#page-114-3).

#### <span id="page-113-1"></span>**Первый способ. Вкладка «Конференции»**

#### **Для создания конференции:**

- 1. Перейдите в раздел «Звонки и конференции».
- 2. Во вкладке «Конференции» нажмите на кнопку «Начать» ([Рисунок](#page-113-3) 302).

Откроется окно вызова.

В результате этих действий ссылка на конференцию будет скопирована в буфер обмена. Поделитесь ссылкой с участниками конференции.

Примечание. Доступ к созданной конференции будет открыт для всех, включая гостей и внешних пользователей.

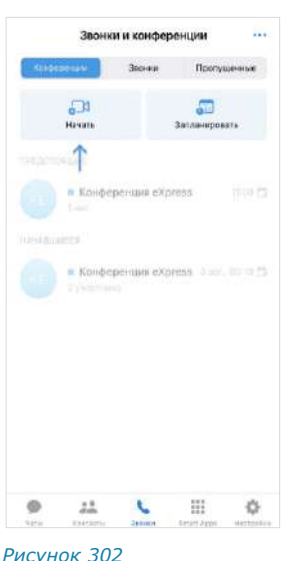

<span id="page-113-3"></span>

#### <span id="page-113-2"></span>**Второй способ. Меню раздела «Звонки и конференции»**

#### **Для создания конференции:**

- 1. В разделе «Звонки и конференции» нажмите на .
- 2. Выберите «Начать конференцию» ([Рисунок](#page-113-4) 303).

Откроется окно вызова.

В результате этих действий ссылка на конференцию будет скопирована в буфер обмена. Поделитесь ссылкой с участниками конференции.

Примечание. Доступ к созданной конференции будет открыт для всех, включая гостей и внешних пользователей.

<span id="page-113-4"></span>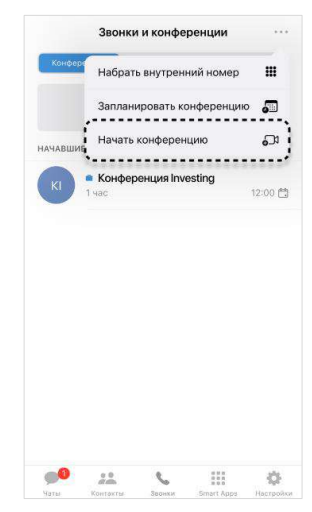

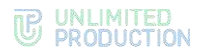

# <span id="page-114-3"></span>**Третий способ. Групповой чат**

#### **Для создания конференции:**

- 1. В окне «Чаты» выберите чат, в котором будет проходить конференция. Откроется окно чата.
- 2. Нажмите на название чата в верхней части окна.

Откроется карточка чата [\(Рисунок](#page-114-4) 304).

3. Нажмите «Войти в конференцию».

В результате этих действий в чате появится кнопка «Присоединиться к конференции» ([Рисунок](#page-114-5) 305).

<span id="page-114-4"></span>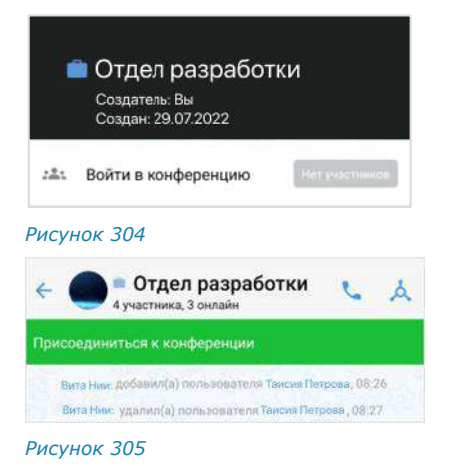

<span id="page-114-0"></span>ПРИГЛАШЕНИЕ УЧАСТНИКОВ НА КОНФЕРЕНЦИЮ

#### **Для приглашения участников на конференцию:**

1. В разделе «Звонки и конференции» нажмите и удерживайте название соответствующей конференции ([Рису](#page-114-6)нок [306\)](#page-114-6).

Откроется контекстное меню.

2. Выберите пункт «Копировать ссылку».

В результате этих действий ссылка на конференцию будет скопирована в буфер обмена. Поделитесь ссылкой с участниками конференции.

<span id="page-114-5"></span>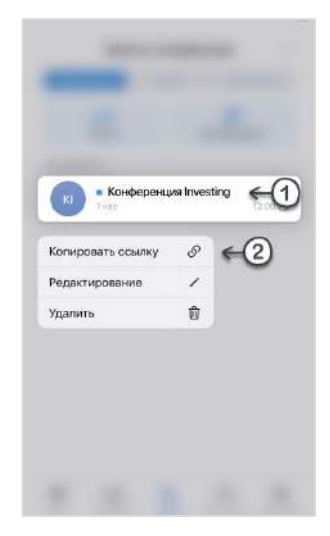

<span id="page-114-6"></span>*Рисунок 306*

#### <span id="page-114-1"></span>ДОБАВЛЕНИЕ УЧАСТНИКОВ В КОНФЕРЕНЦИЮ

Пользователь может добавить участников в уже начавшуюся конференцию. Действия при выполнении этой операции аналогичны действиям при добавлении пользователей в звонок (см. стр. [105\)](#page-104-0).

#### <span id="page-114-2"></span>ПОДКЛЮЧЕНИЕ К КОНФЕРЕНЦИИ

Существует несколько способов подключения к текущей конференции:

- [первый способ. Раздел «Звонки и конференции»](#page-114-7).
- [второй способ. Ссылка](#page-115-0)-приглашение.
- [третий способ. Групповой чат](#page-115-1).
- [четвертый способ. Подключение из карточки чата](#page-115-2).

#### <span id="page-114-7"></span>**Первый способ. Подключение из раздела «Звонки и конференции»**

Примечание. Этот способ подключения доступен только:

- если участник был добавлен в запланированную конференцию;
- если незапланированная конференция была инициирована в групповом чате.

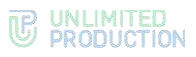

# **Для подключения к конференции:**

- 1. Перейдите в раздел «Звонки и конференции».
- 2. Нажмите на название соответствующей конференции [\(Рису](#page-115-5)нок [307\)](#page-115-5).

Откроется окно вызова.

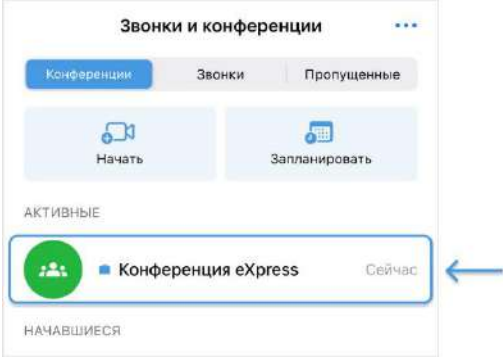

<span id="page-115-5"></span>*Рисунок 307*

# <span id="page-115-0"></span>**Второй способ. Подключение по ссылке-приглашению**

#### **Для подключения к конференции:**

- скопируйте полученную ссылку и вставьте ее в адресную строку браузера. Далее авторизуйтесь в СК «Express», либо войдите в конференцию как гость;
- если ссылка была отправлена в приложении СК «Express», нажмите «Присоединиться».

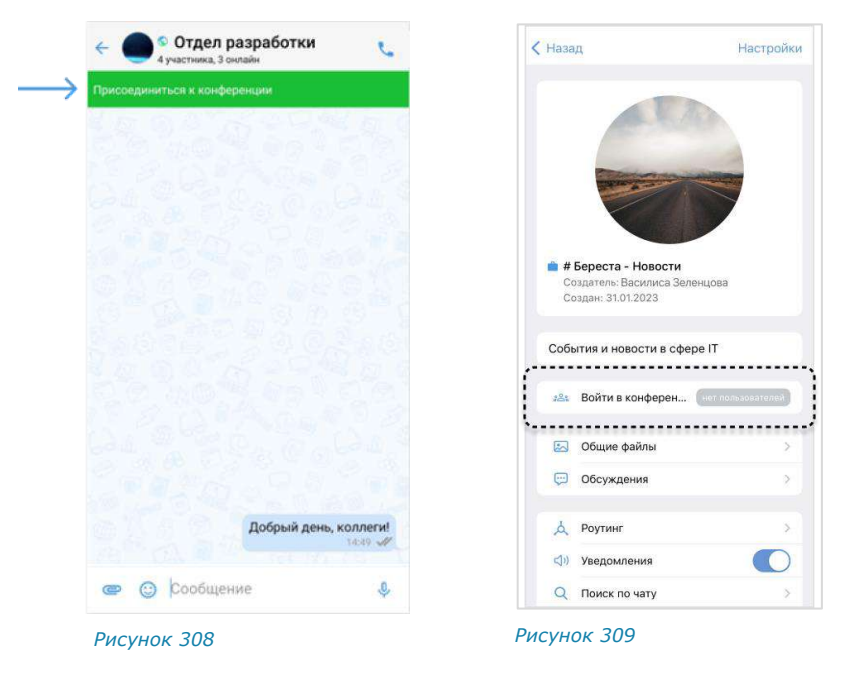

# <span id="page-115-4"></span><span id="page-115-3"></span><span id="page-115-1"></span>**Третий способ. Подключение из группового чата**

#### **Для подключения к конференции:**

• в окне группового чата нажмите на кнопку «Присоединиться к конференции» ([Рисунок](#page-115-3) 308).

Откроется окно конференции.

#### <span id="page-115-2"></span>**Четвертый способ. Подключение из карточки чата**

#### **Для подключения к конференции:**

- нажмите на название чата;
- нажмите «Войти в конференцию» ([Рисунок](#page-115-4) 309). Откроется окно конференции.

#### ВЫХОД И ЗАВЕРШЕНИЕ КОНФЕРЕНЦИИ

**Для выхода из конференции** нажмите . Окно конференции закроется.

Конференция закончится автоматически, когда все участники ее покинут.

#### ИЗМЕНЕНИЕ И УДАЛЕНИЕ КОНФЕРЕНЦИЙ

Пользователь может изменить созданную им конференцию или удалить любую конференцию из списка.

Данные действия осуществляются с помощью панели инструментов.

#### **Для открытия панели инструментов:**

- 1. Перейдите в раздел «Звонки и конференции».
- Нажмите и удерживайте пальцем название соответствующей конференции.

В верхней части экрана отобразится панель инструментов:

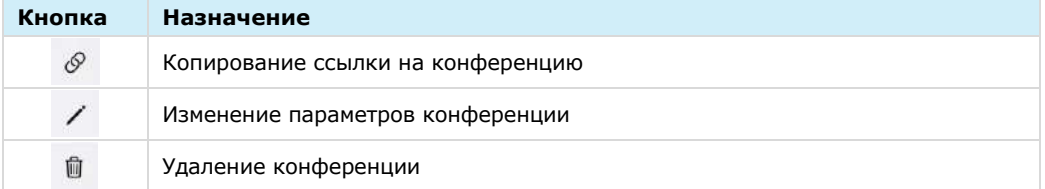

#### **Для изменения параметров конференции:**

- 1 Нажмите  $\sqrt{2}$
- Внесите изменения:
	- укажите название конференции;
	- время проведения и длительность конференции;
	- измените список участников;
	- выберите доступность ссылки на конференцию;
	- включите/отключите присоединение по паролю.
- Сохраните изменения, нажав «Готово».

Параметры конференции будут изменены.

# **Для удаления конференции:**

- 1. Нажмите  $\overline{m}$
- Подтвердите действие, нажав кнопку «Удалить». Выбранная конференция будет удалена.

Примечание. Пользователю также доступно копирование ссылки на конференцию нажатием кнопки  $\mathscr{S}$ 

#### ОПЕРАЦИИ С ЗАВЕРШЕННЫМИ КОНФЕРЕНЦИЯМИ

После завершения конференции пользователю доступны:

- [скрытие списка завершенных конференций](#page-117-0);
- [переход в чат конференции](#page-117-1);
- [возобновление конференции](#page-117-2).

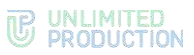

#### <span id="page-117-0"></span>**Для скрытия/раскрытия списка завершенных конференций:**

- Перейдите в раздел «Звонки и конференции» на вкладку «Конференции».
- Нажмите на название блока «Завершенные» ([Рисунок](#page-117-3) 310).

Скрытие/раскрытие списка завершенных конференций будет выполнено.

#### <span id="page-117-1"></span>**Для перехода в чат завершенной конференции:**

- Перейдите в раздел «Звонки и конференции» на вкладку «Конференции».
- Нажмите на название конференции в блоке «Завершенные конференции» ([Рисунок](#page-117-3) 310).

Откроется окно чата завершенной конференции ([Рисунок](#page-117-4) 311).

#### <span id="page-117-2"></span>**Для возобновления конференции:**

- Перейдите в раздел «Звонки и конференции» на вкладку «Конференции».
- Нажмите на название ранее созданной вами конференции или конференции, в которой вы являлись администратором, в блоке «Завершенные конференции» ([Рисунок](#page-117-3) 310).
- Нажмите «Возобновить конференцию» под названием чата конференции ([Рисунок](#page-117-4) 311).

Конференция будет возобновлена.

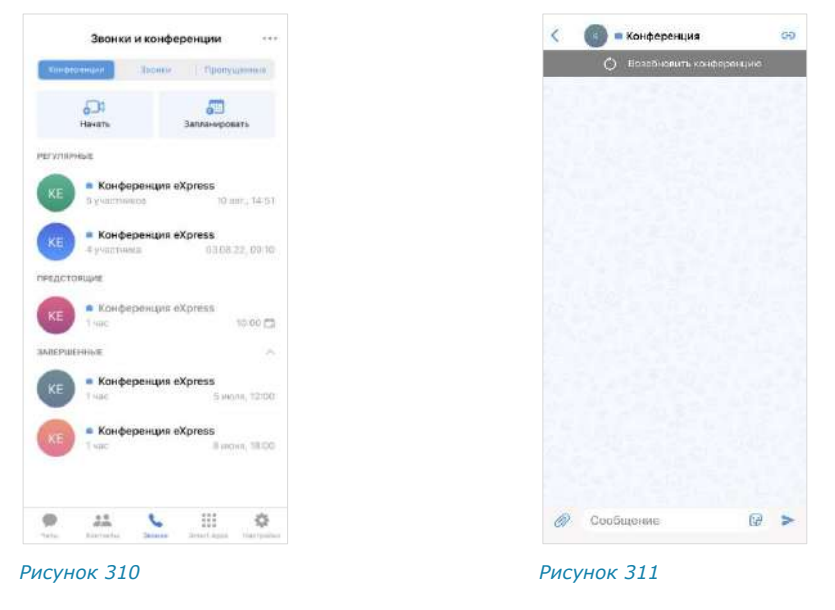

#### SIP-ЗВОНОК

<span id="page-117-4"></span><span id="page-117-3"></span>Голосовой вызов на стационарный телефон осуществляется следующими способами:

- [Первый способ. Панель набора номера](#page-118-0);
- [Второй способ. Карточка контакта](#page-118-1);
- [Третий способ. Окно персонального чата](#page-119-0).

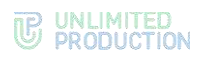

#### <span id="page-118-0"></span>ПЕРВЫЙ СПОСОБ. ПАНЕЛЬ НАБОРА НОМЕРА

SIP-звонок с помощью панели набора номера осуществляется в разделе «Звонки и конференции» [\(Рисунок](#page-118-2) 312).

# **Для SIP-звонка:**

- $\mathbf{1}$ . Перейдите в раздел «Звонки и конференции».
- Нажмите на пиктограмму в правом верхнем углу экрана.
- Выберите пункт «Набрать внутренний номер» в отобразившемся меню ([Рисунок](#page-118-2) 312).
- Введите номер в открывшемся окне и нажмите кнопку ([Рисунок](#page-118-3) 313). Приложение выполнит исходящий вызов через АТС на набранный номер.

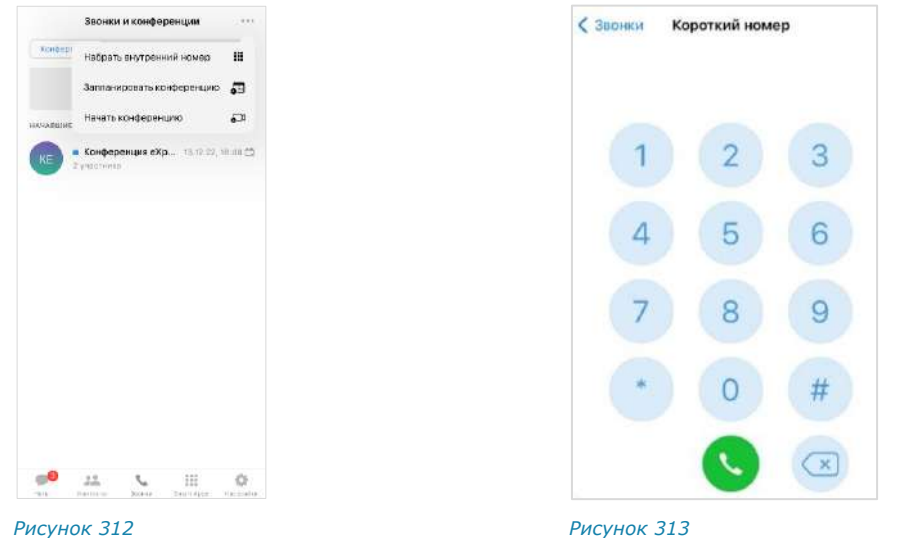

#### <span id="page-118-1"></span>ВТОРОЙ СПОСОБ. КАРТОЧКА КОНТАКТА

<span id="page-118-3"></span><span id="page-118-2"></span>Контакт может иметь один или несколько коротких корпоративных SIP-номеров. В этом случае SIP-номера отображаются в его карточке, в разделе «Корпоративная данные» ([Рисунок](#page-119-1) 314).

# **Для SIP-звонка:**

- 1. Перейдите в раздел «Контакты».
- Нажмите на контакт из списка для открытия его карточки.

Для поиска контакта нажмите  $\Omega$  и введите имя частично или полностью.

Нажмите на SIP-номер в карточке [\(Рисунок](#page-119-1) 314).

Примечание. Данный способ позволяет осуществить SIP-звонок контакту из адресной книги устройства, не зарегистрированному в «Express». Телефонный SIP-номер в его карточке должен соответствовать формату ([Рисунок](#page-119-2) 315).

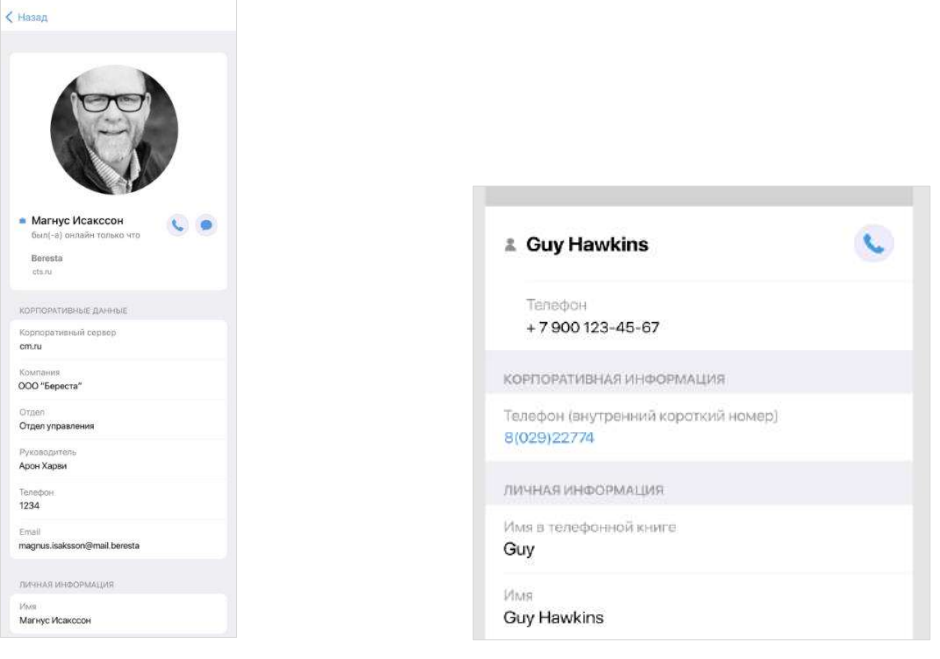

<span id="page-119-2"></span><span id="page-119-1"></span>*Рисунок 314 Рисунок 315*

#### <span id="page-119-0"></span>ТРЕТИЙ СПОСОБ. ОКНО ПЕРСОНАЛЬНОГО ЧАТА

- Перейдите в окно персонального чата с корпоративным пользователем.
- 2. Нажмите на кнопку **в правом верхнем углу окна.**
- Выберите один из коротких номеров в отобразившемся списке.

## ГОЛОСОВЫЕ СООБЩЕНИЯ

**Для получения доступа к записи голосового сообщения** очистите строку от символов.

#### **Для отправки голосового сообщения:**

1. Нажмите и удерживайте кнопку В поле ввода сообщения.

В поле появится таймер записи ([Рисунок](#page-119-3) 316).

Отпустите кнопку после завершения записи сообщения.

Сообщение загрузится ([Рисунок](#page-119-4) 317), а затем будет отправлено адресату и появится в рабочем поле чата.

**Для отмены записи сообщения** нажмите < OTMEHA

<span id="page-119-3"></span>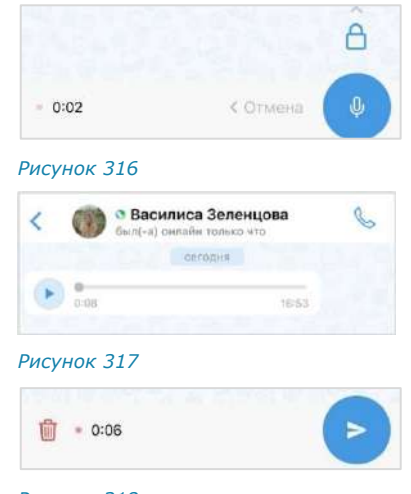

# <span id="page-119-5"></span><span id="page-119-4"></span>*Рисунок 318*

**Для записи без удержания кнопки** нажмите  $\widehat{\mathsf{B}}$ . В появившейся строке за-писи [\(Рисунок](#page-119-5) 318) нажмите  $\frac{1}{10}$  для удаления записи или  $\frac{1}{10}$  для отправки.

**Для воспроизведения сообщения** нажмите кнопку .

**Для остановки воспроизведения сообщения** нажмите кнопку  $\frac{1}{10}$ .

# НАСТРОЙКИ

Общий вид раздела «Настройки» представлен ниже [\(Рисунок](#page-120-0) 319). Переход в раздел осуществляется путем нажатия кнопки в главном меню приложения.

<span id="page-120-0"></span>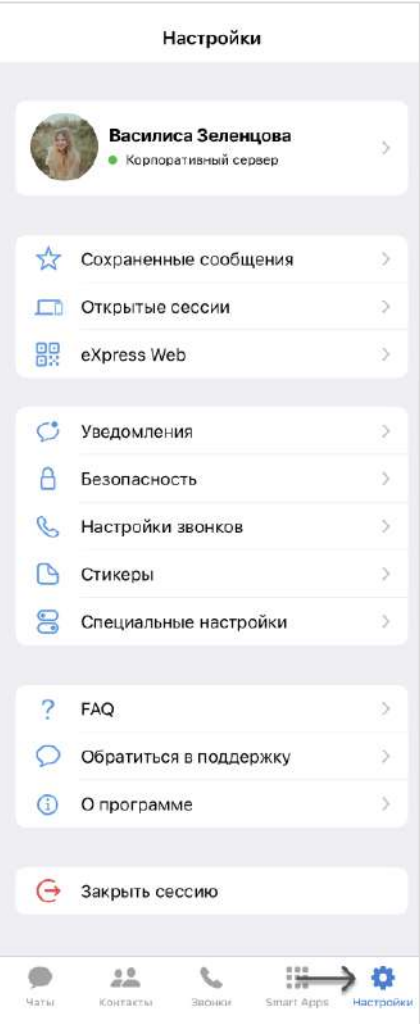

# ПРОФИЛЬ

В разделе «Профиль» представлена информация об учетной записи пользователя на корпоративном ([Рисунок](#page-121-0) 320) и региональном [\(Рисунок](#page-121-1) 321) серверах.

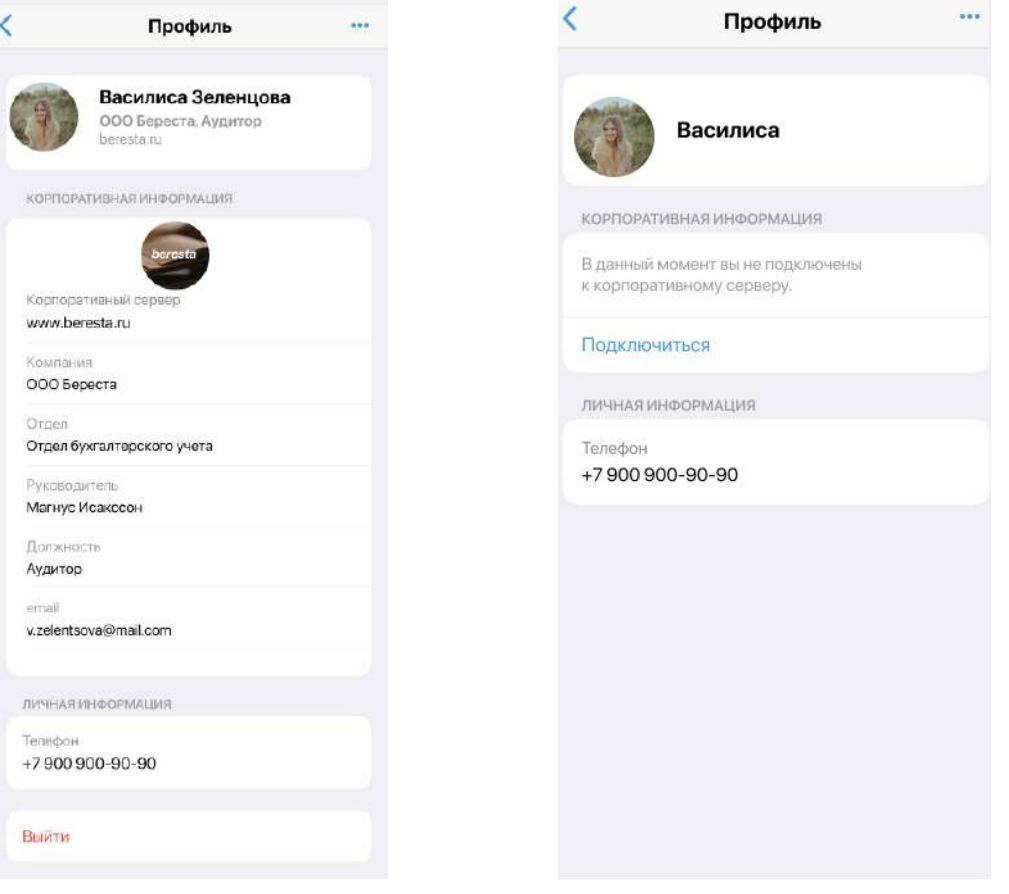

#### <span id="page-121-0"></span>*Рисунок 320 Рисунок 321*

<span id="page-121-1"></span>

Если пользователь подключен к корпоративному серверу, в разделе отображаются ([Рисунок](#page-121-0) 320):

- аватар и имя пользователя на корпоративном сервере;
- название компании и должность пользователя;
- адрес и аватар сервера;
- корпоративная информация (в зависимости от настроек сервера);
- личная информация (номер телефона, к которому привязан аккаунт);
- кнопка отключения от корпоративного сервера.

Важно! Пользователь не может редактировать свои данные на корпоративном сервере. Для изменения данных обратитесь к администратору.

Если пользователь подключен только к региональному серверу, в разделе отображаются ([Рисунок](#page-121-1) 321):

- аватар и имя пользователя на региональном сервере;
- уведомление о том, что пользователь не подключен к корпоративному серверу;
- кнопка подключения к корпоративному серверу;
- личная информация (номер телефона, к которому привязан аккаунт).

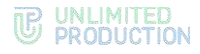

#### ПОДКЛЮЧЕНИЕ К КОРПОРАТИВНОМУ СЕРВЕРУ

**Для подключения внешнего пользователя к корпоративному серверу** нажмите кнопку «Подключить». Откроется окно авторизации на корпоративном сервере. В данном окне введите данные, предоставленные администратором см. стр. [43.](#page-42-0)

# ОТКЛЮЧЕНИЕ ОТ КОРПОРАТИВНОГО СЕРВЕРА

#### **Для отключения от корпоративного сервера:**

1. Нажмите кнопку «Выйти».

На экране появится окно предупреждения ([Рисунок](#page-122-0) 322).

Нажмите кнопку «Подтвердить» чтобы отключиться от корпоративного сервера.

Откроется окно с контактами системного администратора [\(Рисунок](#page-122-1) 323) и приложение будет заблокировано до подтверждения администратором отключения пользователя от корпоративного сервера.

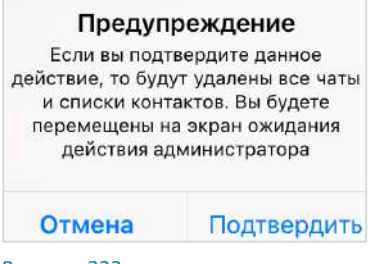

<span id="page-122-0"></span>*Рисунок 322*

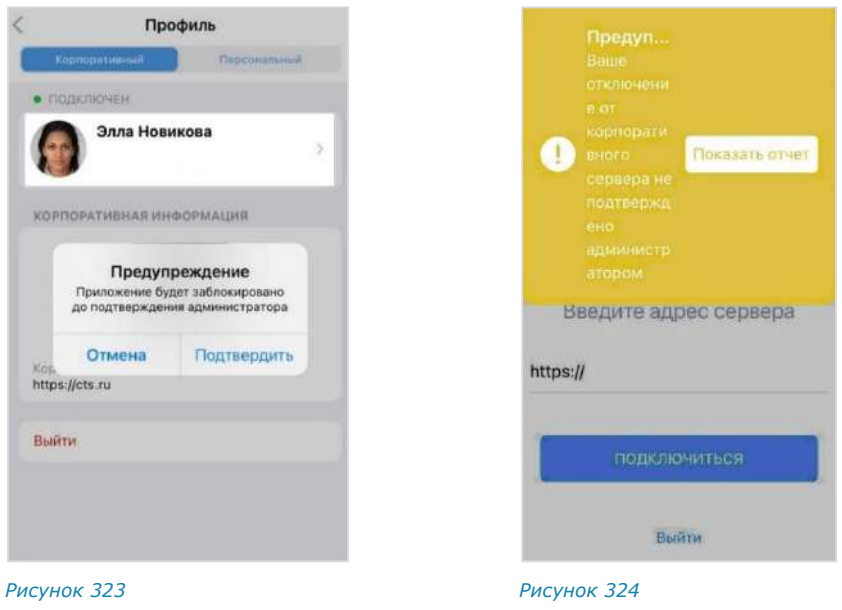

<span id="page-122-2"></span><span id="page-122-1"></span>Примечание. Если пользователь нажмет кнопку «Выйти» второй раз, на экране появится сообщение «Отключение от корпоративного сервера еще не подтверждено администратором» ([Рисунок](#page-122-2) 324).

После подтверждения выхода пользователя с корпоративного сервера администратором происходит переход на экран ввода номера телефона. Пользователь автоматически удаляется со всех корпоративных и смешанных чатов. У остальных участников этих чатов появится уведомление: «Пользователь <логин> исключен(а) из чата в связи с выходом с корпоративного сервера».

**Для отмены операции отключения** повторно подключитесь к корпоративному серверу. В этом случае заявка на отключение будет удалена и приложение будет разблокировано.

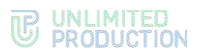

**Для повторного подключения к корпоративному серверу** введите учетные данные для авторизации на корпоративном сервере и нажмите кнопку «Подключиться». Подключение будет выполнено, а приложение – разблокировано.

#### РЕДАКТИРОВАНИЕ ПРОФИЛЯ НА РЕГИОНАЛЬНОМ СЕРВЕРЕ

Операции по редактированию данных профиля осуществляются с помощью функциональных элементов в окне «Изменить профиль».

Для перехода в окно изменения профиля нажмите ••• в правом верхнем углу и выберите пункт «Редактировать профиль». Откроется окно ([Рисунок](#page-123-0) 325).

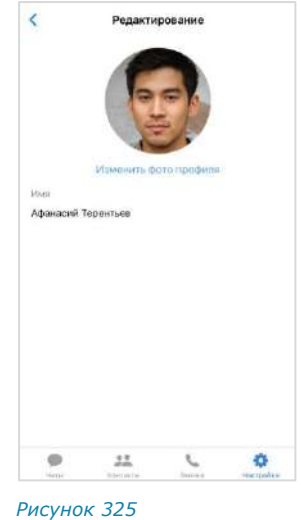

#### <span id="page-123-0"></span>**Для изменения аватара:**

1. Нажмите на «Изменить фото профиля».

Отобразятся кнопки «Камера» и «Библиотека» [\(Рисунок](#page-124-0) 326).

Выберите новый аватар из галереи устройства, нажав «Библиотека» или сделайте снимок, нажав «Камера».

Откроется окно подтверждения изменений ([Рисунок](#page-124-1) 327).

Для редактирования имени пользователя нажмите на поле «Имя» и внесите изменения.

Примечание. Поле «Имя» не может быть пустым и состоять только из пробелов.

Для подтверждения внесенных изменений нажмите кнопку «Сохранить изменения».

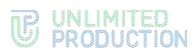

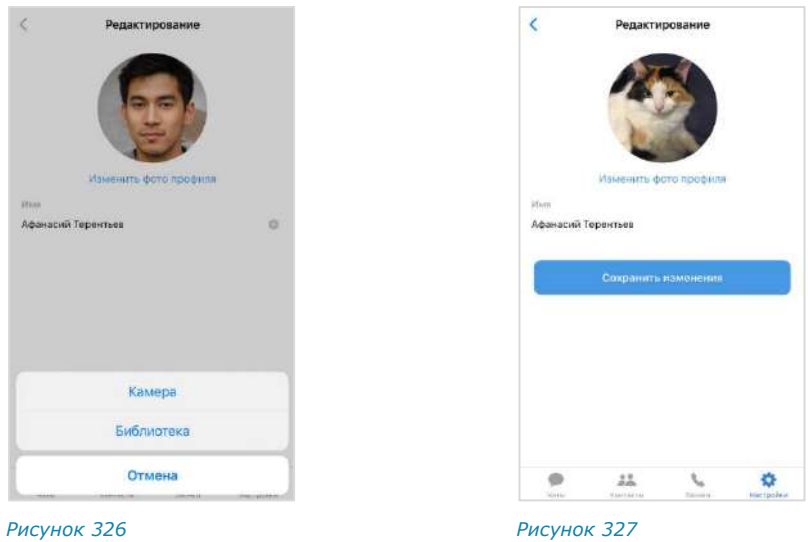

# УДАЛЕНИЕ ПРОФИЛЯ

## <span id="page-124-1"></span><span id="page-124-0"></span>Внимание! Настоятельно не рекомендуется выполнять данную операцию!

После удаления профиля из системы также будут удалены:

- история сообщений в пользовательских чатах;
- все общие файлы.

#### Удаленные данные не могут быть восстановлены.

Перед выполнением операции обратитесь к администратору вашей компании.

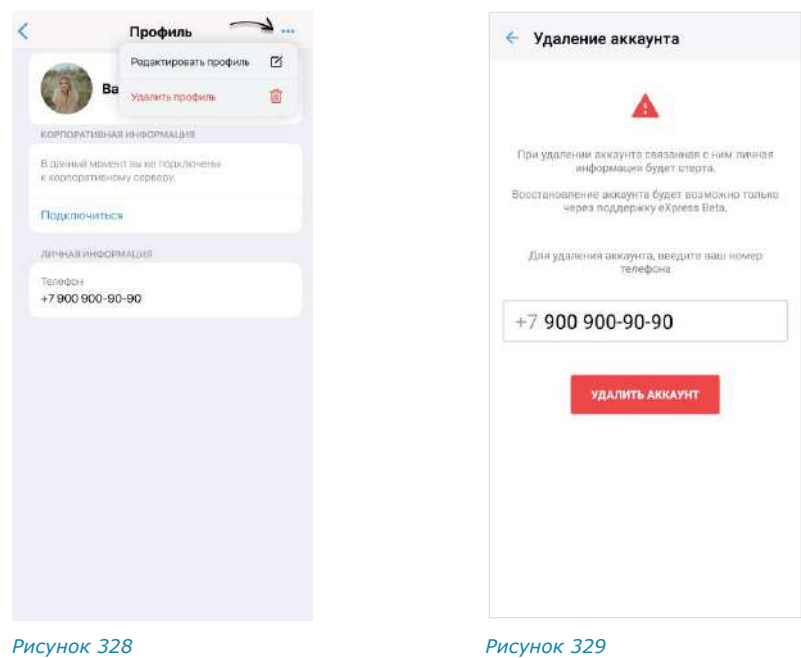

## <span id="page-124-3"></span><span id="page-124-2"></span>**Для удаления пользовательского аккаунта:**

- 1. Нажмите на кнопку в правом верхнем углу раздела «Профиль».
- Выберите пункт «Удалить профиль» [\(Рисунок](#page-124-2) 328).
- Введите номер, к которому привязана учетная запись [\(Рисунок](#page-124-3) 329).
- 4. Нажмите «Удалить профиль».

Профиль будет удален. Пользователь будет автоматически перенаправлен на стартовое окно авторизации.

# СОХРАНЕННЫЕ СООБЩЕНИЯ

При выборе пункта меню «Сохраненные сообщения» [\(Рисунок](#page-125-0) 330) происходит переход в чат «Сохраненные сообщения» [\(Рисунок](#page-125-1) 331), в котором содержатся сообщения, избранные и сохраненные пользователем как наиболее значимые. Подробное описание чата «Сохраненные сообщения» см. на стр. [63.](#page-62-0)

Для перехода к сообщению в соответствующем чате нажмите **в верхнем** левом углу сообщения.

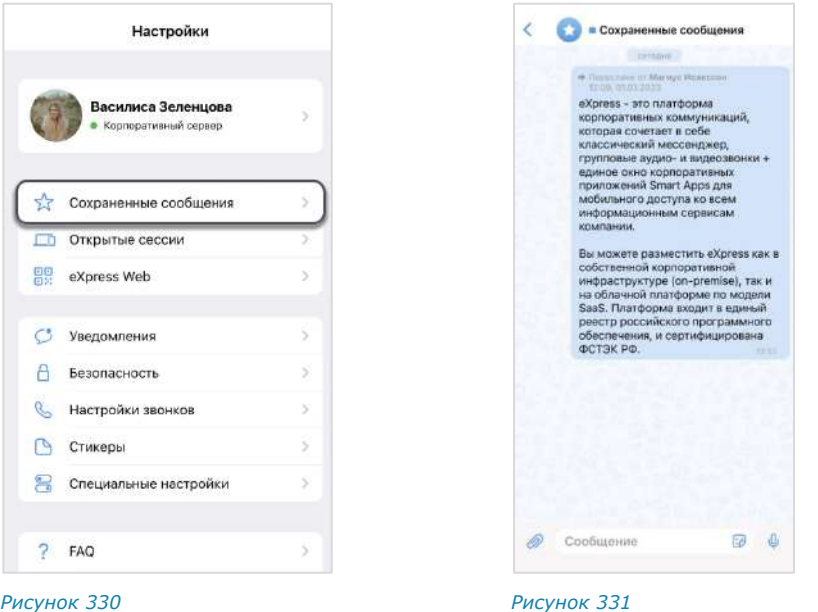

# ОТКРЫТЫЕ СЕССИИ

<span id="page-125-1"></span><span id="page-125-0"></span>Раздел «Открытые сессии» ([Рисунок](#page-125-2) 332) предназначен для отображения текущих открытых сессий, авторизованных в приложении под одним номером. В списке не отображается устройство, на экране которого открывается раздел.

| < Hasan                      | ← Назад                            |
|------------------------------|------------------------------------|
| Открытые сессии              | Открытые сессии                    |
| eXpress Web                  | eXpress Web                        |
| Выйти на всех устройствах    | Выйти на всех устройствах          |
| OTRPLITNE CEOCHA             | OTKPLITLIE CECCHIA                 |
| Chrome 85.0 / Windows 10     | Chrome 85.0 / Windows 10           |
| 19.09.2022.12:33             | 13.09.2022. 12:33                  |
| Counses                      | Connelle                           |
| Активность: 12.09.2022.12:33 | Actualistichul (13.00.2022, 12.33) |
| Берски сборти. 2.2.56        | Персии сборки: 2.2.56              |
| iPhone13,2 / iOS 15.7        | iPhone13,2 / iOS 15.7              |
| Ω                            | Ο                                  |
| 15.09.2022.1310              | 13.00.2022, 15:10                  |
| Cousseat                     | Centrale                           |
| Aktiesence 10.00.2022, 19:42 | Активности; 10,00-2022, 19:42      |
| Берсин своети: 2.19.0+4961   | Вероня сборни: 219.8+4801          |
| Desktop 2.2.53 / Windows 10  | ap 2.2.53 / Windows 10             |
| 22.09.2022.18:18             | 03.08.0002.14:13                   |
| Coannon:                     | Удалить                            |
| Autrasancing                 | <b>DETEL</b>                       |
| Вереня сбоеки. 2.4.18        | count 5418                         |

<span id="page-125-2"></span>*Рисунок 332 Рисунок 333*

<span id="page-125-3"></span>

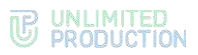

**Для закрытия сессии на всех устройствах** нажмите кнопку «Выйти на всех устройствах». В открывшемся диалоговом окне подтвердите закрытие всех сессий нажатием кнопки «ОК».

**Для закрытия сессии на конкретном устройстве** выполните скользящее движение влево и нажмите <sup>удалить</sup> ([Рисунок](#page-125-3) 333). В открывшемся диалоговом окне подтвердите удаление (закрытие) сессии нажатием кнопки «ОК».

#### **Для авторизации в веб-приложении:**

В браузере откройте страницу [https://corp.express](https://corp.express/) (ссылка предоставляется  $1$ администратором).

Откроется окно:

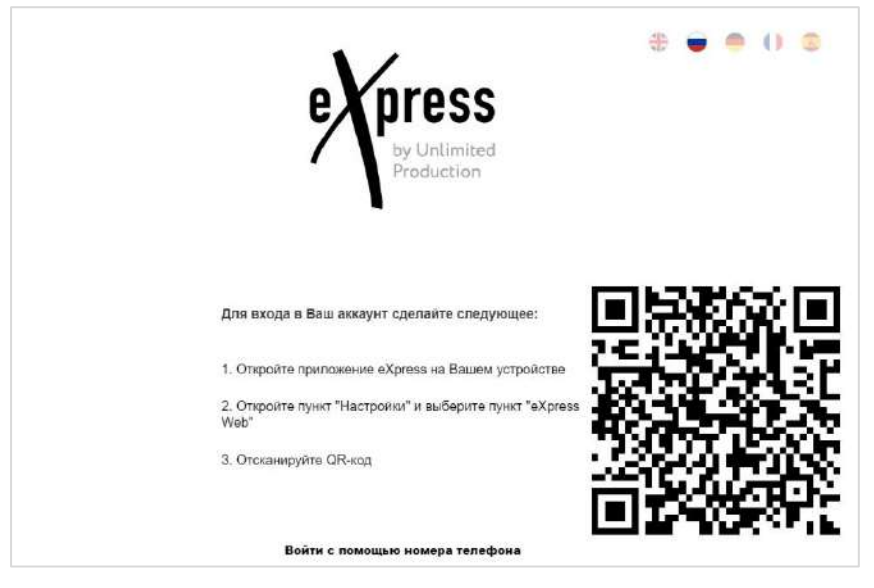

*Рисунок 334*

В мобильном приложении перейдите в пункт «Настройки» и выберите пункт «Открытые сессии».

Откроется окно, отображающее список открытых сессий ([Рисунок](#page-126-0) 335).

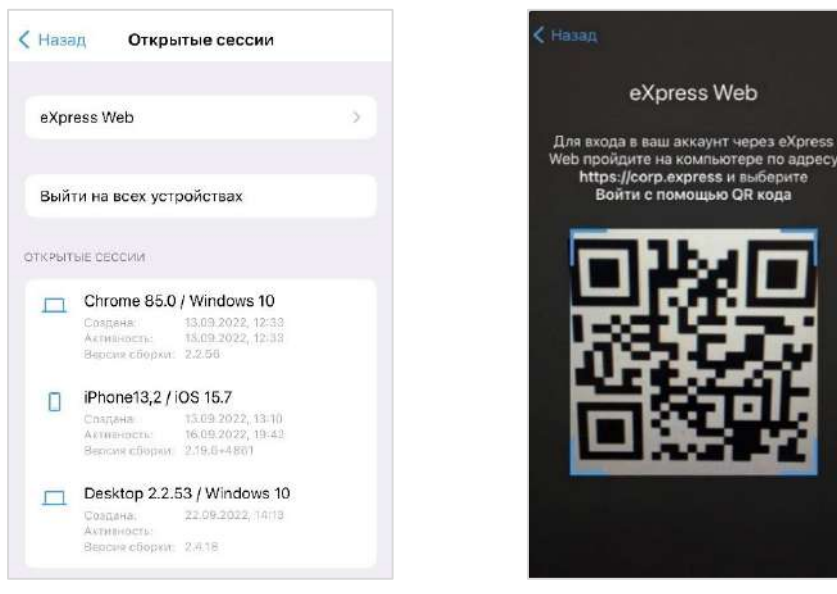

<span id="page-126-0"></span>*Рисунок 335 Рисунок 336*

<span id="page-126-1"></span>

Выберите пункт «eXpress Web».

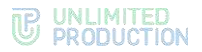

- Откроются окно камеры и инструкция по считыванию QR-кода ([Рисунок](#page-126-1) 336).
- Поднесите камеру к QR-коду на странице веб-приложения. Телефон считает QR-код, и пользователь будет авторизован.

# УВЕДОМЛЕНИЯ

В разделе расположены настройки уведомлений, которые распространяются на все чаты приложения [\(Рисунок](#page-127-0) 337).

Для активации параметра передвиньте переключатель вправо, для деактивации – влево.

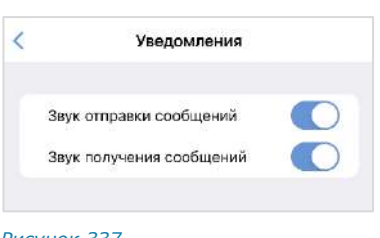

<span id="page-127-0"></span>*Рисунок 337*

## БЕЗОПАСНОСТЬ

Раздел «Безопасность» предназначен для персональных настроек безопасности ([Рисунок](#page-127-1) 338).

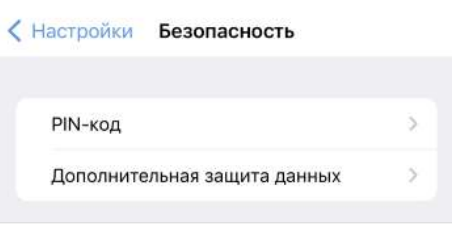

#### <span id="page-127-1"></span>*Рисунок 338*

В разделе «ПИН-код» пользователь может активировать и деактивировать функции защиты доступа к приложению с помощью ПИН-кода и отпечатка пальца.

В разделе «Дополнительная защита данных» пользователь может управлять паролем от своей учетной записи.

#### ПИН-КОД

Раздел предназначен для установки ПИН-кода на мобильном приложении. Эта функция обеспечивает дополнительную защиту данных от несанкционированного доступа в случае снятия блокировки с мобильного устройства.

Пользователю доступны следующие операции:

- [подключение ПИН](#page-127-2)-кода;
- [изменение ПИН](#page-129-0)-кода;
- [сброс ПИН](#page-129-1)-кода;
- [установка разблокировки приложения по отпечатку пальца](#page-129-2);
- настройка интервала блокировки приложения;
- отключение ПИН-кода.

#### <span id="page-127-2"></span>**Для подключения ПИН-кода:**

- В разделе «Безопасность» выберите пункт «ПИН-код». В открывшемся окне нажмите «Включить ПИН-код» [\(Рисунок](#page-128-0) 339).
- Создайте ПИН-код [\(Рисунок](#page-128-1) 340).

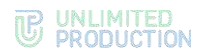

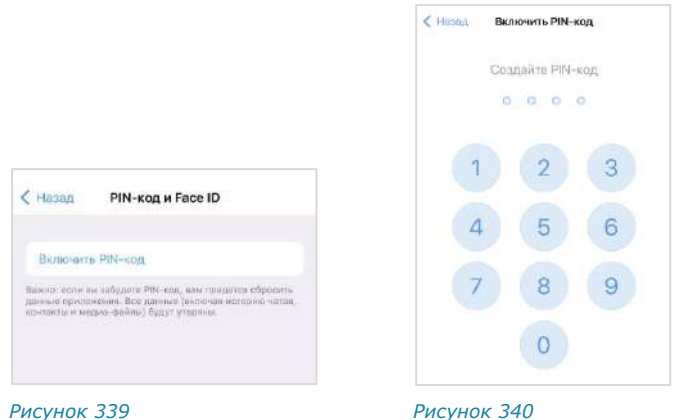

<span id="page-128-0"></span>Повторите ПИН-код в новом окне. Окно примет вид ([Рисунок](#page-128-2) 341):

<span id="page-128-1"></span>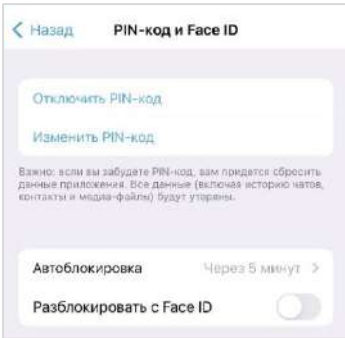

#### *Рисунок 341*

<span id="page-128-2"></span>Теперь при каждом обращении к приложению оно будет требовать у пользователя ПИН-код для доступа [\(Рисунок](#page-128-3) 342).

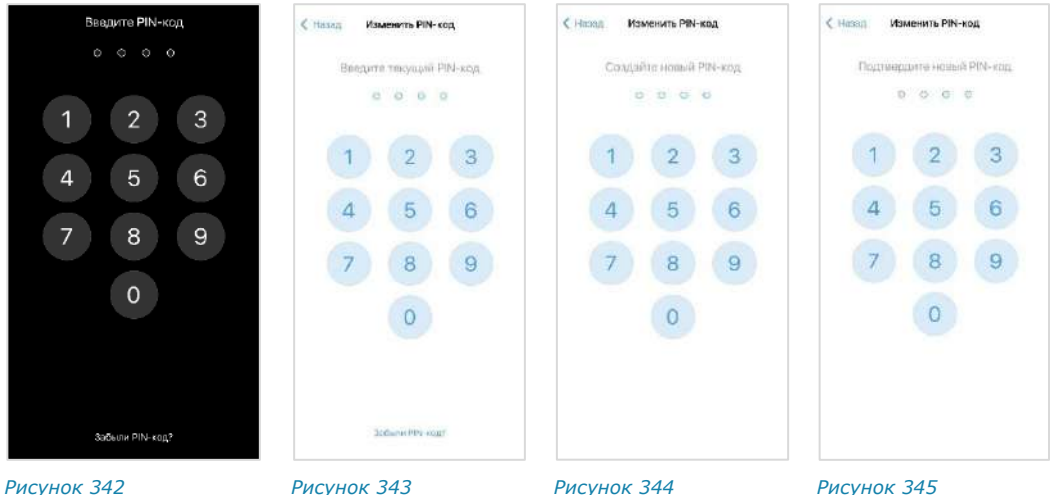

<span id="page-128-5"></span><span id="page-128-4"></span>

<span id="page-128-6"></span>

<span id="page-128-3"></span>При вводе ПИН-кода учитывайте следующие правила:

- пользователю предоставляется 3 попытки ввода;
- если ввести неправильный ПИН-код, то в нижней части экрана отобразится сообщение «Неверный ПИН-код» со счетчиком оставшихся попыток ввода;
- если ввести неправильный ПИН-код три раза, то произойдет переход к экрану ввода номера телефона;
- если удалить приложение из списка активных, то счетчик ввода ПИН-кода не обнулится.

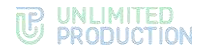

# <span id="page-129-0"></span>**Для изменения ПИН-кода:**

- Выберите пункт «Изменить ПИН-код» ([Рисунок](#page-128-2) 341). Откроется окно «Введите текущий ПИН-код» ([Рисунок](#page-128-4) 343).
- Введите предыдущий ПИН-код.

Откроется окно для ввода нового ПИН-кода ([Рисунок](#page-128-5) 344).

Введите новый ПИН-код.

Повторите ПИН-код в новом окне ([Рисунок](#page-128-6) 345).

ПИН-код приложения будет изменен.

Примечание. При неверном вводе повторного ПИН-кода произойдет выход пользователя из приложения и переход к экрану ввода/создания нового ПИН-кода.

Если пользователь забыл ПИН-код, можно сбросить ПИН-код. При этом все данные в приложении будут удалены.

## <span id="page-129-1"></span>**Для сброса ПИН-кода:**

1. Нажмите на ссылку «Забыли ПИН-код?».

Откроется окно «Очистить данные» [\(Рису](#page-129-3)[нок](#page-129-3) 346).

Нажмите кнопку «ОК».

ПИН-код будет сброшен, данные будут очищены.

Очистить данные Вы действительно хотите сбросить все ланные? OK Отмена

<span id="page-129-3"></span>*Рисунок 346*

## <span id="page-129-2"></span>**Для установки разблокировки приложения по Touch ID/Face ID:**

Внимание! Разблокировка приложения по Touch ID и Face ID возможна только на мобильном устройстве, поддерживающем данную функцию.

Подключите функцию разблокировки по отпечатку пальца/распознаванию  $1.$ лица в разделе «Настройки» устройства.

Примечание. Инструкцию по подключению функций Touch ID/Face ID предоставляет производитель:

- <https://support.apple.com/ru-ru/HT208109> для Face ID:
- <https://support.apple.com/ru-ru/HT201371> для Touch ID.
- Активируйте ПИН-код в приложении.

В меню «ПИН-код» станет доступна опция «Разблокировать с Touch ID/Face ID» [\(Рисунок](#page-129-4) 347 и [Рисунок](#page-129-5) 348).

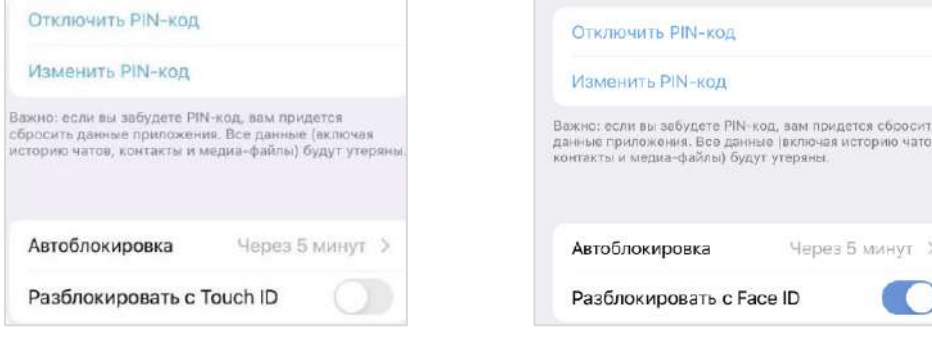

<span id="page-129-5"></span><span id="page-129-4"></span>*Рисунок 347 Рисунок 348*

Передвиньте переключатель вправо.

<span id="page-130-2"></span>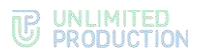

При каждом обращении к приложению оно будет требовать у пользователя ПИН-код для доступа, отпечаток пальца или распознавание лица [\(Рисунок](#page-130-0) 349 и [Рисунок](#page-130-1) 350).

**Для разблокировки приложения** приложите палец к кнопке перехода на домашний экран или поднесите телефон для распознавания лица.

При невозможности распознавания лица/отпечатка пальца появится сообщение ([Рисунок](#page-130-2) 351 и [Рисунок](#page-130-3) 352).

<span id="page-130-1"></span><span id="page-130-0"></span>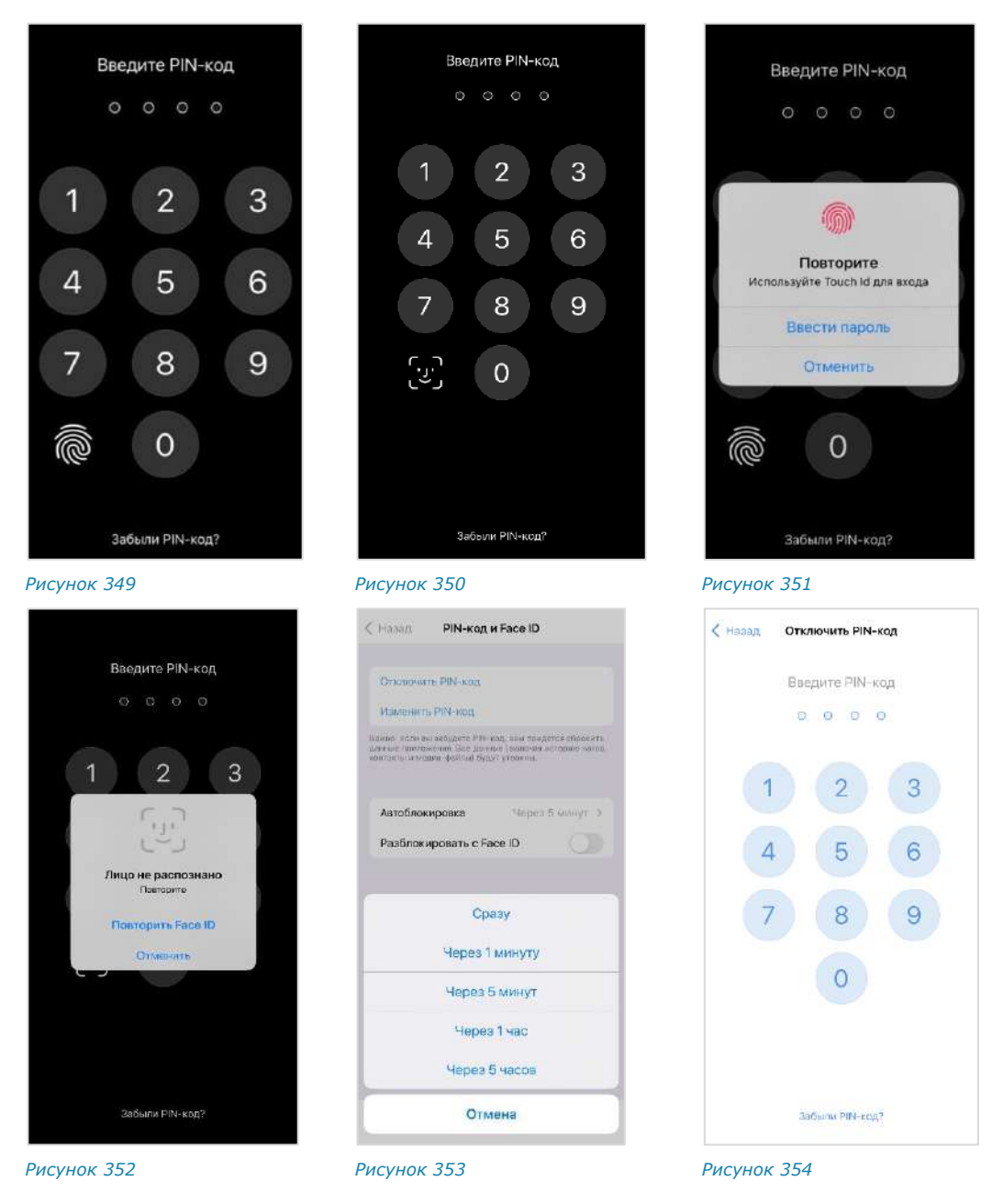

<span id="page-130-5"></span><span id="page-130-4"></span><span id="page-130-3"></span>**Для настройки интервала блокировки** выберите «Автоблокировка» в списке настроек и отметьте интервал в раскрывающемся меню ([Рисунок](#page-130-4) 353). После сворачивания приложение будет автоматически заблокировано, если не будет использоваться в течение установленного периода времени.

**Для отключения ПИН-кода** выберите пункт «Отключить ПИН-код» ([Рисунок](#page-128-2) 341) и наберите ПИН-код в открывшемся окне [\(Рисунок](#page-130-5) 354).

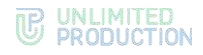

#### ДОПОЛНИТЕЛЬНАЯ ЗАЩИТА ДАННЫХ

Раздел предназначен для настройки дополнительной защиты данных – персонального пароля пользователя. По умолчанию пароль отключен, и не запрашивается приложением на этапе авторизации.

**Для перехода в раздел** выберите пункт «Безопасность» → «Дополнительная защита данных». В данном разделе пользователь может:

- создать пароль;
- изменить текущий пароль;
- отказаться от использования пароля.

Наличие кнопки «Отказаться от пароля» в интерфейсе зависит от того, используется ли персональный пароль или нет. Ниже показаны примеры отображения раздела, если пароль не используется [\(Рисунок](#page-131-0) 355) и если пароль используется [\(Рисунок](#page-131-1) 356).

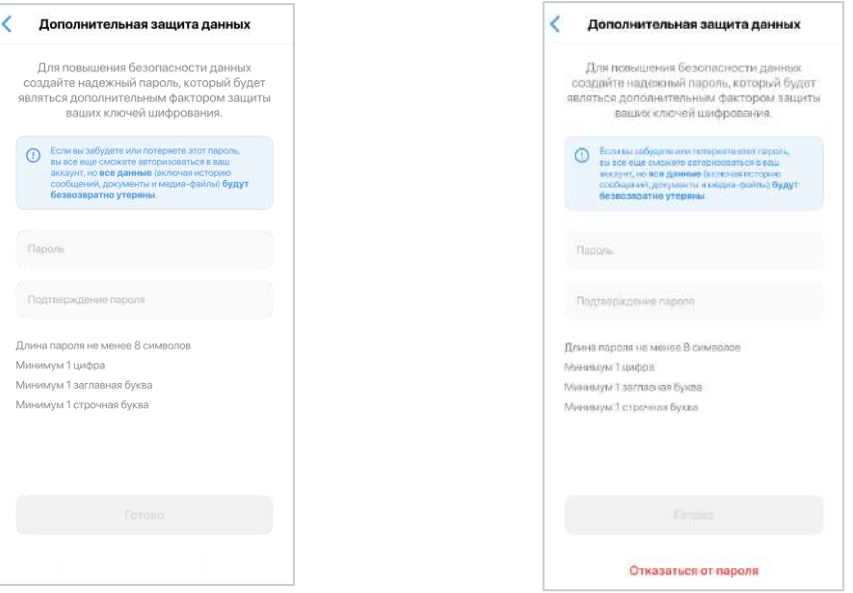

<span id="page-131-0"></span>*Рисунок 355 Рисунок 356*

#### **Для создания пароля:**

- Введите пароль и подтвердите его, следуя инструкциям на экране устройства [\(Рисунок](#page-131-0) 355).
- Нажмите «Готово».

<span id="page-131-1"></span>Пароль будет создан и сохранен. Пользователь будет автоматически перенаправлен в раздел «Настройки».

При следующей авторизации по номеру телефона на данном устройстве или при авторизации на других устройствах система запросит у пользователя персональный пароль.

#### **Для смены пароля:**

- Выберите раздел «Дополнительная защита данных».
- В открывшемся окне создайте и сохраните новый пароль профиля, следуя инструкциям на экране устройства.
- Нажмите кнопку «Готово».

Пароль будет изменен. Пользователь будет автоматически перенаправлен в раздел «Настройки».

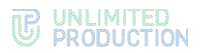

Примечание. Если пользователь авторизован на двух и более устройствах и/или в разных браузерах, то при смене пароля на одном из устройств/браузеров происходит переход на экран QR-кода на ПК и на экран ввода телефона на мобильных устройствах.

#### **Для отмены пароля:**

- 1. Нажмите «Отказаться от пароля» ([Рисунок](#page-131-1) 356).
- Подтвердите операцию в модальном окне [\(Рисунок](#page-132-0) 357):

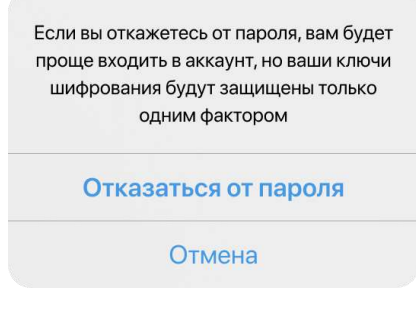

<span id="page-132-0"></span>*Рисунок 357*

Пароль будет отключен. Пользователь будет автоматически перенаправлен в раздел «Настройки».

При следующей авторизации по номеру телефона на данном устройстве или при авторизации на других устройствах система не запросит у пользователя персональный пароль.

# НАСТРОЙКИ ЗВОНКОВ

Раздел «Настройки звонков» [\(Рисунок](#page-132-1) 358) позволяет настраивать следующие параметры:

- качество звука;
- включение микрофона при старте звонка;
- включение камеры при старте звонка;
- качество входящих видео;
- качество исходящего видео.

<span id="page-132-1"></span>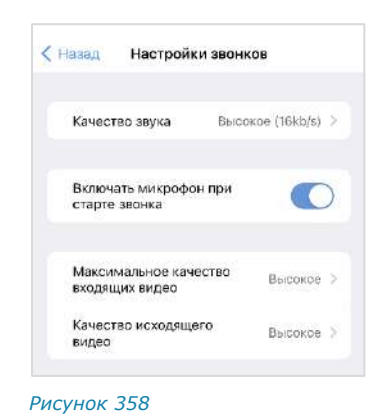

#### КАЧЕСТВО ЗВУКА

Параметр «Качество звука» ([Рисунок](#page-132-1) 358) отвечает за настройку передачи количества килобит, передаваемых в секунду при аудиовызовах. Чем больше килобит, тем выше качество звуковой информации.

Значение по умолчанию ─ 16 Кб/с.

Если у участников звонка установлено разное качество звука, то качество звука текущего звонка принимает наименьшее из установленных участниками значение.

**Для сохранения стабильной передачи аудиоданных** в условиях слабого соединения понизьте качество звука.

Примечание. После сворачивания/закрытия и открытия приложения настройка качества звука сохраняется. После выхода из приложения и входа настройка качества звука сбрасывается и принимает значение по умолчанию (16 Кб/с).

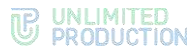

#### МАКСИМАЛЬНОЕ КАЧЕСТВО ВХОДЯЩИХ ВИДЕО

Данный раздел позволяет задать настройки максимального качества видео от других пользователей при видеозвонке.

**Для настройки** нажмите на пункт «Максимальное качество входящих видео» и в отобразившемся списке выберите значение параметра ([Ри](#page-133-0)[сунок](#page-133-0) 361).

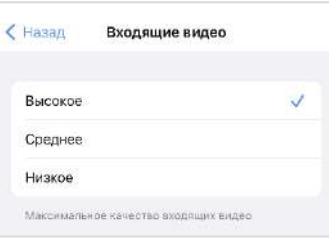

*Рисунок 359*

# КАЧЕСТВО ИСХОДЯЩЕГО ВИДЕО

Данный раздел позволяет задать настройки качества видео пользователя при видеозвонке.

**Для настройки** нажмите на пункт «Качество исходящего видео» и в отобразившемся списке выберите значение параметра ([Рисунок](#page-133-1) 362).

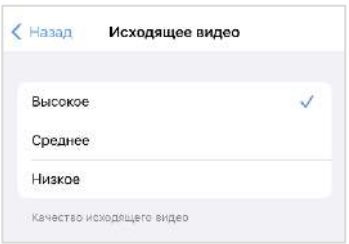

*Рисунок 360*

# СТИКЕРЫ

Раздел «Стикеры» ([Рисунок](#page-133-0) 361) содержит все доступные стикеры и библиотеки стикеров и позволяет управлять стикерами в приложении (см. стр. [96\)](#page-95-0).

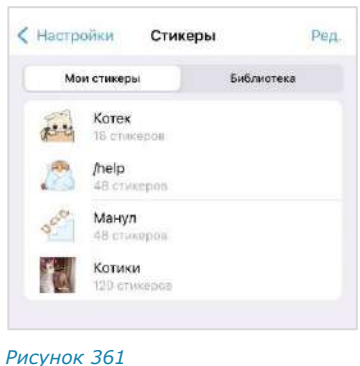

# СПЕЦИАЛЬНЫЕ НАСТРОЙКИ

Раздел «Специальные настройки» [\(Рису](#page-133-1)нок [362\)](#page-133-1) позволяет настраивать следующие параметры:

- [обсуждения в общем списке чатов](#page-134-0);
- [использование имен контактов из телефон](#page-134-1)[ной книги устройства](#page-134-1);
- [автозагрузка медиа](#page-134-2);
- [поиск по точному совпадению](#page-135-0).

<span id="page-133-1"></span><span id="page-133-0"></span>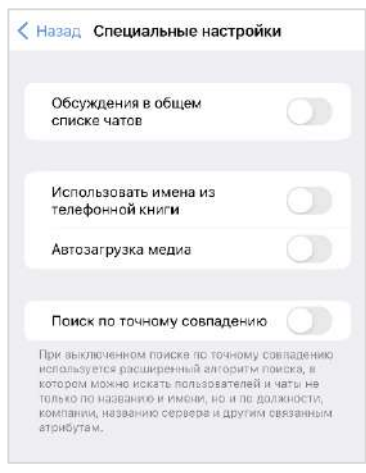

#### <span id="page-134-0"></span>ОБСУЖДЕНИЯ В ОБЩЕМ СПИСКЕ ЧАТОВ

Параметр позволяет выбрать один из двух вариантов отображения обсуждений:

- только на вкладке «Обсуждения»;
- в общем списке чатов на вкладке «Все» и на вкладке «Обсуждения».

Если параметр активирован, обсуждения отображаются на вкладках «Все» и «Обсуждения». При этом счетчик чатов с непрочитанными сообщениями на пиктограмме раздела «Чаты» отображает общее число непрочитанных чатов, включая обсуждения [\(Рисунок](#page-134-3) 363). Отдельный счетчик непрочитанных обсуждений в интерфейсе отсутствует.

Если параметр деактивирован, все обсуждения, на которые подписан пользователь, показываются только на вкладке «Обсуждения». При этом в интерфейсе отображается счетчик обсуждений с непрочитанными сообщениями – рядом с названием вкладки [\(Рисунок](#page-134-4) 364).

По умолчанию данная опция отключена.

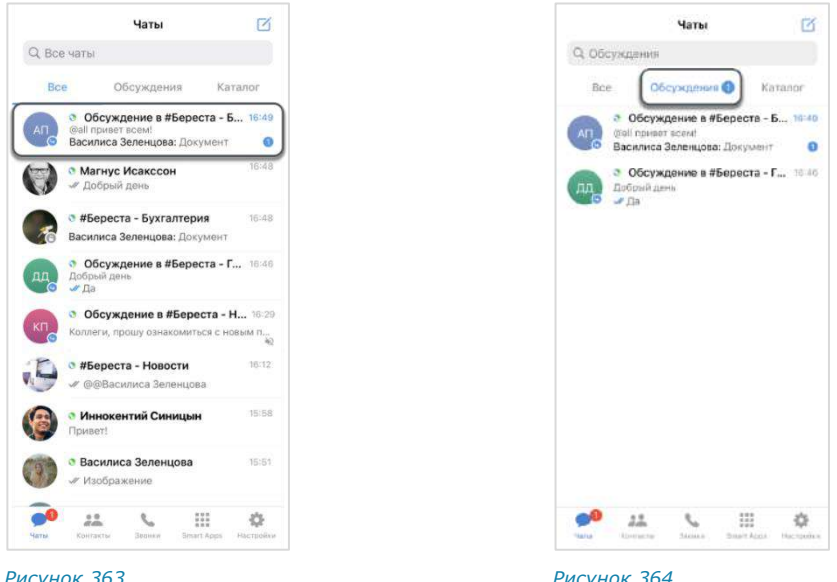

<span id="page-134-3"></span>

<span id="page-134-4"></span>

#### <span id="page-134-1"></span>ИСПОЛЬЗОВАНИЕ КОНТАКТОВ ИЗ АДРЕСНОЙ КНИГИ УСТРОЙСТВА

Параметр «Использовать имена из телефонной книги» отвечает за отображение имен пользователей в списке контактов.

Если параметр деактивирован, пользователи отображаются под именами, которые система получает от корпоративного сервера.

При включенном параметре приложение отображает пользователей в списке контактов под теми именами, под которыми они записаны на мобильном устройстве пользователя в адресной книге.

#### <span id="page-134-2"></span>АВТОЗАГРУЗКА МЕДИА

Параметр «Автозагрузка медиа» позволяет включить/отключить автоматическую загрузку на мобильное устройство файлов, передаваемых в чатах.

При отключенном параметре «Автозагрузка медиа» файлы, передаваемые в чатах, можно скачивать только вручную.

По умолчанию автозагрузка медиа отключена.

Примечание. После сворачивания/закрытия и открытия установленная настройка автоматической загрузки файлов не меняется. После выхода из приложения и входа настройка сбрасывается на значение по умолчанию.

## <span id="page-135-0"></span>ПОИСК ПО ТОЧНОМУ СОВПАДЕНИЮ

При включенном поиске по точному совпадению результаты поиска по чатам/контактам будут показаны только при полном совпадении запроса с именем или названием чата (без учета регистра символов).

При выключенном поиске по точному совпадению используется расширенный алгоритм поиска, в котором можно искать пользователей и чаты не только по названию и имени, но и по должности, компании, названию сервера и другим связанным атрибутам.

По умолчанию поиск по точному совпадению отключен.

## ОБРАТИТЬСЯ В ПОДДЕРЖКУ

Данный раздел предназначен для контакта с технической поддержкой приложения ([Рисунок](#page-135-1) 365). При выборе способа связи откроется форма, в которой можно написать обращение в поддержку.

Сотрудник поддержки может запросить у пользователя диагностическую информацию об использовании приложения. О способе сбора диагностической информации см. раздел [«О программе»](#page-135-2).

<span id="page-135-1"></span>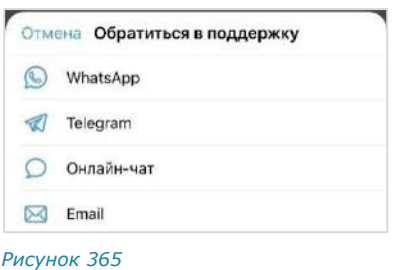

# <span id="page-135-2"></span>О ПРОГРАММЕ

В разделе размещена информация о приложении, корпоративный логотип организации, а также кнопка для сбора диагностической информации, которую может запросить сотрудник технической поддержки при обращении пользователя [\(Рисунок](#page-136-0) 366).

## **Для предоставления информации сотруднику поддержки:**

1. Нажмите кнопку «Начать сбор диагностической информации».

Появится сообщение «Сбор диагностической информации начат. Не забудьте выключить его, когда соберете необходимые данные» ([Рису](#page-136-1)нок [367\)](#page-136-1).

Нажмите «Ок».

- Выполните действия, при которых появляется проблема. После этого снова перейдите в раздел «О программе» и нажмите «Остановить и поделиться» ([Рисунок](#page-136-2) 368).
- Выберите способ связи с сотрудником технической поддержки и отправьте сформированный приложением файл [\(Рисунок](#page-136-3) 369).

# **B** UNLIMITED

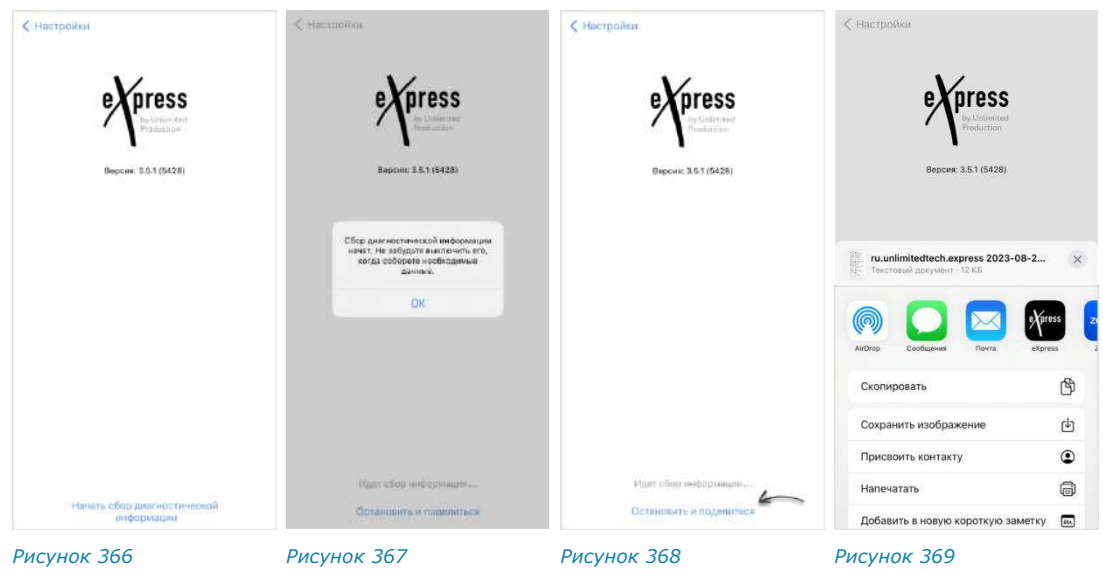

# <span id="page-136-0"></span>ЗАКРЫТЬ СЕССИЮ

<span id="page-136-1"></span>Для закрытия текущей сессии выберите данный пункт и нажмите кнопку «Закрыть сессию» ([Рисунок](#page-136-4) 370).

<span id="page-136-4"></span><span id="page-136-3"></span><span id="page-136-2"></span>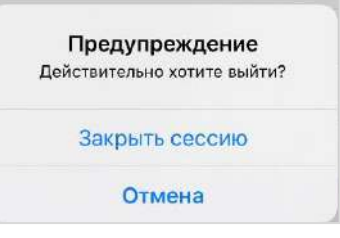

# Глава 4

# ЧАТ-БОТЫ

# ОПИСАНИЕ ЧАТ-БОТОВ

Чат-бот ─ это пользовательский аккаунт, которым управляет компьютерная программа, предназначенная для автоматизации бизнес-процессов.

Список корпоративных чат-ботов содержится в разделе «Чаты» на вкладках «Все» и «Каталог». Отличить чат-бот от обычного контакта можно по пикто-

грамме <sup>(20</sup> слева от названия.

Чат-бот, как и контакты, имеет карточку, содержащую информацию о нем ([Рисунок](#page-137-0) 372). Из карточки чат-бота можно написать сообщение.

Примечание. Позвонить чат-боту нельзя.

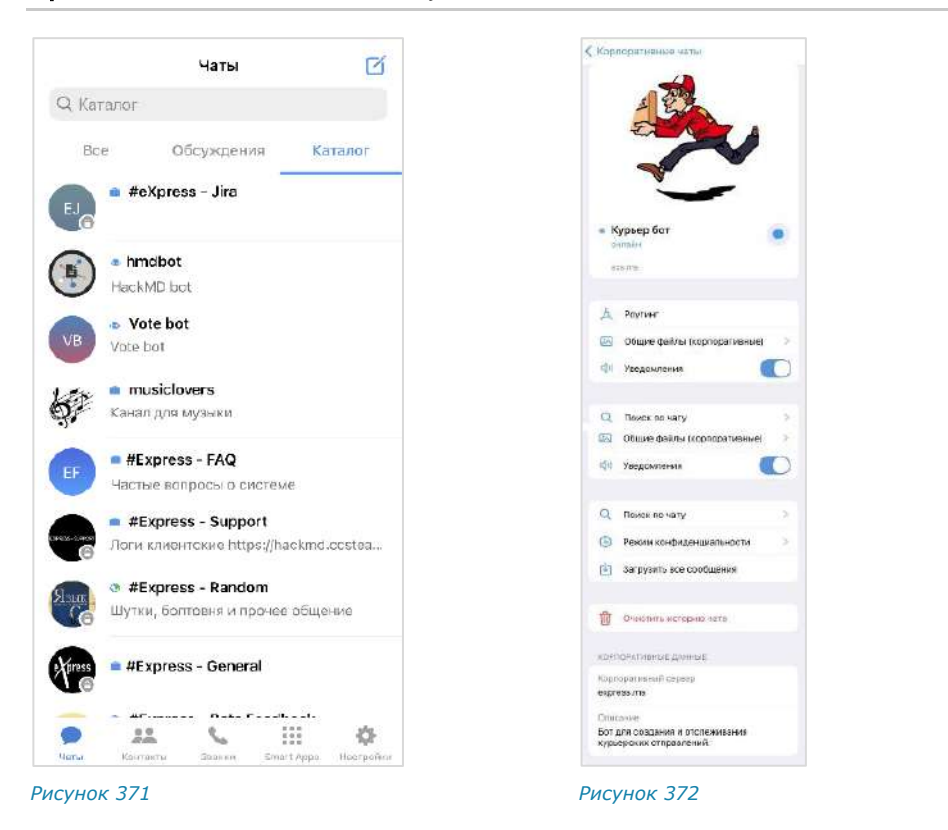

# ФУНКЦИОНАЛЬНЫЕ ВОЗМОЖНОСТИ

<span id="page-137-0"></span>Чат-боты могут выполнять следующие функции:

- отправка текстовых сообщений и файлов в чат;
- отправка сообщений с кнопками;
- отправка сообщений о системных событиях (создание чата, присоединение пользователя к чату, выхода пользователя из чата и т. д.);
- включение/отключение режим конфиденциальности;
- назначение администраторов чата;
- создание чата с пользователем.

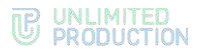

# ПРИВЕТСТВИЕ

Как только пользователь создает чат с чат-ботом, бот получает уведомление о новом чате. Это может быть использовано для приветственного сообщения. Сообщение может содержать приветствие, пояснение о назначении бота, инструкцию о взаимодействии с ним и управляющие элементы ([Рисунок](#page-138-0) 373 и [Рисунок](#page-138-1) 374).

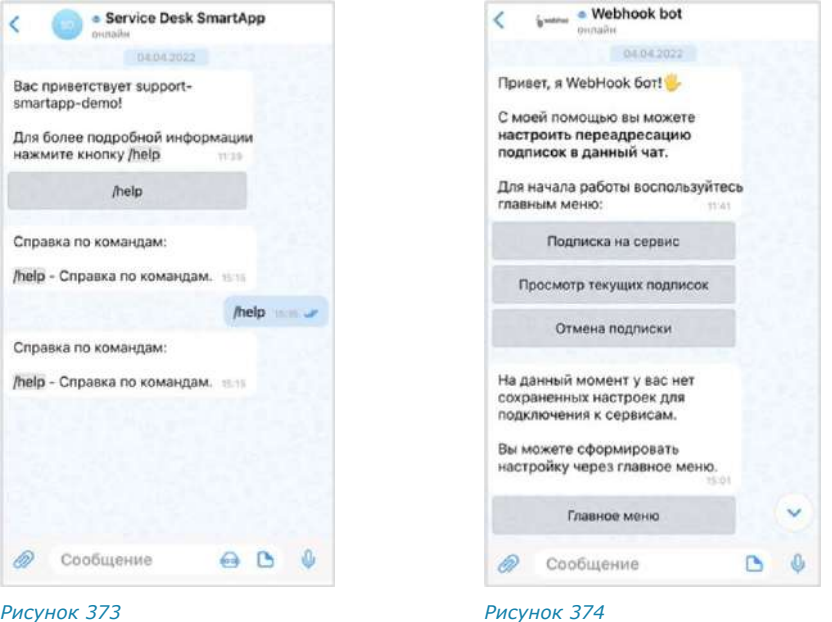

# ДИАЛОГ

<span id="page-138-1"></span><span id="page-138-0"></span>Общение с чат-ботом происходит в форме диалога.

Пользователи могут взаимодействовать с ботом в следующих форматах:

- только персонального чата;
- персонального и группового чата, при этом чат-бота можно добавить в групповой чат или канал.

#### **Для начала диалога с чат-ботом:**

1. Перейдите на вкладку «Каталог».

Отобразится список корпоративных каналов и чат-ботов [\(Рисунок](#page-139-0) 376).

Нажмите на название чата-бота.

Откроется окно диалога чат-бота ([Рисунок](#page-139-1) 375).

3. Нажмите на кнопку «Начать».

Откроется окно ввода сообщения. Чат с ботом отобразится на верхней позиции в списке чатов.

Напишите и отправьте сообщение.

Операции с сообщениями чат-ботов не отличаются от операций с сообщениями обычных пользователей (см. стр. [86\)](#page-85-0).

# **B** UNLIMITED

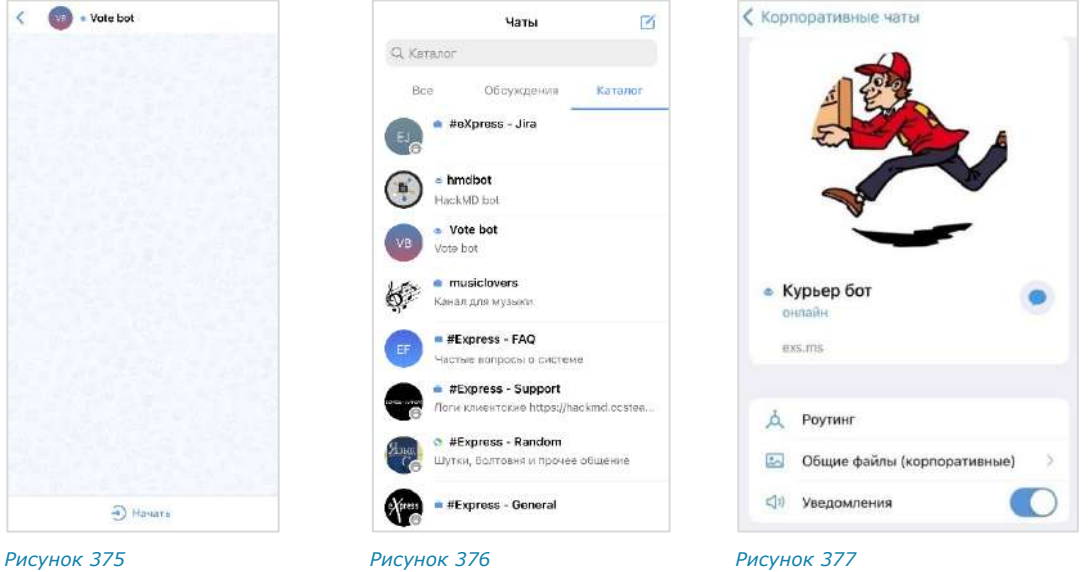

<span id="page-139-0"></span>

<span id="page-139-1"></span>Сам процесс взаимодействия с чат-ботом реализован в следующих вариантах с помощью:

• кнопок в области чата:

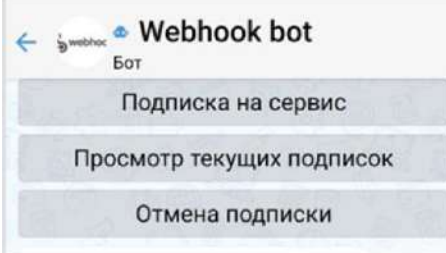

#### *Рисунок 378*

• списка команд:

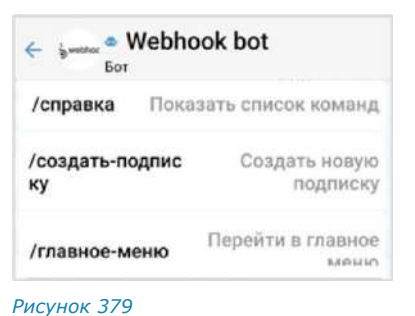

• кнопок в области клавиатуры:

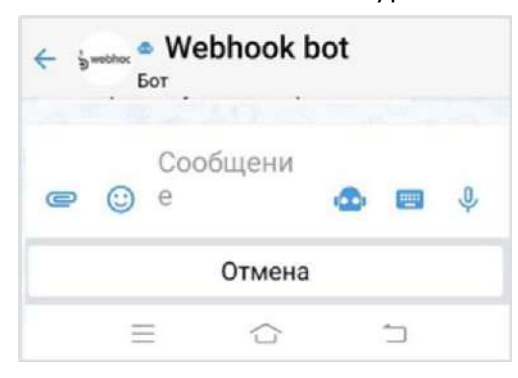

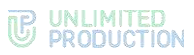

• самостоятельного набора текста в строке ввода сообщений:

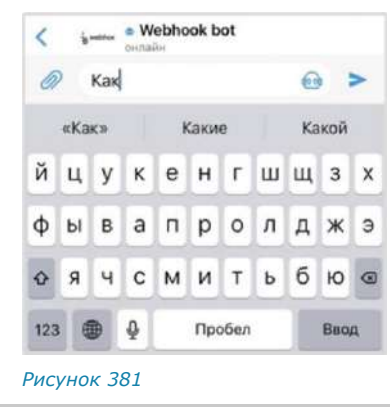

Примечание. Для вызова списка команд воспользуйтесь кнопкой  $\bigodot$  или введите «/» в строке сообщения.

В отличие от кнопок в области чата, кнопки клавиатуры скрываются после нажатия на кнопку отправки сообщения - >. Их можно снова раскрыть, нажав на строку ввода сообщения.

Кнопки в области чата могут быть реализованы в следующих модификациях:

• отправка команды чат-боту. Результат команды отображается в области чата:

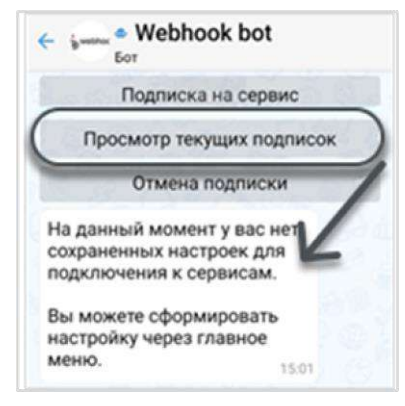

*Рисунок 382*

• видимая отправка команды в чат (при специальных настройках чат-бота):

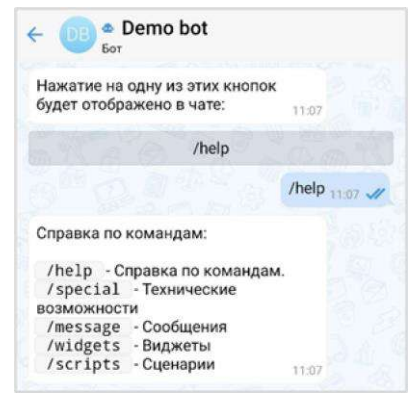

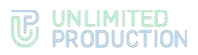

• кнопки, формируемые на основании действий пользователя с графическими элементами управления. Например, выбор даты в календарном месяце:

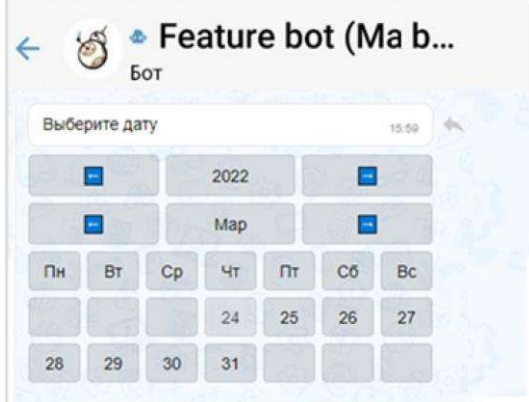

*Рисунок 384*

• выбор из нескольких вариантов:

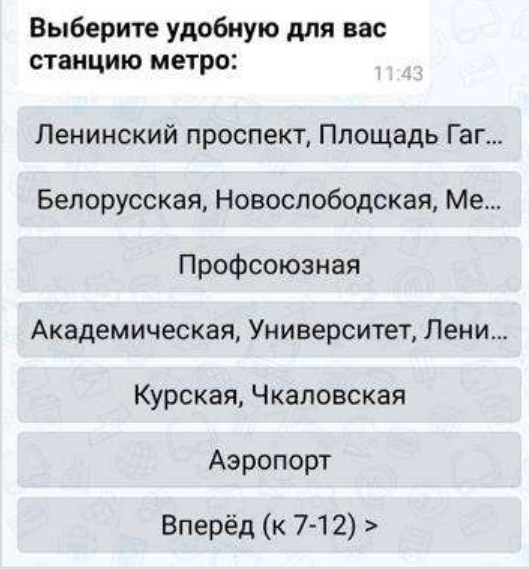

#### *Рисунок 385*

Содержание сообщений чат-бота может изменяться со временем, если изменились исходные данные ([Рисунок](#page-141-0) 386 и [Рисунок](#page-141-1) 387).

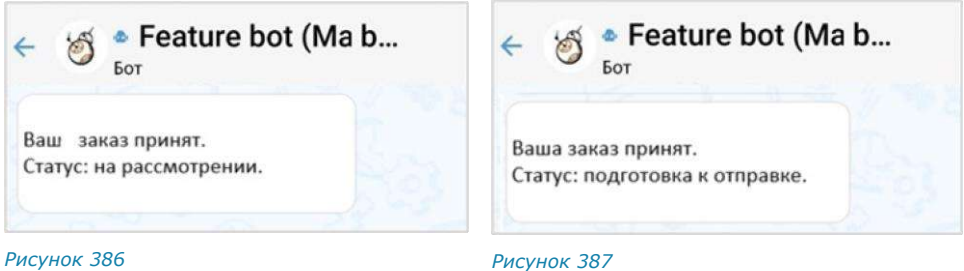

<span id="page-141-0"></span>

<span id="page-141-1"></span>

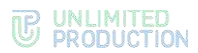

Модификация «Изменение сообщения» поддерживает разные варианты виджетов:

• простой список кнопок:

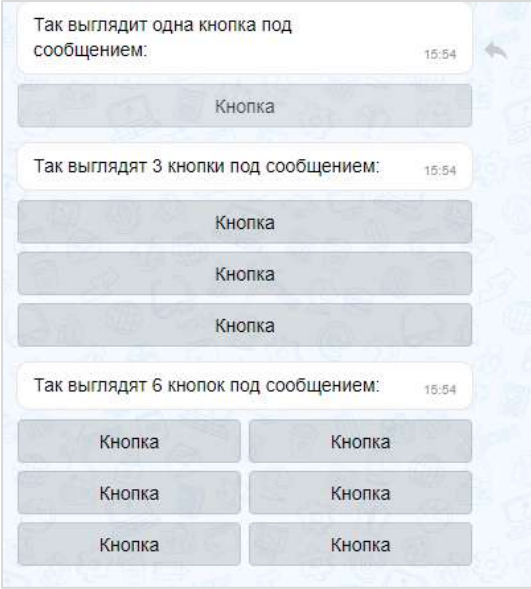

#### *Рисунок 388*

• настраиваемый список кнопок:

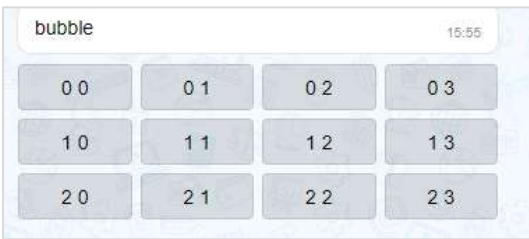

#### *Рисунок 389*

• эмодзи:

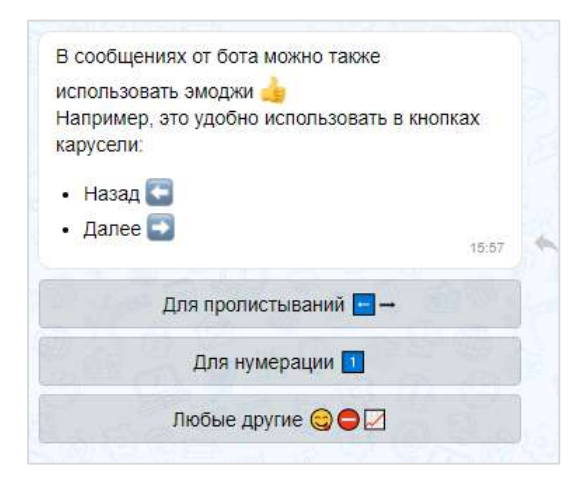

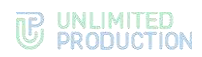

• динамический календарь:

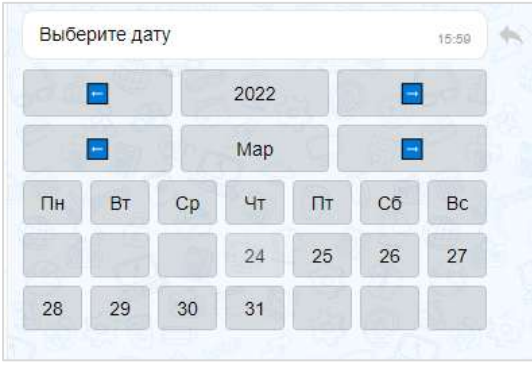

#### *Рисунок 391*

• карусель:

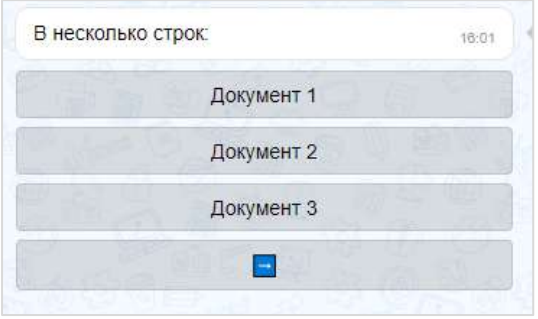

*Рисунок 392*

• карусель в ряд:

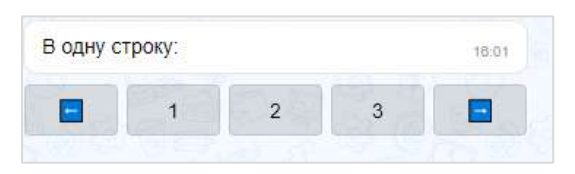

#### *Рисунок 393*

• чек-лист:

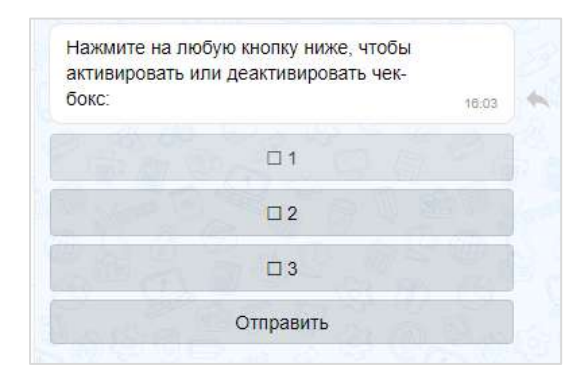
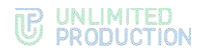

• чек-лист под клавиатурой:

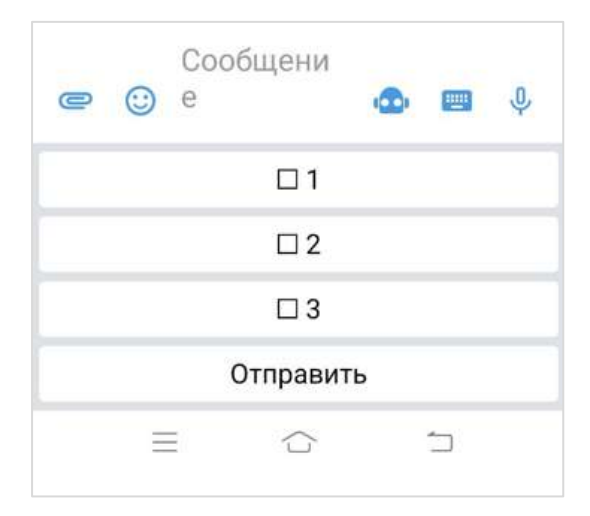

#### *Рисунок 395*

При написании сообщений чат-бот может использовать различное форматирование текста для удобной подачи информации пользователю:

- маркированный список;
- изменение начертания шрифта;
- изменение насыщенности шрифта;
- теги;
- ссылки на сайты;
- блок кода с указанием/без указания языка.

Примеры форматирования представлены на рисунке справа [\(Рисунок](#page-144-0) 396).

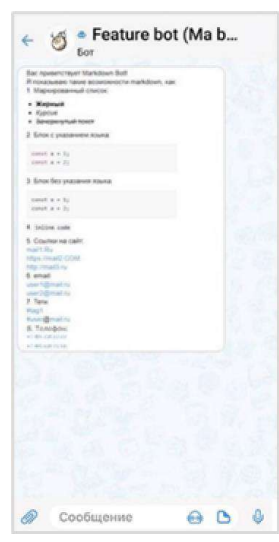

<span id="page-144-0"></span>*Рисунок 396*

Сообщения чат-бота могут содержать:

• ссылки на корпоративные чаты и контакты ([Рисунок](#page-144-1) 397 ─ [Рисунок](#page-144-2) 399);

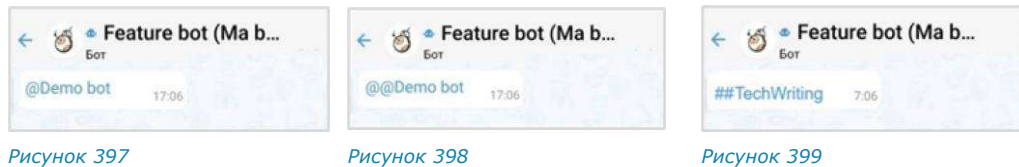

<span id="page-144-1"></span>

<span id="page-144-4"></span>

- <span id="page-144-2"></span>
- фото- и видеофайлы [\(Рисунок](#page-144-3) 400 и [Рисунок](#page-144-4) 401).

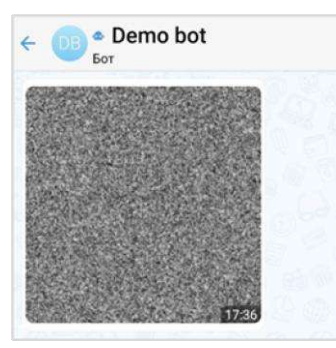

<span id="page-144-3"></span>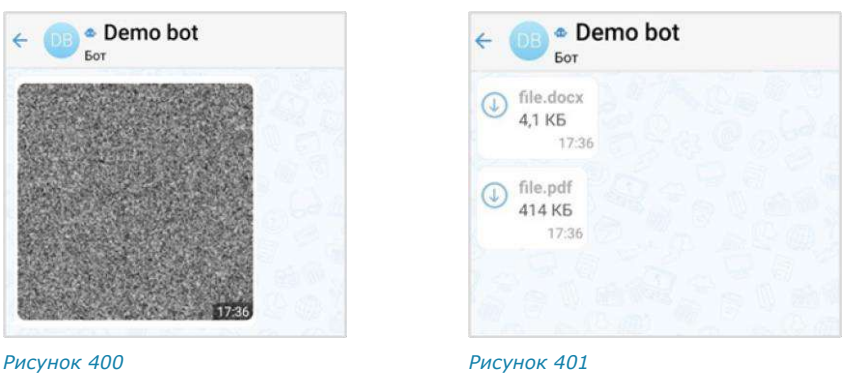

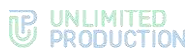

Пользователь может отправить чат-боту голосовое сообщение, геопозицию и стикеры. На голосовое сообщение, геопозицию и стикер чат-бот отвечает текстовым сообщением [\(Рисунок](#page-145-0) 402, [Рисунок](#page-145-1) 403, [Рисунок](#page-145-2) 404).

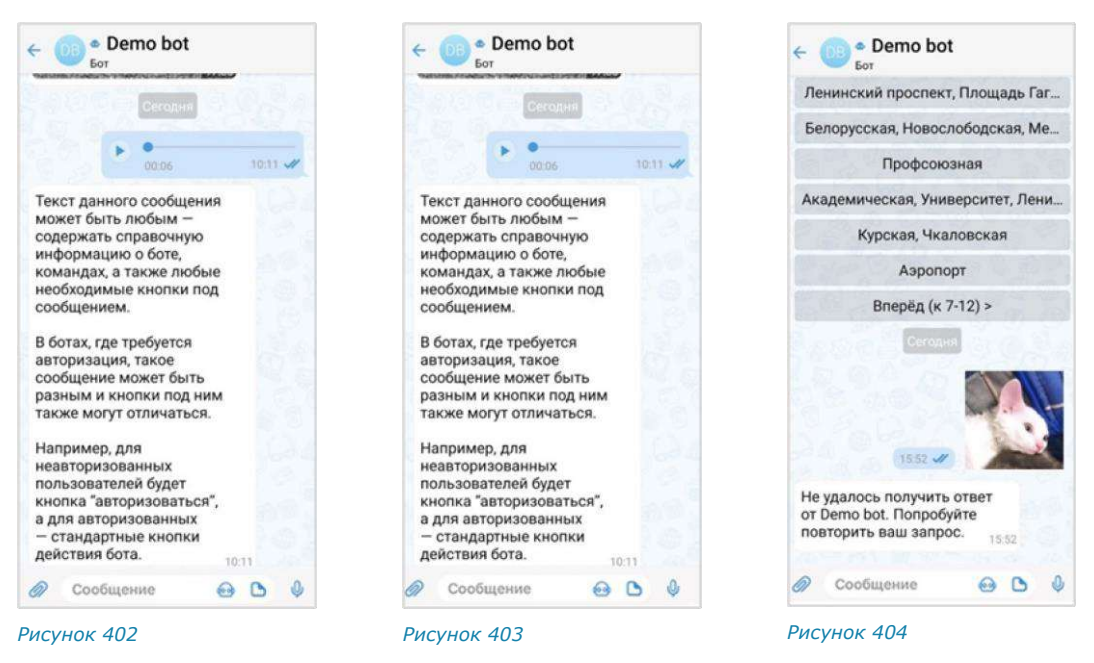

## ОПЕРАЦИИ С ОБЪЕКТАМИ

<span id="page-145-1"></span><span id="page-145-0"></span>Чат-бот может выполнять следующие операции с объектами:

- назначение пользователя администратором в чате;
- создание чата с пользователем;
- закрепление/открепление сообщений в чате;
- поиск пользователя по ID пользователя, его логину и паролю, email;
- добавление/удаление пользователей из диалога ([Рисунок](#page-145-3) 405 и [Рисунок](#page-145-4) 406).

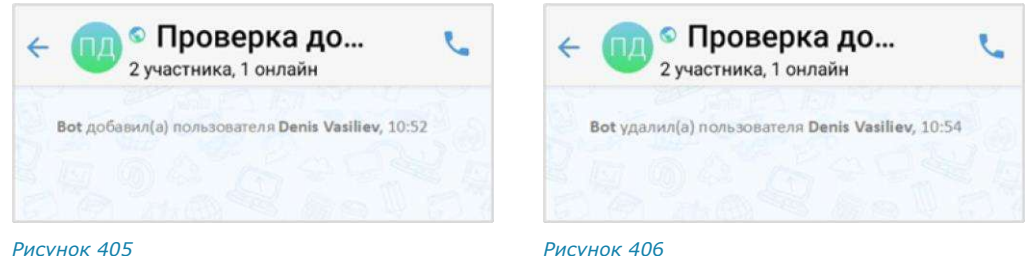

<span id="page-145-3"></span>

<span id="page-145-4"></span><span id="page-145-2"></span>

Чат-бот поддерживает формат отправки невидимого сообщения. Используется для разовой передачи данных конфиденциальной информации, при этом происходит автоматическое сокрытие сообщения пользователя из истории.

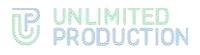

## СХЕМА МАРШРУТИЗАЦИИ

Чат-бот может поддерживать две схемы маршрутизации:

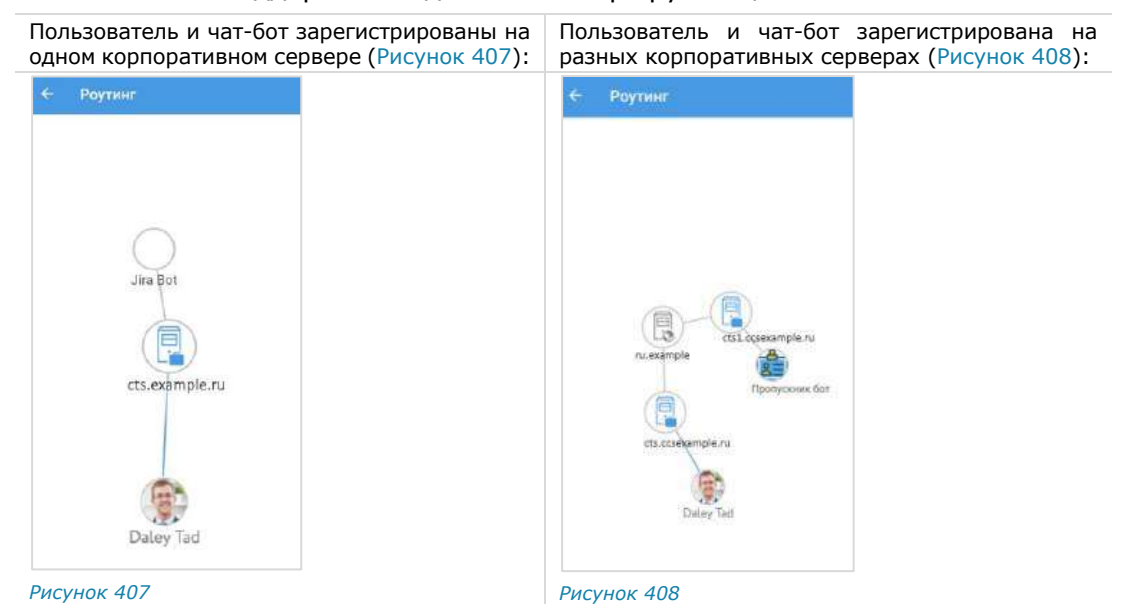

## <span id="page-146-0"></span>РЕЖИМ КОНФИДЕНЦИАЛЬНОСТИ

<span id="page-146-1"></span>Чат-бот может самостоятельно включать и отключать режим конфиденциальности в случаях, когда пользователь передает персональную или конфиденциальную информацию ([Рисунок](#page-146-2) 409 ─ [Рисунок](#page-146-3) 411).

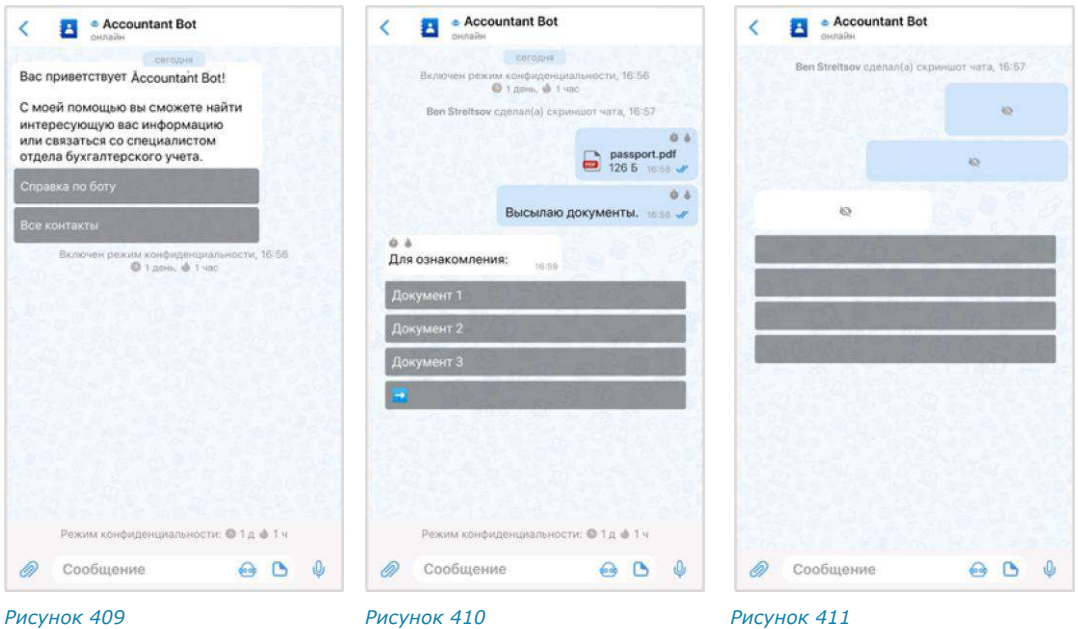

## <span id="page-146-2"></span>ЧАТ-БОТ УВЕДОМЛЕНИЙ О КОНФЕРЕНЦИЯХ

<span id="page-146-3"></span>Чат-бот предназначен для предоставления пользователю информации о конференциях ([Рисунок](#page-147-0) 412). Информация предоставляется в виде [автоматических](#page-147-1)  [уведомлений,](#page-147-1) а также по запросу пользователя.

Параметры, в соответствии с которыми выполняется отправка уведомлений, настраивает пользователь с помощью данного чат-бота.

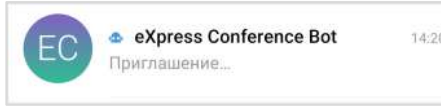

<span id="page-147-0"></span>В окне диалога с чат-ботом пользователь может:

- [вызвать справку по работе с ботом](#page-148-0);
- [настроить время напоминаний или отключить их отправку](#page-148-1);
- [просмотреть список конференций](#page-149-0);
- [выбрать часовой пояс для своевременной отправки уведомлений](#page-150-0).

## <span id="page-147-1"></span>ТИПЫ УВЕДОМЛЕНИЙ

Чат-бот автоматически присылает пользователю несколько типов уведомлений (пример уведомления проиллюстрирован ниже [−Рисунок](#page-147-2) 413).

- напоминание о предстоящей запланированной конференции по [установленному](#page-148-1)  [расписанию](#page-148-1);
- приглашение на конференцию, в следующих случаях:
	- если организатор добавил данного пользователя в созданную конференцию;
	- если организатор начал незапланированную конференцию и добавил в нее данного пользователя.

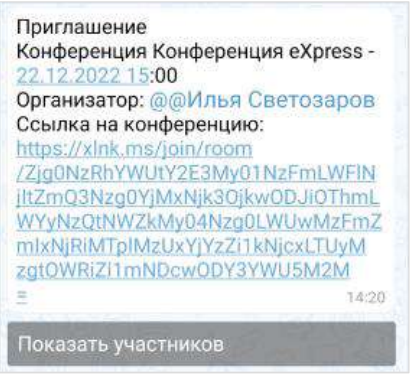

<span id="page-147-2"></span>*Рисунок 413*

- сообщение о том, что конференция была изменена, в частности:
	- отредактировано название;
	- добавлен или удален участник конференции;
	- изменены дата или время проведения конференции;
	- изменена доступность конференции по ссылке;
	- добавлен, изменен или удален пароль доступа к конференции.
- сообщение об удалении конференции, в следующих случаях:
	- если организатор удалил конференцию;
	- если данного пользователя исключили из списка участников конференции.

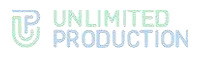

#### <span id="page-148-0"></span>ВЫЗОВ СПРАВКИ

**Для вызова справки** выполните одно из действий ниже:

- введите в поле создания сообщения и отправьте команду «/справка»;
- нажмите на кнопку , выберите пункт «/справка» в списке и отправьте команду.

В окне чата появится сообщение, содержащее информацию о боте и справочную информацию по работе с ним [\(Рисунок](#page-148-2) 414).

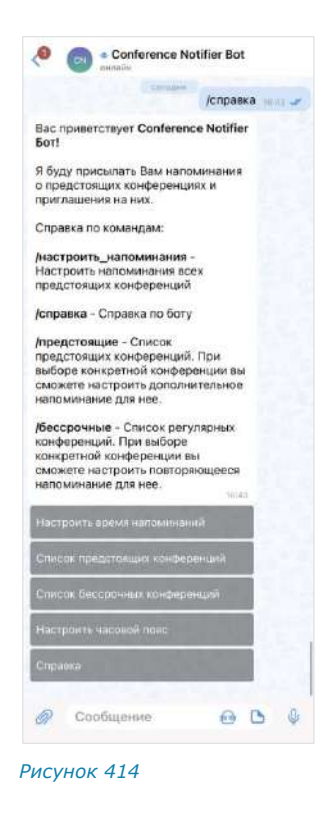

## <span id="page-148-1"></span>НАСТРОЙКА ВРЕМЕНИ НАПОМИНАНИЙ

Возможности чат-бота позволяют настраивать время отправки напоминаний о конференциях. Данная опция доступна только для *запланированных конференций*. Для *незапланированных конференций* реализована автоматическая отправка пользователю информации о конференции в момент начала сеанса связи.

## **Для настройки времени напоминания о предстоящих конференциях:**

- Откройте форму настройки одним  $1.$ из способов:
	- [вызовите справку](#page-148-0) и нажмите кнопку «Настроить время напоминаний»;
	- введите в поле создания сообщения и отправьте команду «/настроить».
- В открывшейся форме поставьте отметку напротив желаемого времени напоминания или отключите напоминания [\(Рисунок](#page-148-3) 415).

<span id="page-148-2"></span>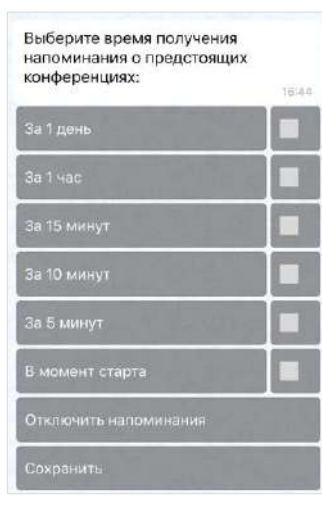

<span id="page-148-3"></span>*Рисунок 415*

Нажмите кнопку «Сохранить».

В чате появится сообщение «Настройка уведомлений сохранена». Перед следующей запланированной конференцией бот пришлет пользователю уведомление в указанное время.

## <span id="page-149-0"></span>ПРОСМОТР СПИСКА КОНФЕРЕНЦИЙ

Бот позволяет пользователю просматривать списки предстоящих и бессрочных конференций, участником которых он является. Под *предстоящими* понимаются запланированные конференции с установленными датой и временем проведения, а под *бессрочными*– запланированные конференции без заданных даты и времени проведения.

**Для просмотра списка конференций** выполните одну из последовательностей действий ниже:

- вызовите справку, нажмите «Список предстоящих конференций»/«Список бессрочных конференций» и отправьте сообщение;
- введите в поле создания сообщения и отправьте команду «/предстоящие» или «/бессрочные».

На экране будет выведен список предстоящих [\(Рисунок](#page-149-1) 416) или бессрочных конференций [\(Рисунок](#page-149-2) 417).

Примечание. Если пользователь не является участником запланированных или бессрочных конференций, появится сообщение «У вас нет активных конференций».

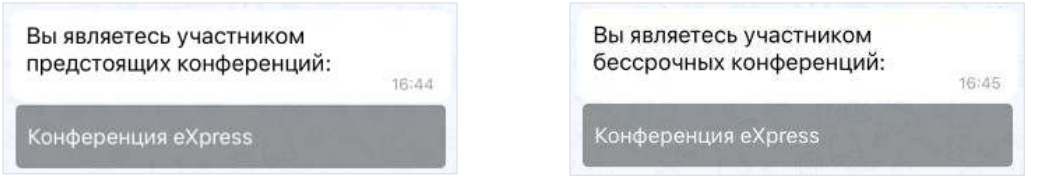

#### <span id="page-149-1"></span>*Рисунок 416 Рисунок 417*

<span id="page-149-2"></span>

В данном списке названия конференций представляют собой кнопки, с помощью которых пользователь может просмотреть детальную информацию о конференции.

**Для просмотра информации о конференции** нажмите на ее название в списке. На экране появится сообщение с данными о выбранной конференции. Данное сообщение включает в себя [\(Рисунок](#page-149-3) 418):

- название конференции;
- дату и время ее проведения;
- имя организатора конференции;
- ссылку на присоединение к конференции;
- кнопки «Показать участников» и «Добавить дополнительное напоминание»/«Редактировать дополнительное напоминание». *Рисунок <sup>418</sup>*

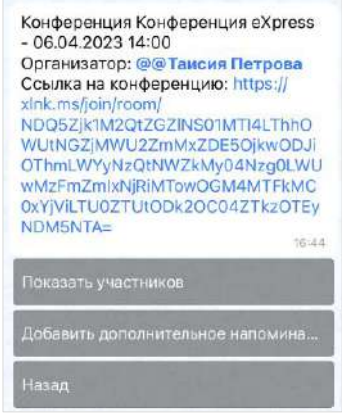

<span id="page-149-3"></span>

**Для просмотра списка участников конференции** нажмите кнопку «Показать участников». Появится сообщение со списком участников [\(Рисунок](#page-149-4) 419).

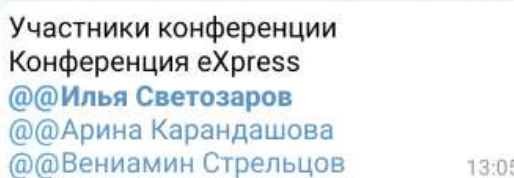

<span id="page-149-4"></span>*Рисунок 419*

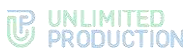

**Для создания/редактирования дополнительного напоминания о конференции** нажмите кнопку «Добавить дополнительное напоминание»/«Редактировать дополнительное напоминание» [\(Рисунок](#page-149-4) 419), выберите время и сохраните настройку. Действия аналогичны действиям при [настройке](#page-148-1)  [времени напоминаний о конференциях](#page-148-1).

## <span id="page-150-0"></span>НАСТРОЙКА ЧАСОВОГО ПОЯСА

Для настройки часового пояса [\(Рисунок](#page-150-1) 420):

- Откройте форму настройки одним из способов:
	- вызовите справку и нажмите кнопку «Настроить часовой пояс»;
	- введите в поле ввода сообщения и отправьте команду «/часовой\_пояс».
- 2. Выполните настройку, используя кнопки  $\leq n$  >.
- 3. Нажмите кнопку «Сохранить».

Появится сообщение «Часовой пояс настроен: <Новое значение>». Уведомления будут отправляться пользователю в соответствии с обновленным часовым поясом.

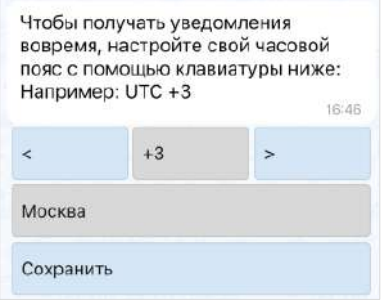

<span id="page-150-1"></span>*Рисунок 420*

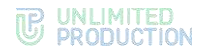

# Глава 5

## SMARTAPP

SmartApp — это встроенные графические приложения для обеспечения мобильного доступа к информационным системам компании. С их помощью реализуется интеграция СК «Express» с популярными корпоративными сервисами. SmartApp помогают решать рабочие задачи внутри одной экосистемы и являются альтернативой разработке десятков приложений под каждую отдельную задачу.

В СК «Express» представлены следующие SmartApp:

- [Service](#page-151-0) Desk App;
- [Email](#page-154-0) App;
- [«Главная страница».](Главная_страница#_)

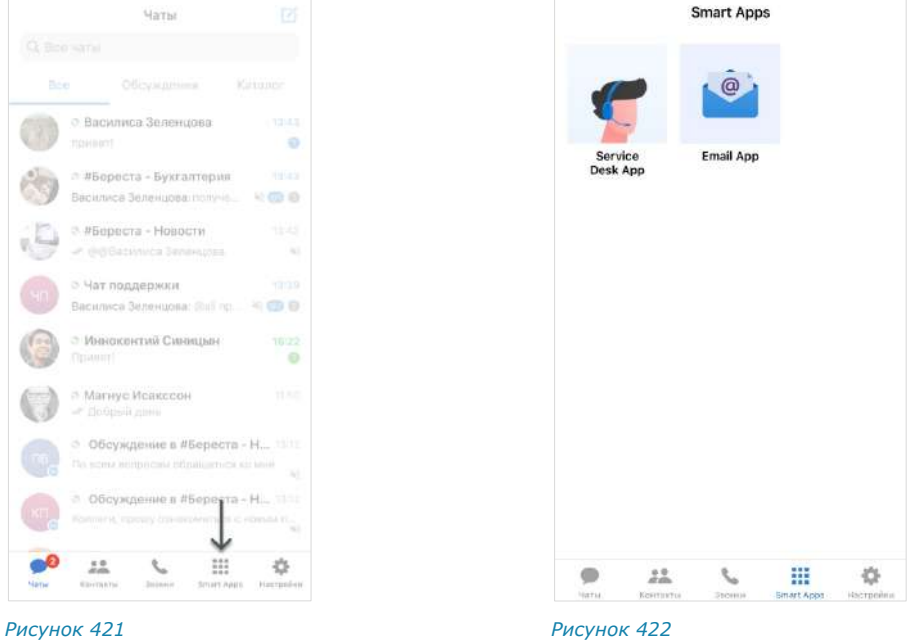

<span id="page-151-2"></span><span id="page-151-1"></span>Для перехода в меню SmartApp нажмите на ::: ([Рисунок](#page-151-1) 421). Откроется окно «SmartApp» ([Рисунок](#page-151-2) 422).

## <span id="page-151-0"></span>SERVICE DESK APP

Service Desk App — это встроенное корпоративное приложение, которое упрощает процесс управления и отслеживания обращений в Службу поддержки Express.

В Service Desk App пользователь может:

- [ознакомиться со справочной информацией](#page-152-0);
- [просматривать создавать и закрывать обращения](#page-152-1);
- [отслеживать уведомления](#page-154-1).

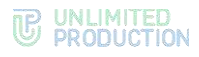

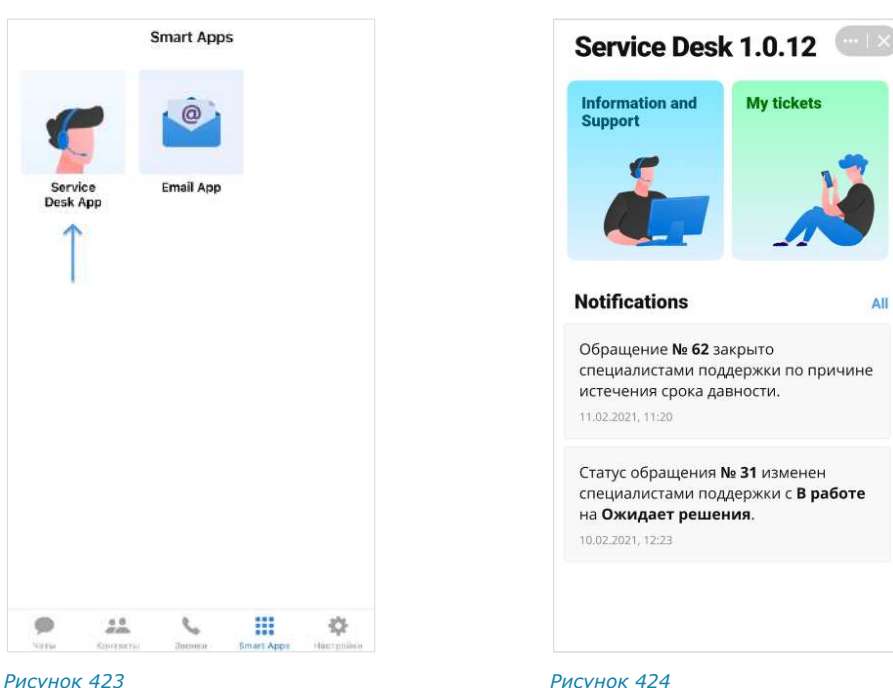

<span id="page-152-2"></span>

<span id="page-152-3"></span>

**Для перехода в Service Desk** в меню «SmartApp» нажмите на кнопку «Service Desk App» [\(Рисунок](#page-152-2) 423).

Откроется окно «Service Desk» [\(Рисунок](#page-152-3) 424).

#### <span id="page-152-0"></span>СПРАВОЧНАЯ ИНФОРМАЦИЯ (INFORMATION AND SUPPORT)

**Для перехода на страницу с документацией** в разделе «Information and Support» нажмите на «Corporate docs» [\(Рисунок](#page-152-4) 425).

**Для перехода на страницу с часто задаваемыми вопросами** в разделе «Information and Support» нажмите на «FAQ» [\(Рисунок](#page-152-4) 425).

**Для связи с отделом технической поддержки** в разделе «Information and Support» нажмите на «Contact support» [\(Рисунок](#page-152-4) 425).

<span id="page-152-4"></span>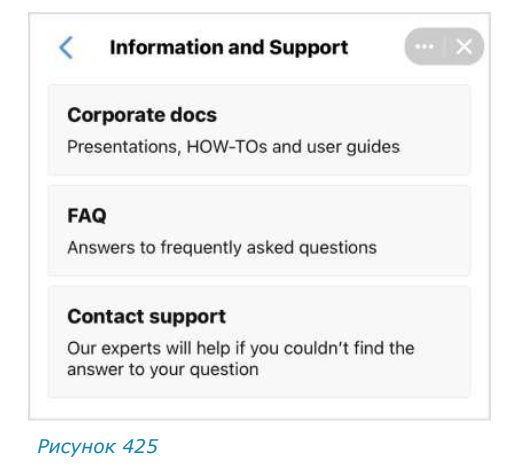

#### <span id="page-152-1"></span>МОИ ОБРАЩЕНИЯ (MY TICKETS)

**Для просмотра истории обращений** в разделе «My tickets» нажмите на вкладку «All» [\(Рисунок](#page-153-0) 427).

**Для просмотра обращений со статусом «В работе»** в разделе «My tickets» нажмите на вкладку «Processing» [\(Рисунок](#page-153-0) 427).

**Для просмотра обращений со статусом «Закрыто»** в разделе «My tickets» нажмите на вкладку «Closed» [\(Рисунок](#page-153-0) 427).

**Для просмотра более подробной информации** нажмите на соответствующее обращение из списка.

Откроется окно «Ticket» [\(Рисунок](#page-153-1) 428).

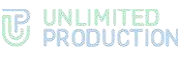

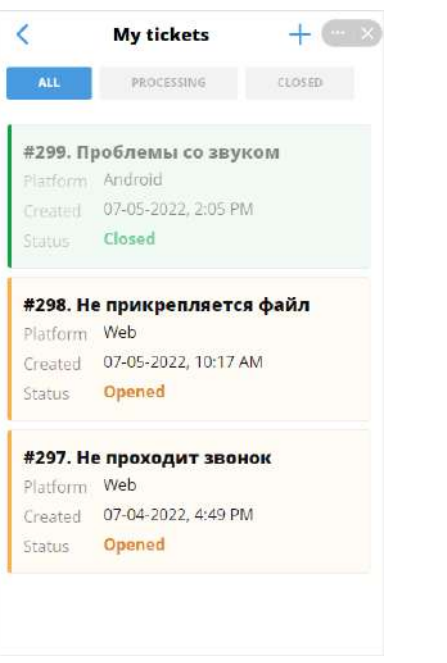

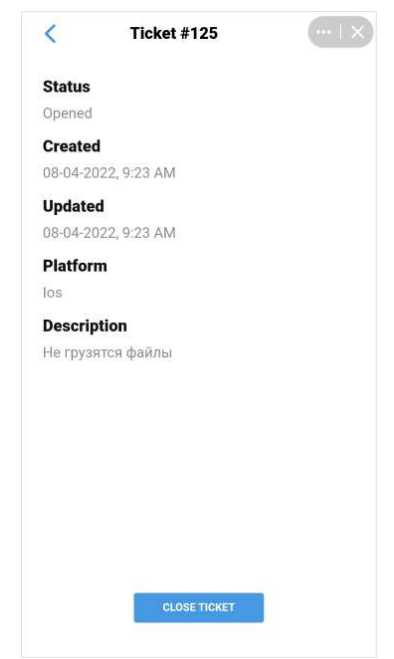

<span id="page-153-0"></span>*Рисунок 427 Рисунок 428*

## **Для создания нового обращения:**

1. В разделе «My tickets» нажмите на кнопку  $+$  в верхнем правом углу.

Откроется форма «Create a ticket» ([Рисунок](#page-153-2) 426).

- 2. В меню «Platform» выберите соответствующий пункт.
- 3. Заполните поле «Description».
- 4. В поле «Additional info» укажите:
	- версию операционной системы;
	- модель устройства;
	- версию приложения (см. Панель инструментов  $\bigcirc$  > «О программе»).
- 5. Прикрепите файл(ы).

<span id="page-153-1"></span>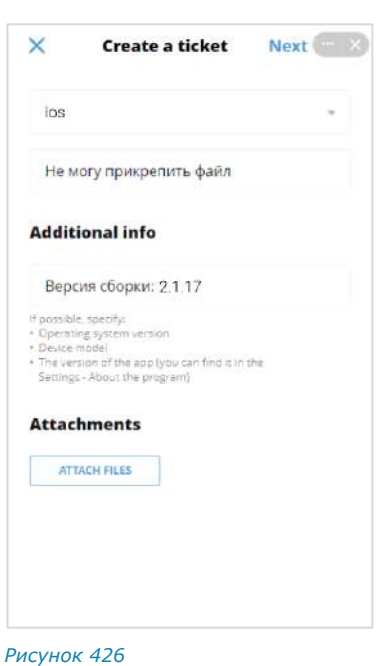

6. Нажмите кнопку «Next», затем в появившемся окне нажмите кнопку «Done».

<span id="page-153-2"></span>В результате этих действий появится уведомление о создании нового обращения [\(Рисунок](#page-154-2) 430). Нажмите «ОК».

<span id="page-154-2"></span>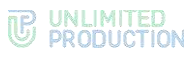

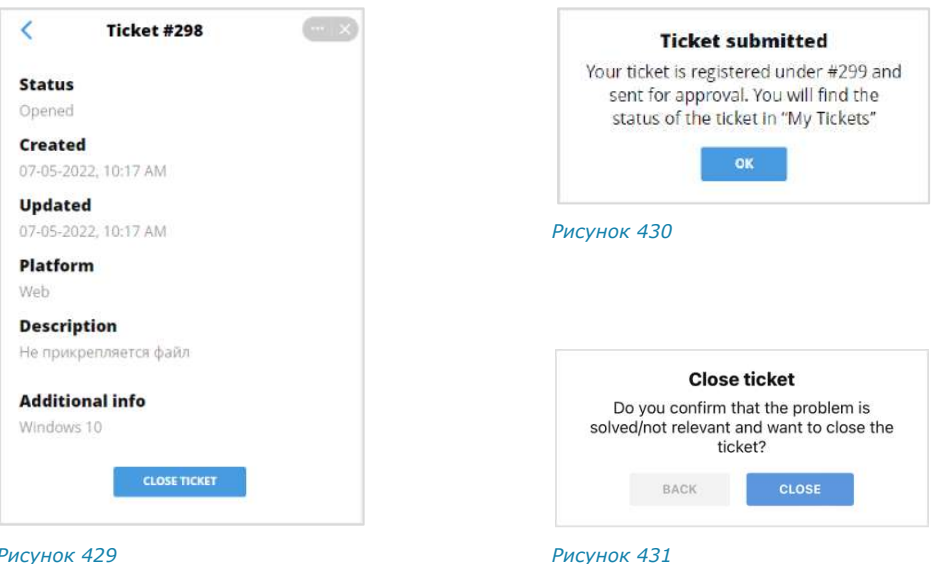

#### <span id="page-154-3"></span>**Для закрытия обращения:**

- 1. В разделе «My tickets» нажмите на соответствующее обращение. Откроется окно «Ticket» [\(Рисунок](#page-154-3) 429).
- 2. Нажмите кнопку «Close ticket».

Откроется диалоговое окно «Close ticket» [\(Рисунок](#page-154-4) 431).

3. Нажмите кнопку «Close».

В результате этих действий появится уведомление о закрытии обращения.

## <span id="page-154-1"></span>УВЕДОМЛЕНИЯ (NOTIFICATIONS)

**Для просмотра недавних уведомлений** перейдите в раздел «Service Desk» [\(Рисунок](#page-154-5) 432).

**Для просмотра истории уведомлений** в разделе «Notifications» нажмите кнопку «All» ([Рисунок](#page-154-5) 432). Откроется окно с историей уведомлений.

**Для просмотра более подробной информации** в разделе «Notifications» нажмите на соответствующее обращение из списка ([Рисунок](#page-154-5) 432).

<span id="page-154-4"></span>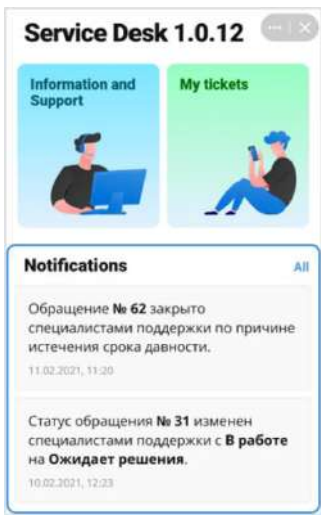

<span id="page-154-5"></span>*Рисунок 432*

## <span id="page-154-0"></span>EMAIL APP

Встроенное корпоративное приложение «Email App» предназначено для интеграции электронной почты с СК «Express». С помощью этого SmartApp пользователь может читать и отправлять письма из таких почтовых сервисов, как [Яндекс](file:///C:/Users/User1/Downloads/Яндекс%23_Синхронизация_с_) Почта, [Gmail,](#page-159-0) [Exchange,](#page-161-0) [CommuniGate](#page-161-1) и других [почтовые сервисов,](#page-161-2) поддерживающих протокол IMAP/SMTP или EWS.

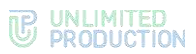

Перед тем как приступить к работе с почтой, необходимо выполнить синхронизацию электронной почты с «Email App» (см. стр. [162\)](#page-161-3). После этого пользователю будут доступны операции с почтой.

**Для перехода в «Email App»** в меню «SmartApp» нажмите на соответствующую кнопку ([Рисунок](#page-155-0) 433).

Откроется главное окно приложения ([Рисунок](#page-155-1) 434).

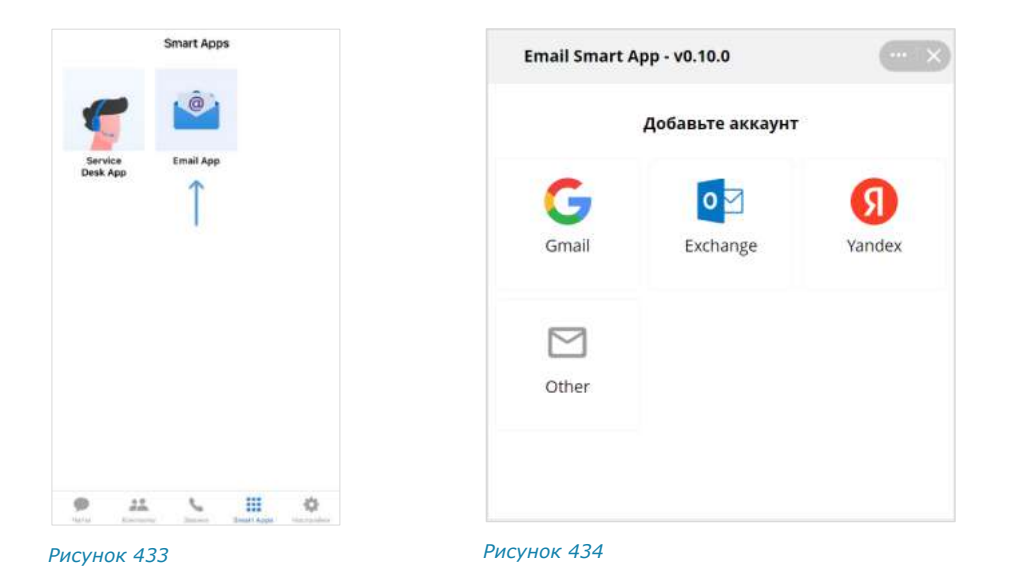

## <span id="page-155-0"></span>ИНТЕРФЕЙС ПРИЛОЖЕНИЯ

Интерфейс приложения показан на примере окна «Папки», доступного после входа в аккаунт.

Окно условно делится на две части: верхнее меню и рабочая область [\(Рисунок](#page-155-2) 435).

В верхнем меню могут отображаться следующие пиктограммы:

<span id="page-155-1"></span>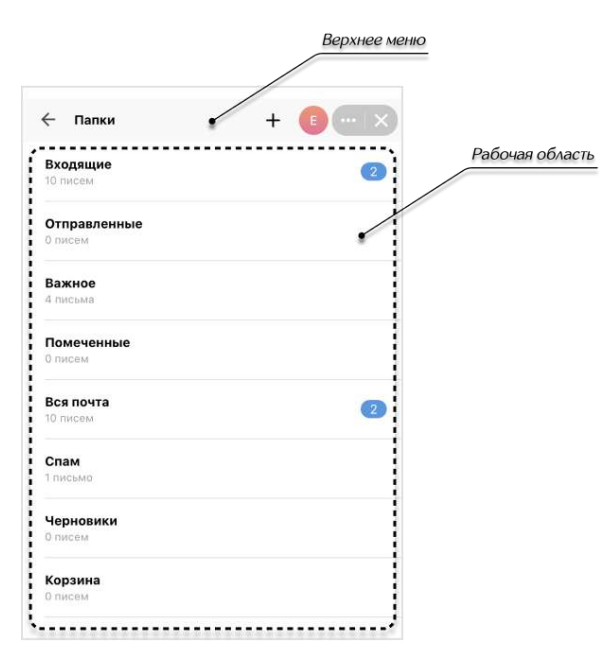

<span id="page-155-2"></span>*Рисунок 435*

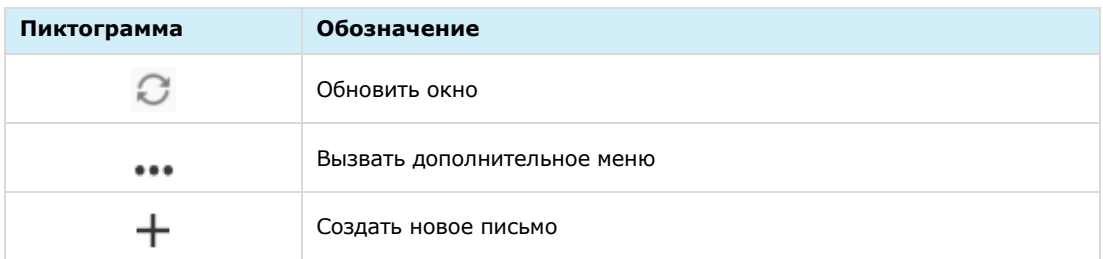

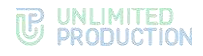

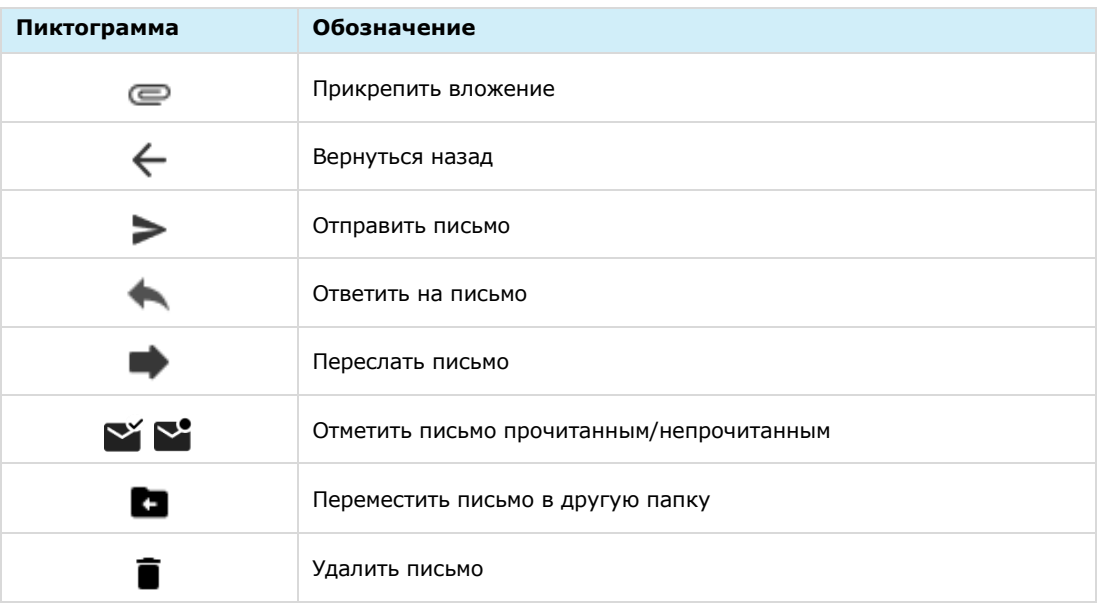

Примечание. На iOS счетчик списка писем не обновляется автоматически и не приходит уведомление о новом письме.

В рабочей области могут отображаться функциональные элементы.

**Для перехода между окнами** проведите пальцем:

- справа налево, чтобы перейти в следующее окно;
- слева направо, чтобы вернуться назад.

#### <span id="page-156-1"></span>СИНХРОНИЗАЦИЯ С ПОЧТОВЫМИ СЕРВИСАМИ

В «Email App» можно подключить следующие почтовые сервисы, поддерживающие протоколы IMAP/SMTP или EWS:

- [Яндекс](file:///C:/Users/User1/Downloads/Яндекс%23_Синхронизация_с_) Почта;
- [Gmail;](#page-159-0)
- [Exchange;](#page-161-4)
- [CommuniGate;](#page-161-5)
- [и другие](#page-161-5).

#### <span id="page-156-2"></span>СИНХРОНИЗАЦИЯ С «ЯНДЕКС ПОЧТОЙ»

Синхронизация с «Яндекс Почтой» заключается в последовательном выполнении трех шагов:

- [настройка доступа к почтовому ящику в «Яндекс](#page-156-0) Почте»;
- [создание пароля приложения на странице профиля «Яндекс ID»](#page-157-0);
- [авторизация](#page-159-1).

## <span id="page-156-0"></span>**Шаг 1. Настройте в сервисе «Яндекс Почта» доступ для сторонних приложений к почтовому ящику**

Примечание. Доступ для сторонних приложений к почтовому ящику на «Яндекс Почте» можно настроить только в веб-интерфейсе.

1. На странице почтового ящика нажмите  $\mathbb{S} \rightarrow \text{«Bce настройки»}:$ 

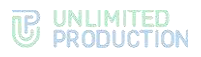

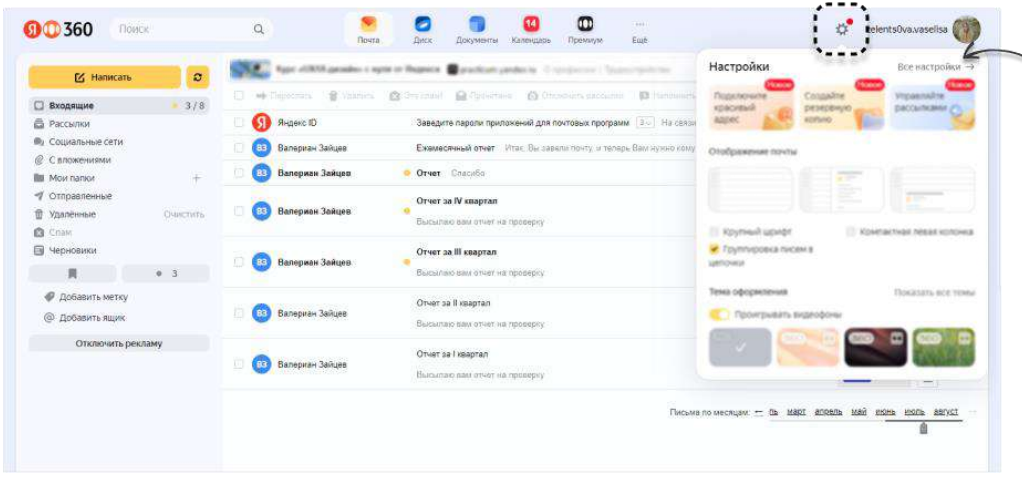

- 2. В открывшемся окне выберите «Почтовые программы».
- 3. Поставьте следующие галочки ([Рисунок](#page-157-1) 437):
	- С сервера imap.yandex.ru по протоколу IMAP;
	- Пароли приложений и OAuth-токены;
	- Портальный пароль.

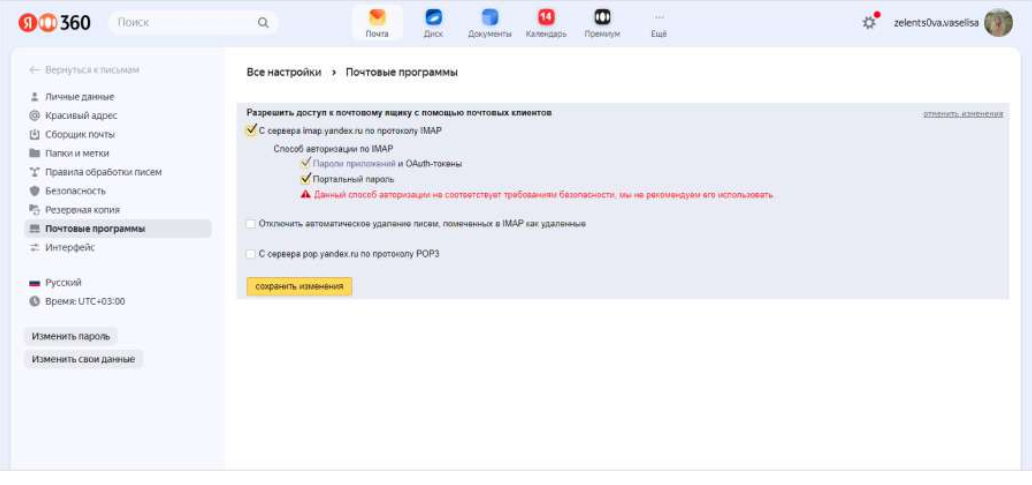

*Рисунок 437*

<span id="page-157-1"></span>4. Нажмите кнопку «Сохранить изменения».

Доступ к почтовому ящику сторонним почтовым приложениям будет разрешен.

## <span id="page-157-0"></span>**Шаг 2. Создайте пароль приложения на странице профиля «Яндекс ID»**

Пароль приложений необходим для авторизации в почтовом ящике через «Email App».

1. На странице профиля «Яндекс ID» прейдите в раздел «Безопасность» и выберите «Пароли приложений»:

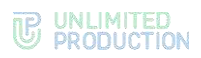

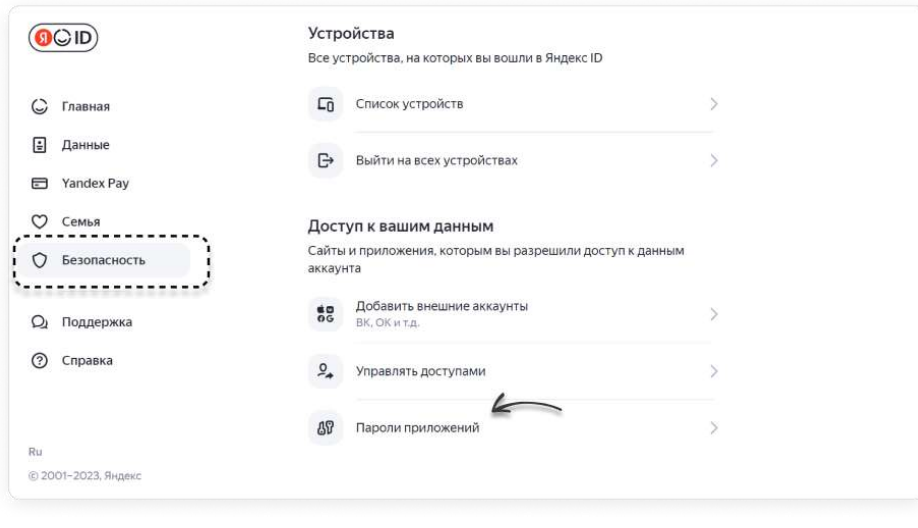

2. В открывшемся окне выберите «Почта»:

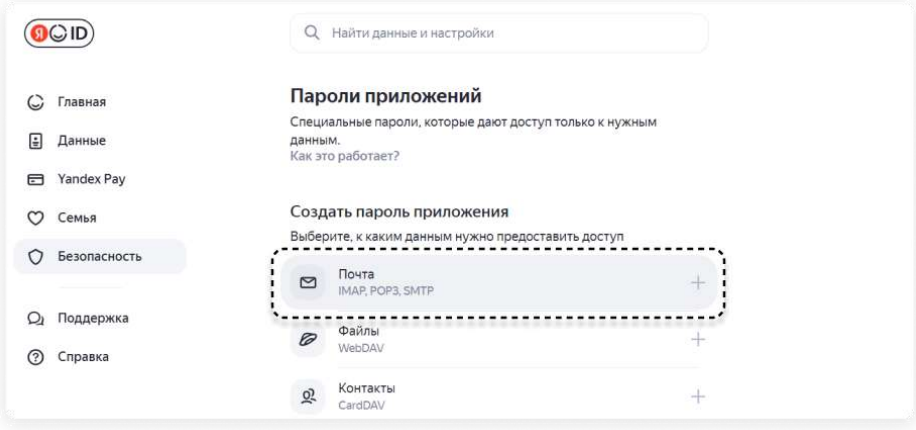

## *Рисунок 439*

3. В открывшемся модальном окне в поле «Придумайте имя пароля» введите имя пароля (например, «пароль к почте») и нажмите кнопку «Далее»:

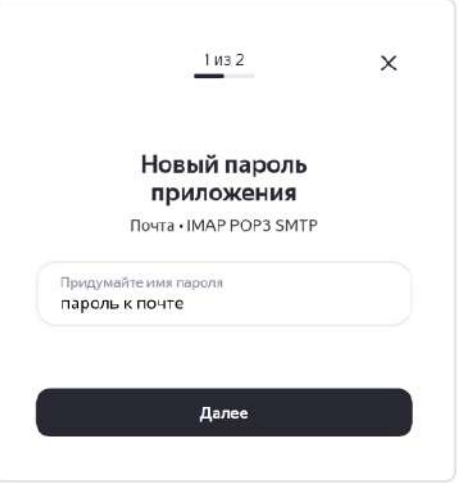

*Рисунок 440*

4. Скопируйте и сохраните сгенерированный пароль.

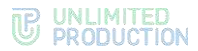

## <span id="page-159-1"></span>**Шаг 3. Для завершения синхронизации авторизуйтесь в почтовом ящике через «Email App»**

- 1.В Express нажмите кнопку «SmartApp»  $\mathop{\cdots}\limits^{\mathop{\cdots}}$  в нижнем меню.
- 2. Выберите «Email App».
- 3. В открывшемся окне нажмите «Yandex».
- 4. Выполните следующие действия:
	- в поле «Логин» введите адрес электронной почты;
	- в поле «Пароль» введите сгенерированный ранее пароль приложения.
- 5. Нажмите «Войти».

Откроется окно «Входящие».

## <span id="page-159-0"></span>СИНХРОНИЗАЦИЯ С GMAIL

Синхронизация с Gmail заключается в последовательном выполнении четырех шагов:

- [настройка доступа к почтовому ящику в](#page-159-2) Gmail;
- включение [двухэтапной аутентификации](#page-160-0);
- [создание пароля](#page-160-1) приложения;
- [авторизация](#page-161-6).

## <span id="page-159-2"></span>**Шаг 1. Настройте в сервисе Gmail доступ для сторонних приложений к почтовому ящику**

Примечание. Доступ для сторонних приложений к почтовому ящику в сервисе Gmail можно настроить только в веб-интерфейсе.

1. На странице почтового ящика нажмите  $\mathbb{S} \rightarrow$  «Все настройки»:

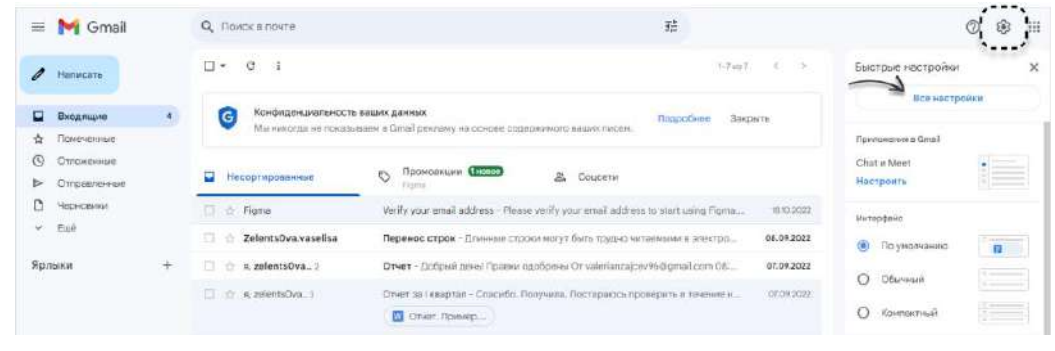

*Рисунок 441*

2. Во вкладке «Пересылка и POP/IMAP» выберите «Включить IMAP» и нажмите «Сохранить изменения»:

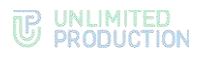

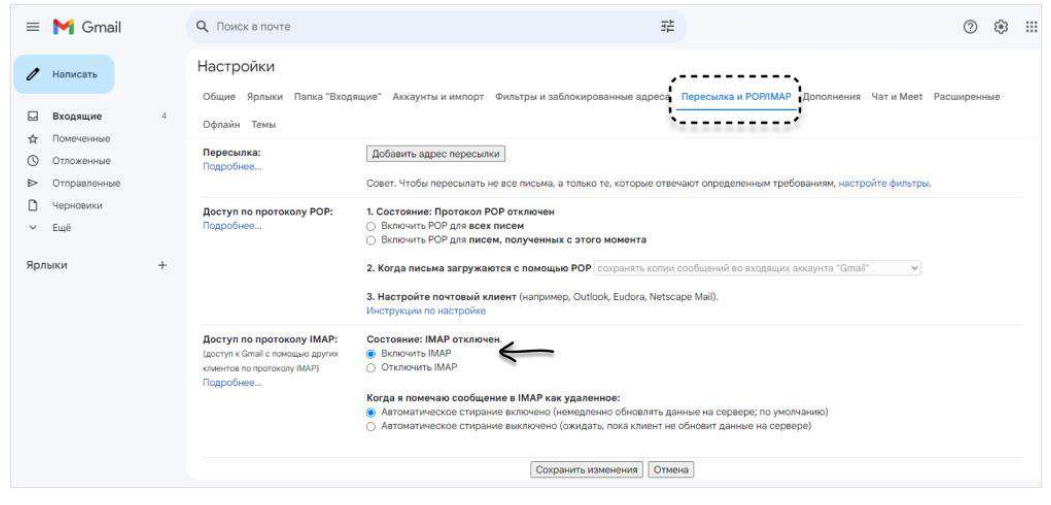

Доступ к почтовому ящику сторонним почтовым приложениям будет разрешен.

#### <span id="page-160-0"></span>**Шаг 2. Включите двухэтапную аутентификацию**

1. На странице «Google Аккаунт» выберите «Безопасность»:

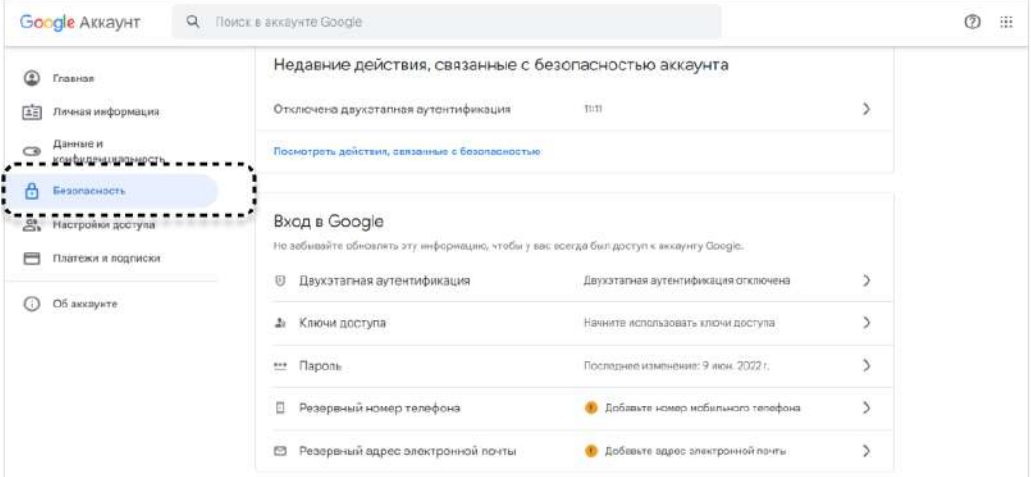

*Рисунок 443*

- 2. В разделе «Вход в Google» нажмите «Двухэтапная аутентификация».
- 3. Введите пароль от аккаунта Google и нажмите кнопку «Далее».
- 4. Введите номер телефона, выберите способ получения кода и нажмите «Далее».
- 5. Введите полученный код и нажмите «Далее».
- 6. Нажмите кнопку «Включить».

Двухэтапная аутентификация будет включена.

#### <span id="page-160-1"></span>**Шаг 3. Создайте пароль приложения на странице профиля Google**

Примечание. Пароль приложений необходим для авторизации в почтовом ящике через «Email App».

- 1. На странице «Google Аккаунт» выберите «Безопасность».
- 2. В блоке «Вход в Google» выберите «Двухэтапная аутентификация», затем — «Пароли приложений».

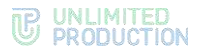

- 3. Нажмите на меню «Устройство» и выберите «Другое».
- 4. Введите имя для пароля и нажмите «Создать» ([Рисунок](#page-161-7) 444).
- 5. Скопируйте и сохраните сгенерированный пароль ([Рисунок](#page-161-8) 445)

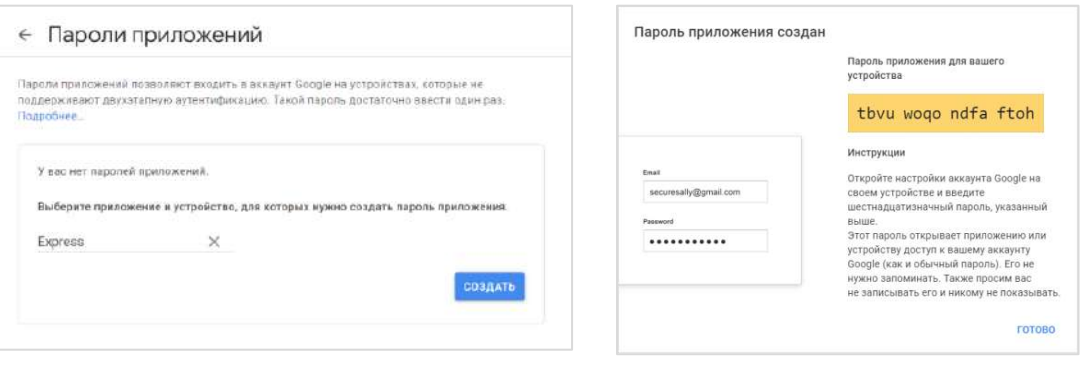

### <span id="page-161-7"></span>*Рисунок 444 Рисунок 445*

<span id="page-161-8"></span>

## <span id="page-161-6"></span>**Шаг 4. Для завершения синхронизации авторизуйтесь в почтовом ящике через «Email App»**

- <span id="page-161-4"></span>1.В Express нажмите кнопку «SmartApp»  $\mathop{\cdots}\limits$  в нижнем меню.
- 2. Выберите «Email App».
- 3. В открывшемся окне нажмите «Gmail».
- 4. Выполните следующие действия:
	- в поле «Логин» введите адрес электронной почты;
	- в поле «Пароль» введите сгенерированный ранее пароль приложения.
- 5. Нажмите «Войти».

Откроется окно «Входящие».

#### <span id="page-161-5"></span><span id="page-161-0"></span>СИНХРОНИЗАЦИЯ С EXCHANGE

Процедура синхронизации аналогична авторизации в Exchange (см. стр. [163\)](#page-162-0).

#### <span id="page-161-1"></span>СИНХРОНИЗАЦИЯ С COMMUNIGATE

Процедура синхронизации аналогична авторизации в Сommunigate (см. стр. [163\)](#page-162-1).

#### <span id="page-161-2"></span>СИНХРОНИЗАЦИЯ С ДРУГИМИ ПОЧТОВЫМИ СЕРВИСАМИ

Процедура синхронизации аналогична авторизации в других почтовых сервисах (см. стр. [164\)](#page-163-0).

#### <span id="page-161-3"></span>АВТОРИЗАЦИЯ В ПОЧТОВЫХ СЕРВИСАХ

С помощью «Email App» пользователь может авторизоваться в следующих почтовых сервисах:

- [Яндекс](file:///C:/Users/User1/Downloads/Яндекс%23_Синхронизация_с_) Почта;
- [Gmail;](#page-159-0)
- [Exchange;](#page-161-4)
- [CommuniGate;](#page-161-5)
- [и других](#page-161-5).

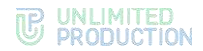

Примечание. Чтобы подключить почтовые сервисы, сначала необходимо выполнить их синхронизацию с «Email App» (см. стр. [157\)](#page-156-1).

#### АВТОРИЗАЦИЯ В «ЯНДЕКС ПОЧТЕ»

### **Для авторизации:**

- 1. Перейдите в «Email App» и нажмите «Yandex».
- 2. Выполните следующие действия:
	- в поле «Логин» введите адрес электронной почты;
		- в поле «Пароль» введите сгенерированный пароль приложения (см. раздел [Синхронизация с «Яндекс](#page-156-2) Почтой», шаг 2).
- 3. Нажмите «Войти».

Откроется окно «Входящие».

Аккаунт отобразится в списке «Сохраненные аккаунты».

#### АВТОРИЗАЦИЯ В GMAIL

### **Для авторизации:**

- 1. Перейдите в «Email App» и нажмите «Gmail».
- 2. Выполните следующие действия:
	- в поле «Логин» введите адрес электронной почты;
	- в поле «Пароль» введите сгенерированный пароль приложения (см. раздел [Синхронизация с Gmail,](#page-159-0) шаг 2).
- 3. Нажмите «Войти».

Откроется окно «Входящие».

Аккаунт отобразится в списке «Сохраненные аккаунты».

#### <span id="page-162-0"></span>АВТОРИЗАЦИЯ В EXCHANGE

## **Для авторизации:**

- 1. Перейдите в «Email App» и нажмите «Exchange».
- 2. Выполните следующие действия:
	- в поле «Адрес сервера» введите адрес сервера;
	- в поле «Логин» введите адрес электронной почты;
	- в поле «Пароль» введите пароль от электронной почты.

Примечание. Адрес и порт сервера вы можете узнать у администратора почтового сервиса.

3. Нажмите кнопку «Войти».

Откроется окно «Входящие».

Аккаунт отобразится в списке «Сохраненные аккаунты».

## <span id="page-162-1"></span>АВТОРИЗАЦИЯ В COMMUNIGATE

#### **Для авторизации:**

- 1. Перейдите в «Email App» и нажмите «CommuniGate».
- 2. Выполните следующие действия:

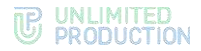

- в поле «Адрес сервера SMTP» введите адрес SMTP-сервера, в поле «Порт» введите порт SMTP-сервера;
- в поле «Адрес сервера IMAP» введите адрес IMAP-сервера, в поле «Порт» введите порт IMAP-сервера
- в поле «Логин» введите адрес электронной почты;
- в поле «Пароль» введите пароль от электронной почты.

Примечание. Адрес и порт сервера SMTP/IMAP вы можете узнать у администратора почтового сервиса.

3. Нажмите кнопку «Войти».

Откроется окно «Входящие».

Аккаунт отобразится в списке «Сохраненные аккаунты».

#### <span id="page-163-0"></span>АВТОРИЗАЦИЯ В ДРУГИХ ПОЧТОВЫХ СЕРВИСАХ

#### **Для авторизации:**

- 1. Перейдите в «Email App» и нажмите «Other».
- 2. Выполните следующие действия:
	- в поле «Адрес сервера SMTP» введите адрес SMTP-сервера, в поле «Порт» введите порт SMTP-сервера;
	- в поле «Адрес сервера IMAP» введите адрес IMAP-сервера, в поле «Порт» введите порт IMAP-сервера
	- в поле «Логин» введите адрес электронной почты;
	- в поле «Пароль» введите пароль от электронной почты.

Примечание. Адрес и порт сервера SMTP/IMAP вы можете узнать у администратора почтового сервиса.

3. Нажмите кнопку «Войти».

Откроется окно «Входящие».

Аккаунт отобразится в списке «Сохраненные аккаунты».

## ОПЕРАЦИИ С ПОЧТОЙ

В «Email App» пользователь может выполнять следующие операции:

- [читать письма](#page-163-1);
- [отправлять письма](#page-164-0);
- [отвечать на письма](#page-166-0);
- [пересылать письма](#page-166-1);
- [отмечать письма прочитанными/непрочитанными](#page-166-2);
- [распределять письма по папкам](#page-167-0);
- [удалять одно или несколько писем](#page-167-1).

## <span id="page-163-1"></span>**Для прочтения:**

- 1. Нажмите на нужное письма в списке.
- В открывшемся окне ознакомьтесь с текстом письма.
- Если к письму прикреплено вложение, нажмите его иконку. Вложенный файл будет сохранен на вашем устройстве.

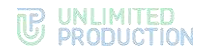

## <span id="page-164-0"></span>**Для отправки письма:**

1. Нажмите на  $\pm$ .

Откроется окно «Новое письмо»:

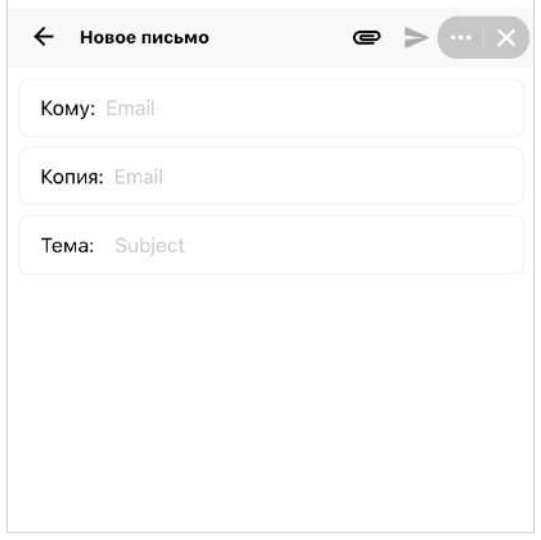

#### *Рисунок 446*

- 2. Заполните необходимые поля:
	- в поле «Кому» укажите адрес получателя. При необходимости пользователь может отредактировать введенный адрес, нажав на него;
	- в поле «Копия» укажите адреса получателей, которые получат копию письма. Если получатель один, оставьте это поле незаполненным;
	- в поле «Тема» укажите тему письма;
	- в поле ниже наберите текст письма.
- 3. Чтобы прикрепить вложение, нажмите . Окно примет вид:

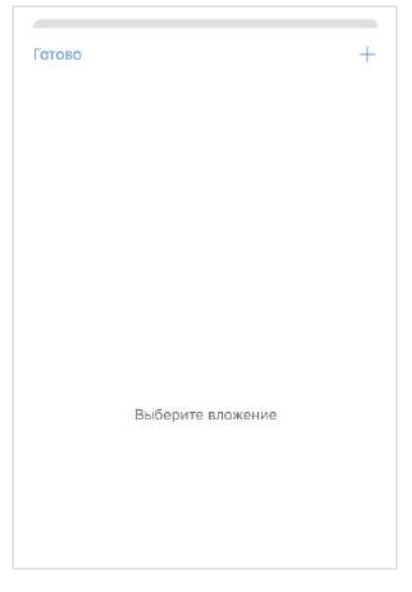

*Рисунок 447*

- 4. Нажмите  $\pm$ , чтобы выбрать вложение.
- 5. Выберите из списка тип вложения и добавьте нужный файл/файлы.

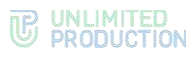

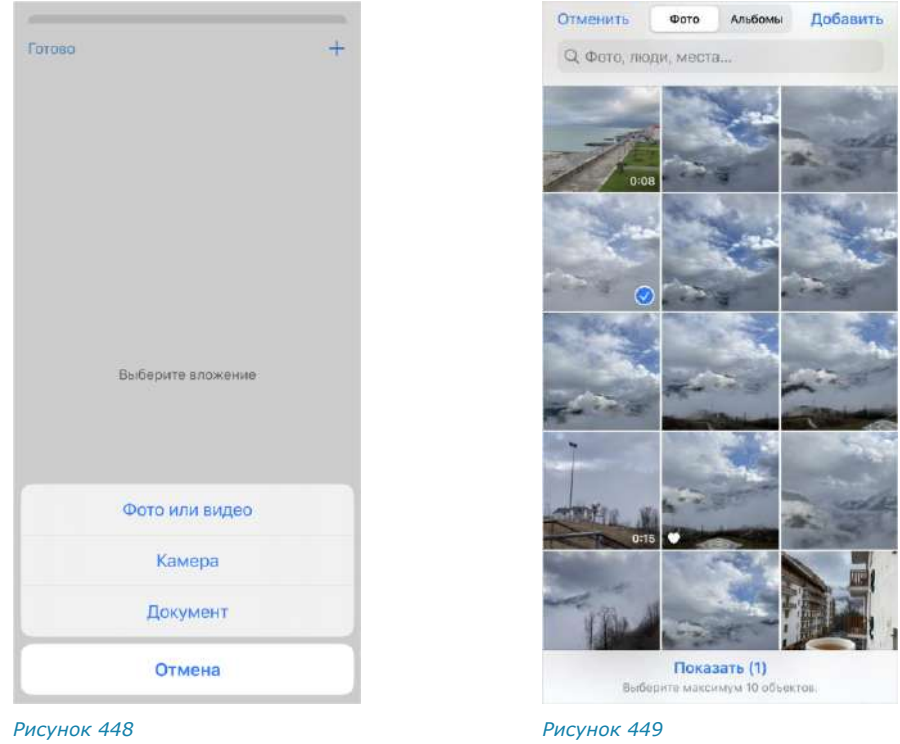

- Чтобы добавить еще одно вложение, нажмите  $\pm$ .
- Чтобы удалить вложение, проведите по его названию справа налево и нажмите «Удалить».
- Чтобы вернуться к письму, нажмите «Готово».

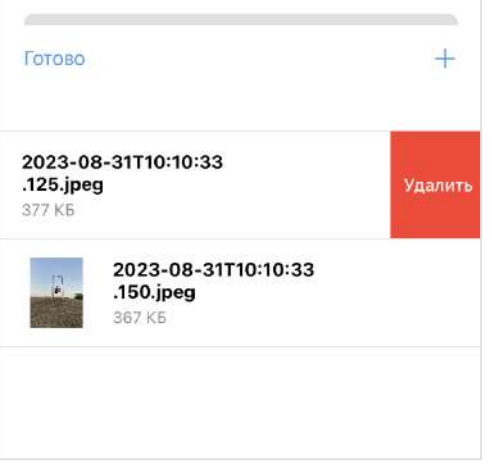

6. Чтобы удалить прикрепленное вложение из списка, нажмите  $\times$ :

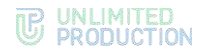

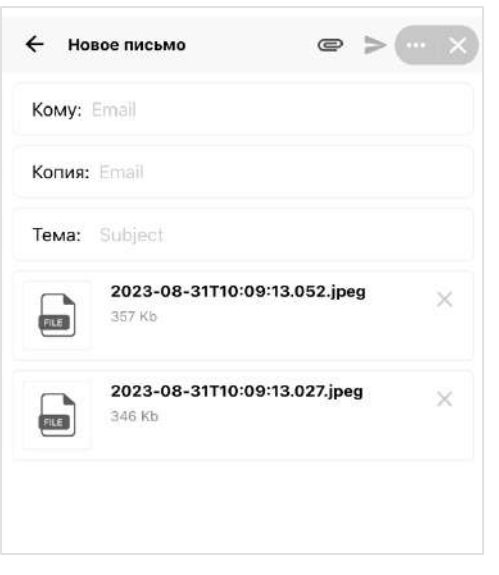

7. Нажмите  $\geq$ , чтобы отправить письмо.

Если до завершения отправки письма нажать  $\leftarrow$  в верхнем меню, появится диалоговое окно «Завершить создание письма»:

- чтобы остаться в окне «Новое письмо», нажмите «Продолжить»;
- чтобы вернуться в предыдущее окно, нажмите «Завершить». В этом случае прогресс не будет сохранен.

#### <span id="page-166-0"></span>**Для ответа на письмо:**

- 1. Нажмите на нужное письмо в списке.
- 2. В открывшемся окне нажмите на верхней панели инструментов.
- 3. Заполните необходимые поля.
- 4. Нажмите $\geq$ .

### <span id="page-166-1"></span>**Для пересылки письма:**

- 1. Нажмите на нужное письмо в списке.
- 2. В открывшемся окне нажмите на верхней панели инструментов.
- 3. Заполните необходимые поля.
- 4. Нажмите $\geq$ .

## <span id="page-166-2"></span>**Для отметки письма прочитанным/непрочитанным** воспользуйтесь одним из способов:

- Выберите письмо в списке, нажав на него и удерживая несколько секунд. Чтобы выбрать несколько писем, добавьте их к выбранному письму простым нажатием. Нажмите  $\mathbb{X}/\mathbb{N}$  в верхнем меню;
- В списке писем проведите по письму слева направо.

Письма будут отмечены прочитанными/непрочитанными.

## **THE UNLIMITED**

## <span id="page-167-0"></span>**Для перемещения письма в другую папку:**

- 1. Выберите письмо одним из способов:
	- Перейдите в письмо, нажав на его название в списке.

Откроется окно с текстом письма.

• Нажмите на письмо в списке и удерживайте несколько секунд.

Чтобы выбрать несколько писем, добавьте их к выбранному письму простым нажатием.

- 2. В верхнем меню нажмите
- 3. В открывшемся окне выберите нужную папку [\(Рисунок](#page-167-2) 452).

Письмо переместится в выбранную папку.

Для отмены операции нажмите «Отмена». *Рисунок <sup>452</sup>*

<span id="page-167-1"></span>**Для удаления письма** воспользуйтесь одним из способов:

- Перейдите в письмо и нажмите  $\blacksquare$  в верхнем меню;
- В списке писем проведите по письму справа налево;
- Выберите письмо в списке, нажав на него и удерживая несколько секунд. Чтобы выбрать несколько писем, добавьте их к выбранному письму простым нажатием.

Письмо будет удалено.

## ВЫХОД ИЗ ПОЧТОВОГО ЯЩИКА

#### **Для выхода из почтового ящика:**

- Перейдите в окно управления аккаунтами.
- 2. В списке «Сохраненные аккаунты» нажмите  $\Box$  напротив названия аккаунта, из которого необходимо выйти [\(Рисунок](#page-168-0) 453).

Аккаунт останется в списке, но станет неактивным [\(Рисунок](#page-168-1) 454). Настройки авторизации будут сохранены.

<span id="page-167-2"></span>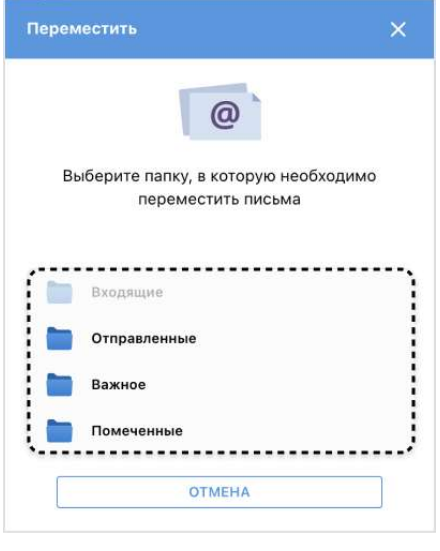

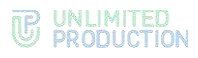

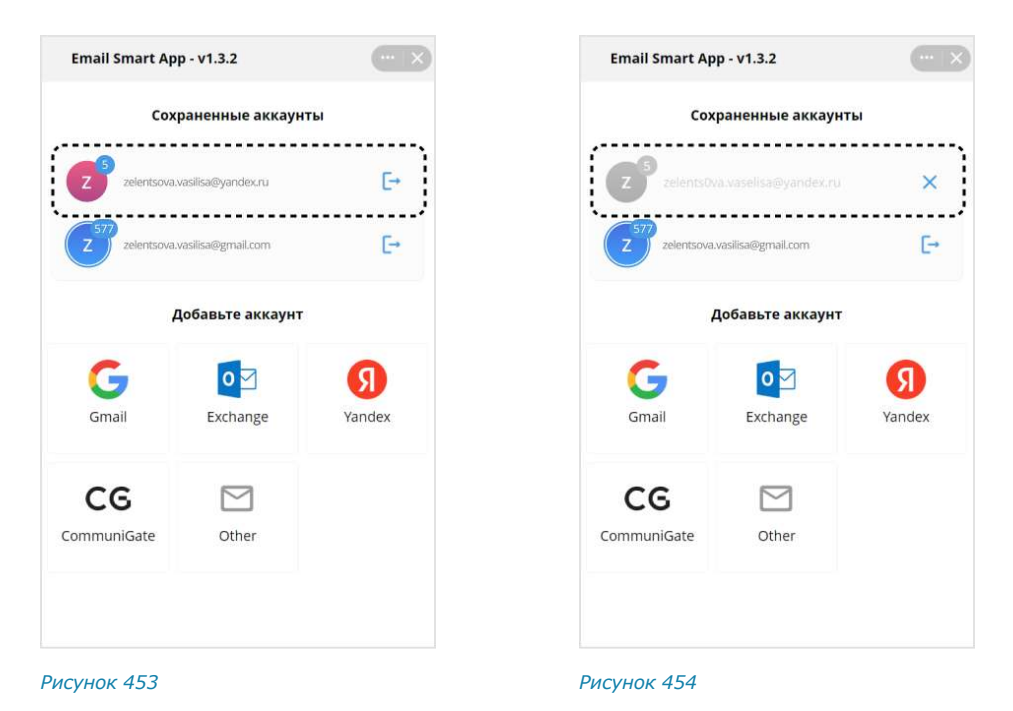

<span id="page-168-1"></span><span id="page-168-0"></span>Чтобы снова войти в аккаунт, нажмите на его название в списке.

## ОТКЛЮЧЕНИЕ ПОЧТОВОГО ЯЩИКА

Примечание. При отключении почтового ящика в Email App настройки авторизации в данном ящике будут удалены. Для повторного входа необходимо заново пройти авторизацию (см. стр. [162\)](#page-161-3).

#### **Для отключения почтового ящика:**

- Перейдите в окно управления аккаунтами.
- 2. В списке «Сохраненные аккаунты» нажмите  $\Box$  напротив названия аккаунта, который необходимо отключить [\(Рисунок](#page-168-0) 453).
- 3.Нажмите на отобразившуюся пиктограмму  $\times$  ([Рисунок](#page-168-1) 454).

Почтовый ящик будет отключен.

Аккаунт будет удален из списка «Сохраненные аккаунты».

#### «ГЛАВНАЯ СТРАНИЦА»

SmartApp «Главная страница» представляет собой единое виртуальное пространство, в котором собраны корпоративные сервисы компании, реализованы новостная лента и анонсы предстоящих событий в компании.

## ОСНОВНЫЕ ЭЛЕМЕНТЫ ИНТЕРФЕЙСА

SmartApp «Главная страница» открывается автоматически после регистрации или авторизации пользователя в приложении «Express», а также после его загрузки.

**Для самостоятельного перехода на «Главную страницу»** нажмите **П** в основном меню приложения.

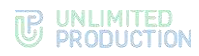

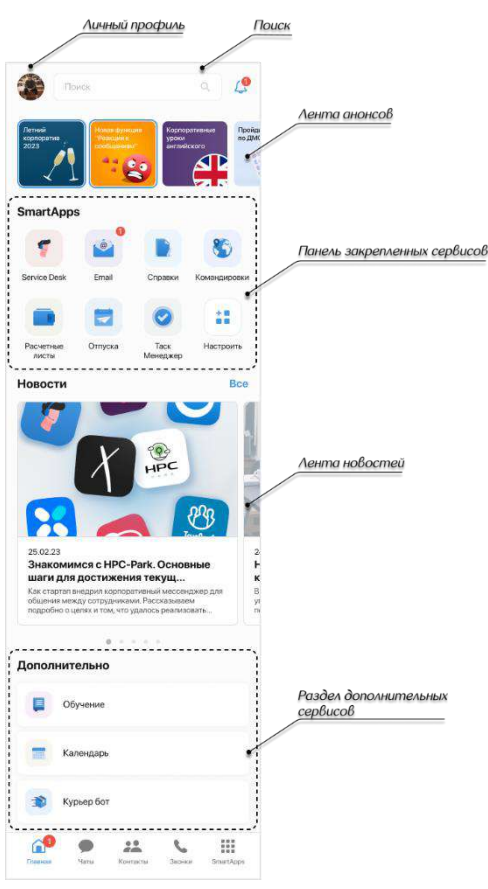

<span id="page-169-0"></span>«Главная страница» включает следующие элементы интерфейса ([Рисунок](#page-169-0) 455):

- [личный профиль пользователя](#page-171-0);
- [поисковая строка](#page-171-1);
- [лента анонсов](#page-172-0);
- [панель закрепленных сервисов](#page-172-0);
- лента новостей;
- [сервисы раздела «Дополнительно»](file:///D:/DOCUMENTS/РА%20Homescreen/HomeScreen/HomeScreen/Дополнительно%23_Сервисы_раздела_).

Все доступные пользователю сервисы располагаются в разделе «SmartApp» − каталоге сервисов [\(Рисунок](#page-170-0) 456).

**Для перехода в каталог сервисов** нажмите кнопку «SmartApp» **В 1999** в основном меню Express.

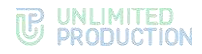

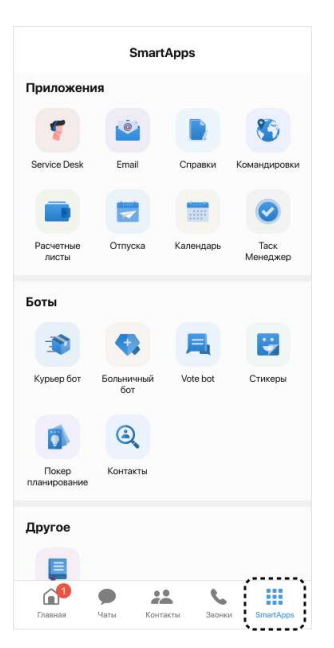

<span id="page-170-0"></span>В каталоге доступны следующие типы сервисов:

- «Приложения». По нажатию на такой сервис будет выполнен переход на Главную страницу приложения;
- «Боты». По нажатию на такой сервис откроется чат с ботом;
- «Другое». В данном разделе отображаются сервисы, созданные администратором. В зависимости от типа сервиса, по нажатию откроется соответствующий раздел SmartApp в Express или будет выполнен переход по внешней ссылке в браузере.

Интерфейс отдельного SmartApp показан ниже на примере сервиса «Обучение».

В сервисе «Обучение» пользователю доступны обучающие материалы, загруженные администратором.

Сервис «Обучение» доступен на Главной странице и в каталоге «SmartApp».

**Для перехода в сервис** нажмите на пиктограмму «Обучение» . Откроется страница со списком обучающих материалов [\(Рисунок](#page-171-2) 457).

**Для просмотра обучающего материала** нажмите на пиктограмму .

Примечание. Список обучающих материалов и порядок их отображения настраивает администратор.

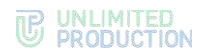

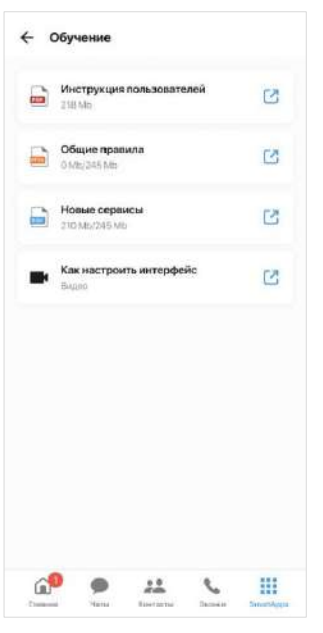

## <span id="page-171-2"></span>РАБОТА С SMARTAPP «ГЛАВНАЯ СТРАНИЦА»

## <span id="page-171-0"></span>ЛИЧНЫЙ ПРОФИЛЬ

Аватар личного профиля пользователя отображается в левом верхнем углу «Главной страницы». При нажатии на аватар осуществляется переход в меню настроек Express.

#### <span id="page-171-1"></span>ПОИСК

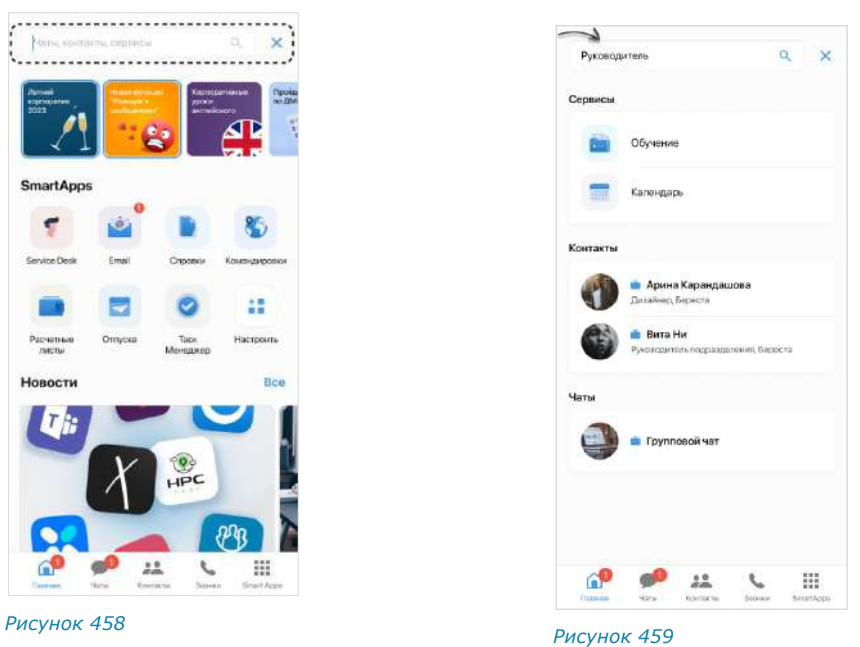

<span id="page-171-3"></span>

<span id="page-171-4"></span>

Поиск осуществляется с помощью поля, расположенного в верхней части экрана [\(Рисунок](#page-171-3) 458).

**Для поиска** введите запрос [\(Рисунок](#page-171-4) 459).

**Для сброса результатов поиска** нажмите  $\times$  в правом верхнем углу экрана.

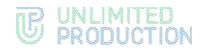

Поиск осуществляется по следующим категориям:

- названия SmartApp;
- названия чатов;
- имена и должности контактов, которые содержатся в корпоративной адресной книге приложения.

При нажатии на результат поиска происходит переход:

- с результата из группы «SmartApp» − в соответствующий сервис;
- с результата из группы «Чаты» − в окно чата;
- <span id="page-172-0"></span>• с результата из группы «Контакты» − в карточку контакта в приложении.

#### АНОНСЫ

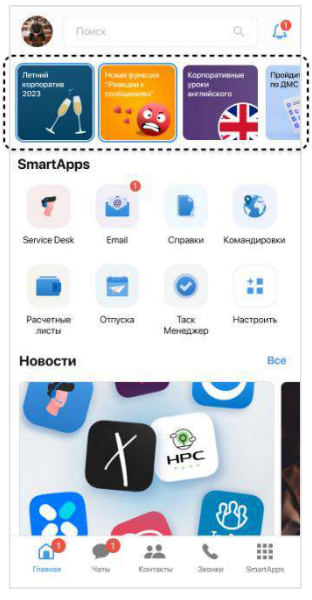

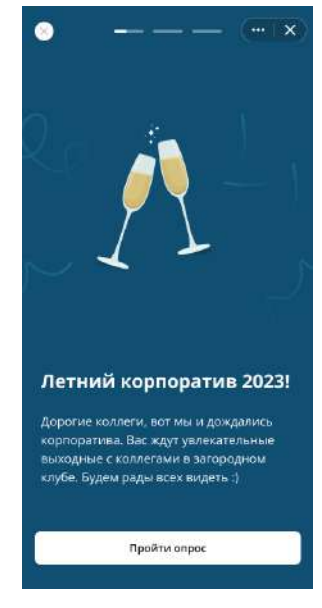

<span id="page-172-1"></span>*Рисунок 460*

<span id="page-172-2"></span>*Рисунок 461*

В разделе «Анонсы» отображаются баннеры с краткими оповещениями о предстоящих событиях, мероприятиях или активностях компании. При нажатии на баннер открывается окно с подробной информацией. Также на баннерах могут располагаться кнопки со ссылками на внешние ресурсы.

Непросмотренные анонсы отображаются в начале перечня и заключены в рамку, далее располагаются просмотренные анонсы.

**Для просмотра анонса** нажмите на баннер [\(Рисунок](#page-172-1) 460). Откроется экран анонса. При наличии нескольких экранов они сменяются автоматически по истечении пяти секунд.

**Для переключения между экранами анонса вручную** нажмите на экран слева/справа.

**Для переключения между анонсами вручную** смахните влево/вправо. Данное действие доступно только для мобильной версии приложения

Примечание. При переключении с крайнего экрана в анонсе происходит переход к предыдущему/следующему анонсу.

**Для закрытия анонса и возврата на Главную страницу** нажмите на Х в правом верхнем углу экрана ([Рисунок](#page-172-2) 461).

<span id="page-173-2"></span>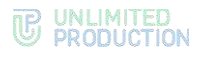

## ПАНЕЛЬ ЗАКРЕПЛЕННЫХ СЕРВИСОВ «SMARTAPP»

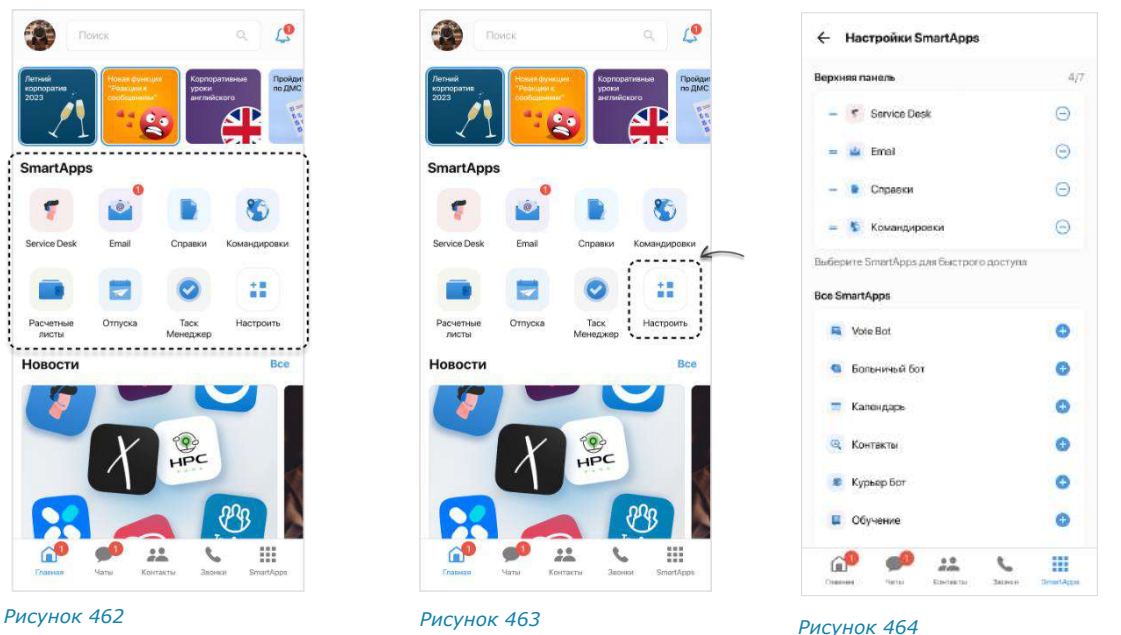

<span id="page-173-1"></span><span id="page-173-0"></span>Для удобства работы на Главной странице предусмотрена панель, в которой пользователь может выборочно закрепить до 7 сервисов ([Рисунок](#page-173-0) 462).

Примечание. При первичном запуске приложения в панели отсутствуют закрепленные сервисы. Пользователю необходимо настроить панель для их отображения.

## **Для настройки панели:**

- $1<sub>1</sub>$ Нажмите кнопку «Настроить» [\(Рисунок](#page-173-1) 463).
- $2.$ Сформируйте список закрепленных сервисов [\(Рисунок](#page-173-2) 464):
	- нажмите напротив сервисов, которые необходимо закрепить;
	- нажмите  $\Theta$  напротив сервисов, которые нужно удалить с панели.
- 3. Нажмите  $\leftarrow$  в левом верхнем углу для завершения настройки. Выбранные сервисы будут закреплены, и панель будет настроена.

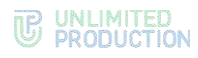

## НОВОСТИ

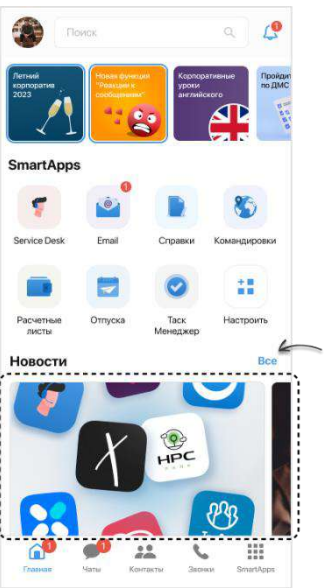

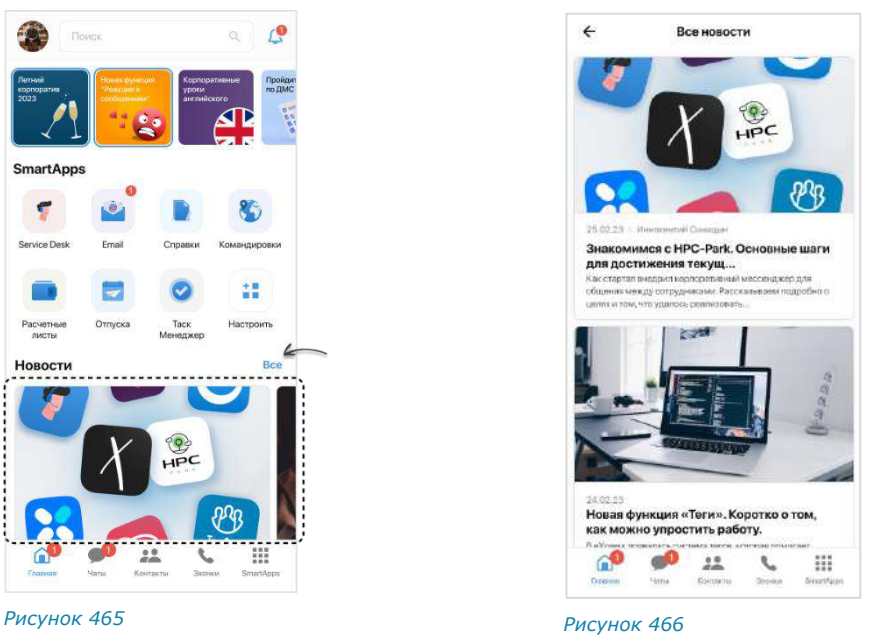

<span id="page-174-1"></span><span id="page-174-0"></span>На Главной странице пользователь может ознакомиться с последними опубликованными новостями [\(Рисунок](#page-174-0) 465). В ленте отображаются 5 новостей.

## **Для просмотра ленты новостей:**

- в мобильной версии приложения смахните влево/вправо;
- в веб- или десктоп-версии приложения используйте пиктограммы  $\leq$  и  $\geq$ .

**Для перехода к полному списку новостей** нажмите кнопку «Все» [\(Рису](#page-174-0)нок [465](#page-174-0)). Откроется страница со списком всех новостей, отсортированных по дате публикации от поздних к ранним [\(Рисунок](#page-174-1) 466).

**Для просмотра новости** нажмите на нее. Результат зависит от типа новости:

- «Свой текст новости» − новость откроется внутри Главной страницы;
- «Ссылка на внешний ресурс» − откроется браузер и будет выполнен переход по ссылке, указанной в новости.

Примечание. Тип новости настраивает администратор.

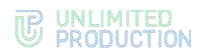

## СЕРВИСЫ РАЗДЕЛА «ДОПОЛНИТЕЛЬНО»

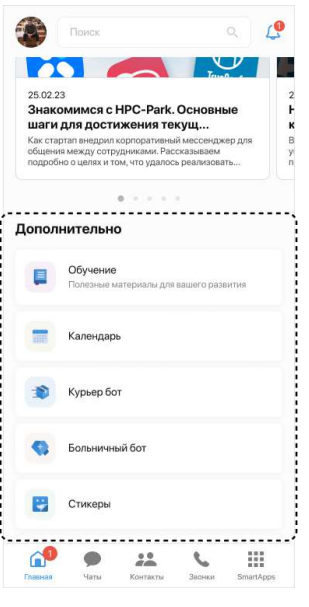

<span id="page-175-0"></span>*Рисунок 467*

В нижней части Главной страницы пользователю доступны дополнительные сервисы [\(Рисунок](#page-175-0) 467).

Раздел «Дополнительно» может включать до 10 сервисов, которые закрепляет администратор. Пользователь не может изменить список дополнительных сервисов самостоятельно.

# Глава 6

## РЕЖИМ КОНФИДЕНЦИАЛЬНОСТИ

Режим конфиденциальности работает во всех корпоративных чатах и каналах и предназначен для защиты данных от копирования и передачи данных другим лицам. Режим конфиденциальности действует для всех видов сообщений. Для выполнения данных функций режим конфиденциальности применяет следующие меры безопасности:

- настройка временного интервала удаления сообщений после прочтения и отправки;
- доступ к чату предоставляется только на мобильных устройствах;
- отслеживание записи видео и выполнения снимка экрана пользователями (участники чата получают соответствующее уведомление);
- блокировка отображения системных событий в списке чатов (в самих чатах системные события отображаются);
- блокировка функций копирования и пересылки в другие чаты сообщений, отправленных в режиме конфиденциальности (в том числе после его отключения);
- блокировка функции цитирования сообщений, отправленных в режиме конфиденциальности, после его отключения (при включенном режиме конфиденциальности цитирование сообщений доступно);
- блокировка функции сохранения файлов, отправленных в режиме конфиденциальности (в том числе после его отключения);
- отсутствие текста сообщения в push-уведомление (при нажатии на уведомление открывается чат);
- размытие содержимого чата/белый экран чата при отключении от сети (сообщения нечитаемы) и во время работы в другом приложении.

Примечание. Режим конфиденциальности возможен только в корпоративном чате. Если в чат с включенным режимом конфиденциальности добавляется внешний пользователь, чат становится комбинированным (смешанным), и режим конфиденциальности отключается.

#### **Для настройки режима конфиденциальности:**

Выберите пункт «Настройки режима конфиденциальности» [\(Рисунок](#page-177-0) 468) в карточке чата.

Откроется окно настроек режима конфиденциальности с настройками по умолчанию ─ 1 день/1 час и кнопкой «Включить» [\(Рисунок](#page-177-1) 469).

## <span id="page-177-2"></span>**THE UNLIMITED**

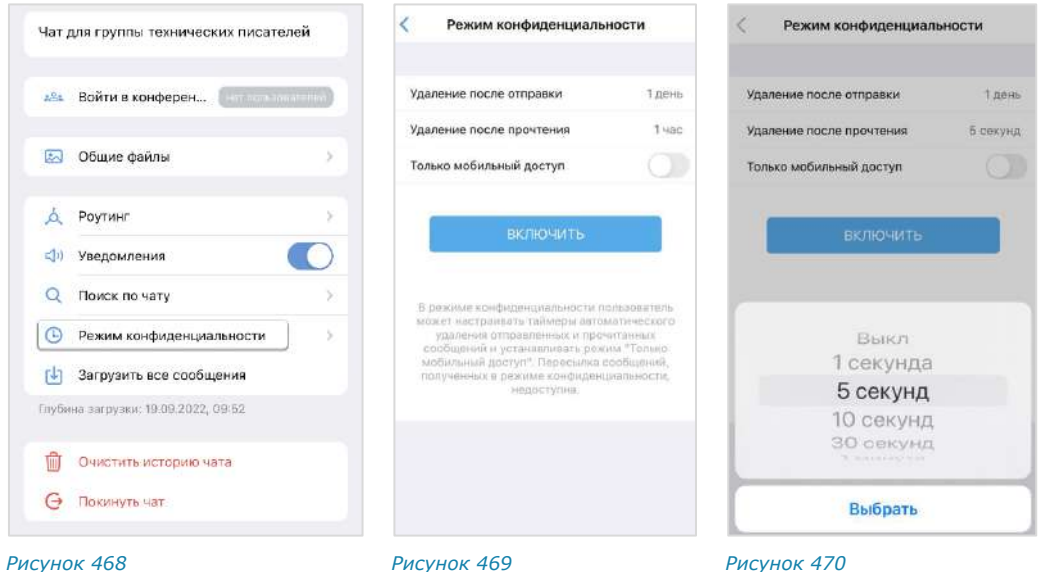

<span id="page-177-0"></span>Нажмите на «Удаление после отправки»/«Удаление после прочтения».

<span id="page-177-1"></span>Откроется список возможных значений для настройки таймера удаления сообщений [\(Рисунок](#page-177-2) 470).

Установите значения таймеров нажатием на соответствующий пункт и выбором из возможных вариантов (для просмотра списка проводите по полю вверх/вниз). Для отключения таймера выберите значение «Выкл» ([Рисунок](#page-177-3) 471).

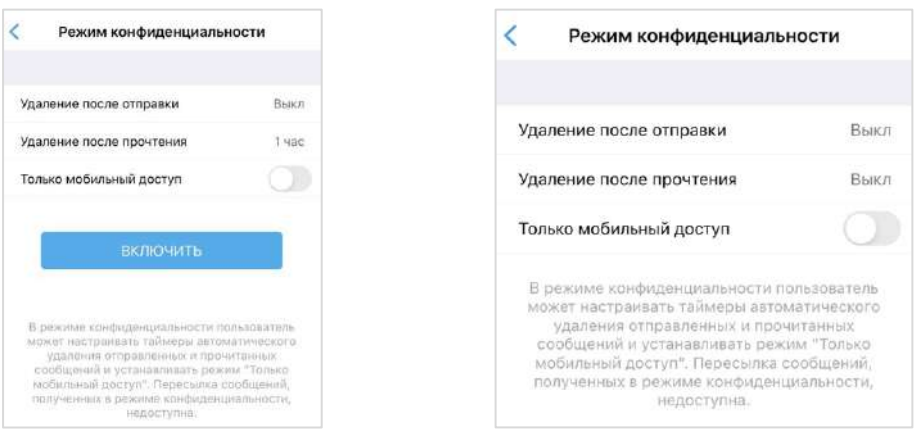

#### <span id="page-177-3"></span>*Рисунок 471 Рисунок 472*

<span id="page-177-4"></span>

3. Нажмите кнопку «Выбрать».

Соблюдайте следующие условия:

- значение таймера «Удаление после прочтения» не может превышать значение «Удаление после отправки»;
- значения обоих таймеров не может быть «Выкл». При установке обоих таймеров «Выкл» кнопка «Включить» будет недоступна [\(Рисунок](#page-177-4) 472).
- Для предоставления доступа к чату только на мобильных устройствах переместите переключатель «Только мобильный доступ» вправо.
- 5. Нажмите кнопку «Включить».

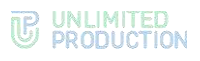

В рабочей области чата отобразится соответствующее сообщение. Над строкой ввода сообщения появится кнопка «Режим конфиденциальности» [\(Рисунок](#page-178-0) 473). Настройки режима конфиденциальности будут установлены на всех устройствах участников чата. Сообщения пользователей чата будут удаляться в соответствии с выставленными настройками.

Каждый участник чата имеет возможность отключить режим или внести изменения в настройки, при этом изменения синхронизируются на всех устройствах участников чата.

При выполнении записи экрана участники чата будут получать уведомление: «<Имя пользователя> сделал(а) скриншот чата», которые не удаляются после выключения режима конфиденциальности. *Рисунок <sup>473</sup>*

<span id="page-178-0"></span>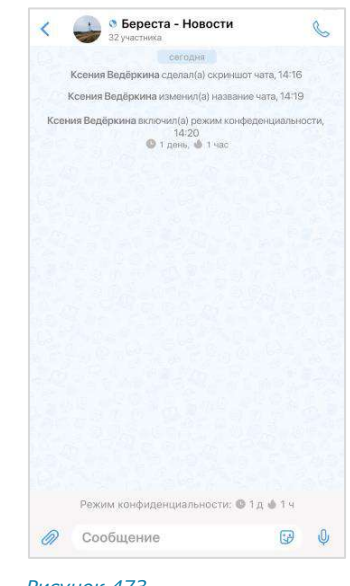

Примечание. При отправке сообщения в чат с включенным режимом конфиденциальности этот чат поднимается на верхнюю позицию в списке, но после удаления сообщения возвращается на прежнюю позицию.

При активированной настройке «Мобильный доступ» в рабочей области чата в мобильном приложении появятся соответствующие сообщения. Доступ к чату в веб-приложении и десктоп-приложении будет заблокирован. Настройки удаления сообщений сохранятся.

В веб-приложении окно чата примет вид как на рисунке ниже [\(Рисунок](#page-178-1) 474).

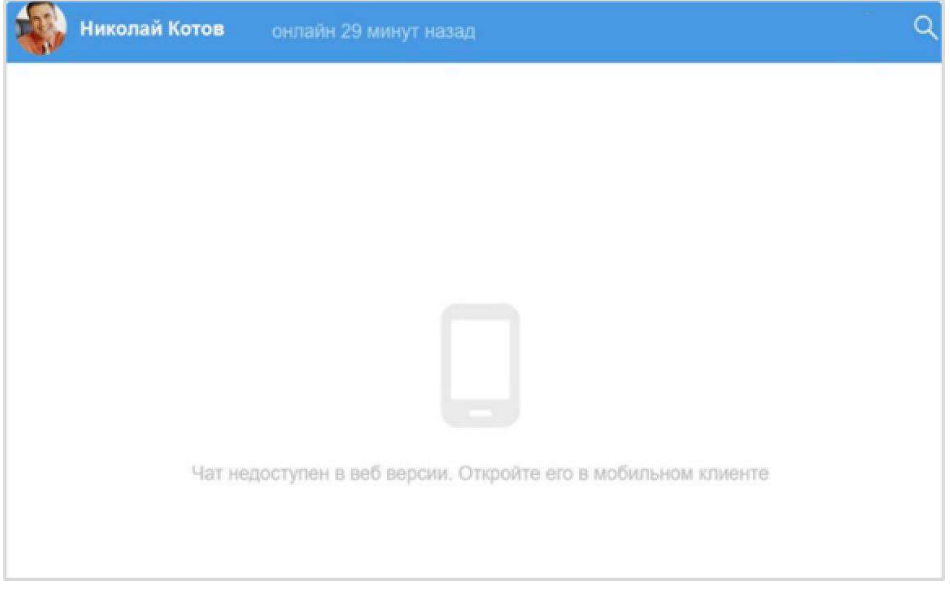

#### <span id="page-178-1"></span>*Рисунок 474*

Справа от названия чата появятся пиктограммы − [Рисунок](#page-178-2) 475.

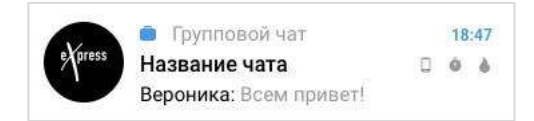

<span id="page-178-2"></span>*Рисунок 475*

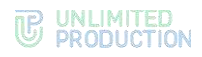

#### Значение пиктограмм:

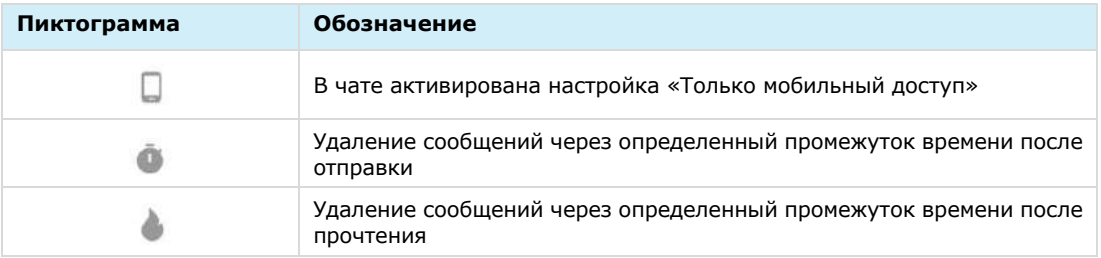

#### **Для изменения настроек режима конфиденциальности:**

Примечание. В веб/десктоп-приложении изменение настроек режима конфиденциальности при включенной функции «Только мобильный доступ» невозможно.

 $1.$ Выберите пункт «Настройки режима конфиденциальности» ([Рисунок](#page-179-0) 476) в карточке чата или нажмите на кнопку «Режим конфиденциальности» в нижней части окна чата ([Рисунок](#page-179-1) 477).

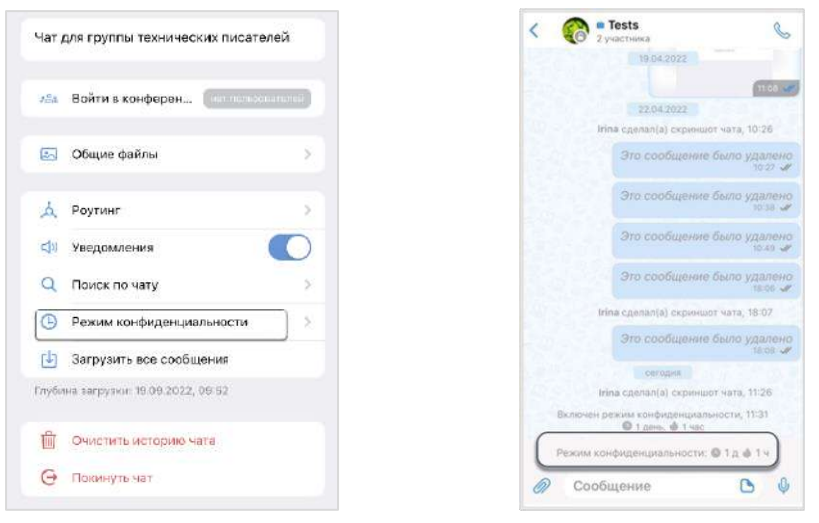

<span id="page-179-0"></span>*Рисунок 476 Рисунок 477*

<span id="page-179-1"></span>

В открывшемся окне измените настройки ([Рисунок](#page-179-2) 478).

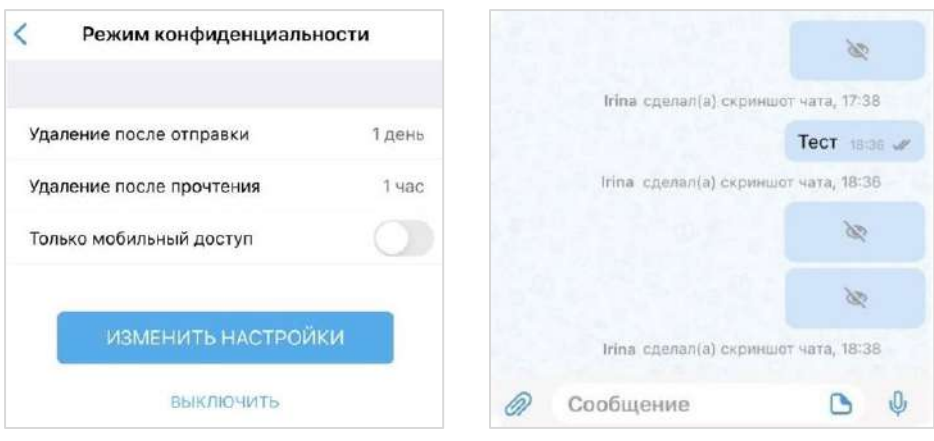

<span id="page-179-2"></span>*Рисунок 478 Рисунок 479*

Нажмите кнопку «Изменить настройки».

Настройки режима конфиденциальности будут изменены на всех устройствах участников чата.
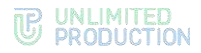

В окне чата появится сообщение «<Имя пользователя> изменил(а) настройки режима конфиденциальности».

#### **Для отключения режима конфиденциальности:**

- 1. Нажмите на кнопку «Режим конфиденциальности» в нижней части окна чата или выберите пункт «Режим конфиденциальности» в карточке чата.
- Нажмите кнопку «Выключить» [\(Рису](#page-179-0)[нок](#page-179-0) 478) в открывшемся окне.

Уведомление «Режим конфиденциальности» в нижней части чата исчезнет. Вместо сообщений, отправленных в режиме конфиденциальности, оста-

нется пиктограмма ([Рисунок](#page-179-1) 479). Такие сообщения будут автоматически удалены в соответствии с установленным таймером. Их можно просмотреть, если снова включить режим конфиденциальности в настройках чата. **Для перехода к настройкам** нажмите на скрытое сообщение и далее на кнопку «Включить» в диалоговом окне ([Рисунок](#page-180-0) 480).

Если в данном чате последним было отправлено текстовое сообщение в режиме конфиденциальности, то под заголовком чата в списке появится надпись «Сообщение» ([Рисунок](#page-180-1) 481).

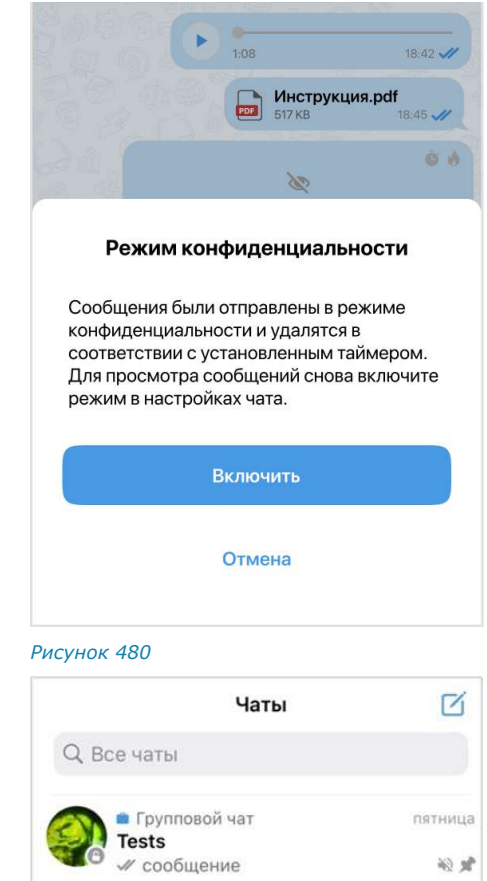

<span id="page-180-1"></span><span id="page-180-0"></span>*Рисунок 481*

После выключения режима конфиденциальности настройки удаления сообщений будут сброшены и примут значения по умолчанию.

# Глава 7

# АВАРИЙНЫЕ СИТУАЦИИ

# ДЕЙСТВИЯ ПРИ ВОЗНИКНОВЕНИИ ПРОБЛЕМ С ПРИЛОЖЕНИЕМ

Список наиболее часто встречающихся проблем при работе с Express, возможные причины возникновения и способы их решения приведены в таблице ниже:

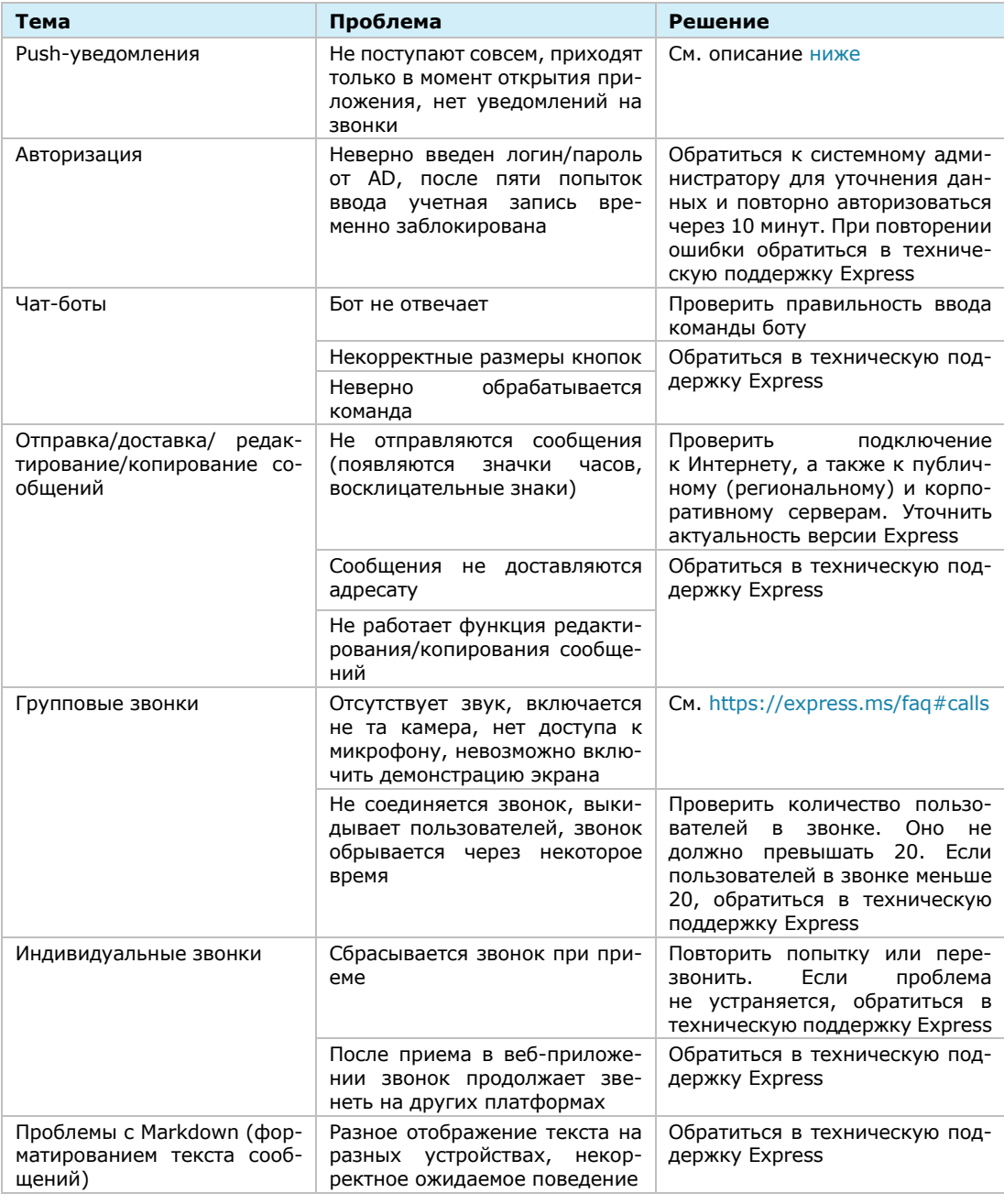

### <span id="page-181-0"></span>ДЕЙСТВИЯ ПРИ ВОЗНИКНОВЕНИИ ПРОБЛЕМ С PUSH-УВЕДОМЛЕНИЯМИ

# **Для IPHONE 5, SE, 6, 7 и 8 и других:**

Откройте меню «Настройки» и проверьте настройки уведомлений:

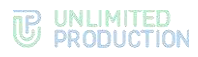

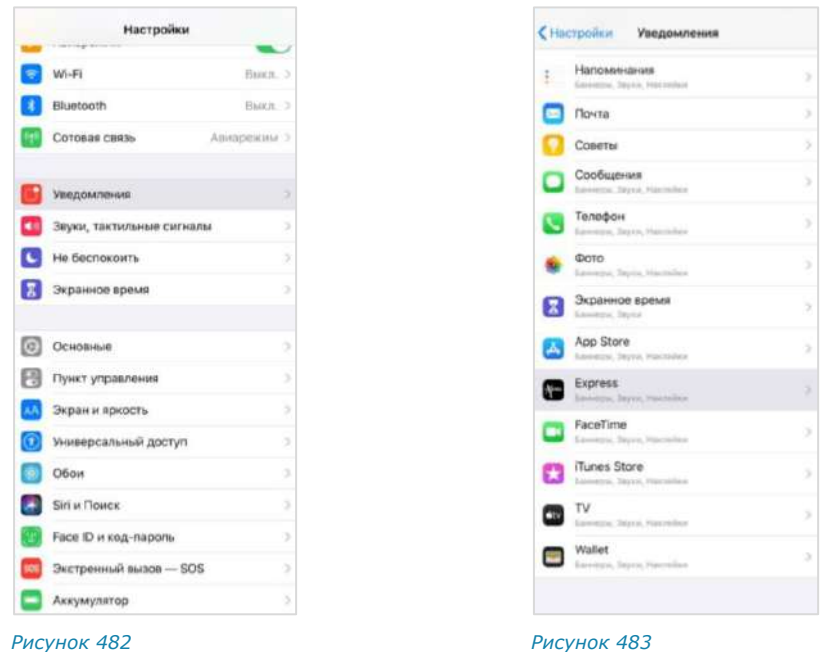

- <span id="page-182-1"></span><span id="page-182-0"></span>Откройте раздел «Уведомления» → «Показ миниатюр» и проверьте, включена ли опция «Всегда» ([Рисунок](#page-182-0) 482). Если она отключена, включите.
- В разделе «Уведомления» выберите пункт «Express» ([Рисунок](#page-182-1) 483) и проверьте, включены ли «Допуск уведомлений», а также вывод pushуведомлений на экран (Предупреждения), «Звуки» и «Наклейки». Данные настройки должны быть включены [\(Рисунок](#page-182-2) 484).

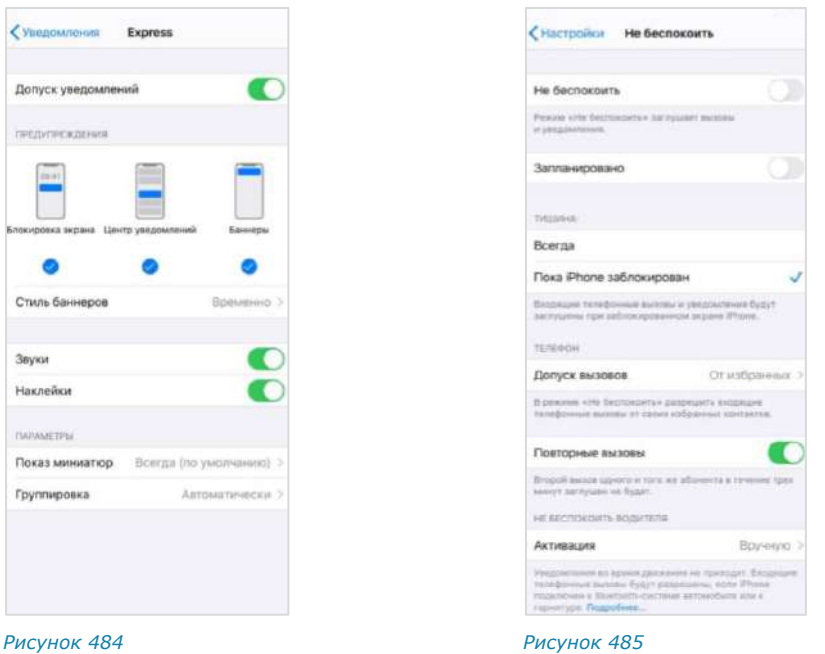

<span id="page-182-2"></span>

<span id="page-182-3"></span>

- Проверьте, не включен ли у вас режим «Не беспокоить» (при включенном режиме «Не беспокоить» push-уведомления не поступают). Для этого проведите в нижней части экрана вверх и нажмите на соответствующую иконку (Полумесяца). Цвет иконки должен измениться на серый. ([Рисунок](#page-182-3) 485).
- Убедитесь, что «Авиарежим» отключен: проведите в нижней части экрана вверх и нажмите на соответствующую иконку. Цвет иконки должен измениться на серый.

Проверьте, авторизованы ли вы в приложении на других платформах (iOS, веб, десктоп). Если авторизованы в веб-версии, то уведомления будут преимущественно приходить в веб-версию приложения.

## **Для IPHONE 10 и выше:**

- Откройте меню «Настройки» → «Настройки уведомлений» ([Рисунок](#page-182-0) 482) и убедитесь, что настройки уведомлений включены.
- Откройте меню «Настройки» → «Уведомления» → «Показ миниатюр» и проверьте, включена ли опция «Всегда». Если она отключена, включите.
- В разделе «Уведомления» выберите пункт «Express».
- Проверьте, включен ли «Допуск уведомлений», а также вывод pushуведомлений на экран (Предупреждения), «Звуки» и «Наклейки». Данные настройки должны быть включены.
- Проверьте, не включен ли у вас режим «Не беспокоить» (при включенном режиме «Не беспокоить» push-уведомления не поступают). Для этого проведите в верхней части экрана вниз и нажмите на соответствующую иконку (Полумесяца). Цвет иконки должен измениться на серый.
- Убедитесь, что «Авиарежим» отключен: проведите в верхней части экрана вниз и нажмите на соответствующую иконку. Цвет иконки должен измениться на серый.
- Проверьте, авторизованы ли вы в приложении на других платформах (iOS, веб, десктоп). Если авторизованы в веб-версии, то уведомления будут преимущественно приходить в веб-версию приложения.

Если вы убедились, что настройки уведомлений выставлены правильно в настройках iPhone и в настройках Express, но вы все еще не получаете уведомлений, то, вероятно, проблема связана с вашим соединением, iOS или со службой push-уведомлений Apple.

Обратите внимание, что доставка уведомлений полностью контролируется Службой push-уведомлений Apple (APNs), и СК «Express» не имеет возможности устранить возникшие проблемы с данной службой. Если кто-то отправит вам сообщение в то время, пока вы находитесь вне зоны доступа, это сообщение будет отправлено в APNs, а потом доставлено на ваш телефон, когда у вас появится связь. Express не может контролировать доставку данных уведомлений. Единственный способ устранить проблему в данном случае — восстановить заводские настройки и настроить телефон как новый. Если вы восстановите резервную копию, то, вероятно, проблема восстановится вместе с ней.